# هيئة الزكاة والضريبة والجمارك<br>Zakat,Tax and Customs Authority

# الدليل التفاعلي **للخدمات اإللكترونية**

الإصدار الأول | فبراير 2022م

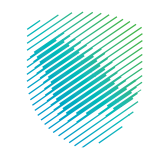

أصـدرت هيئـة الـزكاة والضريبـة والجمـارك هـذا الدليـل الإرشـادس بغـرض إيضـاح بعـض المعالجـات ذات الصلـة بتطبيـق الأحـكام النظاميـة السـارية فــي تاريـخ إصـداره، ولا يعـد محتـوى هـذا الدليـل بمثابـة تعديـل علـى أي مـن أحـكام األنظمـة واللوائـح المعمـول بها فـي المملكـة.

وتؤكـد الهيئـة علـى تطبيقهـا للمعالجـات التوضيحيـة الـواردة فـي هـذا الدليـل -حيثمـا تنطبـق-، وذلك فـي ضـوء النصـوص النظاميـة ذات الصلـة، وفـي حـال تعديـل أبي إيضـاح أو محتـوى وارد فـي هـذا الدليـل -لنـص نظامـي غيـر معـدل- فـإن تطبيـق المعالجـة التوضيحيـة المحدثـة يكـون علـى المعاملات التـي تتـم بعـد تاريـخ نشـر النسـخة المحدثة مـن الدليـل علــص الموقـع الإلكترونـص للهيئـة.

#### الخدمات اإللكترونية 3

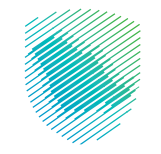

### **المقدمة**

أعـدَّت هيئـة الـزكاة والضريبـة والجمـارك هـذا الدليـل الإرشادس بهـدف إرشـاد وتوجيـه المكلفيـن مـن أصحـاب المنشـآت واألعمـال إلـى معرفـة الخدمـات اإللكترونيـة وكيفيـة عملهـا لتتيـح لهـم تنفيـذ معامالتهـم الزكويـة والضريبيـة والتعاملات الجمركيـة إلكتر ونيًـا .

يسـتند الدليـل إلـى الشـرح الوافـي والتفصيلـي للخدمـات الإلكترونيـة المقدمـة مـن الهيئـة وأسـاليب عملهـا وكيفيـة االسـتفادة منهـا بأسـهل الطـرق وأكثرهـا فعاليـة، وذلـك بهـدف التيسـير علـى المكلفيـن والعملاء.

وتحـرص الهيئـة مـن خلال هـذا الدليـل اإلرشـادي علـى ربـط المكلفيـن بالخطـوات التطبيقيـة لكيفيـة إجـراء المعاملات ودفـع الضريبـة بمـا فيهـا القيمـة المضافـة، واالسـتقطاع، والسـلع االنتقائيـة، والتصرفـات العقاريـة، وضريبـة الدخـل، علـى المنشـآت الأجنبية إلكترونيًا دون تعقيـدات وصعوبات.

الخدمات اإللكترونية 4

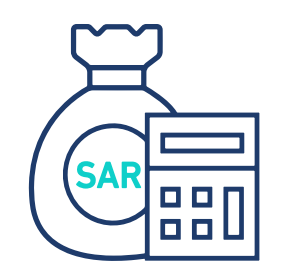

ضريبة الدخل على الزكاة المنشات الأجنبية

### **المحتويات**

ضريبة السلع االنتقائية ضريبة التصرفات العقارية

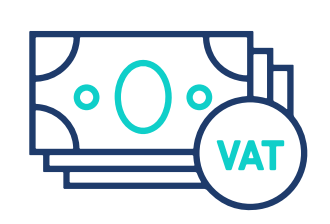

ضريبة القيمة المضافة

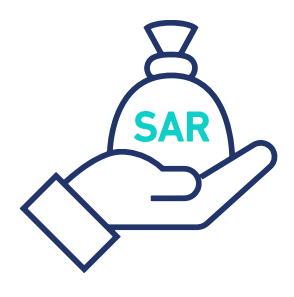

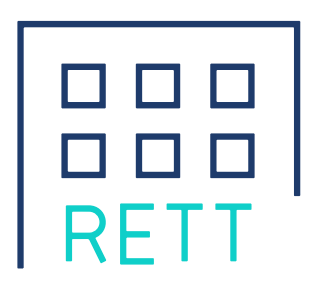

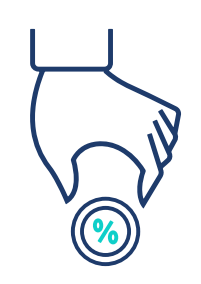

ضريبة االستقطاع

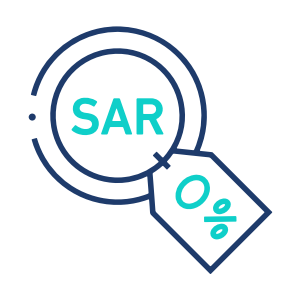

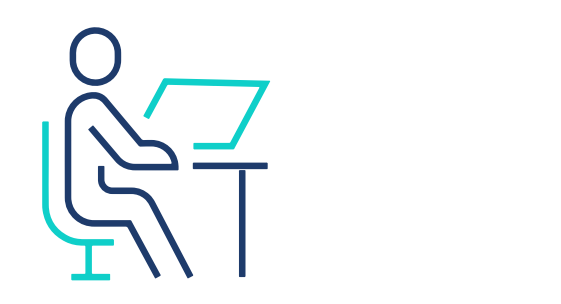

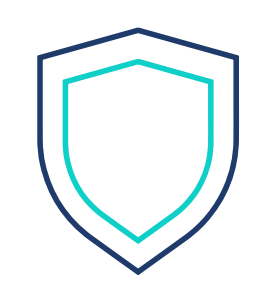

### الجمارك خدمات عامة

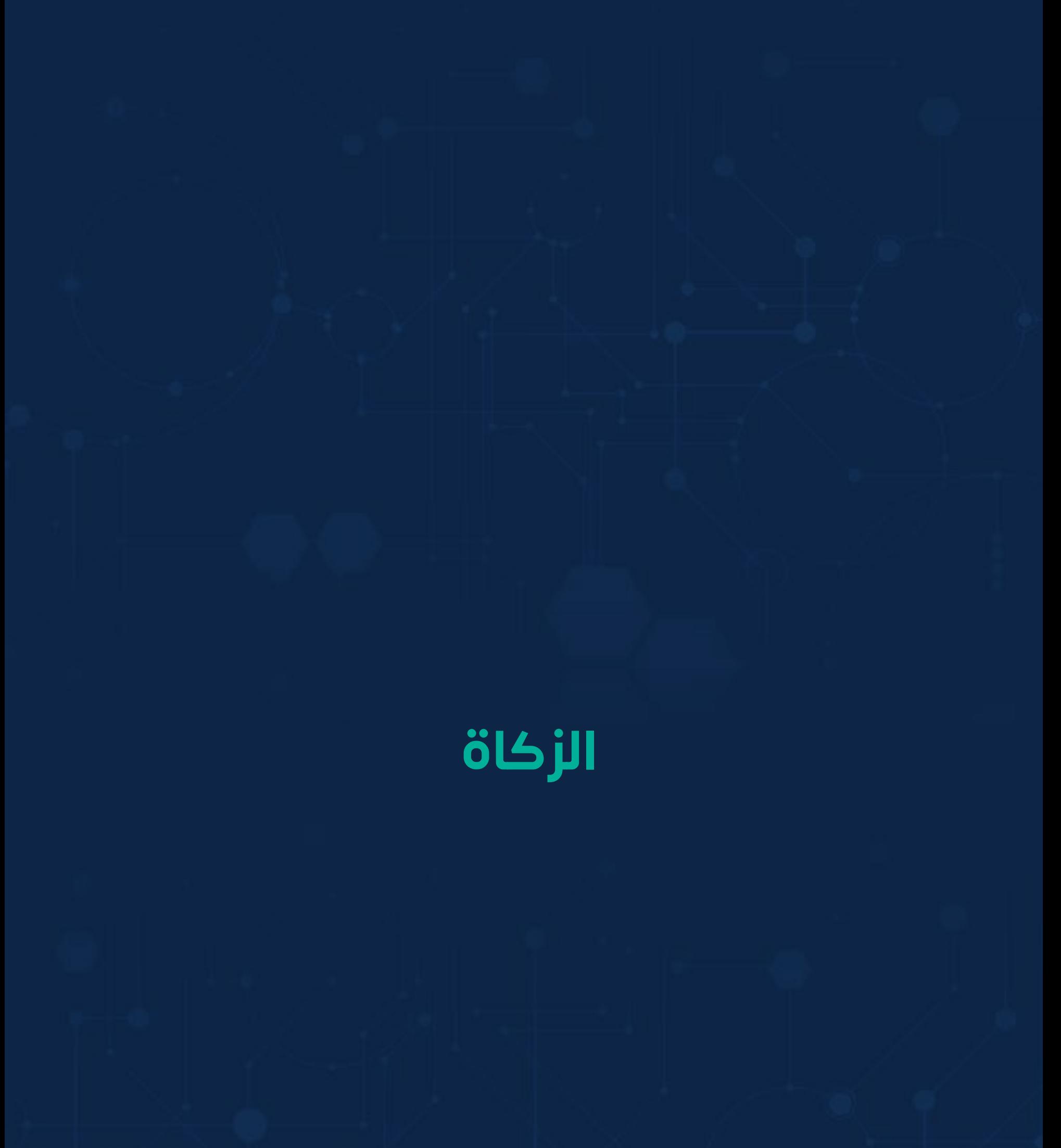

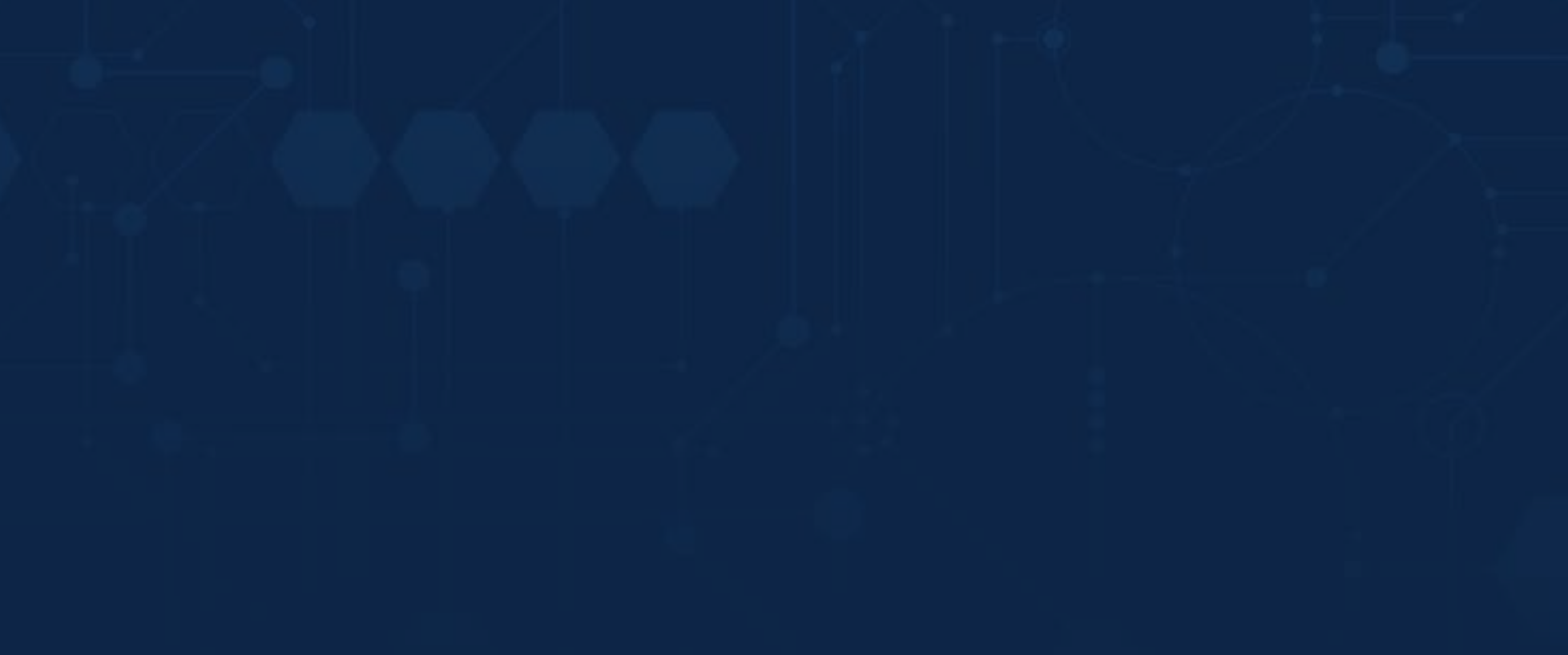

يخضع للزكاة كل نشاط تجاري أو اقتصادي يقصد به كسب المال. وعند تسجيل المنشأة في وزارة التجارة، يتم إنشاء رقم مميز (TIN)، وفور إنشائه يتعين على المكلف تسجيل الدخول َّ إلى البوابة الإلكترونية لهيئة الزكاة والضريبة والجمارك لاستكمال التسجيل الأولى، وبعد انتهاء العملية مباشرة، سيتم التسجيل تلقائيًا في خدمات الزكاة.

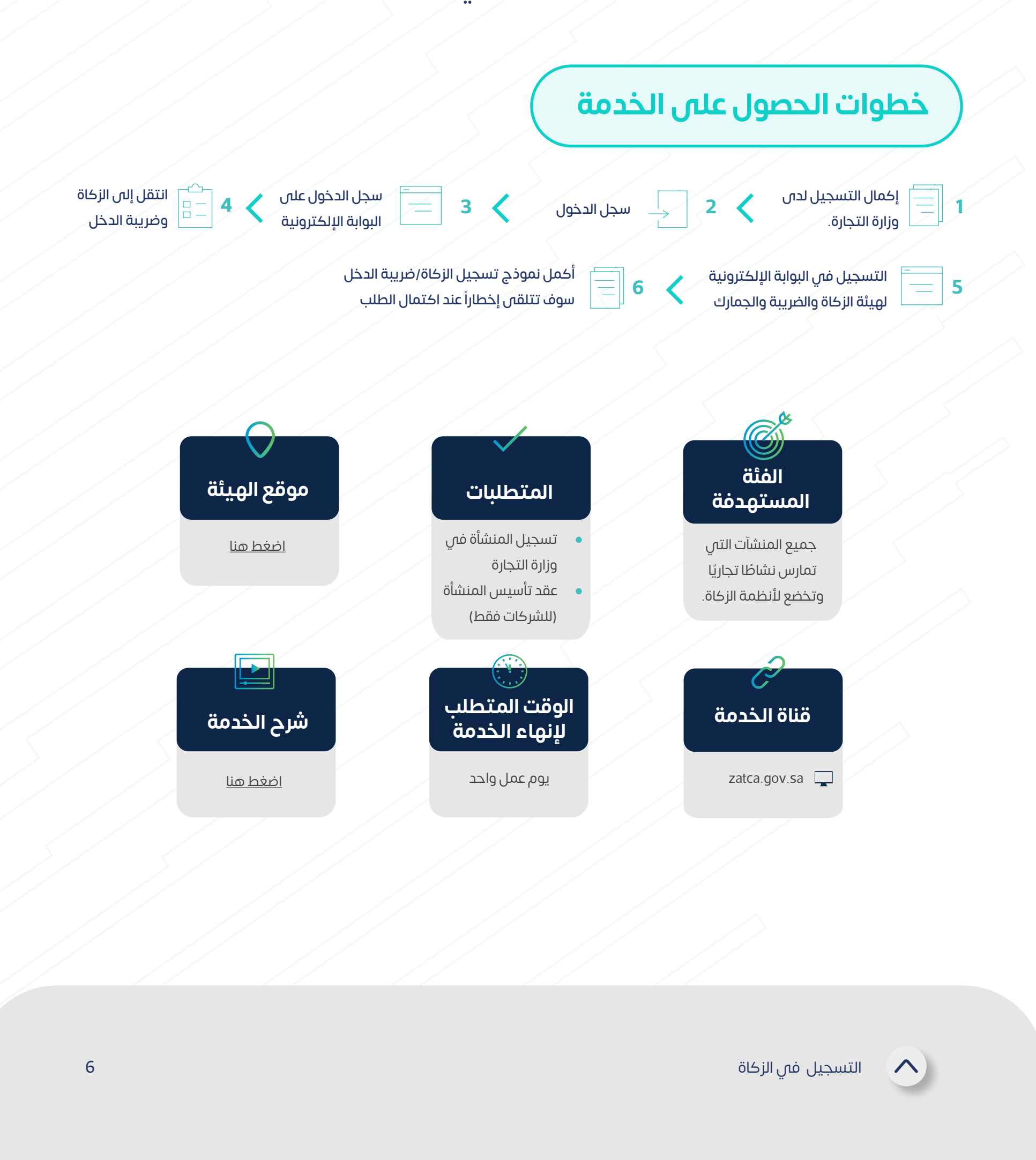

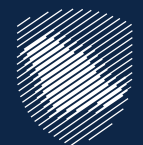

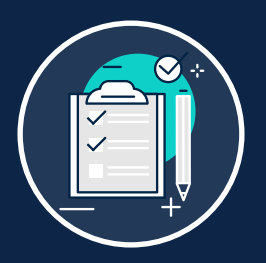

### **التسجيل في الزكاة**

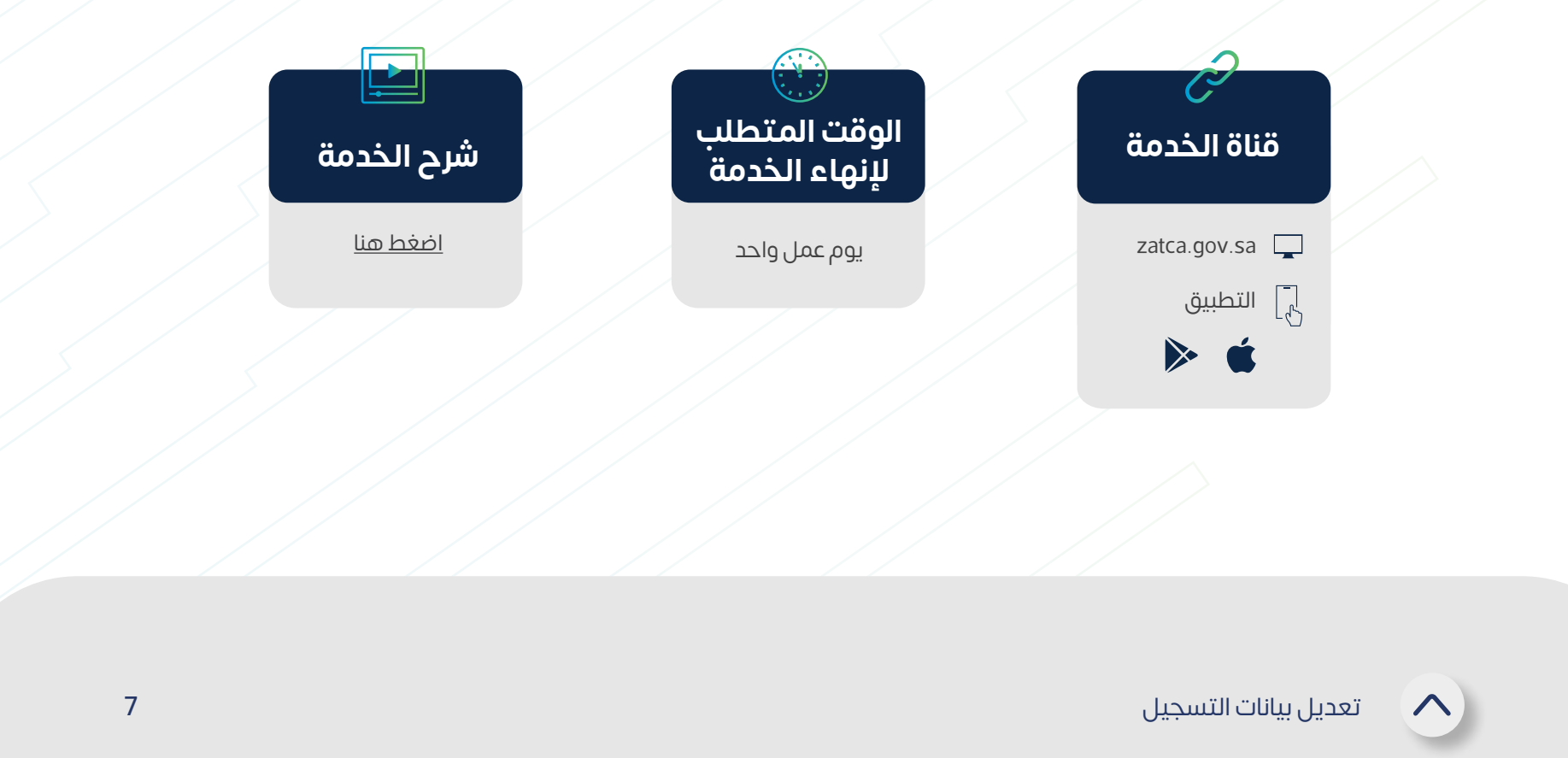

يمكنك من خالل هذه الخدمة إجراء تعديالت على البيانات في البوابة اإللكترونية، بما في ذلك بيانات المساهمين والبيانات المالية.

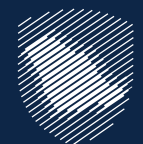

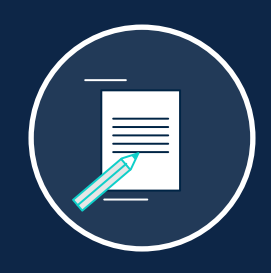

### **تعديل بيانات التسجيل**

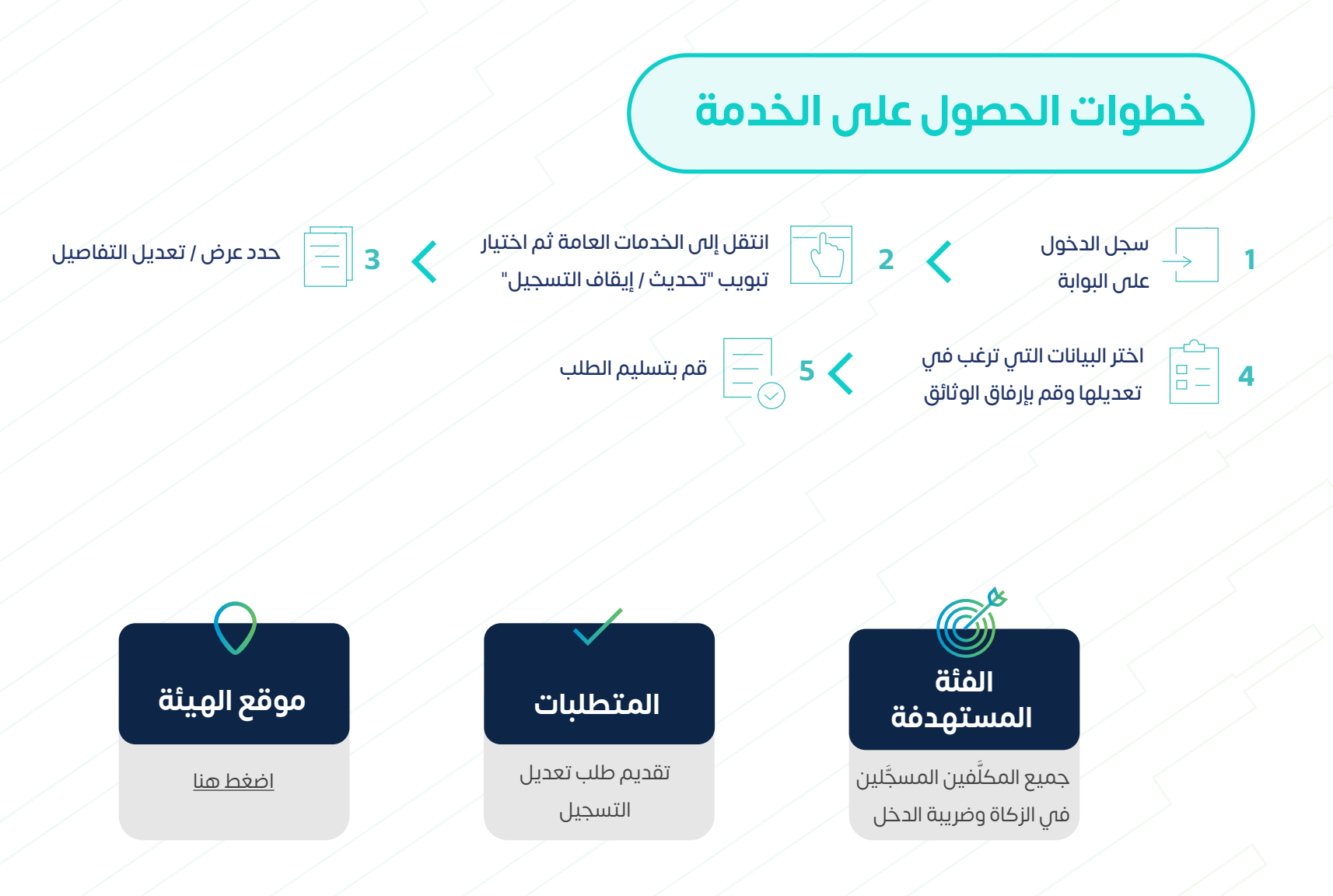

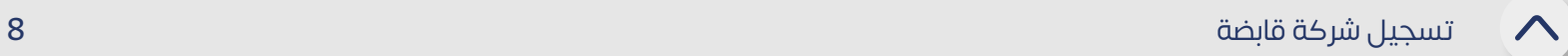

ِّ تمكن هذه الخدمة الشركات من تسجيل وإضافة شركة قابضة وشركات تابعة مملوكة بنسبة .%100

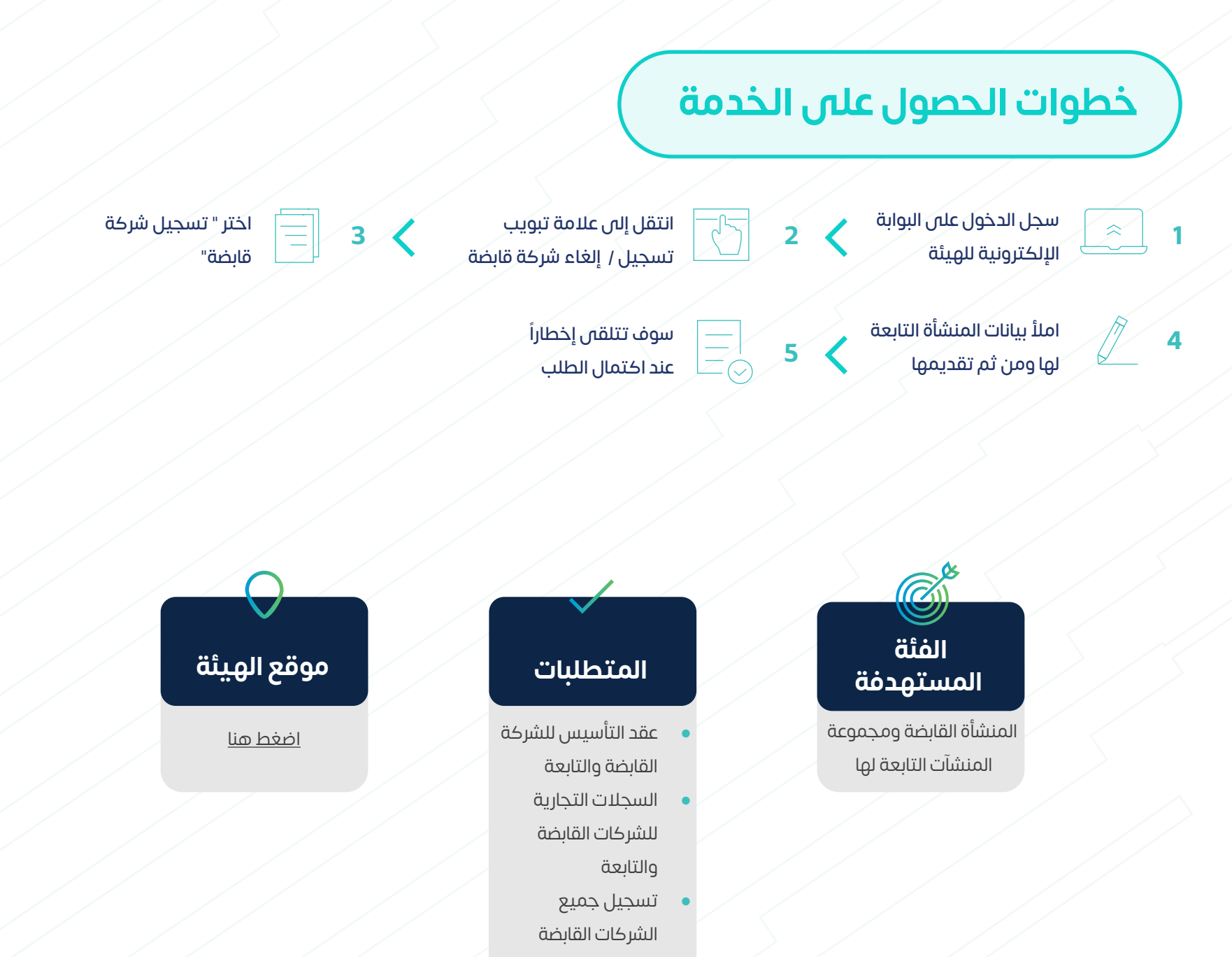

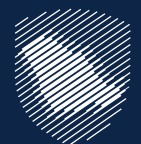

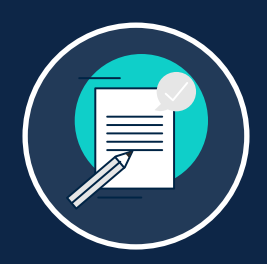

### **تسجيل شركة قابضة**

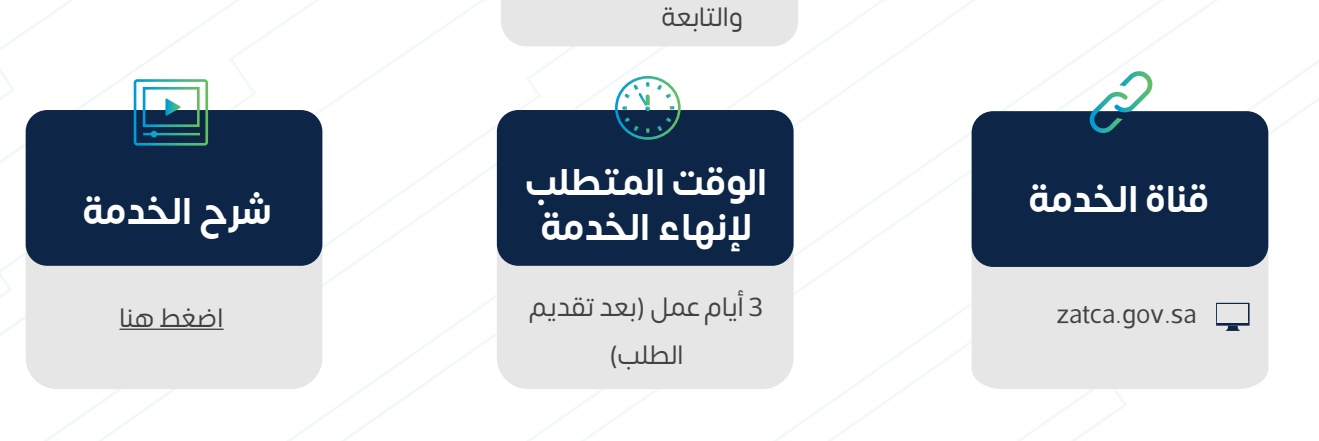

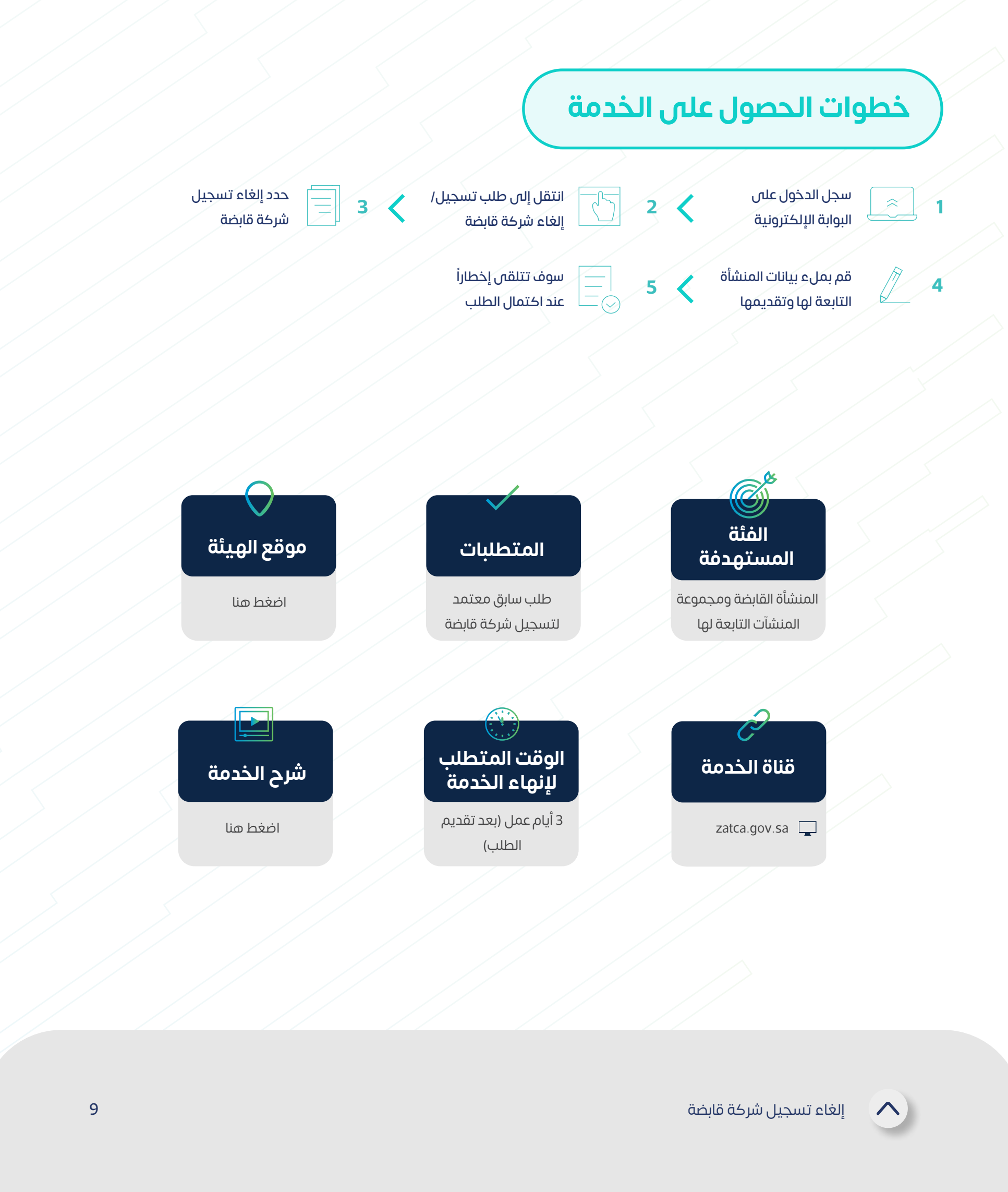

ّ تمكن هذه الخدمة الشركات من إلغاء تسجيل شركة قابضة أو الشركات التابعة مملوكة بنسبة 100%.

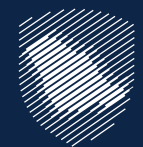

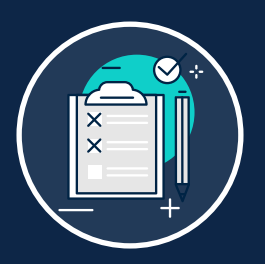

### **إلغاء تسجيل شركة قابضة**

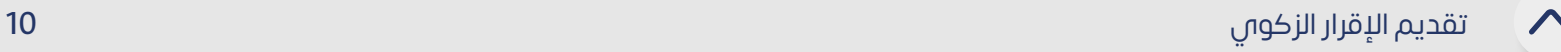

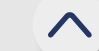

تتيح لك هذه الخدمة تقديم اإلقرارات المتعلقة بالزكاة وضريبة الدخل لفترة مالية محددة )بما في ذلك نماذج تسعير المعامالت(، وسيكون إقرارك متاح لتقديمه في الموعد المحدد على بوابة الهيئة.

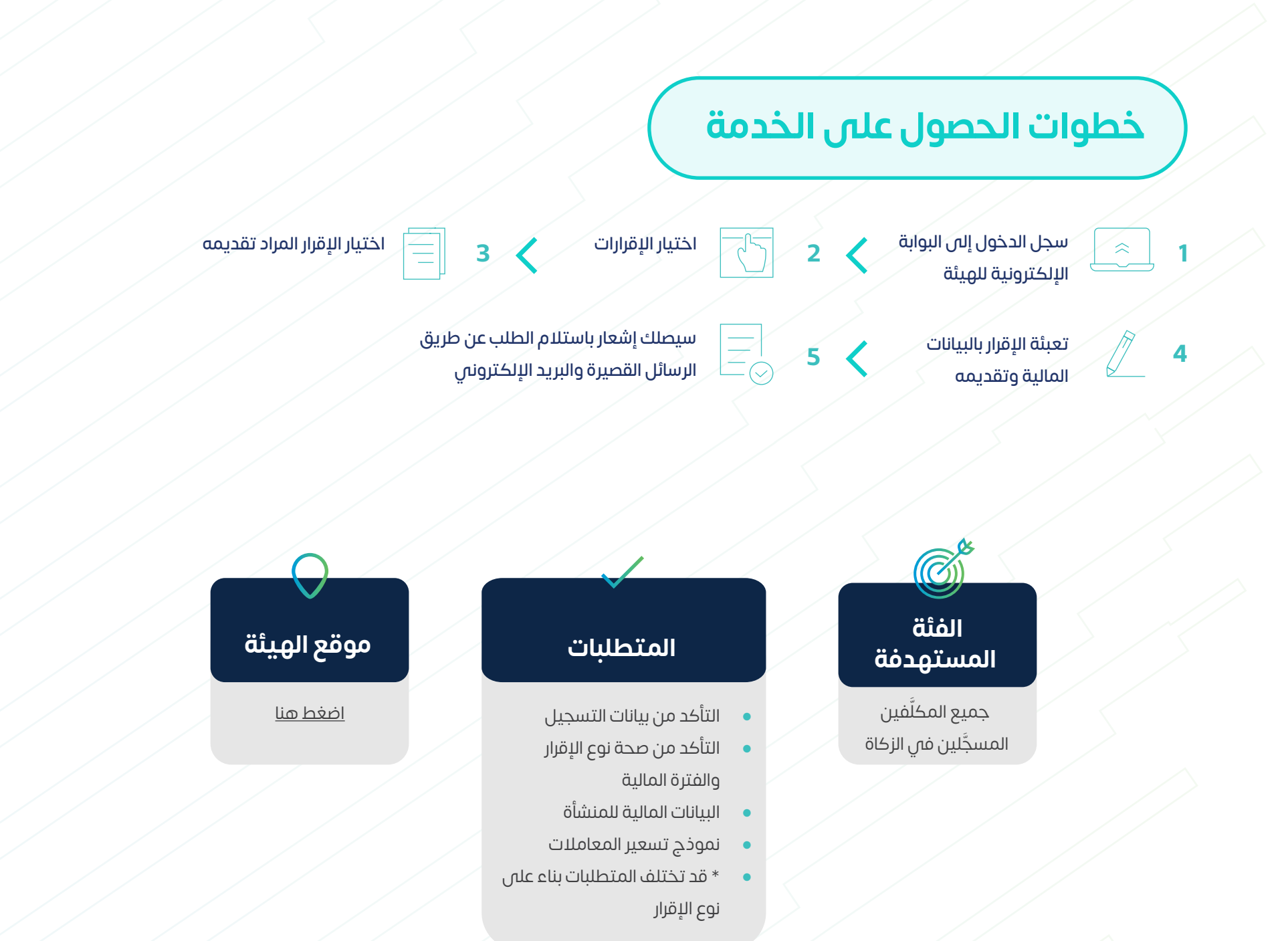

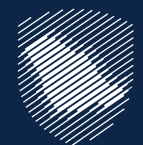

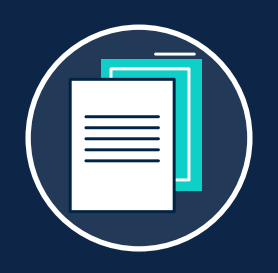

## **تقديم اإلقرار الزكوي**

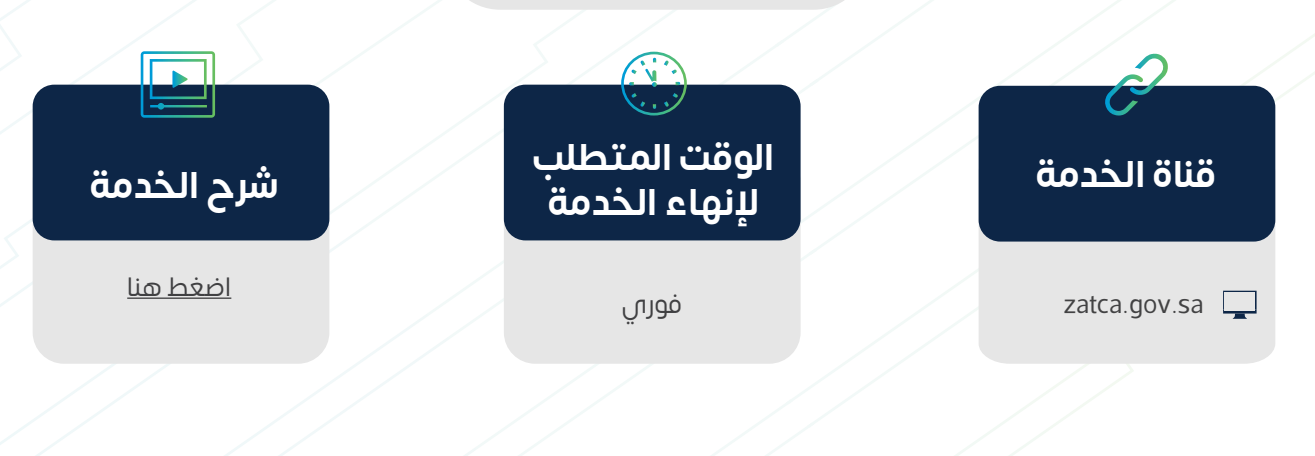

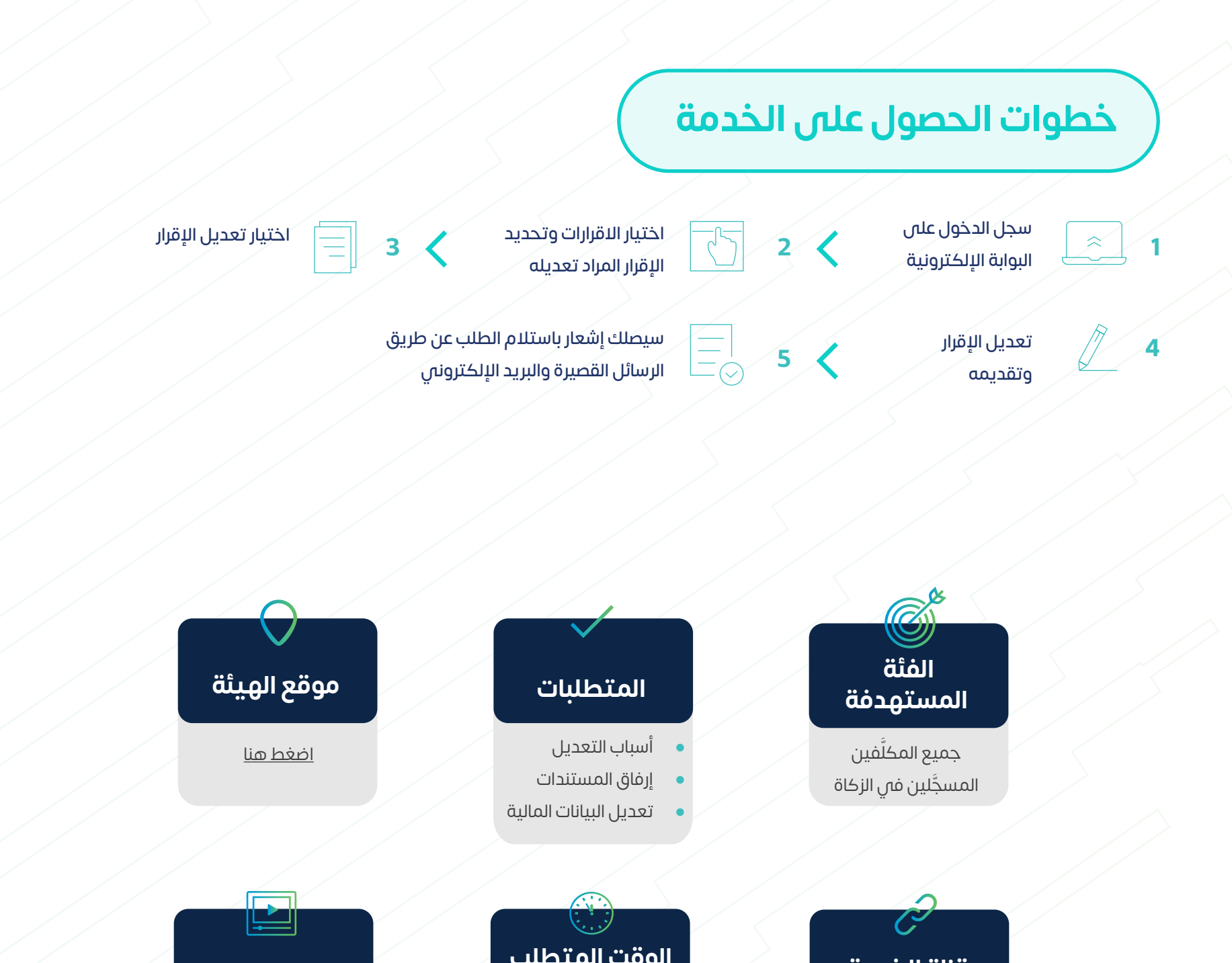

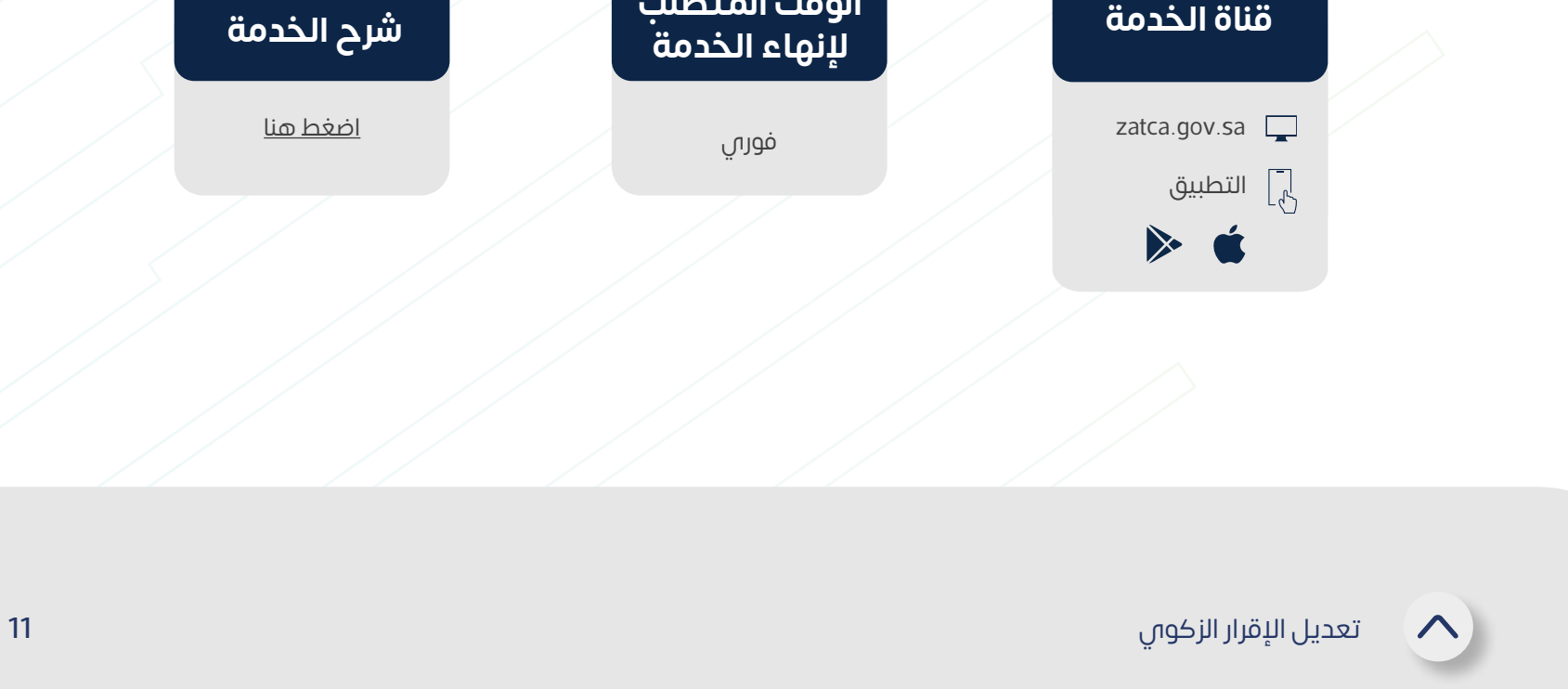

تتيح لك هذه الخدمة تعديل اإلقرارات الزكوية بعد تقديمها.

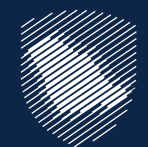

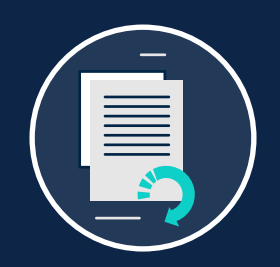

## **تعديل اإلقرار الزكوي**

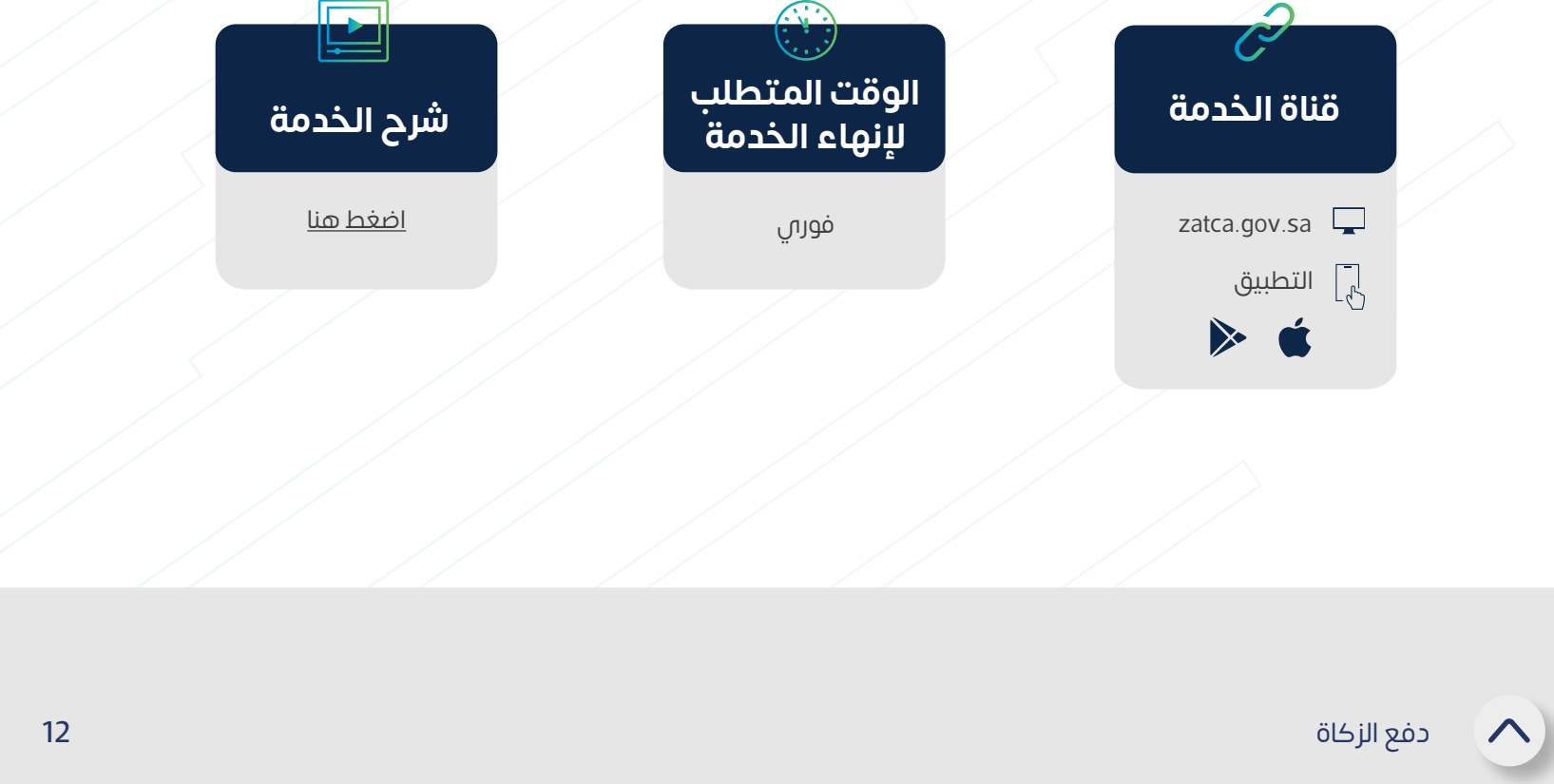

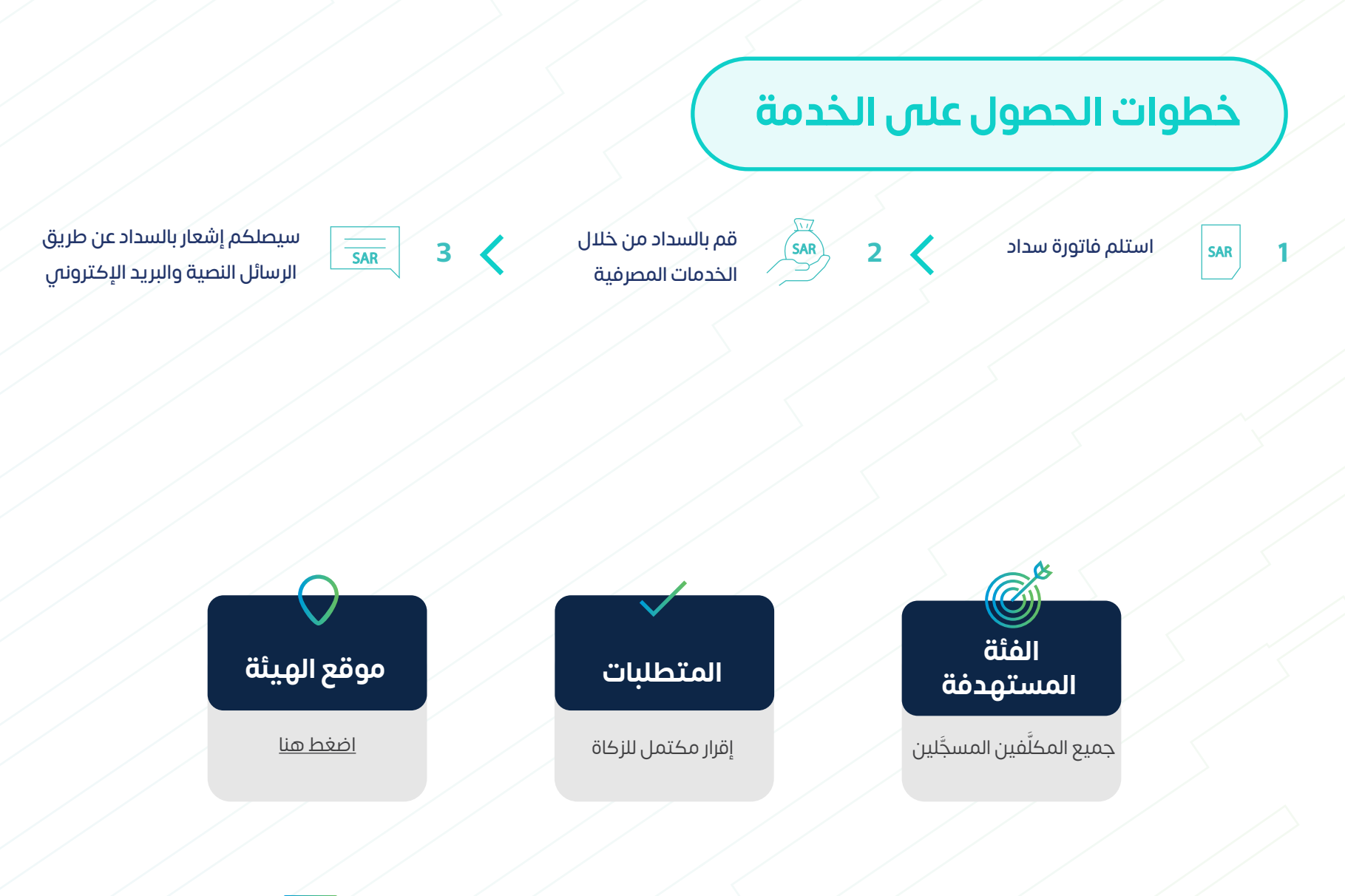

بعد تقديم اإلقرار أو تعديله، سيتم إنشاء فاتورة "سداد" تحتوي على رقم الفاتورة والمبلغ المستحق، ويمكن للمكلف بعدها سداد المدفوعات، إما عن طريق الخدمات المصرفية اإللكترونية، أو من خالل مدى.

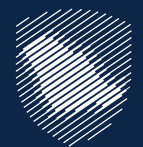

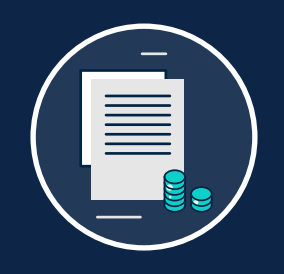

## **دفع الزكاة**

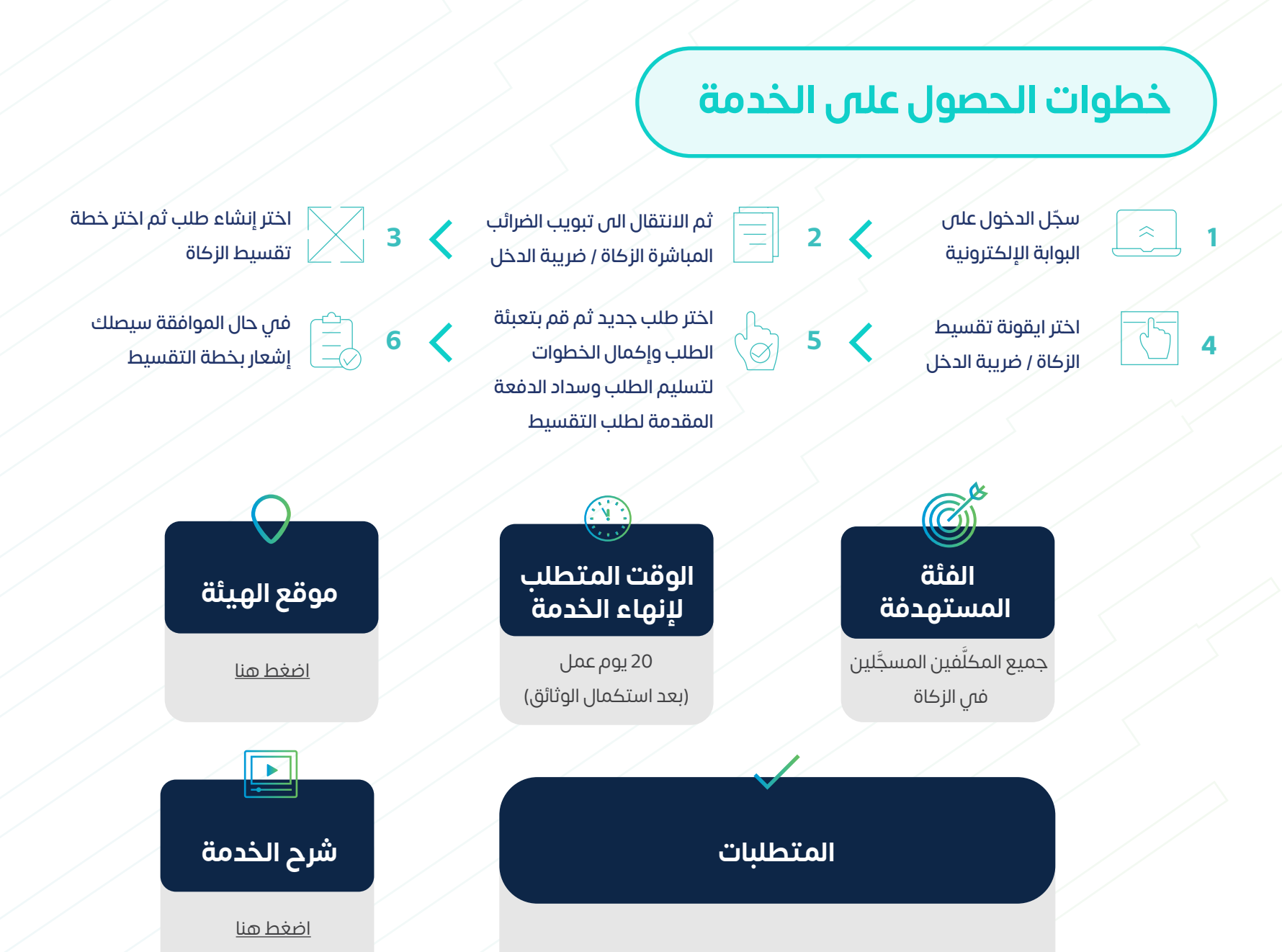

تتيح لك هذه الخدمة إمكانية طلب الدفع بالتقسيط، في الحاالت التي تواجه فيها صعوبات في دفع المبالغ المستحقة بالكامل.

- تقديم طلب عبر البوابة
- سداد الدفعة المقدمة لطلب التقسيط
	- كشف حساب بنكي آلخر 3 أشهر
		- توضيح مبررات طلب التقسيط
	- تقديم كافة الإقرارات المستحقة
- سداد كامل المبالغ المستحقة األخرى

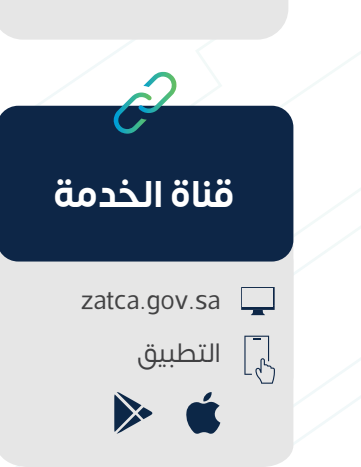

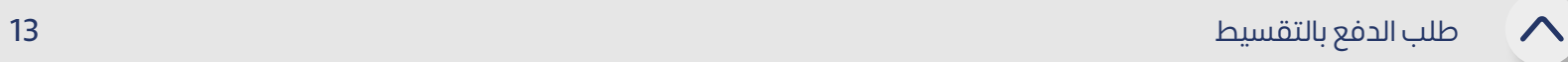

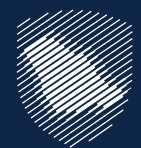

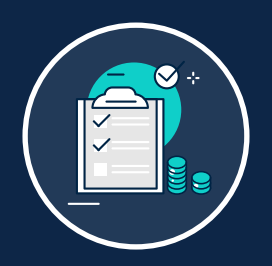

### **طلب الدفع بالتقسيط**

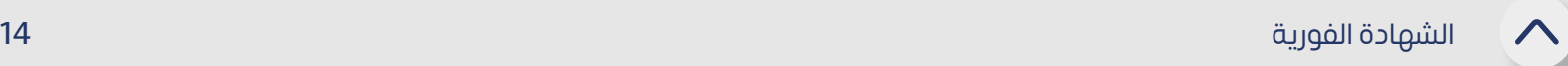

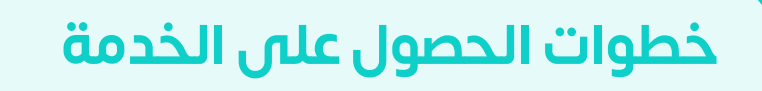

توفِّر لك هذه الخدمة الحصول على الشهادة بشكل فوري وذلك بعد تقديم الإقرارات المتعلقة ِّ بالزكاة لفترة مالية محددة وسداد المدفوعات التابعة لها.

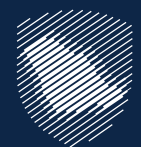

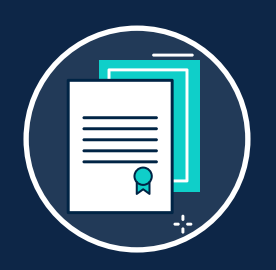

### **الشهادة الفورية**

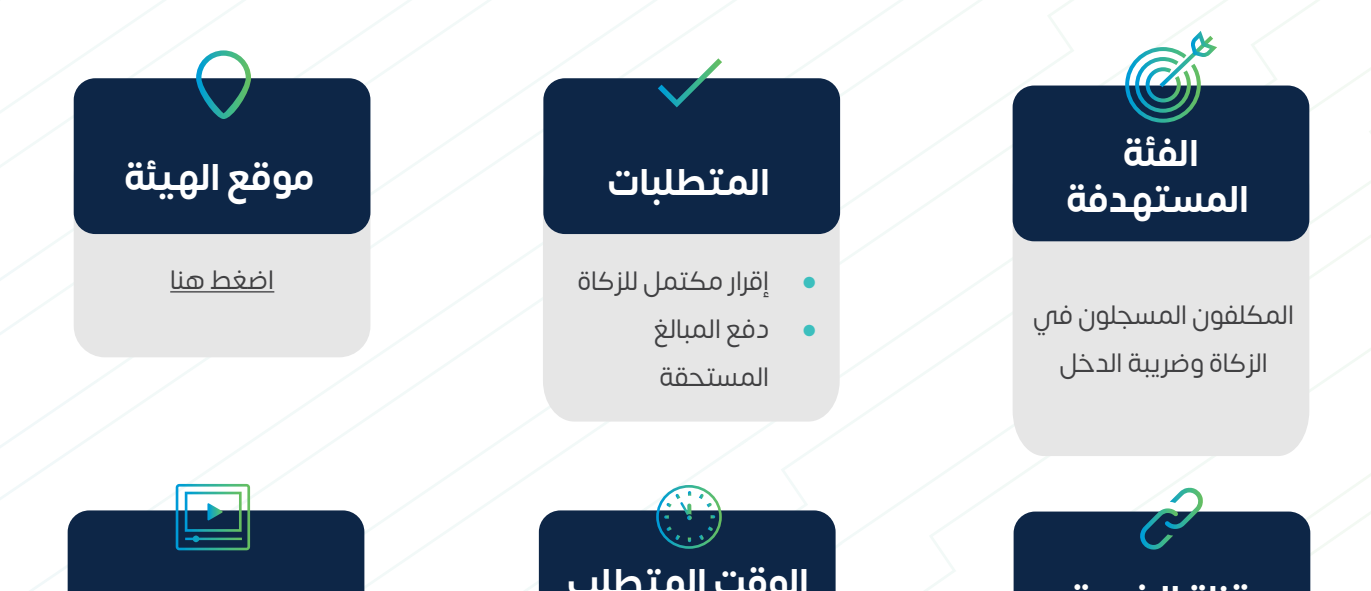

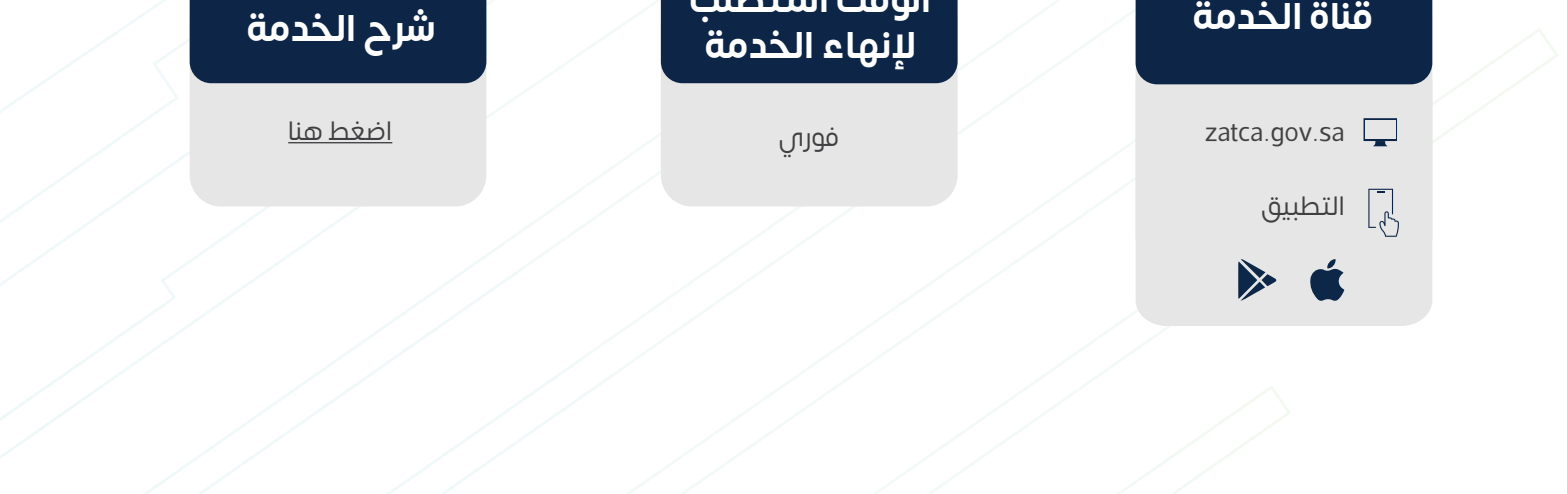

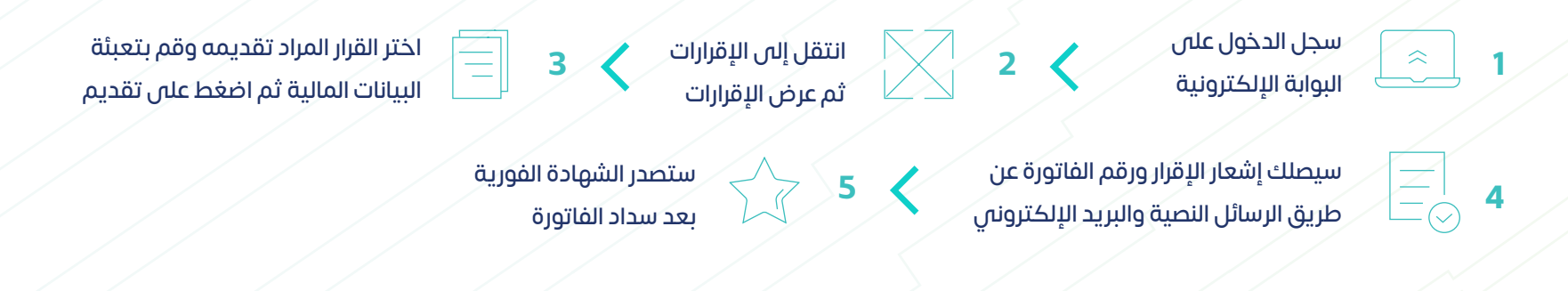

15

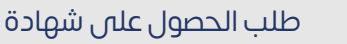

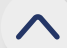

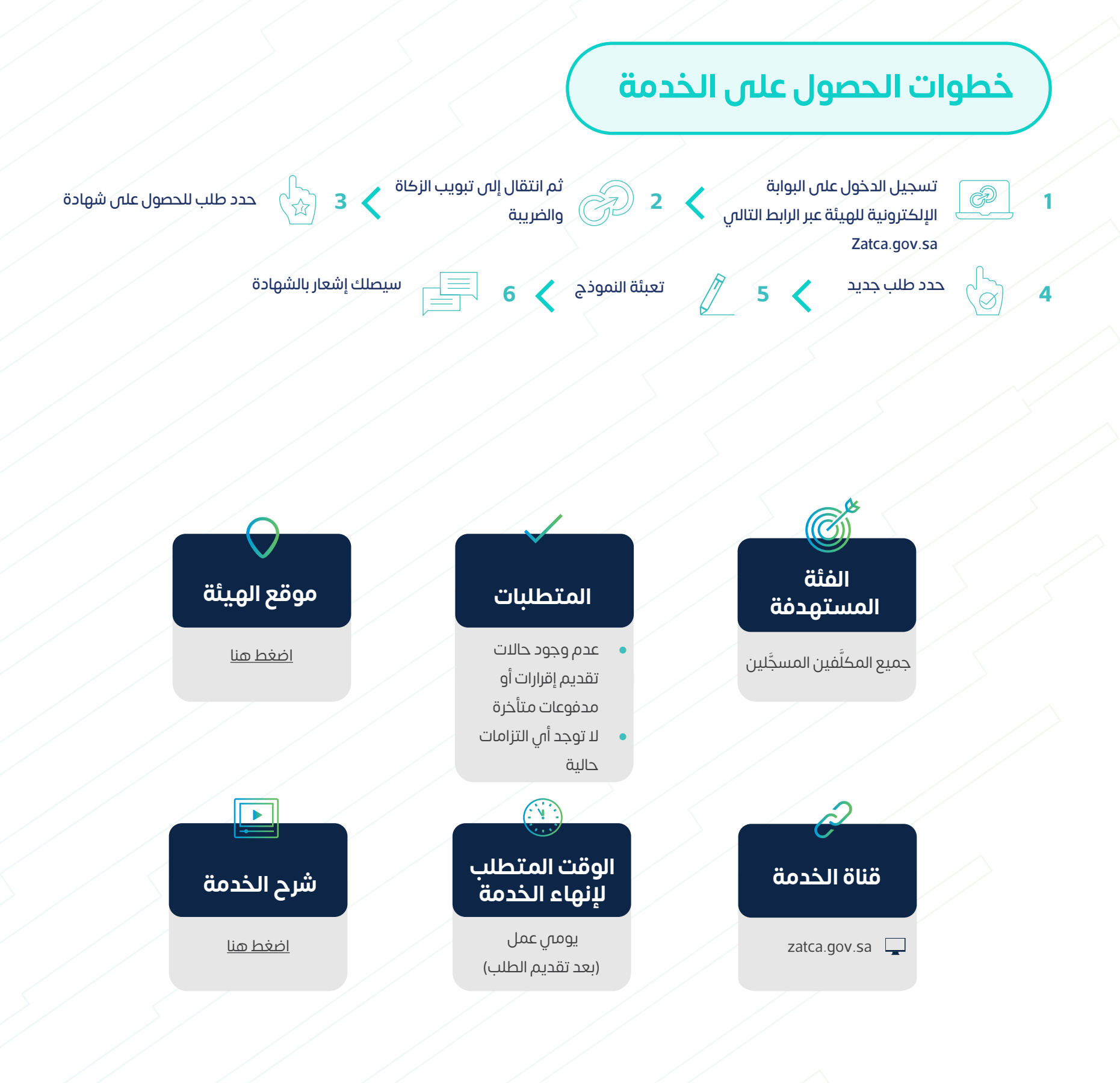

تتيح لك هذه الخدمة تقديم طلب الحصول على شهادة الزكاة أو الضريبة.

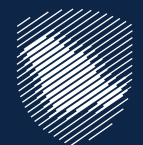

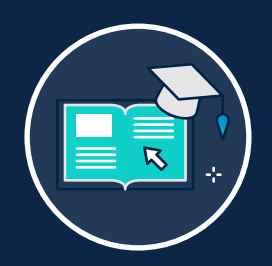

### **طلب الحصول على شهادة**

### **خطوات الحصول على الخدمة**

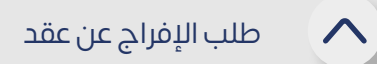

إذا كنت ال تستطيع الحصول على الشهادة بسبب إجراءات االعتراض أو االستئناف أو أي سبب آخر، فإن هذه الخدمة توفر لك الحصول على إفراج عن عقد يستخدم في عقود محددة.

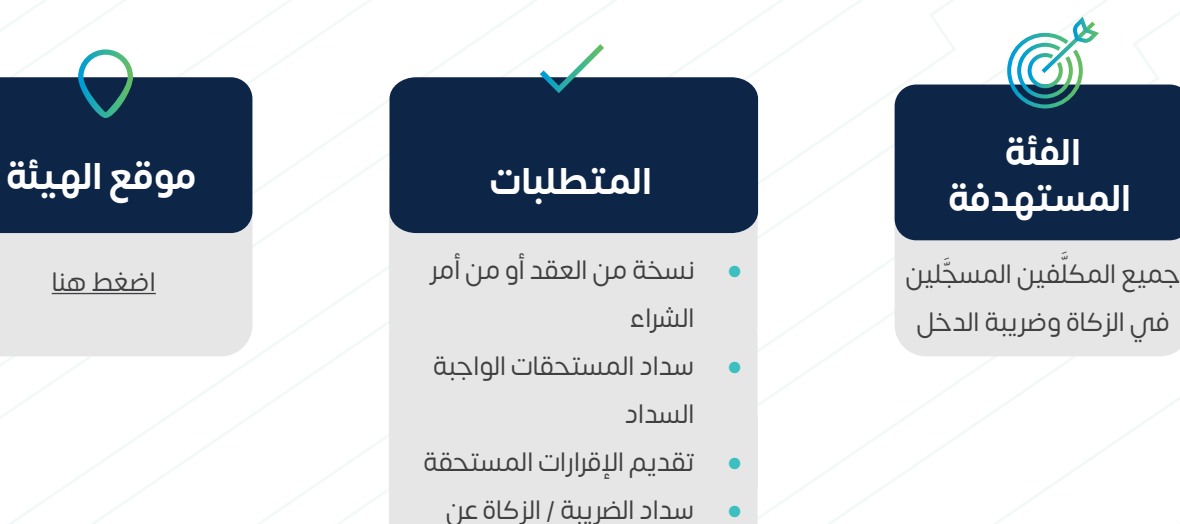

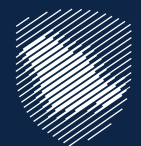

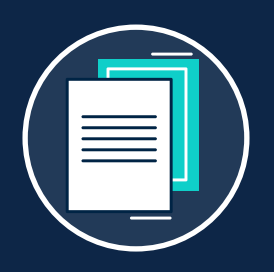

### **طلب اإلفراج عن عقد**

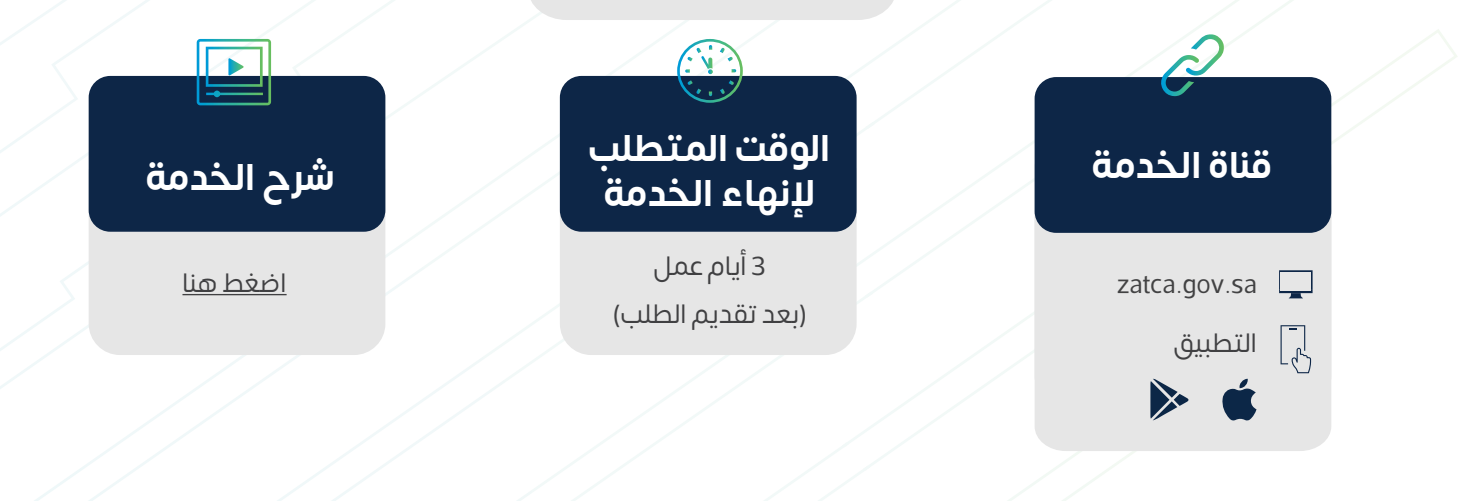

العقد المفرج عنه

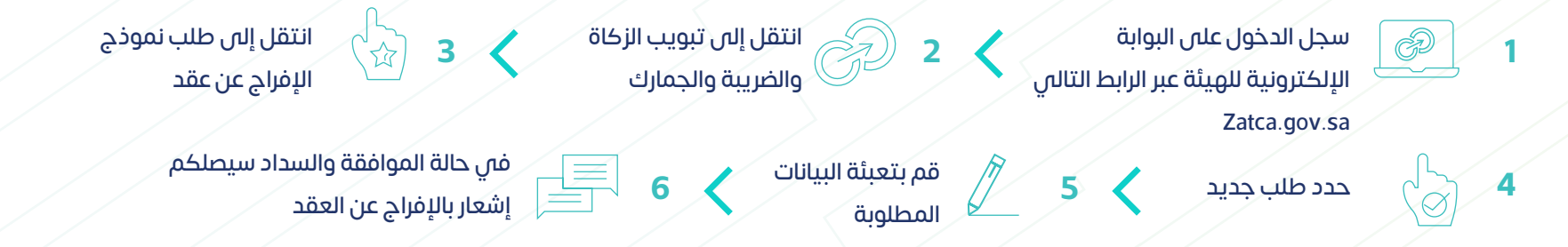

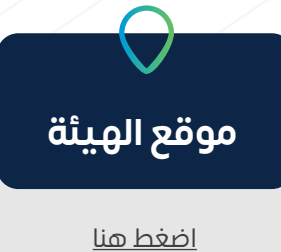

17

#### طلب اعتراض على إعادة التقييم

 $\curvearrowright$ 

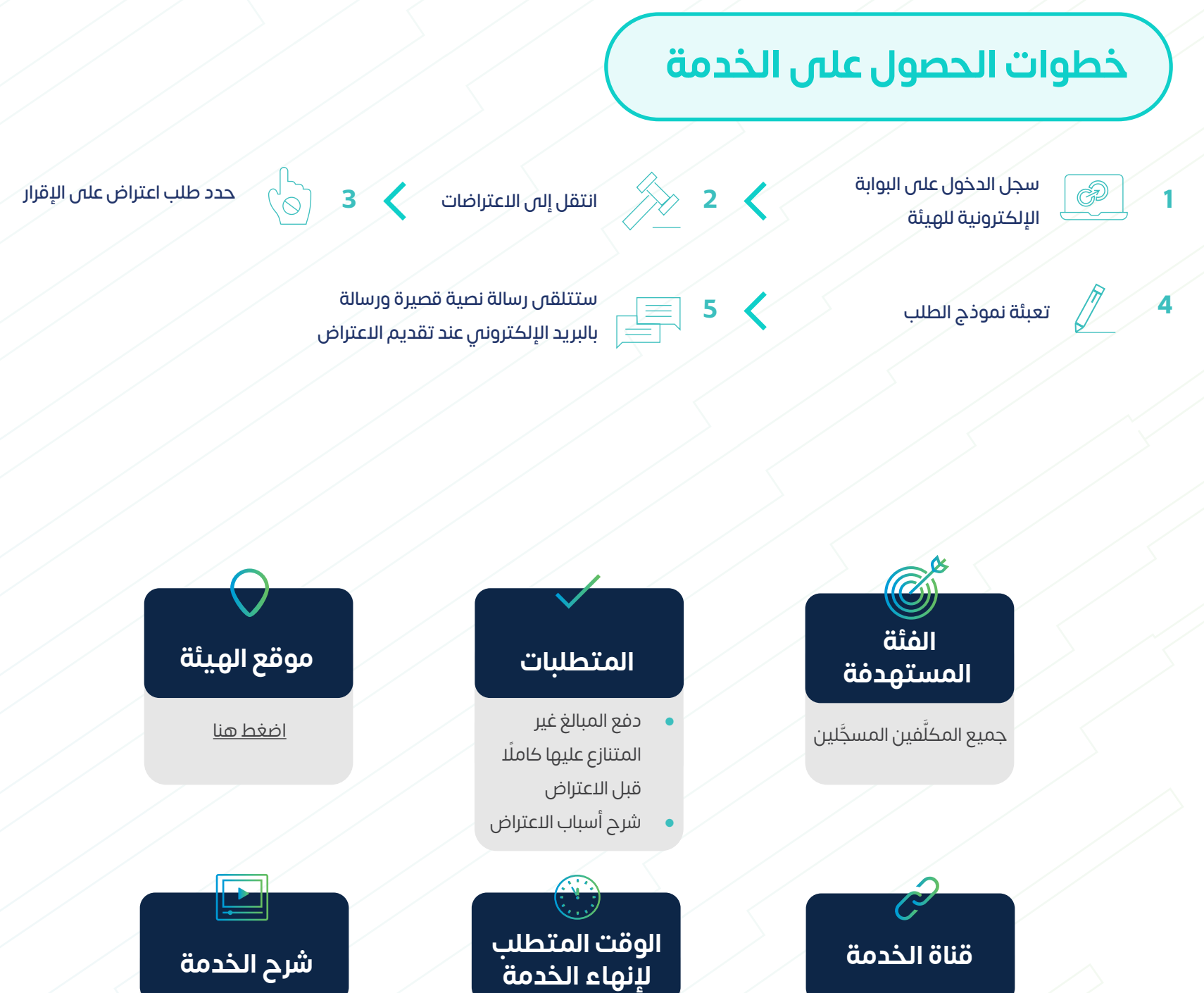

توفِّر هذه الخدمة تقديم طلب اعتراض على الإقرار المُعاد تقييمه. ِّ

> يمكن للمكلَّف تقديم اعتراض إلى لجنة الفصل في الأمانة العامة للجان الضريبية في حال لم تقدم الهيئة أي قرار في غضون 90 يوم

َّف تقديم [اضغط هنا](https://zatca.gov.sa/ar/eServices/Pages/eServices_071.aspx)

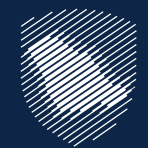

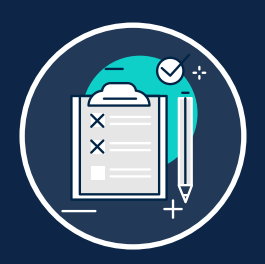

### **طلب اعتراض على إعادة التقييم**

التطبيق

 $\begin{bmatrix} -1 \\ -1 \end{bmatrix}$ 

zatca.gov.sa $\square$ 

# **ضريبة القيمة المضافة**

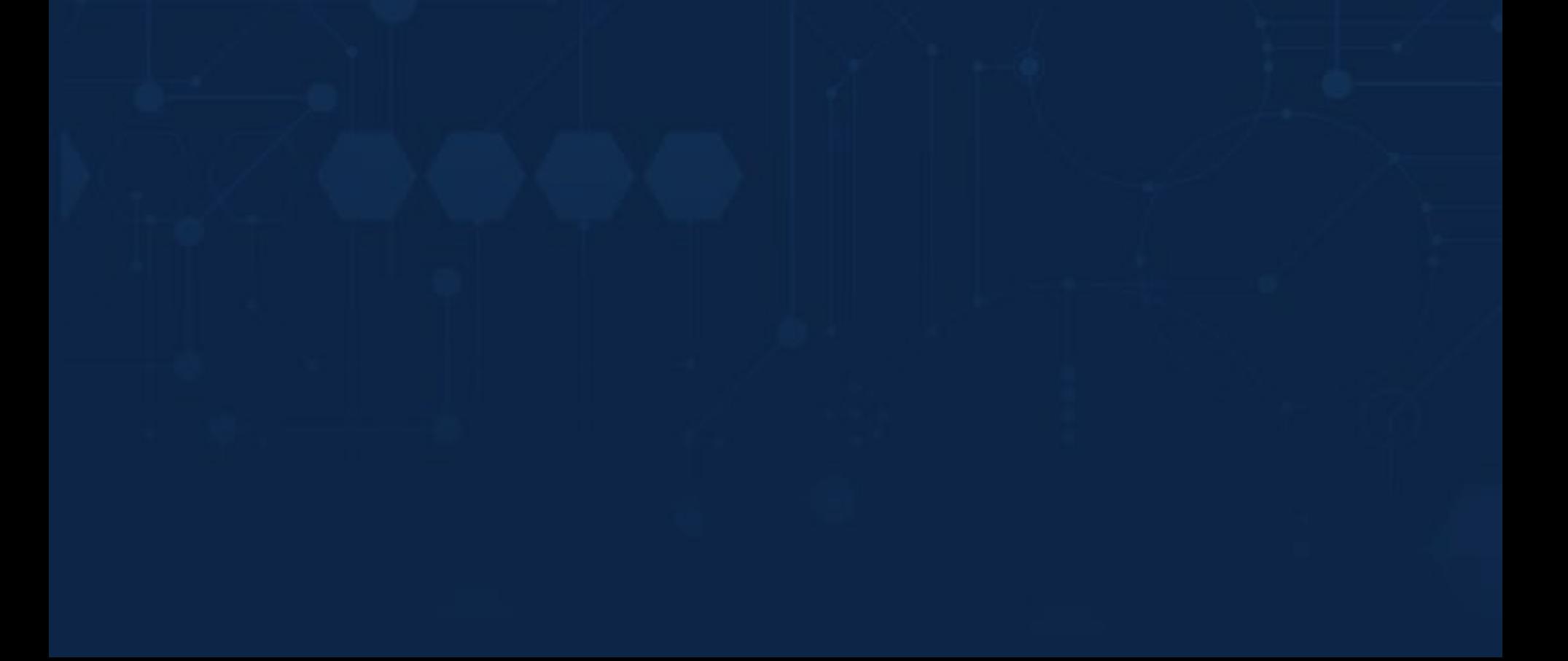

19

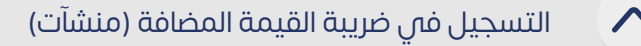

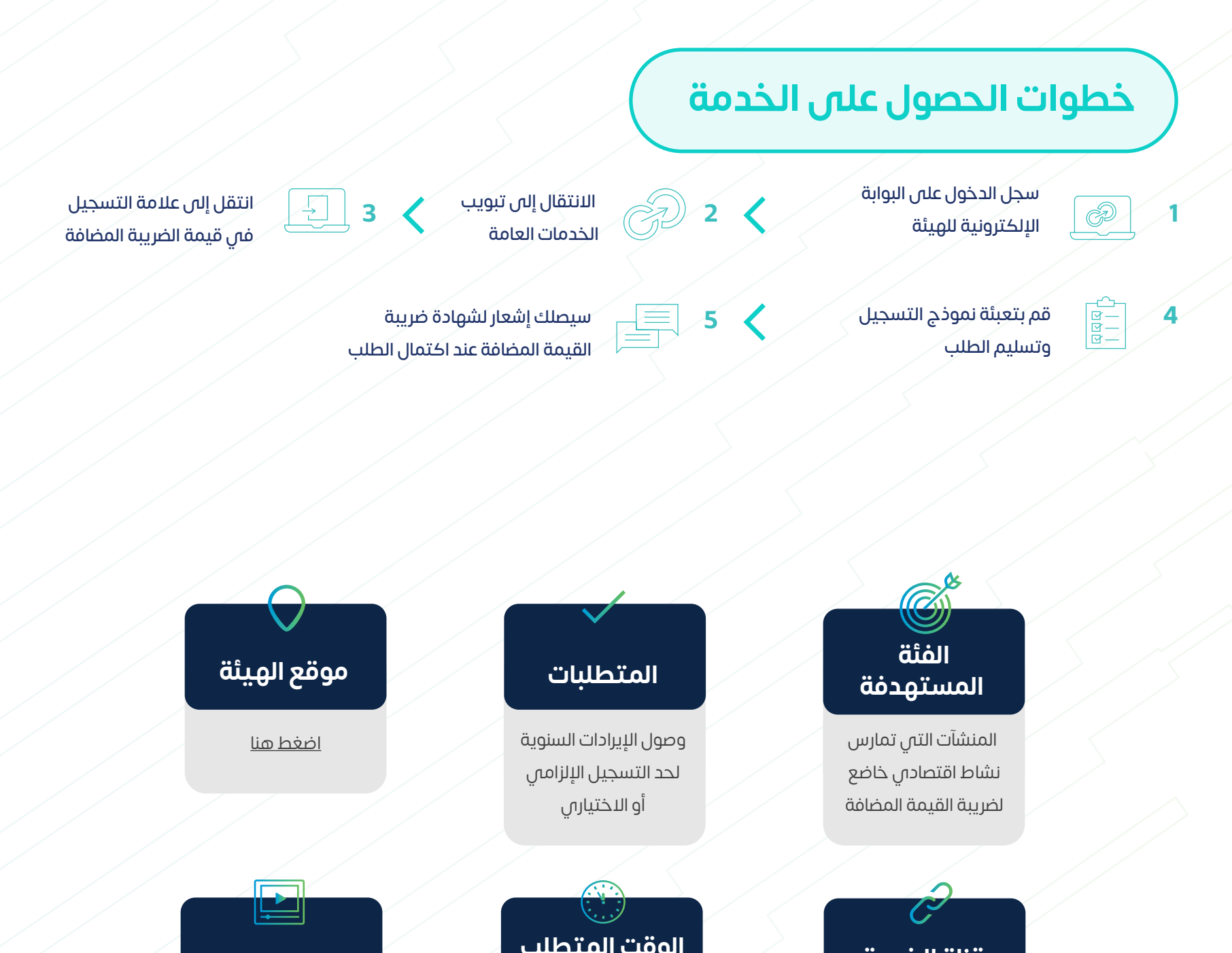

توفر هذه الخدمة التسجيل كـ "منشآت" خاضعة لضريبة القيمة المضافة، وعند التسجيل في ِّ الخدمة، سيتم إنشاء رقم حساب لضريبة القيمة المضافة.

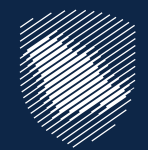

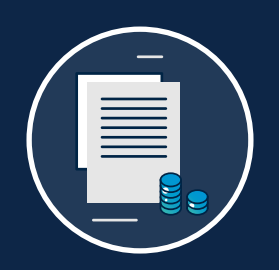

### **التسجيل في ضريبة القيمة المضافة )منشآت(**

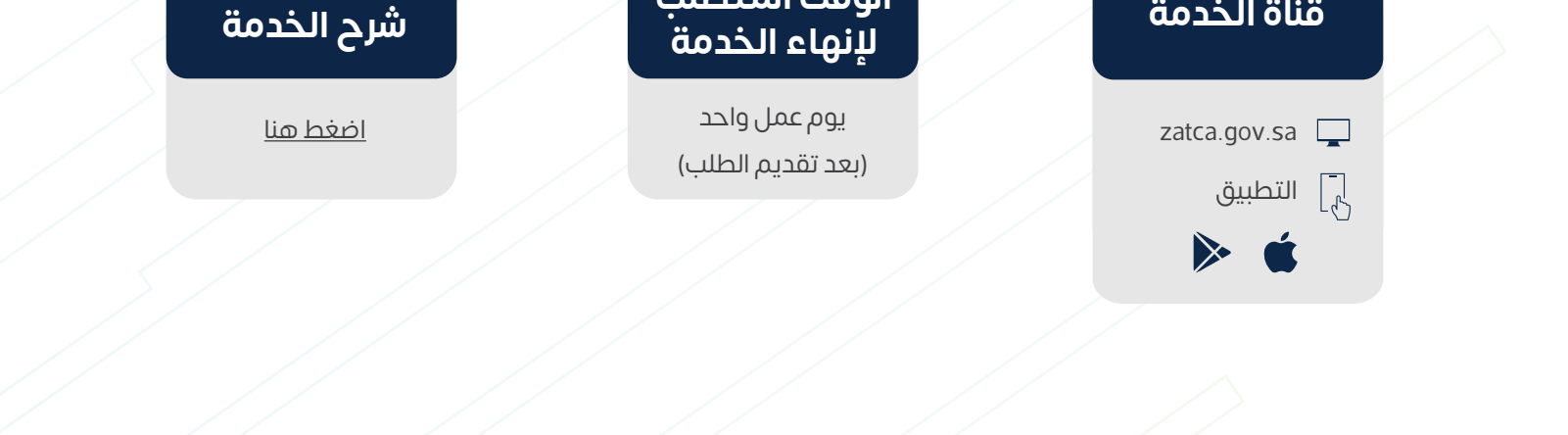

20

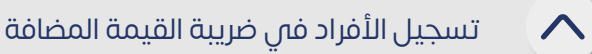

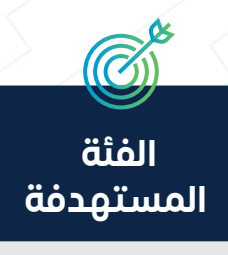

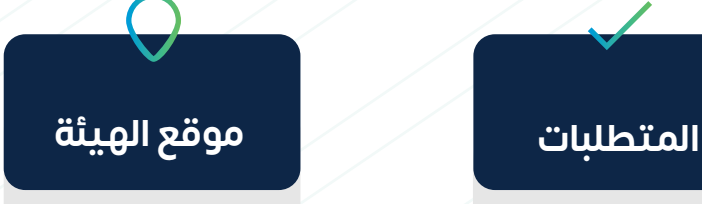

تخص هذه الخدمة الآفراد الذين يمارسون نشاطًا اقتصاديًا في المملكة. وعند التسجيل في الخدمة، سيتم إنشاء رقم حساب لضريبة القيمة المضافة.

> األفراد الذين يمارسون نشاط اقتصادي خاضع لضريبة القيمة المضافة

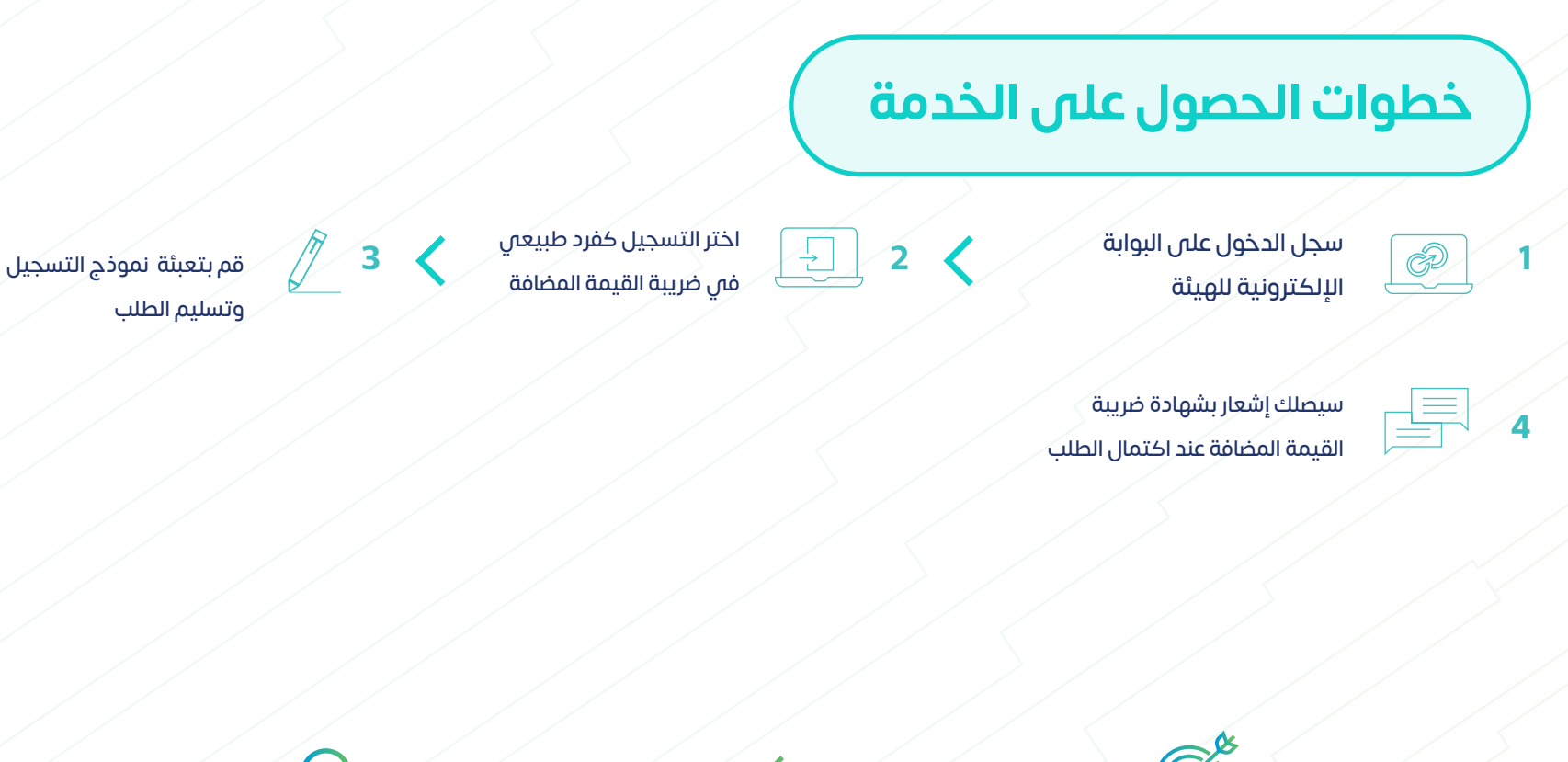

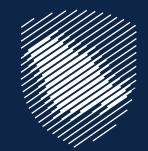

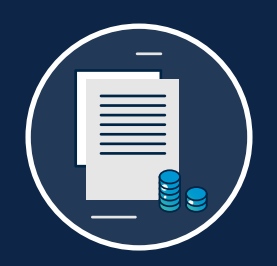

## **تسجيل األفراد في ضريبة القيمة المضافة**

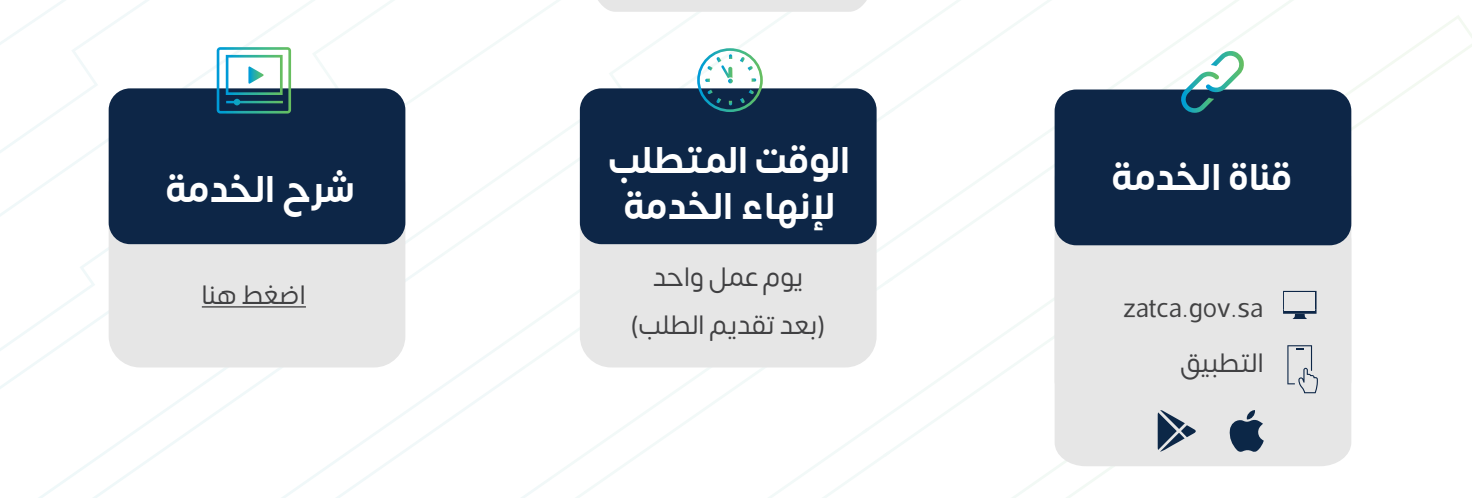

األفراد الذين تزيد إيراداتهم السنوية على 375,000 ريال التسجيل اختياري لمن تزيد إيراداتهم السنوية عن 187,500 ريال وتقل عن 375,000 ريال

[اضغط هنا](https://zatca.gov.sa/ar/pages/default.aspx)

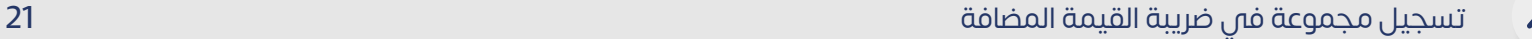

### **خطوات الحصول على الخدمة**

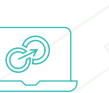

عملية يجتمع بموجبها اثنين أو أكثر من األشخاص االعتباريين المقيمين ألغراض التسجيل في ضريبة القيمة المضافة.

عند موافقة الهيئة على طلب تسجيل المجموعة، يتم معاملة المجموعة على أنها شخص واحد ألغراض ضريبة القيمة المضافة، من دون اإلخالل بالمسؤولية التضامنية لكل من أعضاء المجموعة.

> سوف تتلقص إخطارًا عند اكتمال الطلب **5**

كما توفر هذه الخدمة للمنشآت، ميزة التسجيل كمجموعة من خالل البوابة اإللكترونية للهيئة.

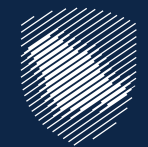

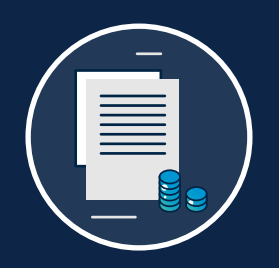

### **تسجيل مجموعة في ضريبة القيمة المضافة**

انتقل إلى تبويب الضرائب غير المباشرة - ضريبة القيمة المضافة

 يتم اختيار أيقونة طلب تسجيل / إلغاء تسجيل مجموعة في ضريبة القيمة المضافة

> قم بملء االستمارة وحمل الوثائق

سجل الدخول على البوابة اإللكترونية للهيئة **1 2**

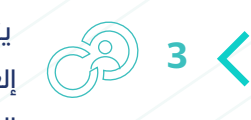

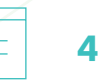

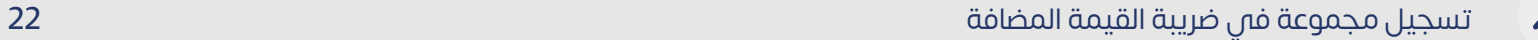

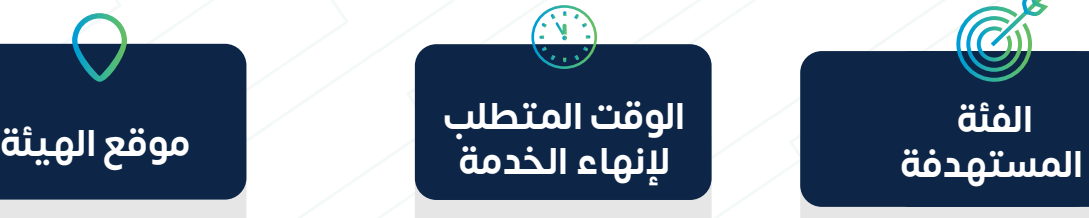

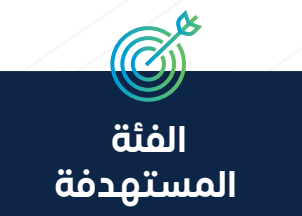

#### **المتطلبات**

بإمكان أي شخصين اعتباريين أو أكثر مقيمين في المملكة التسجيل كمجموعة ضريبية حال توافر الشروط النظامية لذلك

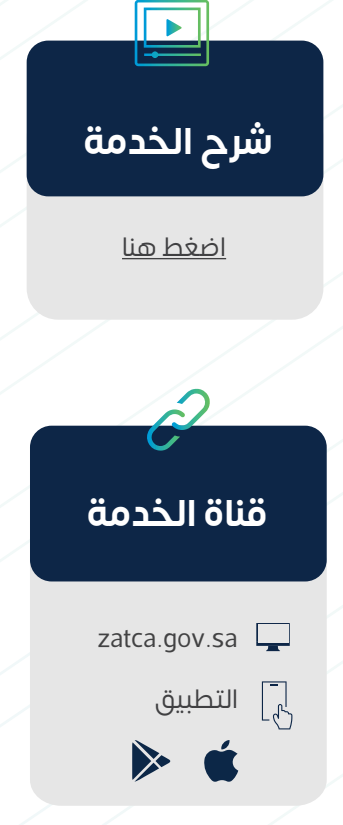

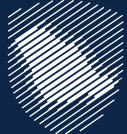

- ممثل المجموعة:
- معلومات المبيعات أو المشتريات المؤهلة لدفع ضريبة القيمة المضافة على المستوى اإلجمالي للمجموعة
- ً تنشأ المجموعة الضريبية اعتبارا من اليوم األول للشهر التالي من تاريخ موافقة الهيئة على طلب التسجيل أو أي تاريخ الحق تحدده
	- أعضاء المجموعة اآلخرين
	- رقم التسجيل الضريبي إن وجد
	- معلومات عمليات المبيعات أو المشتريات التي تنطبق عليها ضريبة القيمة المضافة
		- دليل االرتباط مع عضوية المجموعة

3 أيام عمل )بعد تقديم الطلب(

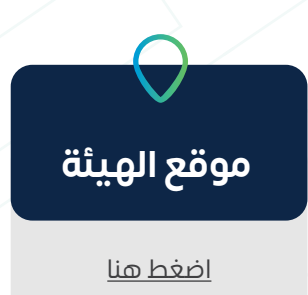

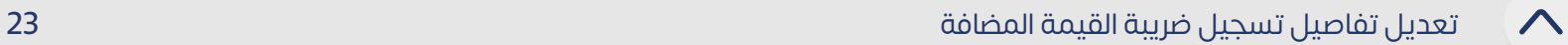

يمكنك من خالل هذه الخدمة، إجراء تعديالت على تفاصيل التسجيل في القيمة المضافة، بما في ذلك رقم الآيبان.

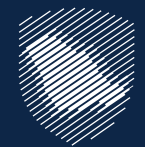

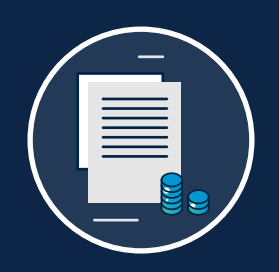

### **تعديل تفاصيل تسجيل ضريبة القيمة المضافة**

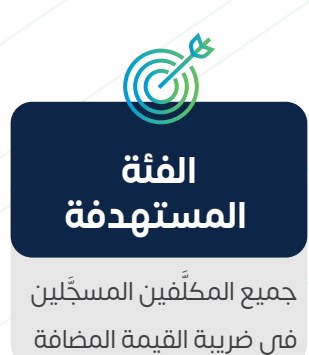

تقديم طلب تعديل التسجيل مع ذكر الأسباب

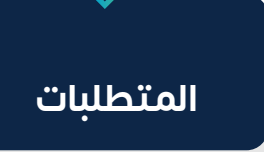

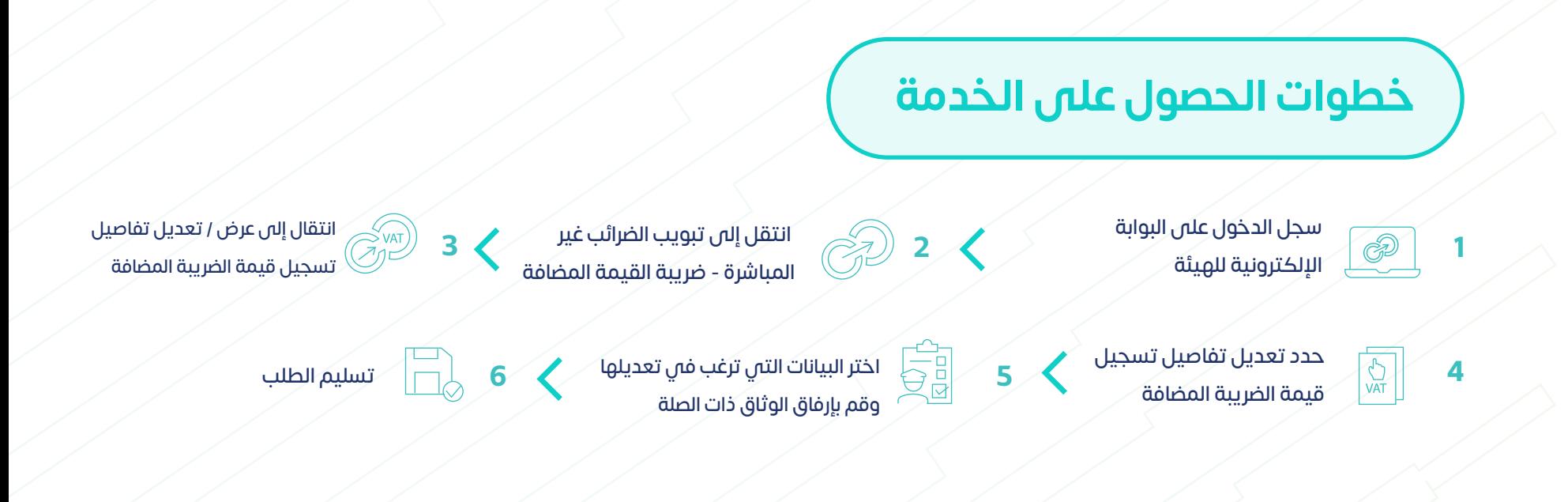

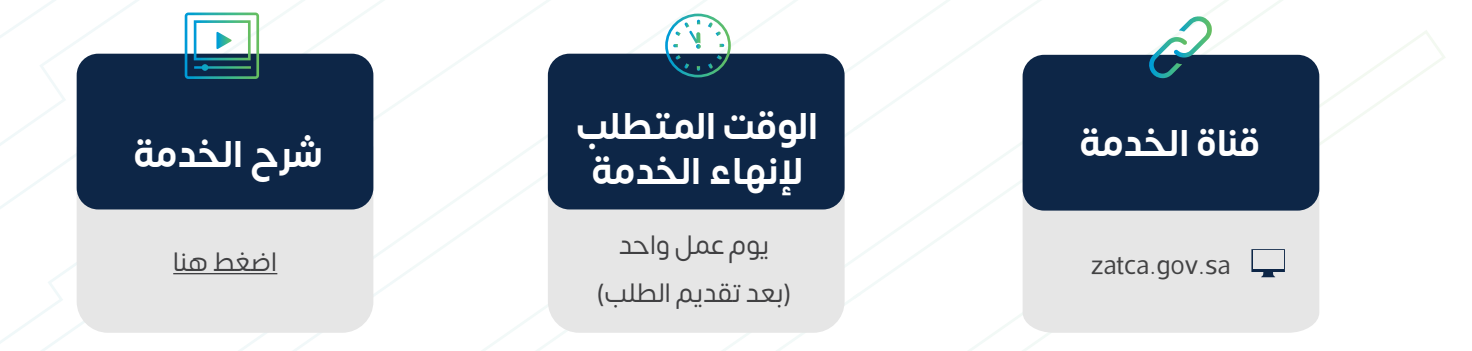

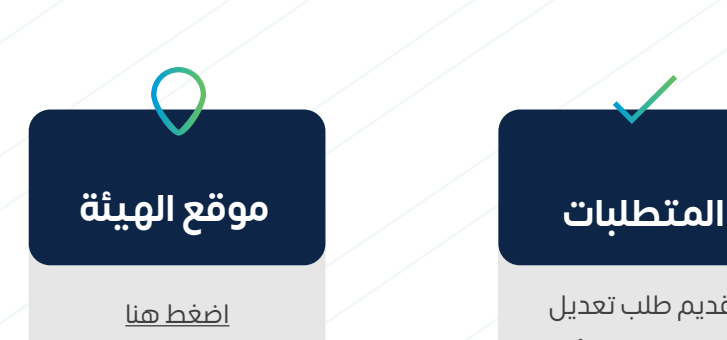

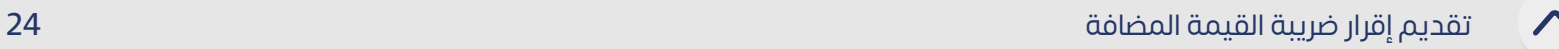

ينبغي على الأشخاص الخاضعين لضريبة القيمة المضافة تقديم إقراراتهم الضريبية والإفصاح عن جميع التعامالت ذات الصلة بالمبيعات والمشتريات الخاضعة للضريبة. وتتيح هذه الخدمة تقديم اإلقرارات المتعلقة بضريبة القيمة المضافة.

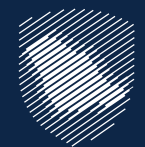

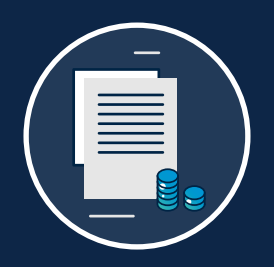

### **تقديم إقرار ضريبة القيمة المضافة**

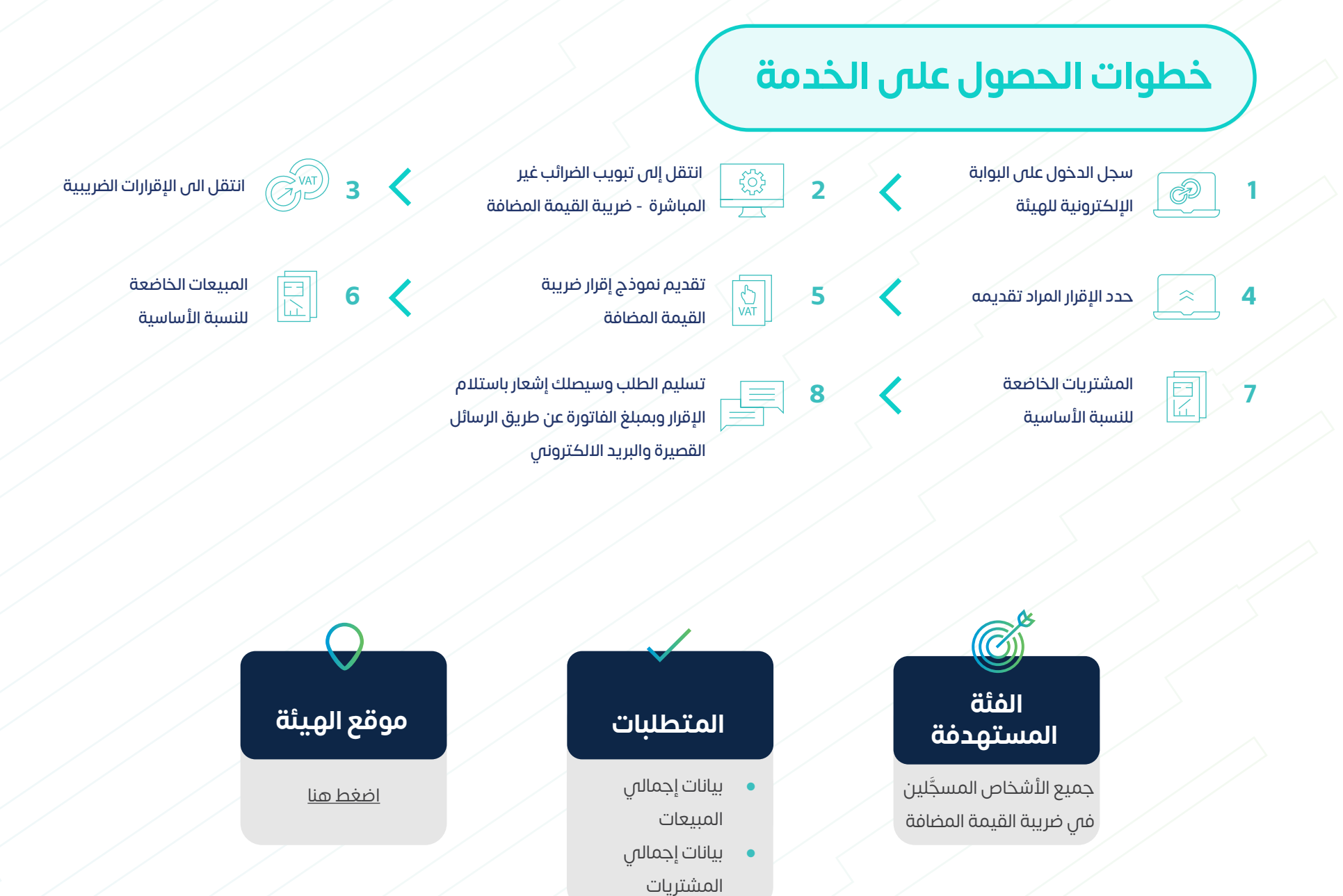

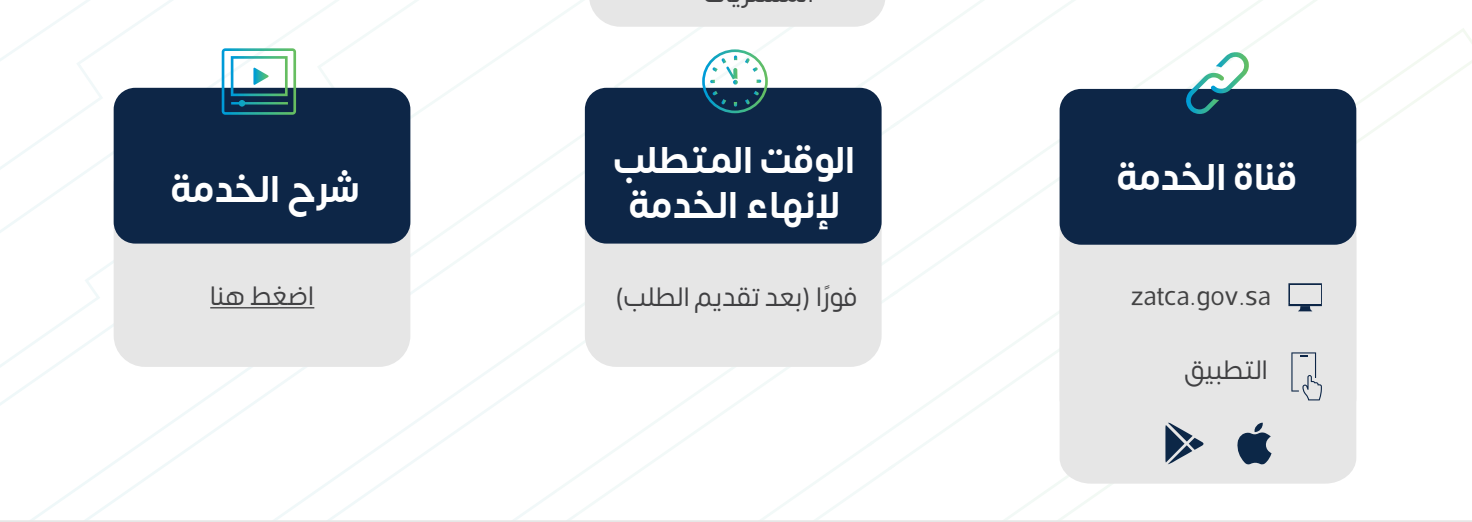

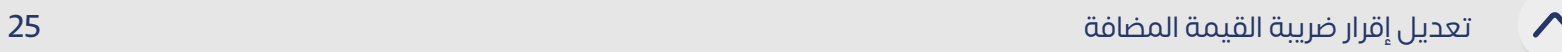

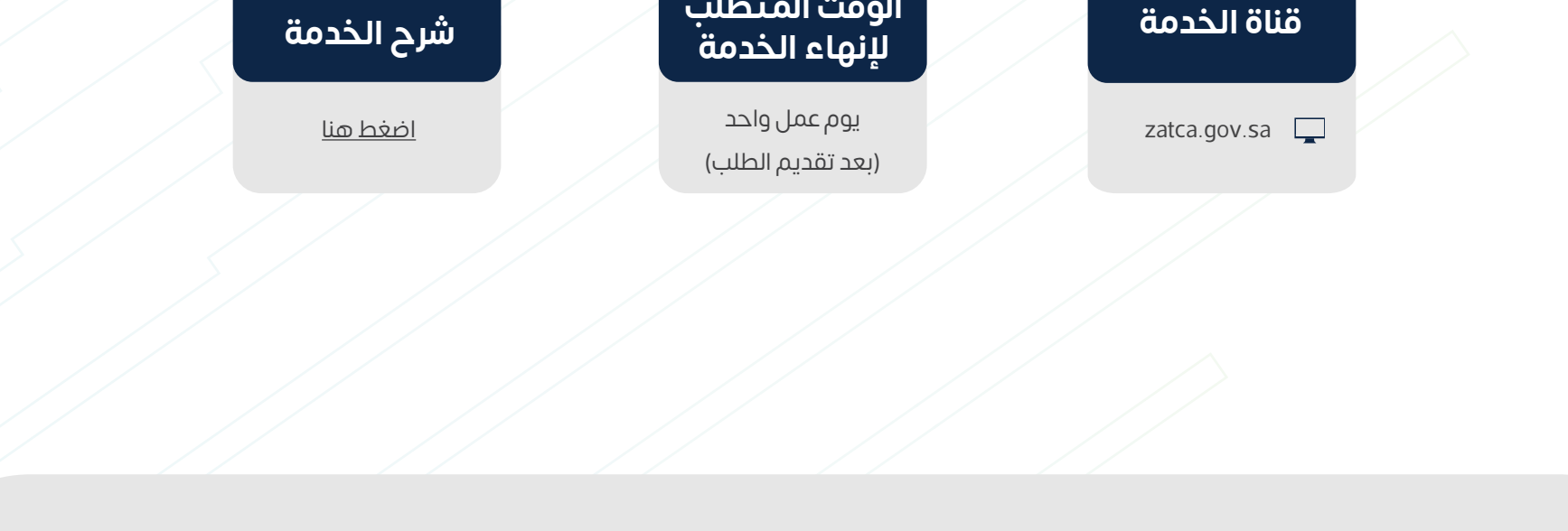

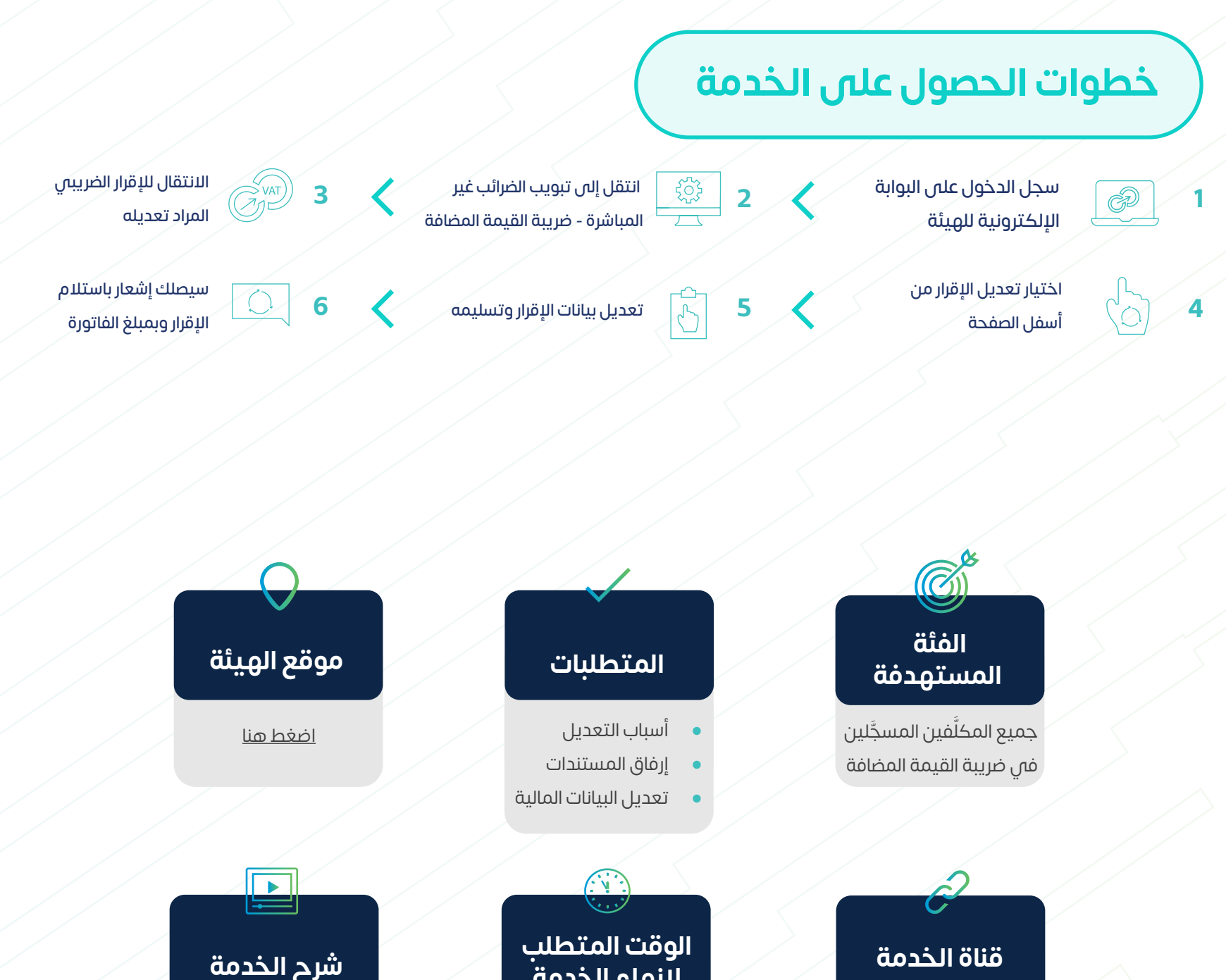

في حال وجود حاجة لتعديل اإلقرار الضريبي، يمكن للمكلف االستفادة من هذه الخدمة في َّ ً إجراء التعديل على اإلقرار المقدم سابقا.

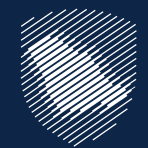

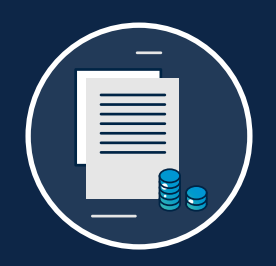

### **تعديل إقرار ضريبة القيمة المضافة**

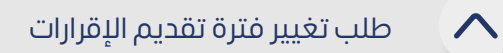

#### **الوقت المتطلب إلنهاء الخدمة شرح الخدمة قناة الخدمة**

 $\widehat{(\cdot| \cdot)}$ 

تربينا

تتيح هذه الخدمة إمكانية طلب تغيير فترة تقديم الإقرارات، لتكون كل رُبع سنة او بشكل شهري، ويشترط لتغيير موعد تقديم إقرار ضريبة القيمة المضافة الحصول على موافقة الهيئة.

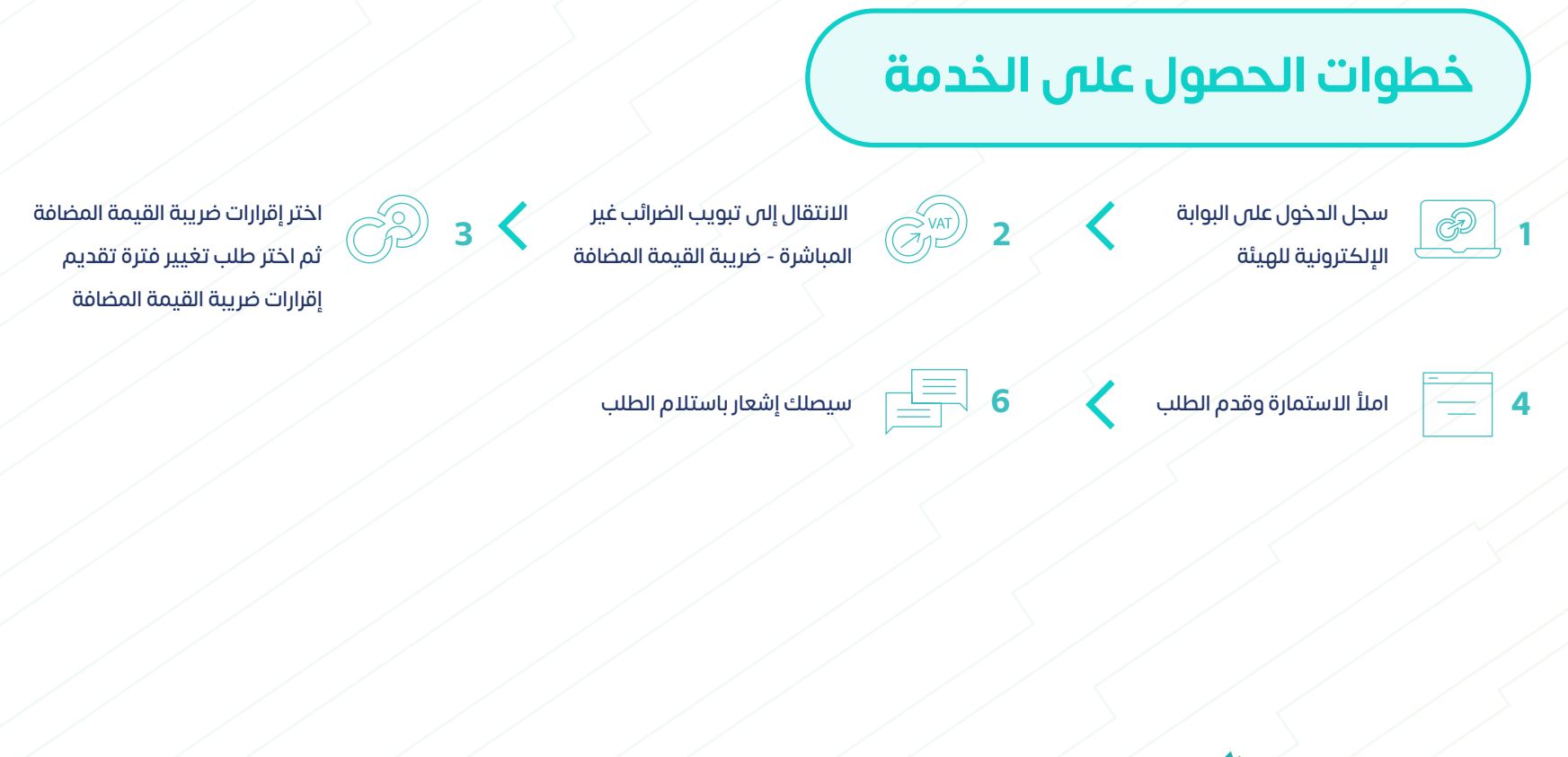

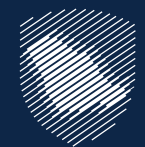

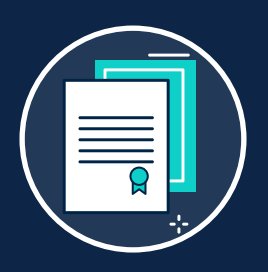

### **طلب تغيير فترة تقديم اإلقرارات**

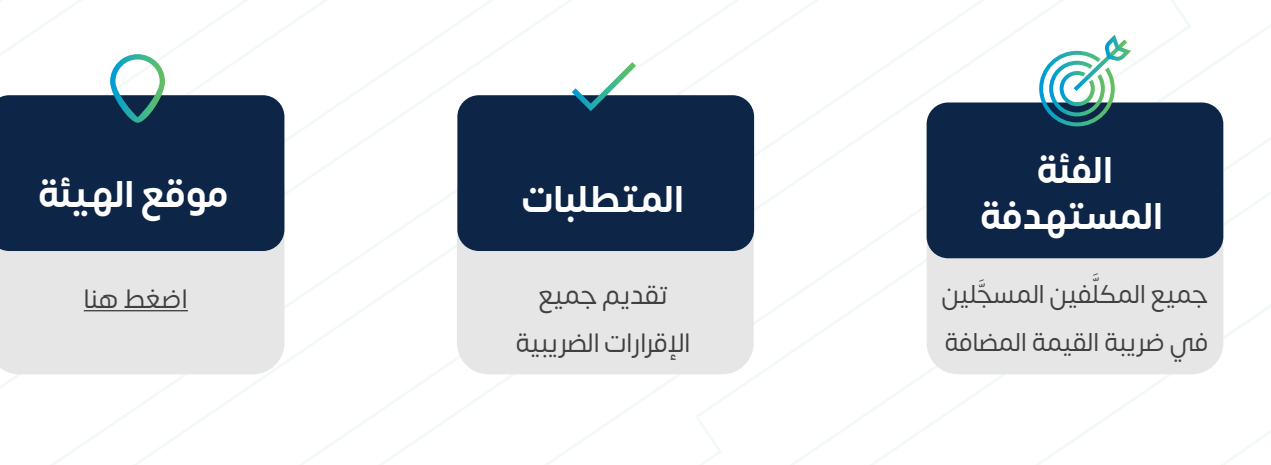

zatca.gov.sa $\Box$ 

يوم عمل واحد [اضغط هنا](https://zatca.gov.sa/ar/eServices/Pages/eServices_011.aspx) )بعد تقديم الطلب(

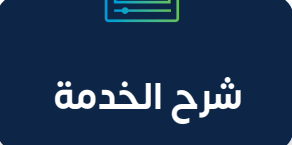

 $\boxed{\blacksquare}$ 

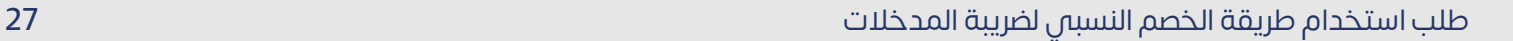

### **خطوات الحصول على الخدمة**

تستخدم الطريقة االفتراضية الحتساب قيمة ضريبة المدخالت التي تنسب للتوريدات الخاضعة للضريبة، والمعفاة من الضريبة لأغراض تحديد نسبة ضريبة المدخلات التي يمكن خصمها.

وقد لا تكون هذه الطريقة هي الأكثر دقة في بعض الحالات، وذلك لأنها قد تعطي تمثيلاً غير دقيق لضريبة المدخالت التي تنسب للتوريدات الخاضعة لضريبة القيمة المضافة، وبالتالي فإن استخدام هذه الخدمة لتقديم طلب الحصول على موافقة الستخدام طريقة الحتساب الخصم النسبي غير الطريقة االفتراضية.

> $\begin{array}{|c|c|c|c|}\hline \textbf{6} & \textbf{6} & \textbf{6} \ \hline \textbf{1} & \textbf{1} & \textbf$ النسبي لضريبة المدخالت

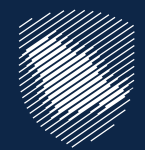

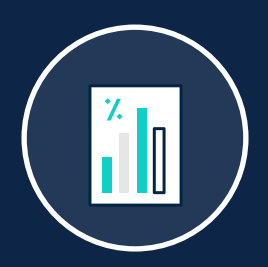

### **طلب استخدام طريقة الخصم النسبي لضريبة المدخالت**

المباشرة - ضريبة القيمة المضافة

انتقل إلى طلبات المكلف

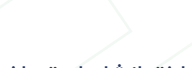

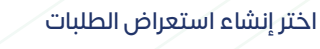

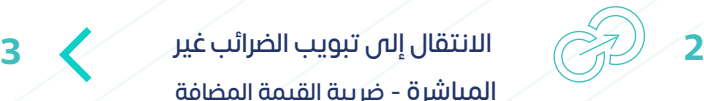

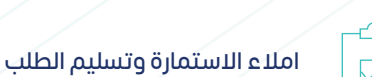

سيتم إعالمك بناء على قرار الهيئة

سجل الدخول على البوابة اإللكترونية للهيئة

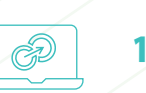

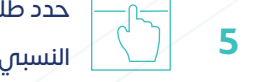

**7**

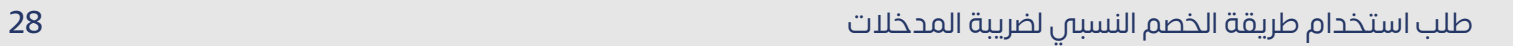

[اضغط هنا](https://zatca.gov.sa/ar/eServices/Pages/eServices_012.aspx)

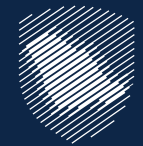

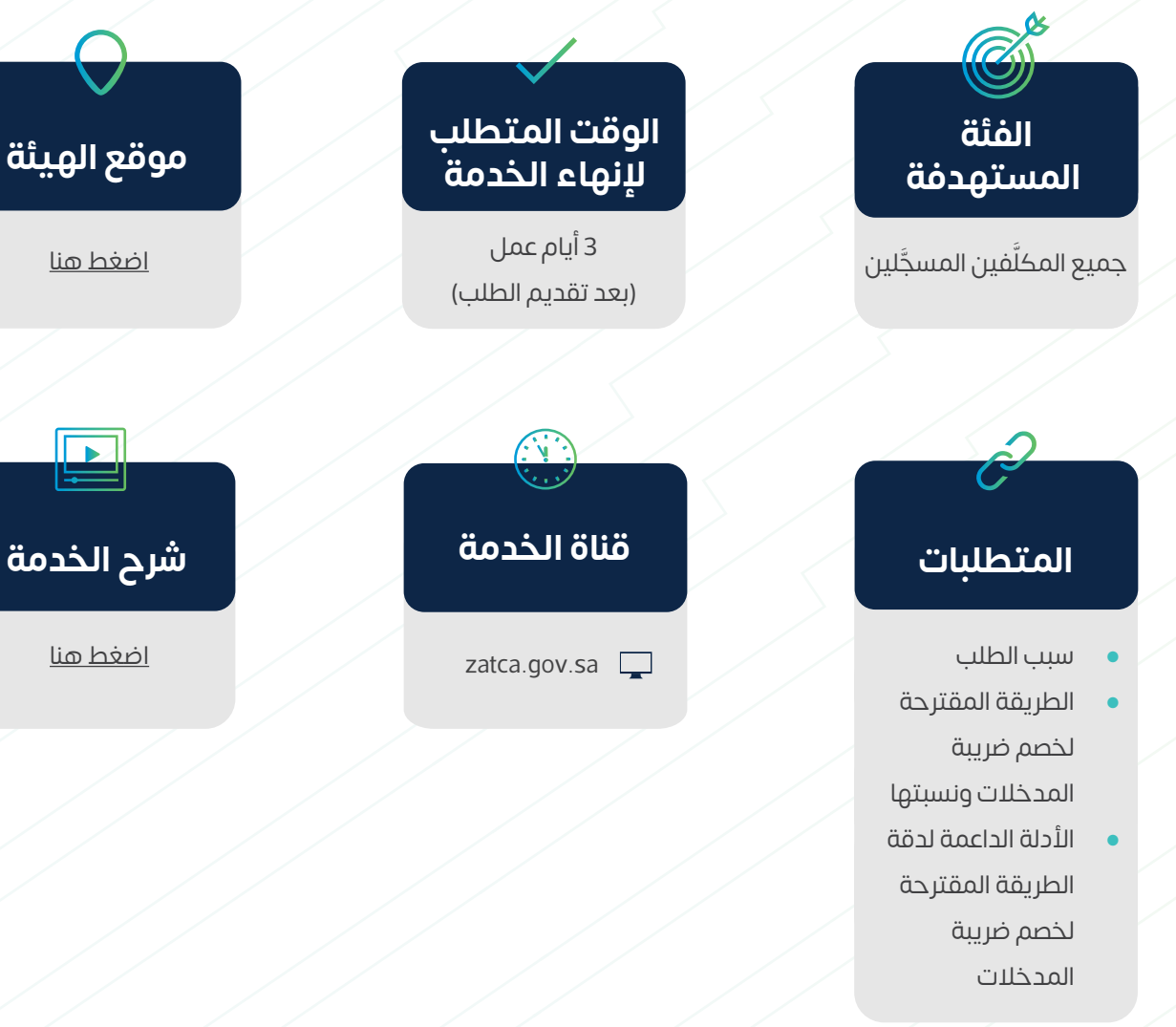

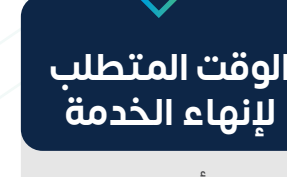

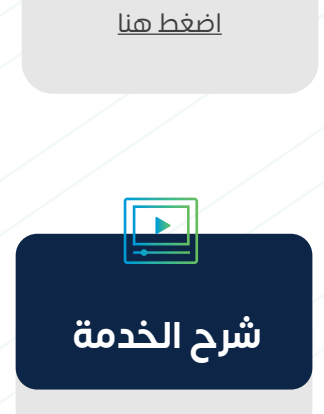

29

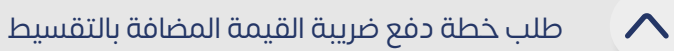

#### **الوقت المتطلب إلنهاء الخدمة شرح الخدمة قناة الخدمة**

ترمينا

20 يوم عمل [اضغط هنا](https://zatca.gov.sa/ar/eServices/Pages/eServices_064.aspx) (بعد استكمال الوثائق)

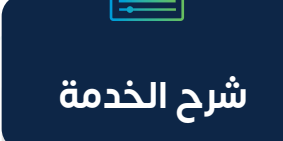

تتيح لك هذه الخدمة إمكانية طلب الدفع بالتقسيط، في الحاالت التي تواجه فيها صعوبات في دفع المبالغ المستحقة بالكامل.

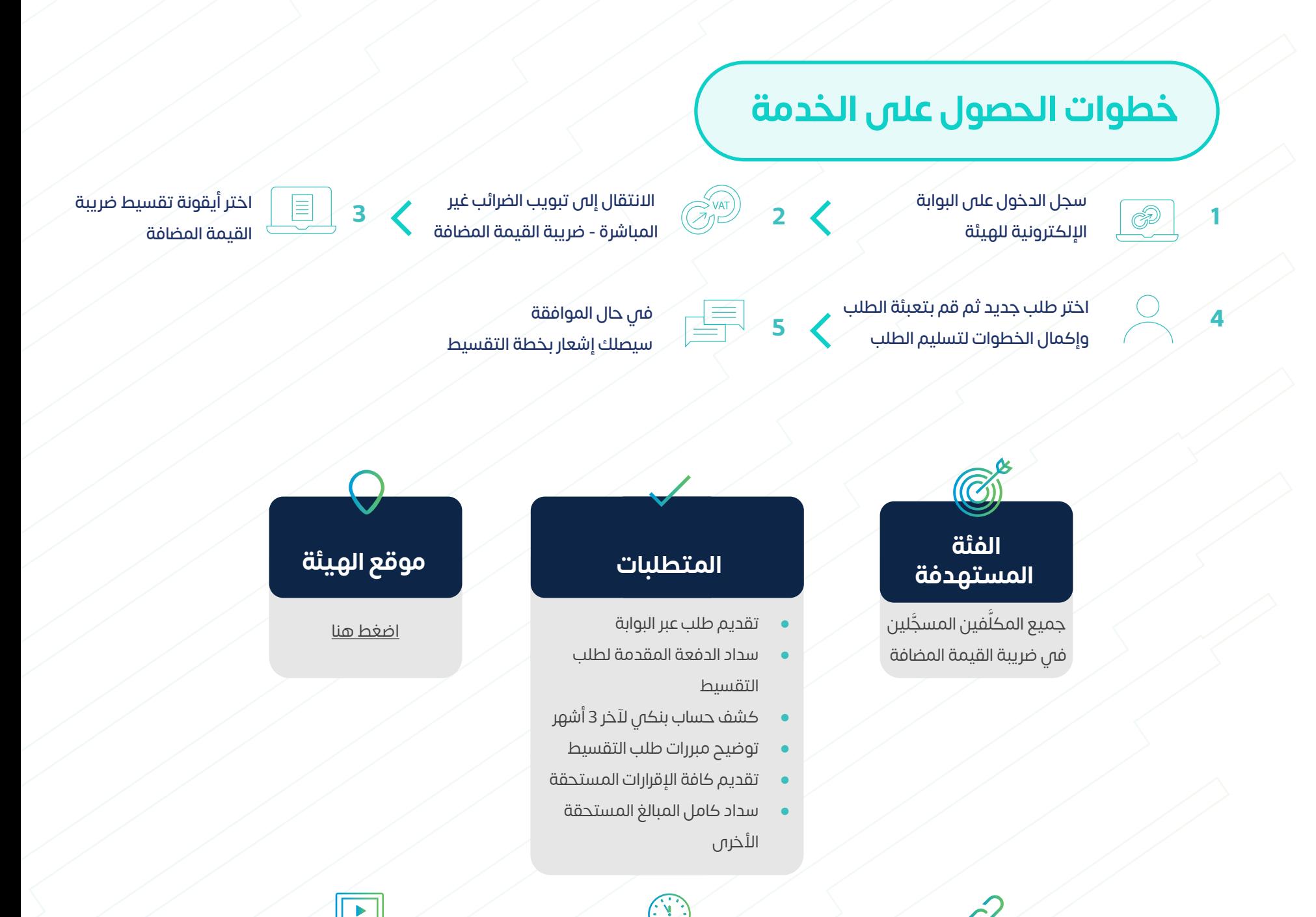

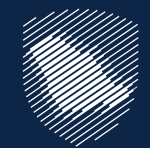

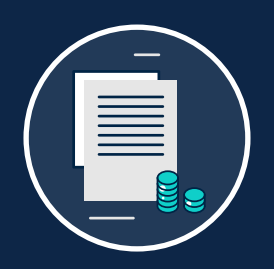

### **طلب خطة دفع ضريبة القيمة المضافة بالتقسيط**

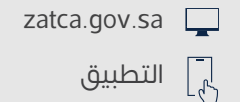

30

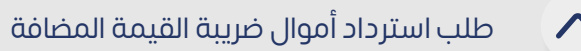

### تتيح لك هذه الخدمة طلب استرداد األرصدة الدائنة في ضريبة القيمة المضافة.

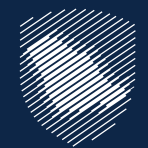

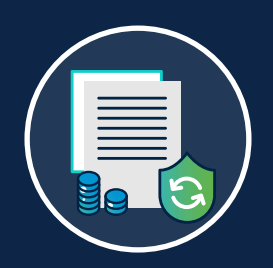

## **طلب استرداد أموال ضريبة القيمة المضافة**

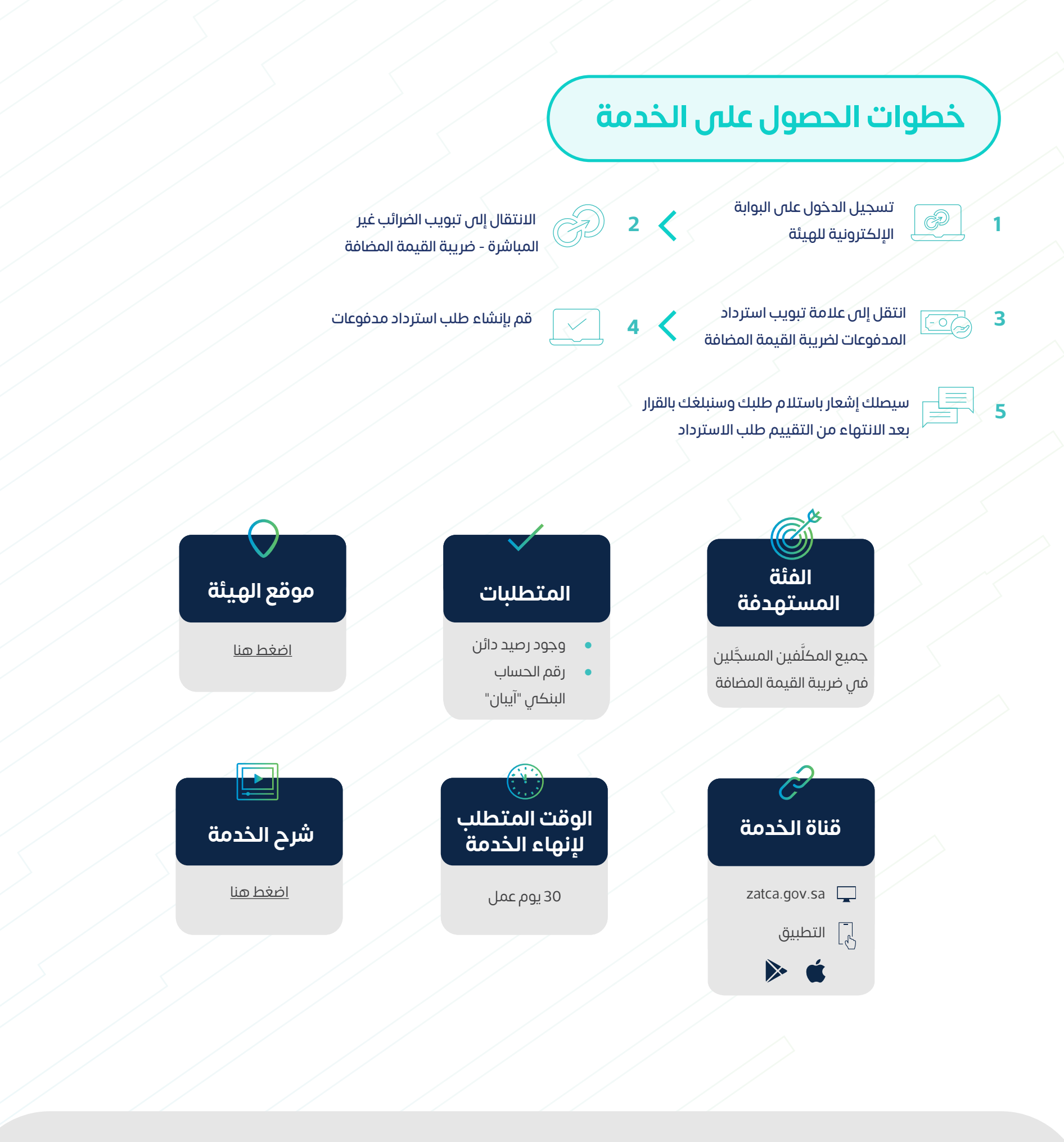

توفر هذه الخدمة خاصية استرداد ضريبة القيمة المضافة للجهات المحددة من وزارة المالية كالجمعيات الخيرية والجهات الدبلوماسية والمنظمات الدولية

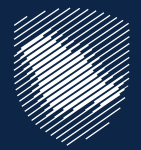

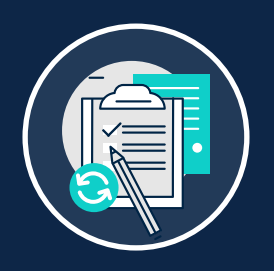

### **تسجيل األشخاص المؤهلين لالسترداد في ضريبة القيمة المضافة**

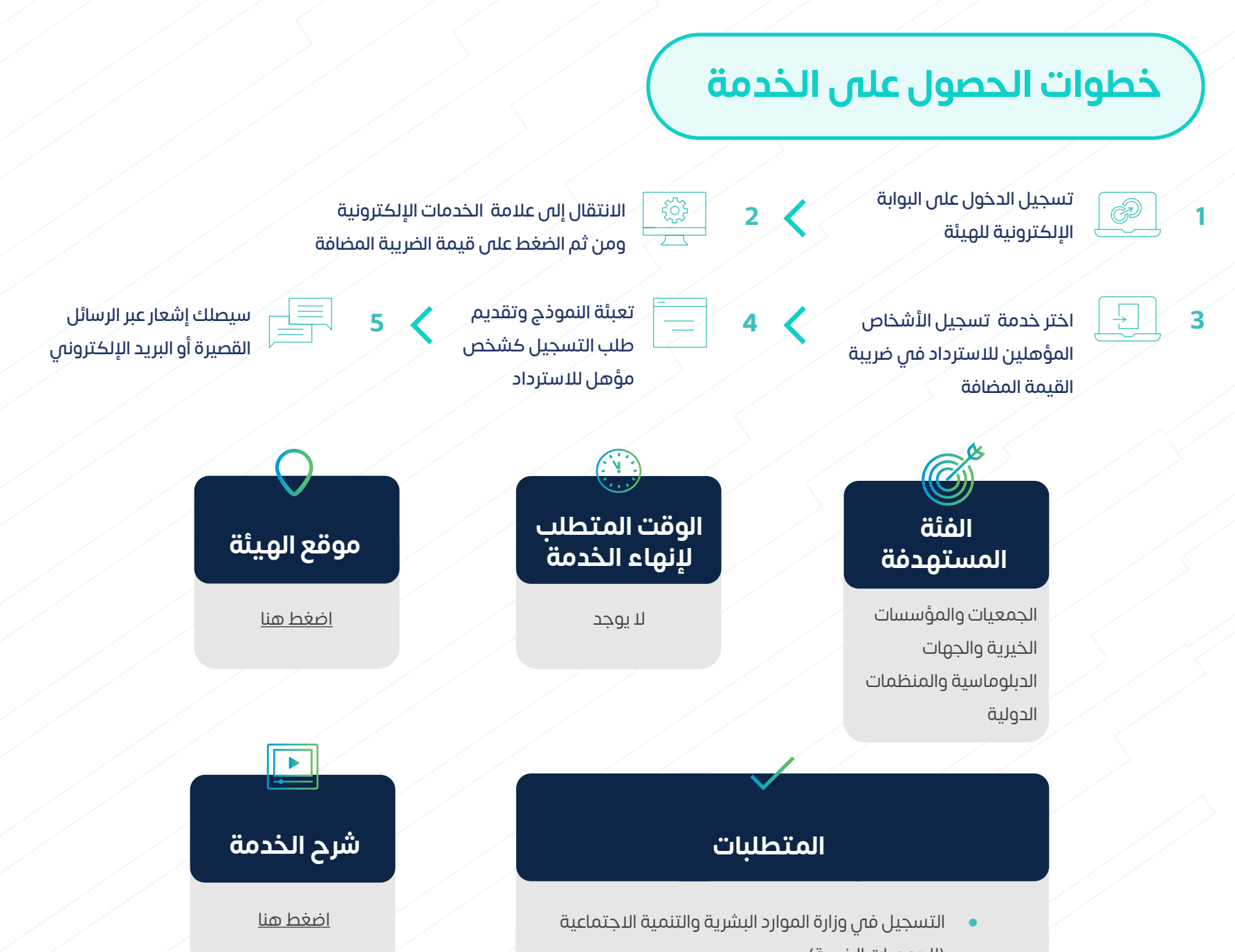

- )للجمعيات الخيرية(
- أن يكون ضمن القائمة المعتمدة من وزارة المالية )للجهات الدبلوماسية والمنظمات الدولية(
- عدم ممارسة نشاط اقتصادي خاضع لضريبة القيمة المضافة

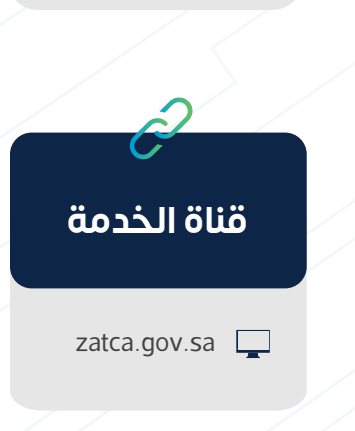

تسجيل الأشخاص المؤهلين للإسترداد فم ضريبة القيمة المضافة

طلب إعادة طباعة شهادة ضريبة القيمة المضافة

تتيح لك هذه الخدمة الذاتية إعادة طباعة شهادة ضريبة القيمة المضافة.

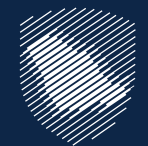

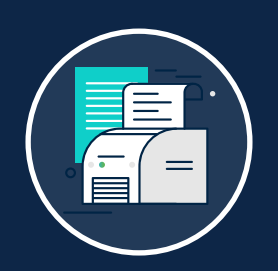

### **طلب إعادة طباعة شهادة ضريبة القيمة المضافة**

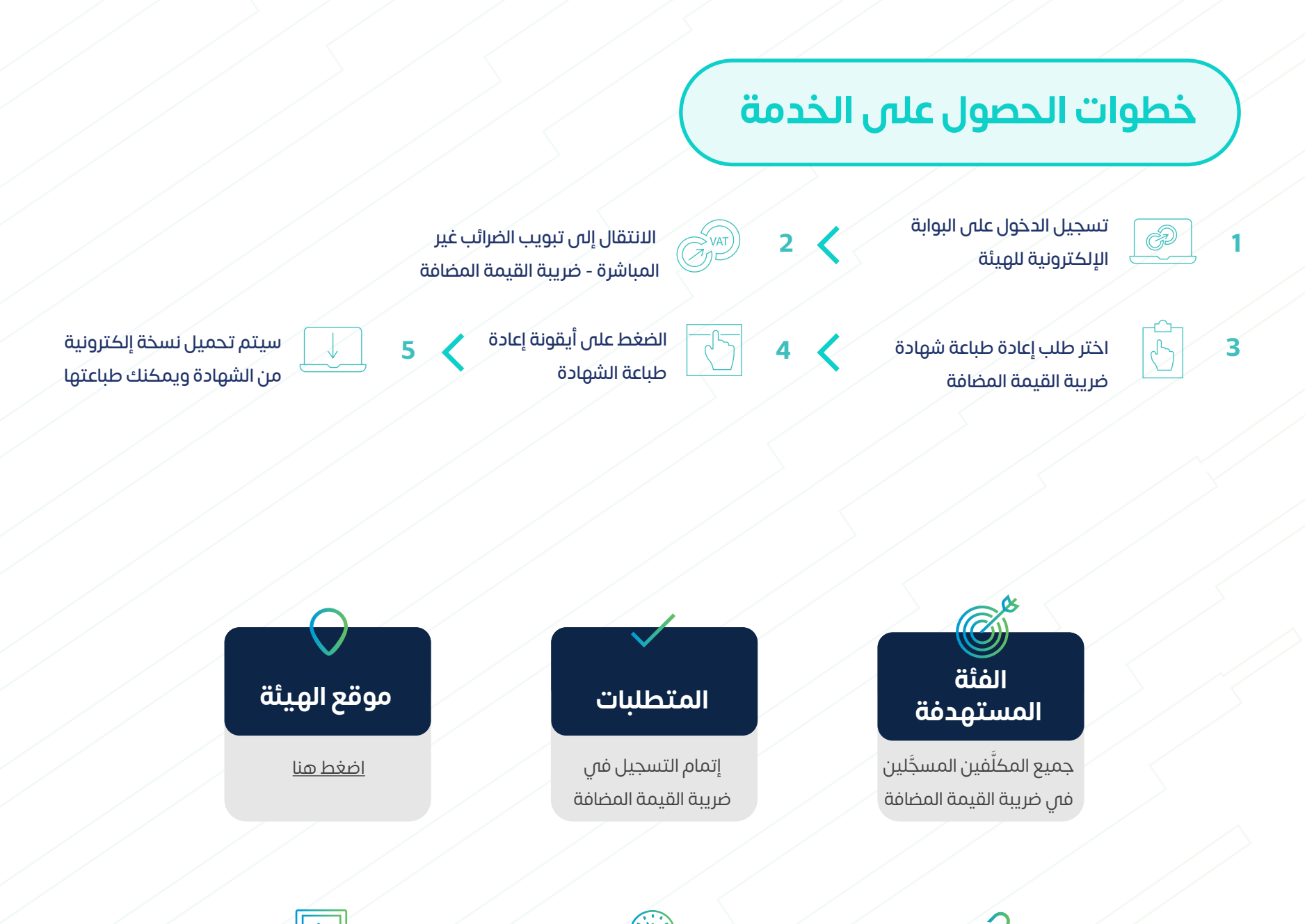

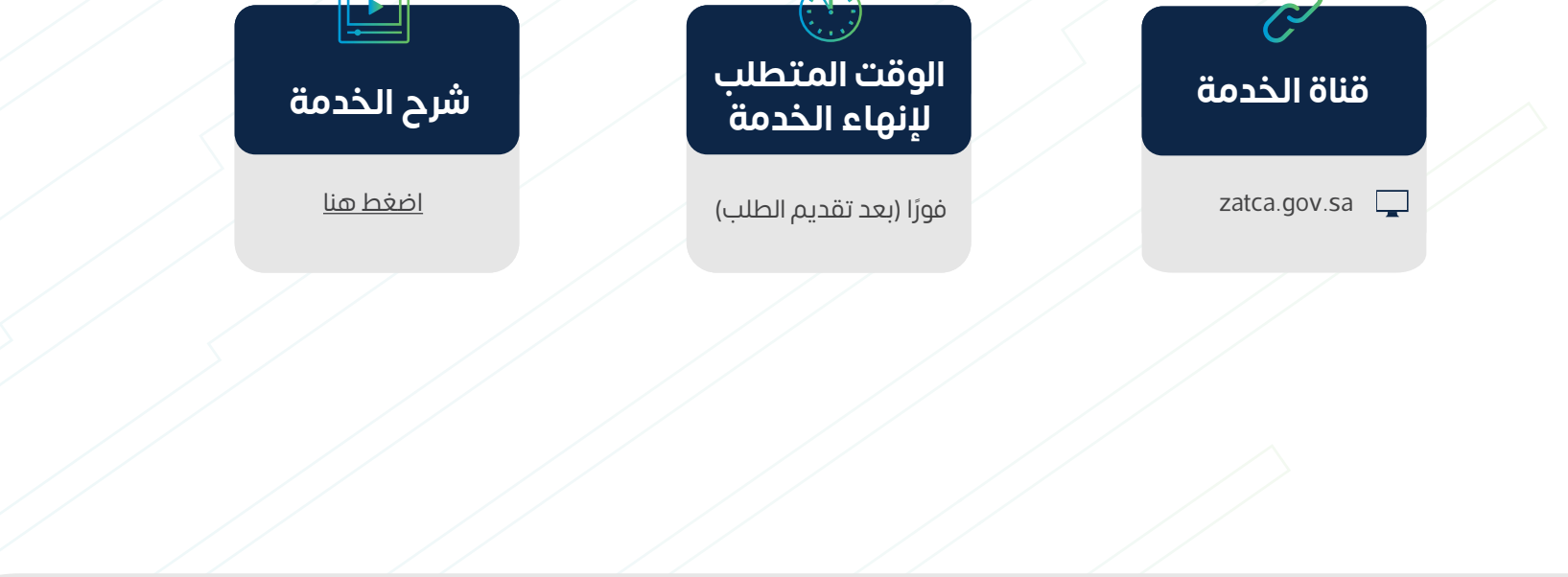

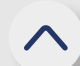

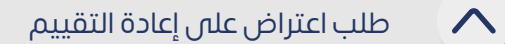

جميع المكلَّفين المسجَّلين

توفِّر هذه الخدمة تقديم طلب اعتراض على الإقرار المُعاد تقييمه. ِّ

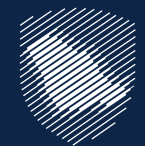

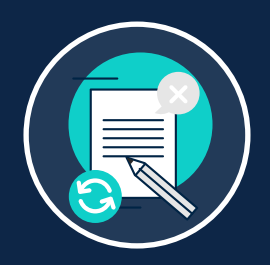

### **طلب اعتراض على إعادة التقييم**

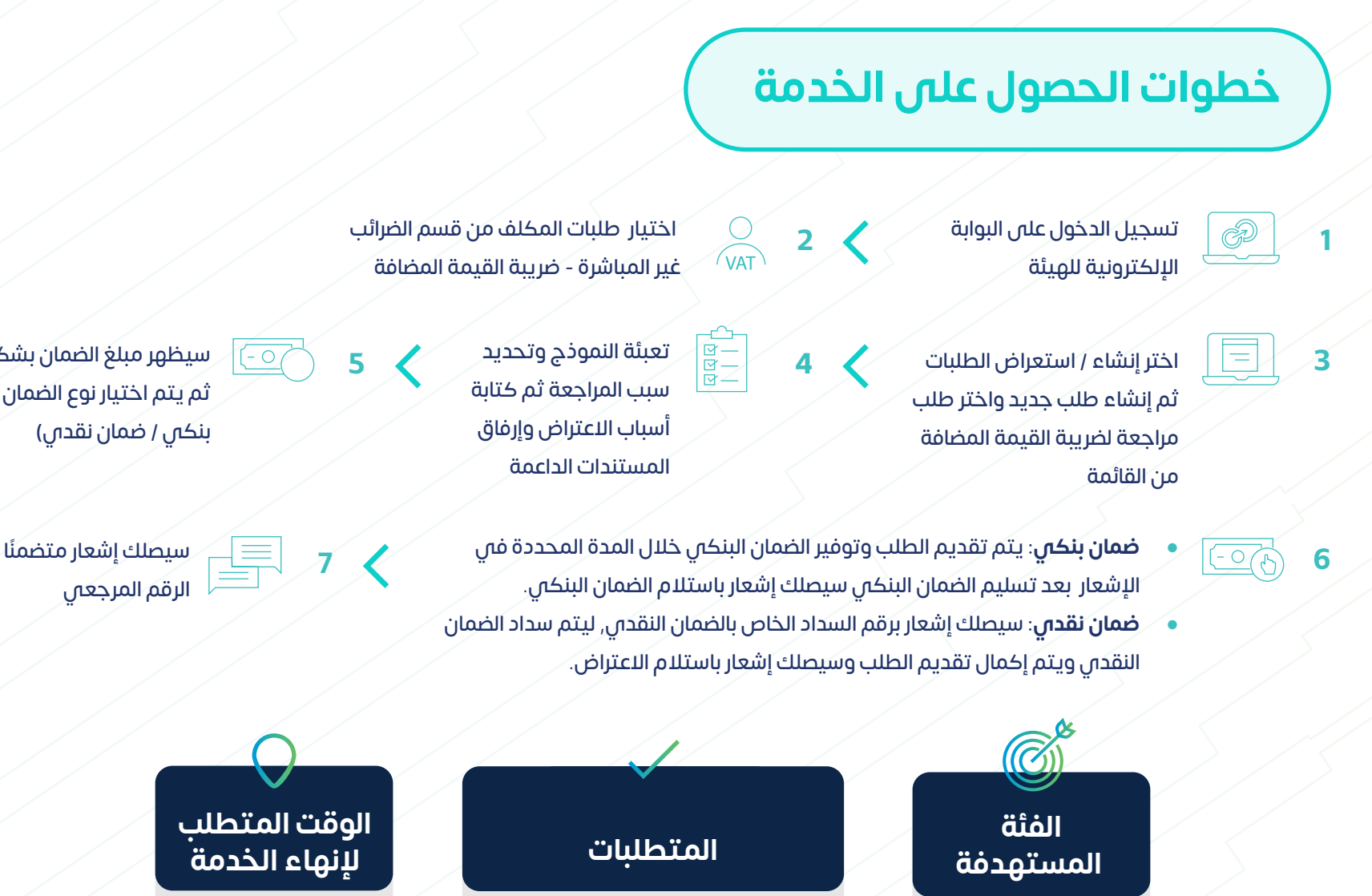

سيظهر مبلغ الضمان بشكل آلي ثم يتم اختيار نوع الضمان )ضمان

بنكي / ضمان نقدي(

يمكن للمكلَّف تقديم اعتراض إلى لجنة الفصل فم الأمانة العامة للجان الضريبية في حال لم تقدم الهيئة أي قرار في

الرقم المرجعي

**7**

**الوقت المتطلب إلنهاء الخدمة**

 $\sqrt{-}$ 

َّف تقديم جميع المكل تقديم االعتراض خالل المهلة النظامية

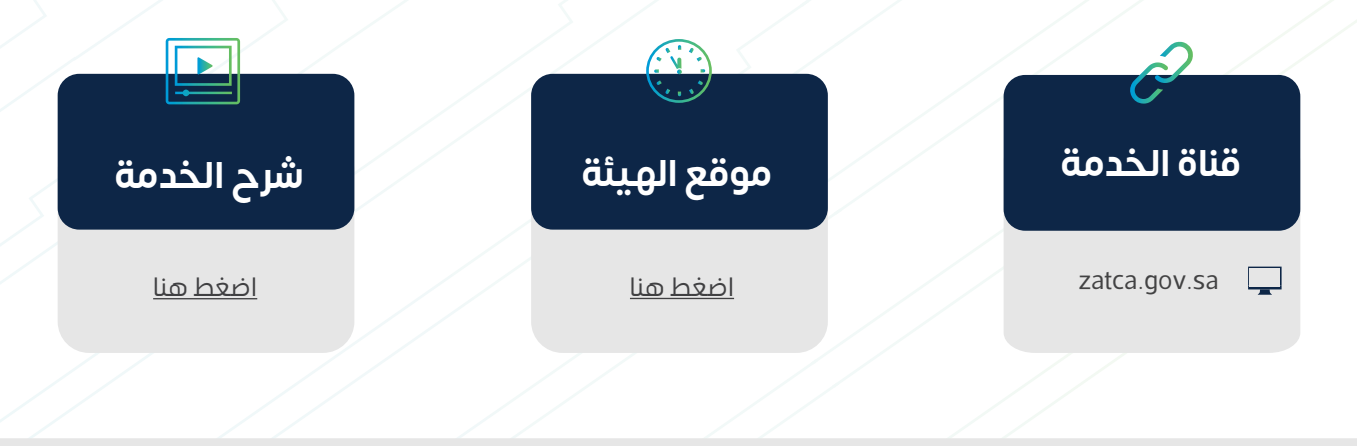

غضون 90 يوم

- شرح أسباب االعتراض
- تقديم الضمان البنكي أو دفع الضمان النقدي المطلوب على المبالغ المتنازع عليها

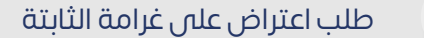

إذا اعتقد المكلف أن الغرامات المفروضة غير صحيحة، فبإمكانه تقديم طلب اعتراض عبر هذه َّ الخدمة.

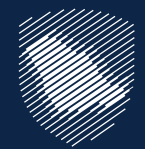

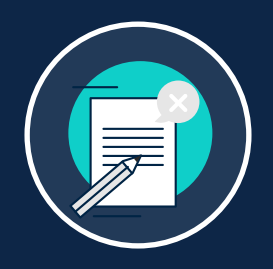

### **طلب اعتراض على الغرامات الثابتة**

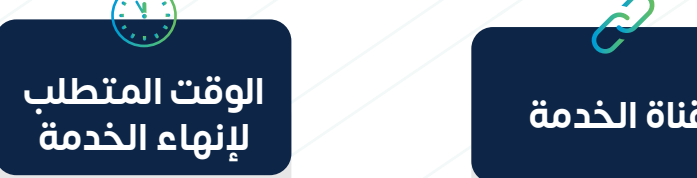

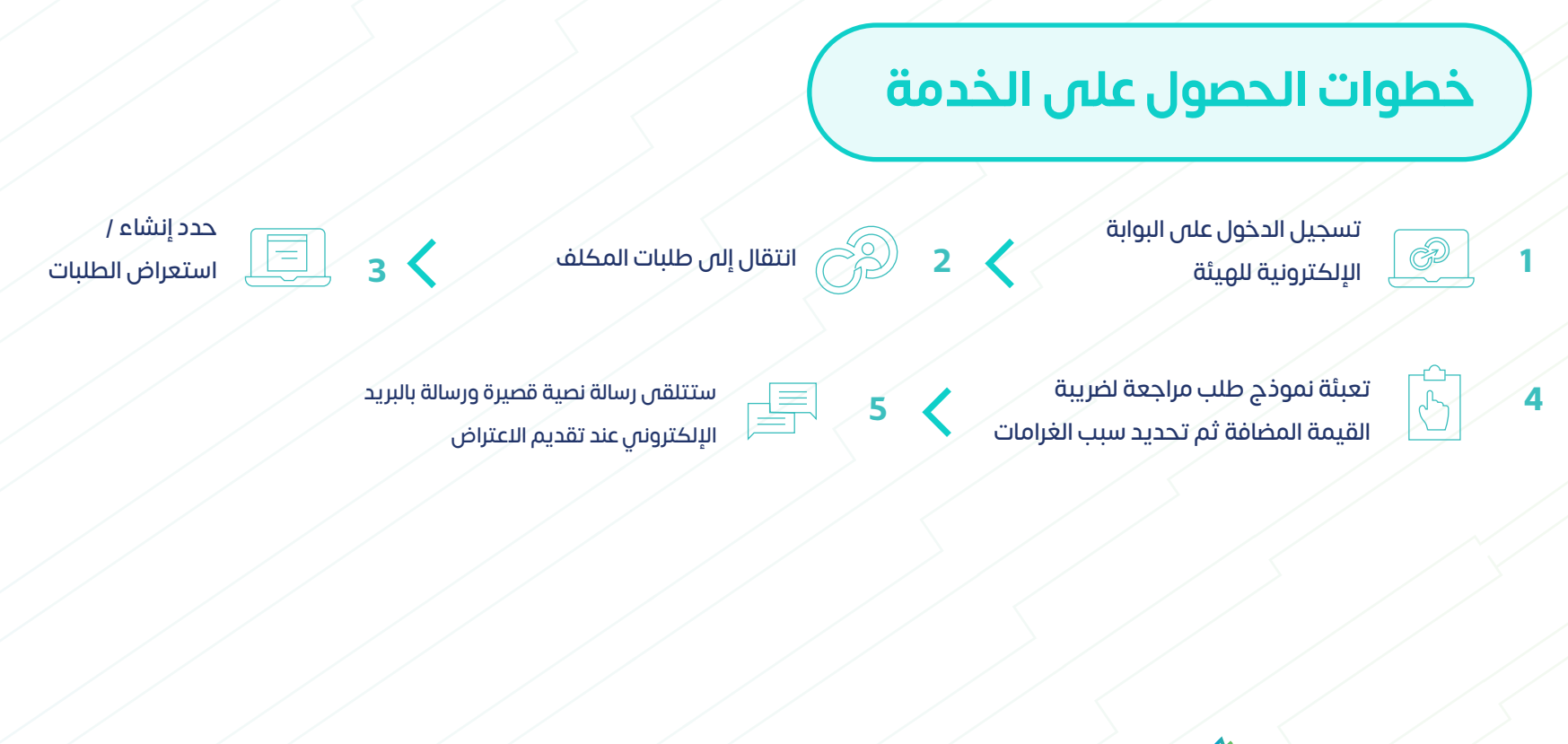

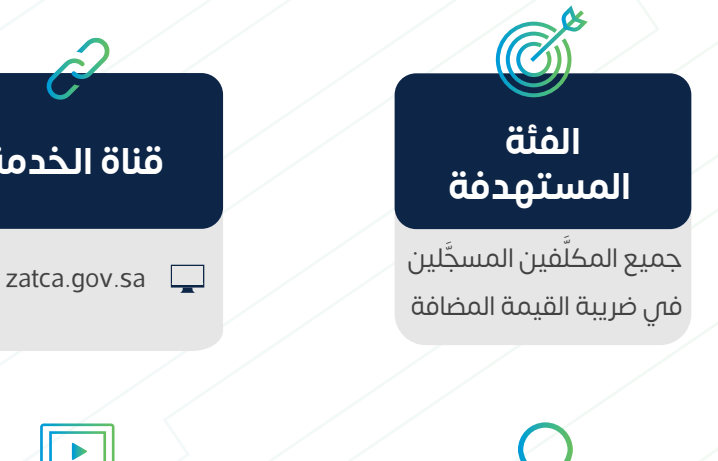

يمكن للمكلّف تقديم اعتراض إلى لجنة الفصل فم الأمانة العامة للجان الضريبية في حال لم تقدم الهيئة أي قرار في غضون 90 يوم

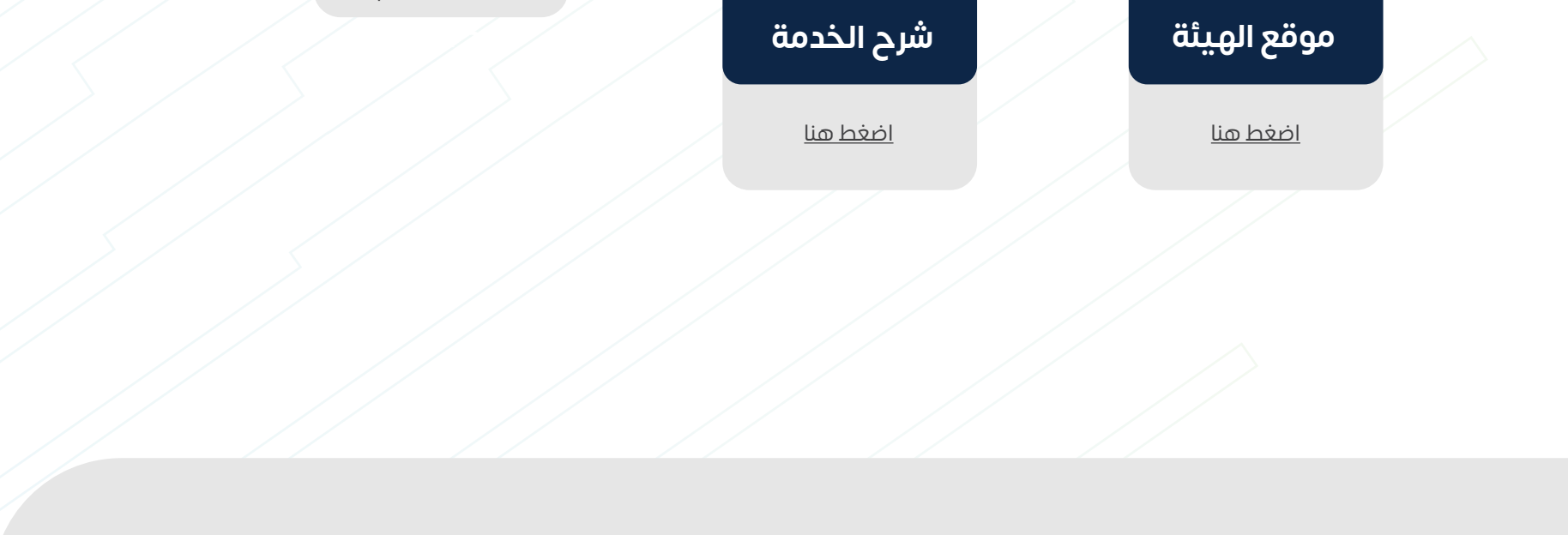

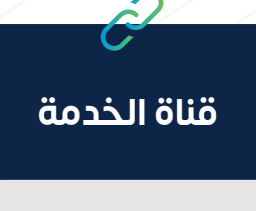

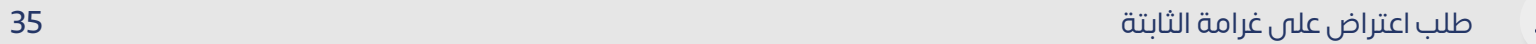

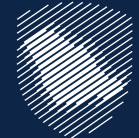

#### **المتطلبات**

- َّ سبب االعتراض )المكلف مسؤول مسؤولية تامة عن تسليم الهيئة المستندات اإلضافية المطلوبة منه في المدة المحددة).
- الضمان البنكي للمبلغ اإلجمالي لضريبة القيمة المضافة الجديدة دون ما تم سداده، بما في ذلك الغرامات التي تم احتسابها كنسبة من ضريبة القيمة المضافة.
- ال يتطلب تقديم الضمان البنكي في حال كان االعتراض على الغرامات التي نص عليها النظام بمبالغ ثابتة.
- يتطلب تقديم ضمان بنكي للغرامات المرتبطة بضريبة القيمة المضافة على سبيل المثال وليس الحصر غرامات الخطأ فى الإقرار.
- َّ في حال رغبة المكلف االعتراض على التقييم والغرامات المترتبة عليه يجب عليه تقديم االعتراض على التقييم ابتداء. ً
- في حال تم االعتراض على الغرامات دون االعتراض على التقييم يعد ذلك إقرارًا من المكلف بان التقييم صحيح وال يحق له االعتراض عليه.

**الوقت المتطلب**

5 أيام عمل (فس حال عدم وجود أس التزامات)

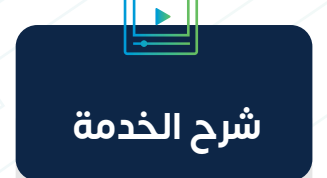

### **خطوات الحصول على الخدمة**

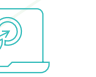

تتيح لك هذه الخدمة إلغاء تسجيل منشأتك في ضريبة القيمة المضافة عندما تكون مؤهلاً لذلك. وقد يعني ذلك أنك قد توقفت عن القيام بنشاط اقتصادي، أو لم تتجاوز قيمة إيراداتك حد التسجيل الإلزامي، أو انعدام الصفة الاعتبارية لمنشأتك، أو أي من الحالات الآخرى حسب النظام.

> جميع الأشخاص الخاضعين لضريبة القيمة َّ المضافة المسجلين والذين أصبحوا غير مؤهلين للتسجيل

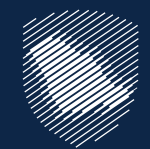

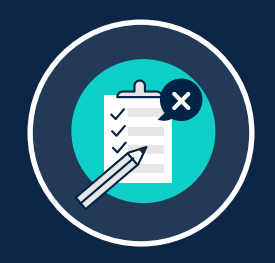

### **إلغاء التسجيل في ضريبة القيمة المضافة**

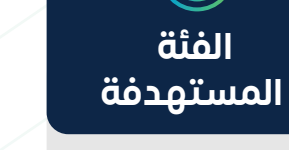

#### **إلنهاء الخدمة الوقت المتطلب إلنهاء الخدمة**

تسجيل الدخول على البوابة اإللكترونية للهيئة

- سبب إلغاء التسجيل إذا لم يكن متعلقا ّ بالحد المطلوب
- وثائق الإثبات اللازمة

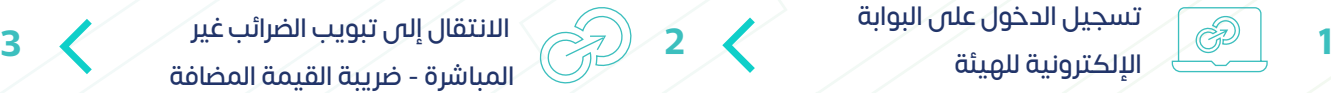

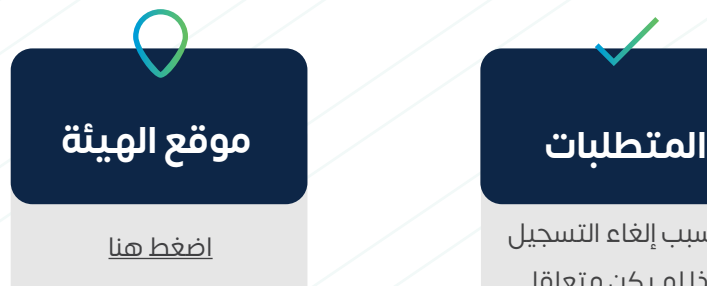

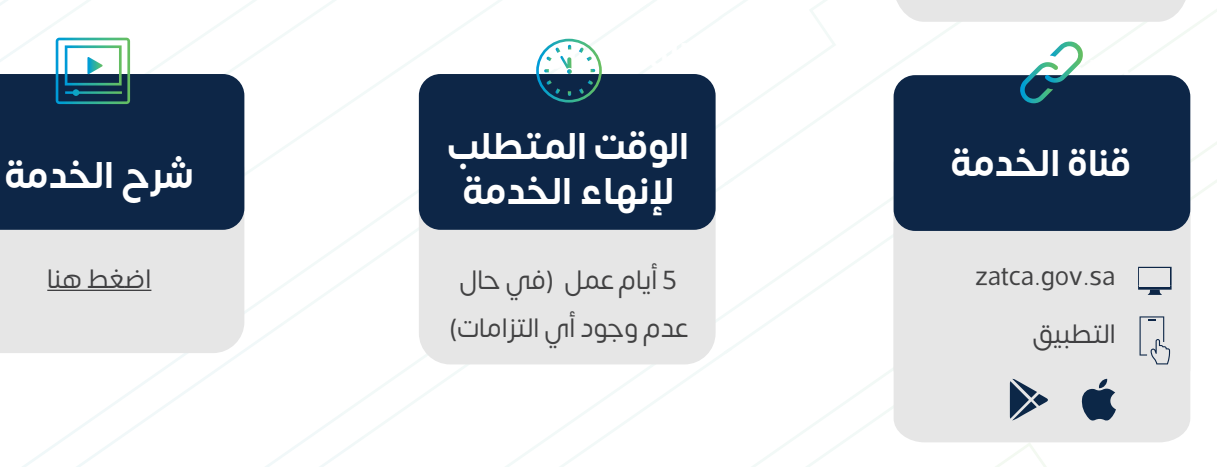

انتقل إلى إيقاف التسجيل في ضريبة القيمة المضافة

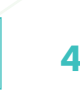

امأل االستمارة وأرفق الوثائق الداعمة ثم أرسل ًا بعد إلغاء **4** الطلب بعد الموافقة على الشروط

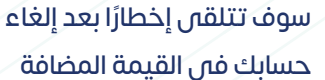

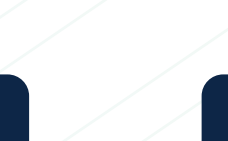

**5**

### **المتطلبات**

[اضغط هنا](https://zatca.gov.sa/ar/eServices/Pages/eServices_027.aspx)

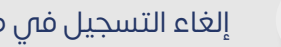

إلغاء التسجيل فى ضريبة القيمة المضافة
يتم اإلبالغ عن حاالت التهرب أو التالعب الضريبي من قبل التاجر أو مقدم الخدمة، على سبيل المثال: الرقم الضريبي غير صحيح، تحصيل ضريبة من قبل شخص غير مسجل في الضريبة، احتساب ضريبة أقل او اكثر من 15%.

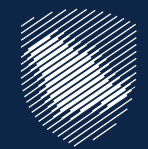

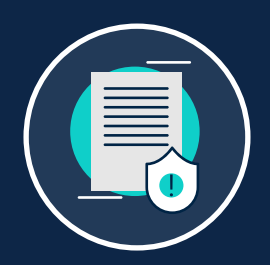

#### **اإلبالغ عن مخالفة تطبيق الضريبة المضافة**

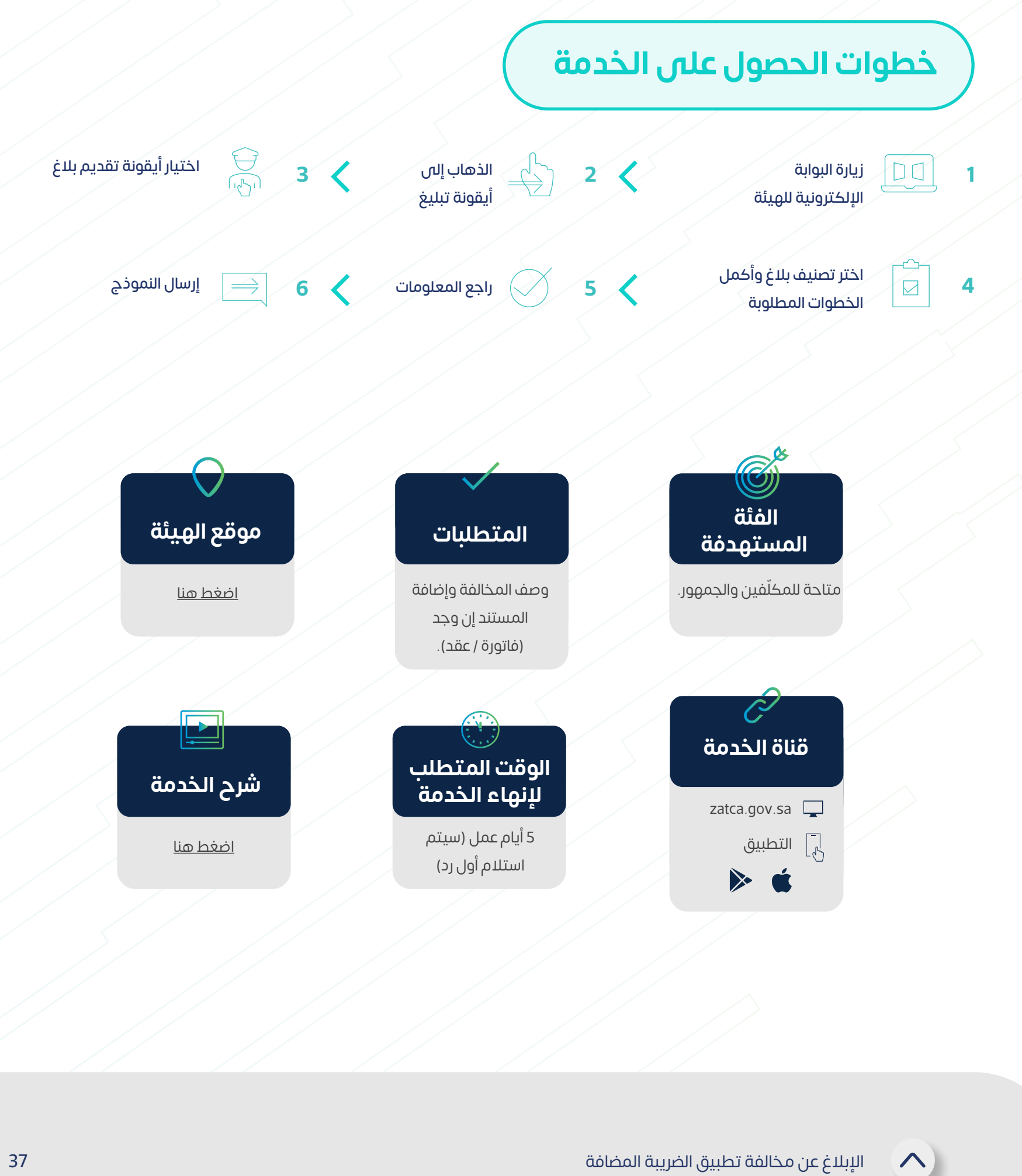

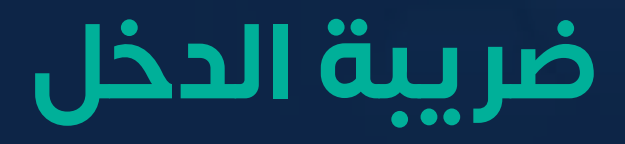

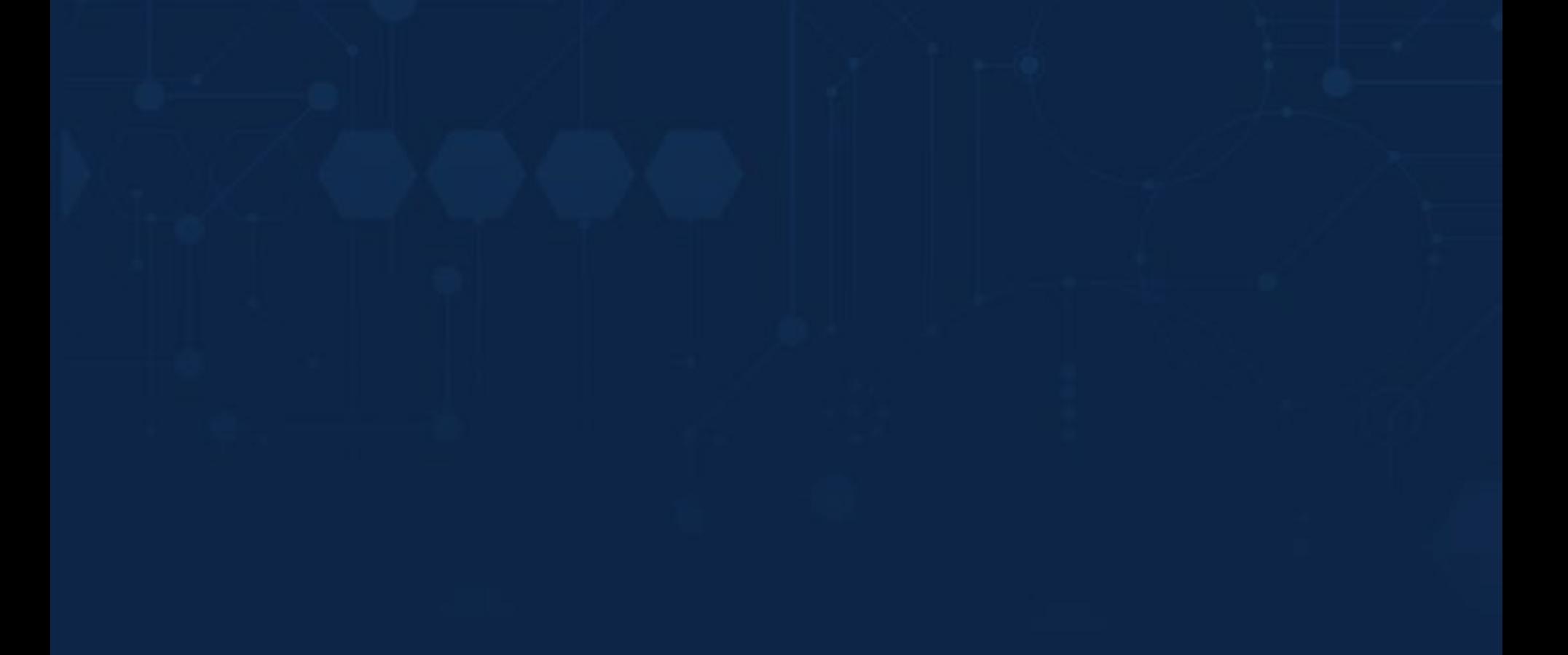

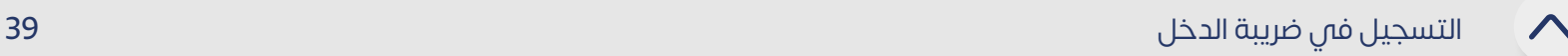

ً تطبق ضريبة الدخل على كل شخص طبيعي أو اعتباري يمارس نشاطا في المملكة، وغير المقيم الذي يحقق دخلًا من مصدر في المملكة، وشركات الأموال المقيمة على حصص الشركاء غير السعوديين، والأشخاص العاملين فى إنتاج الزيت والمواد الهيدروكربونية. ولهذا، فإنه بمجرد تسجيل المنشأة في وزارة التجارة، يتم إنشاء رقم مميز )TIN )للمنشأة، وفور إنشائه يتعين على المكلف الدخول إلى البوابة اإللكترونية للهيئة الستكمال التسجيل َّ الأولي، وبعد انتهاء العملية مباشرة، سيتم التسجيل تلقائيًا في خدمات ضريبة الدخل.

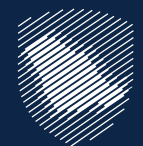

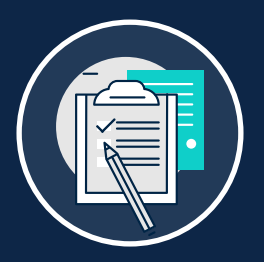

### **التسجيل في ضريبة الدخل**

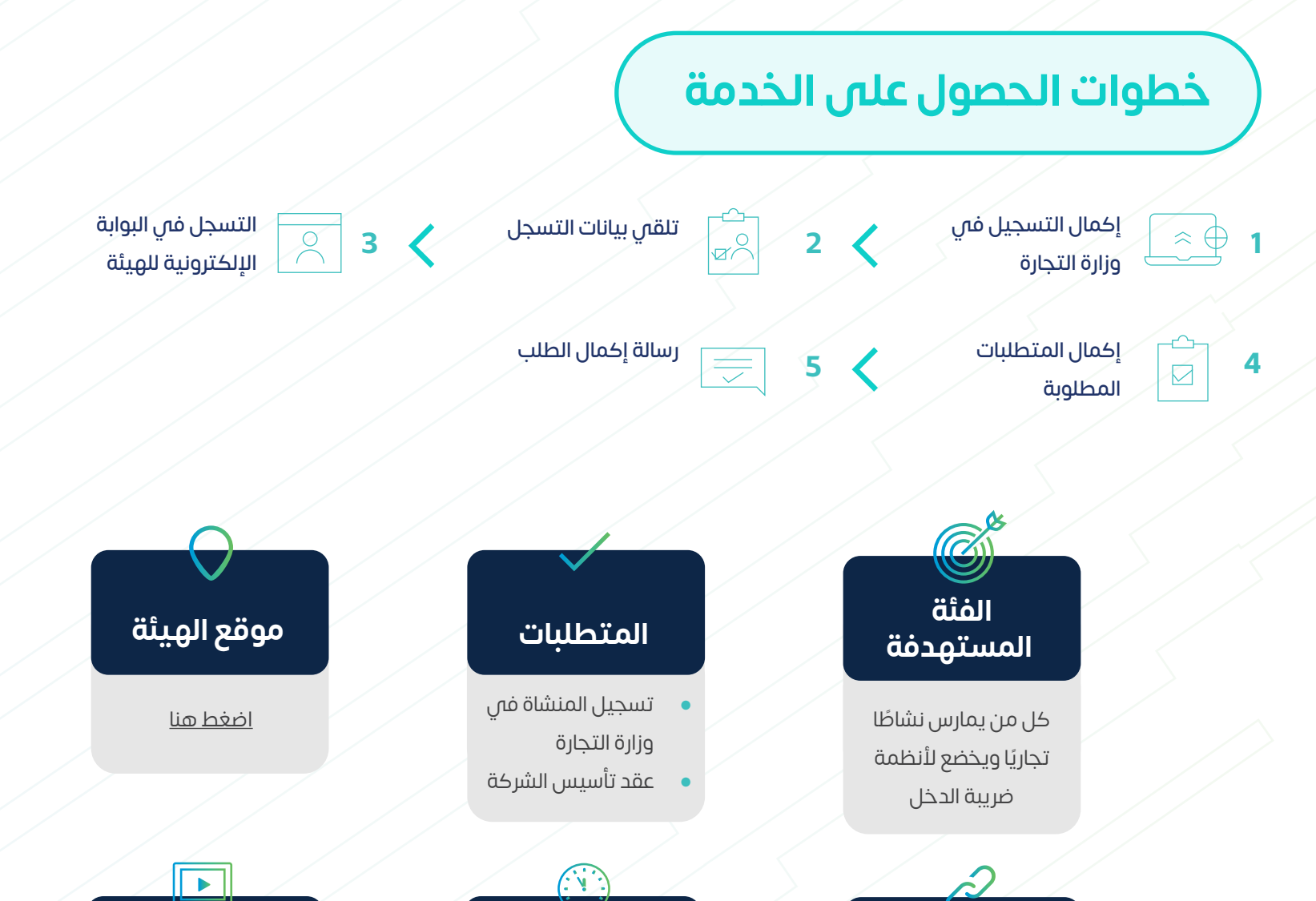

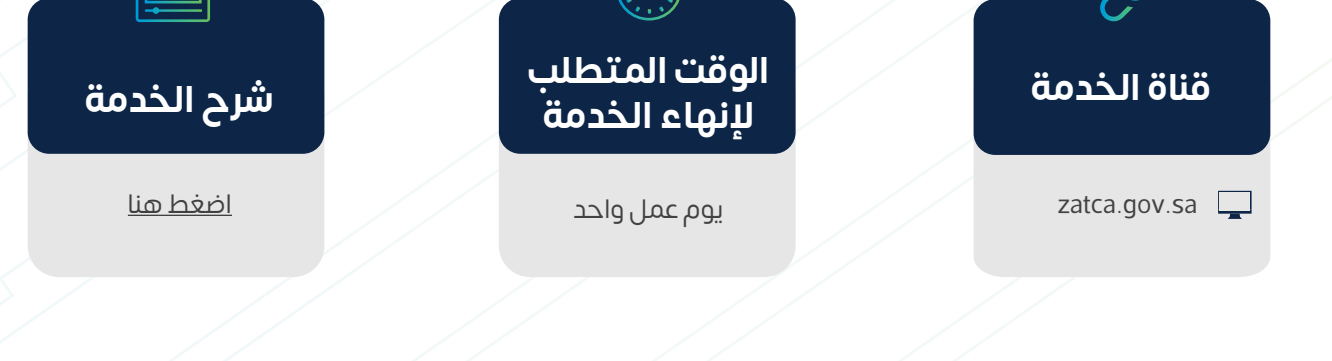

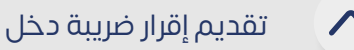

تتيح لك هذه الخدمة تقديم الإقرارات المتعلقة بضريبة الدخل لفترة مالية محددة (بما في ذلك نماذج تسعير المعامالت(.

ً وسيكون إقرارك متاحا لتقديمه في الموعد المحدد عبر البوابة اإللكترونية للهيئة.

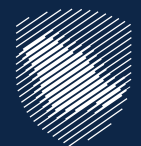

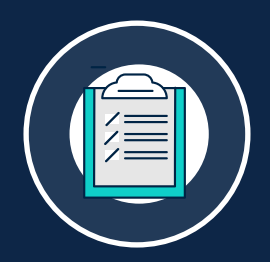

#### **تقديم إقرار ضريبة دخل**

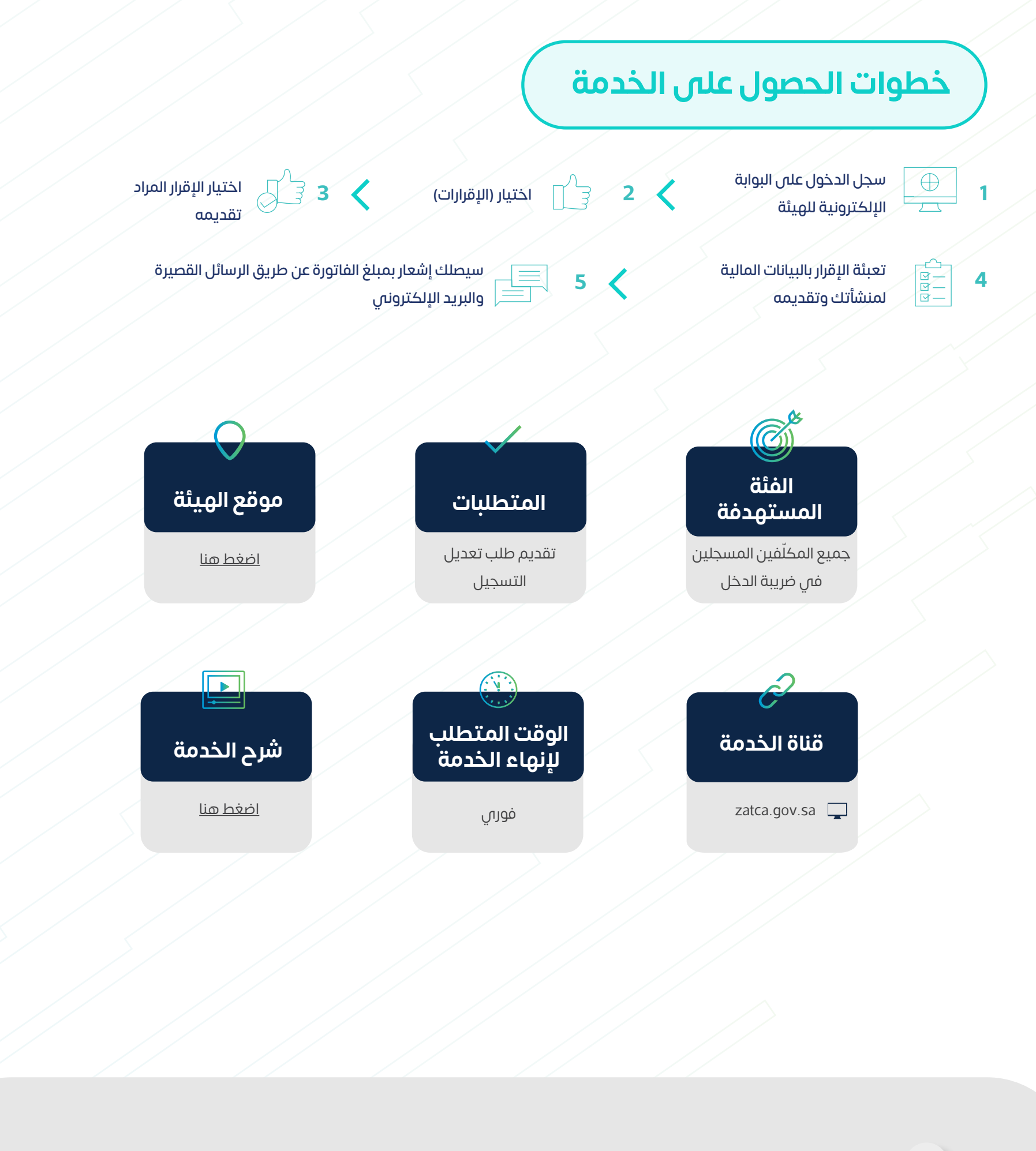

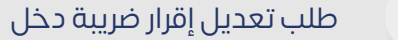

تتيح لك هذه الخدمة تقديم طلب تعديل اإلقرارات المتعلقة بضريبة الدخل بعد تقديمها.

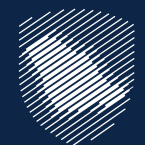

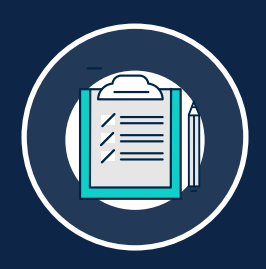

# **طلب تعديل إقرار ضريبة دخل**

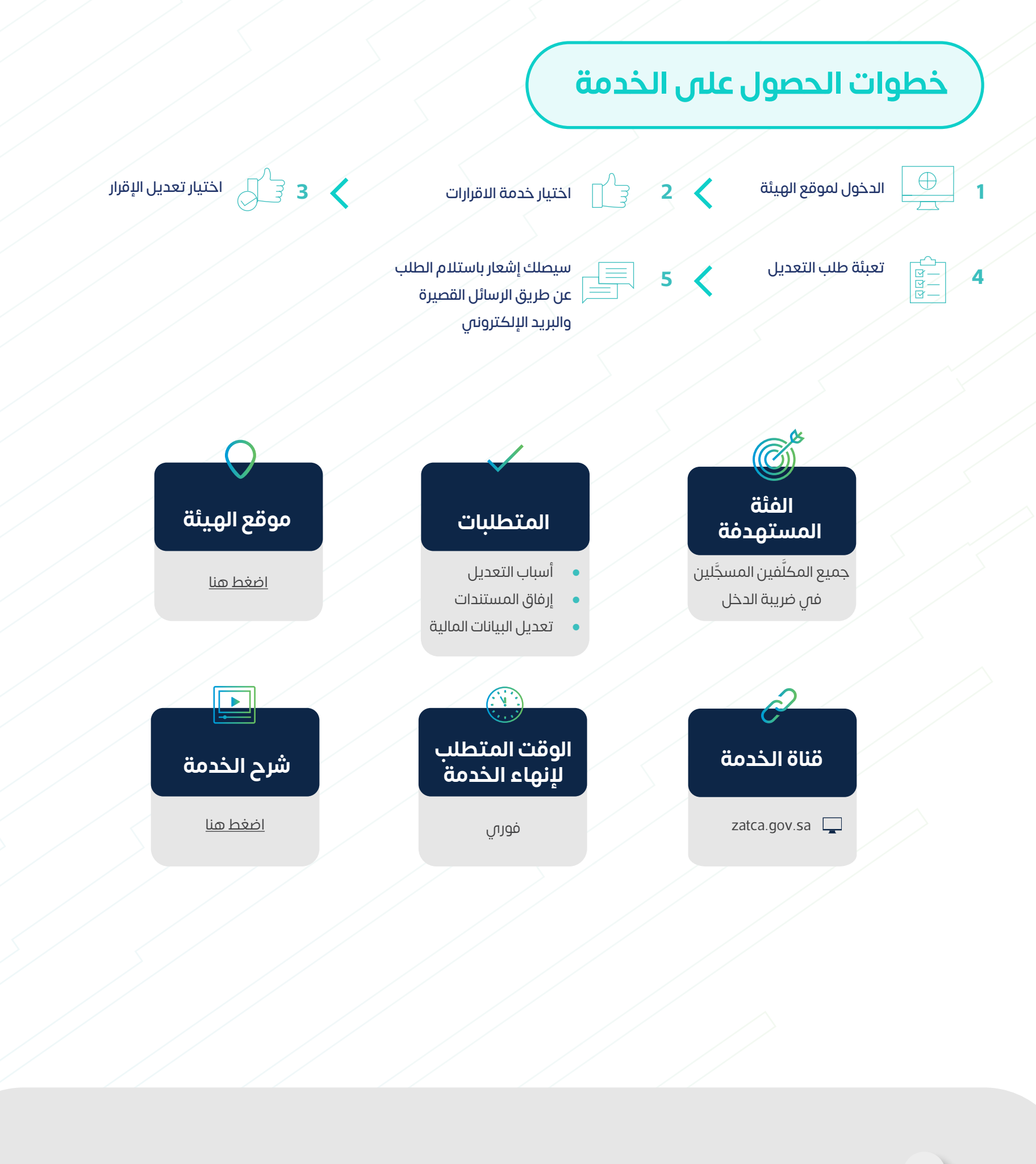

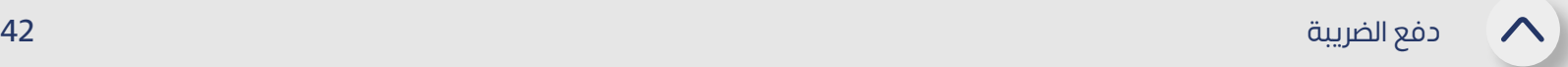

بعد تقديم اإلقرار أو تعديله، وفي حال وجود غرامات أو جزاءات، سيتم إنشاء فاتورة "سداد" تحتوي على رقم الفاتورة والمبلغ المستحق، وبإمكان المكلف سداد المدفوعات إما عن طريق َّ الخدمات المصرفية اإللكترونية، أو من خالل مدى.

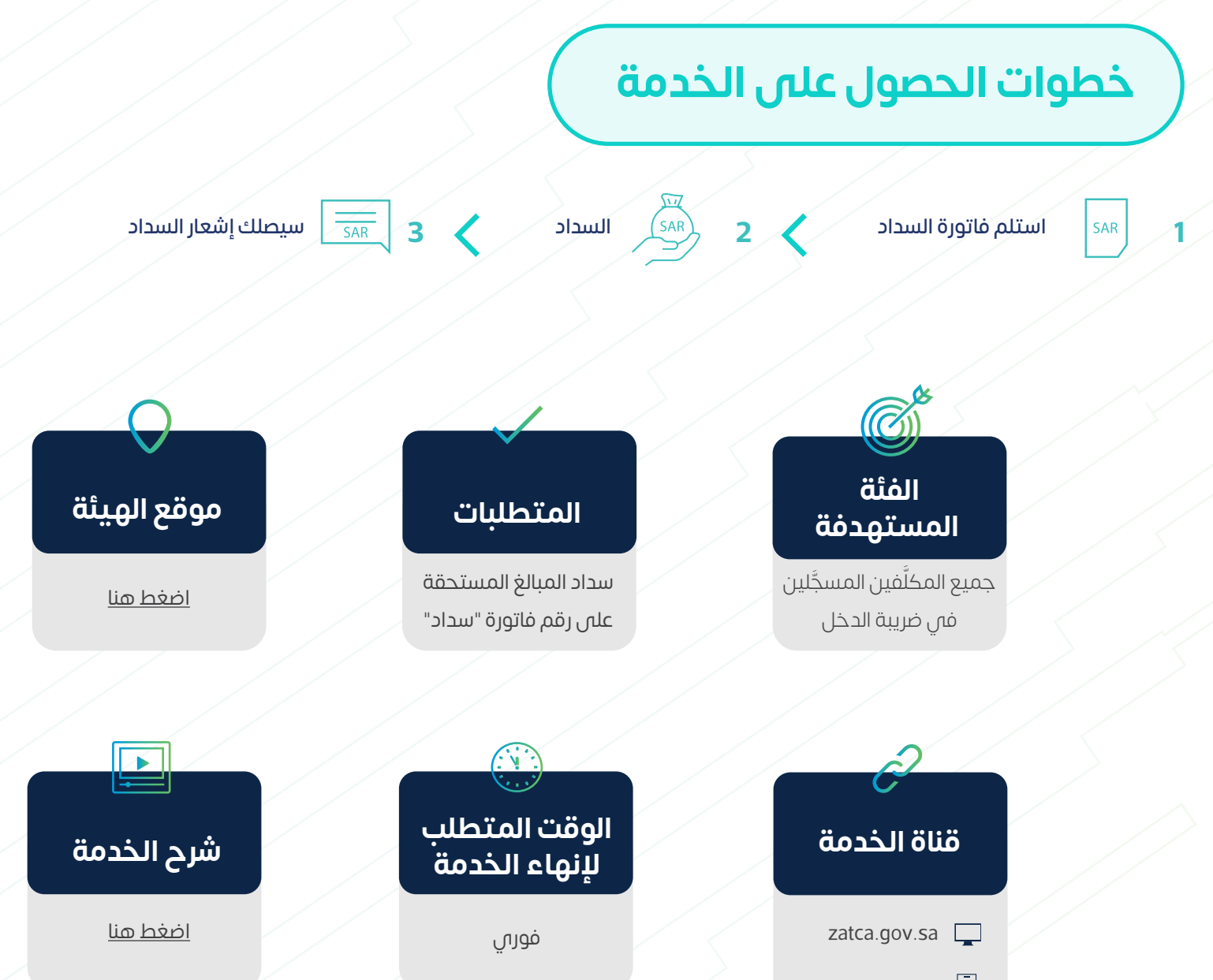

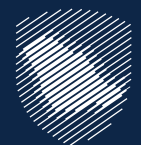

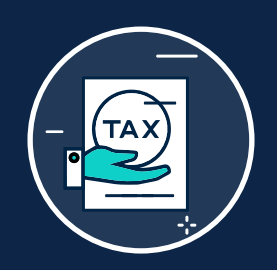

## **دفع الضريبة**

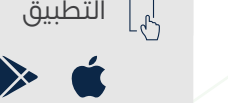

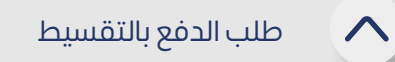

تتيح لك هذه الخدمة إمكانية طلب الدفع بالتقسيط، في الحاالت التي تواجه فيها صعوبات في دفع المبالغ المستحقة بالكامل.

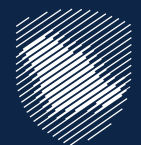

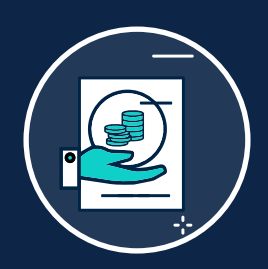

#### **طلب الدفع بالتقسيط**

- - كشف حساب بنكي آلخر 3 أشهر
		- توضيح مبررات طلب التقسيط
	- تقديم كافة اإلقرارات المستحقة
- سداد كامل المبالغ المستحقة الأخرى

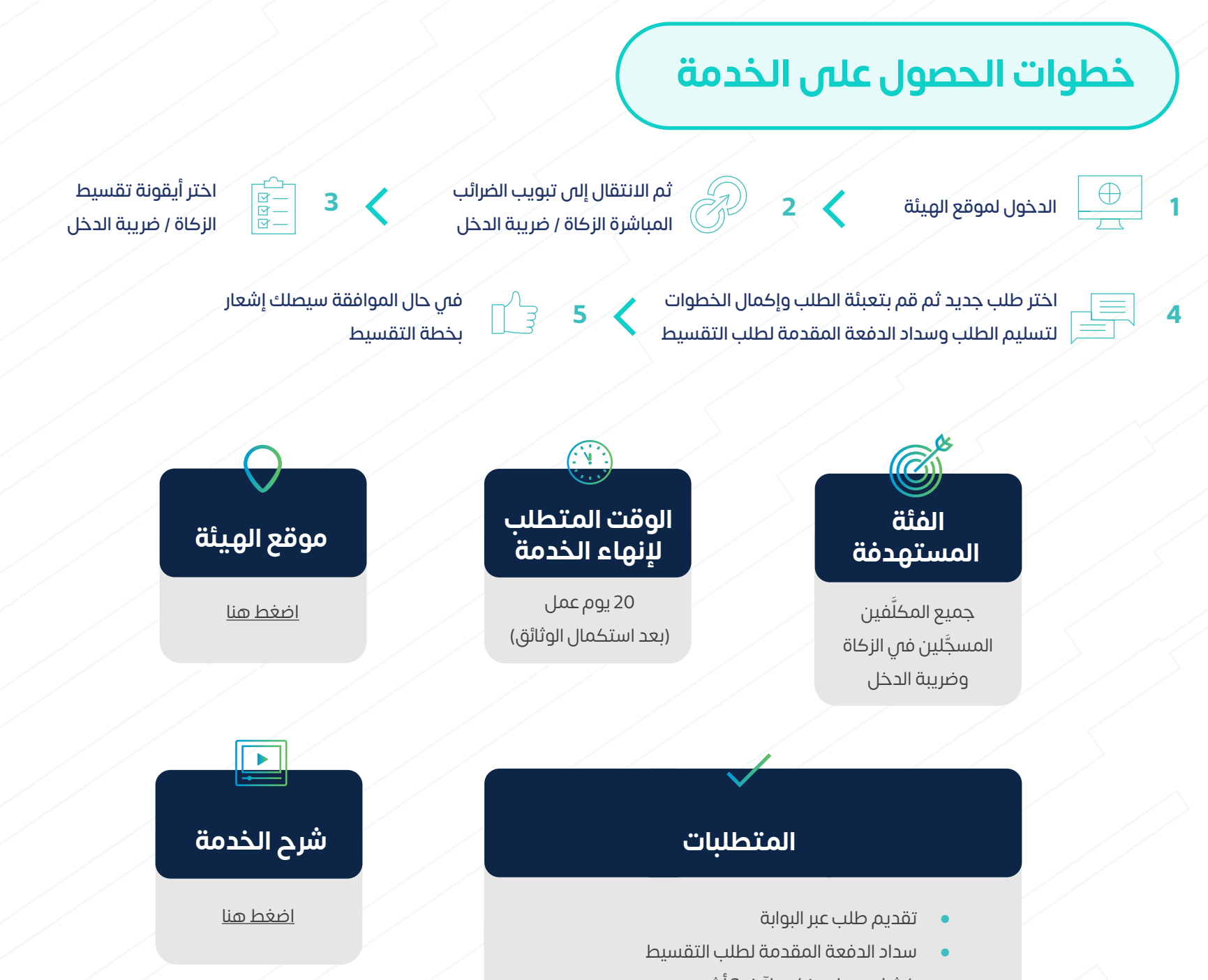

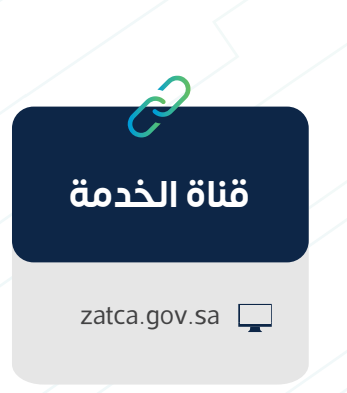

تتيح هذه الخدمة تقديم طلب تخفيض قيمة الدفعات المعجلة الثانية والثالثة بما يتناسب مع انخفاض اإليرادات، إذا تم تزويد الهيئة بما يثبت انخفاض الدخل في السنة الضريبية عن دخّل السنة السابقة بما لا يقل عن (30%).

طلب تخفيض الدفعات المقدمة

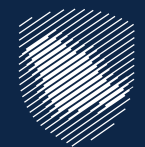

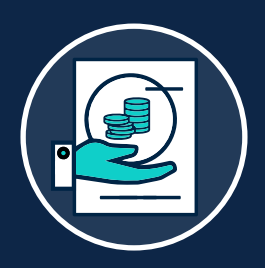

#### **طلب تخفيض الدفعات المقدمة**

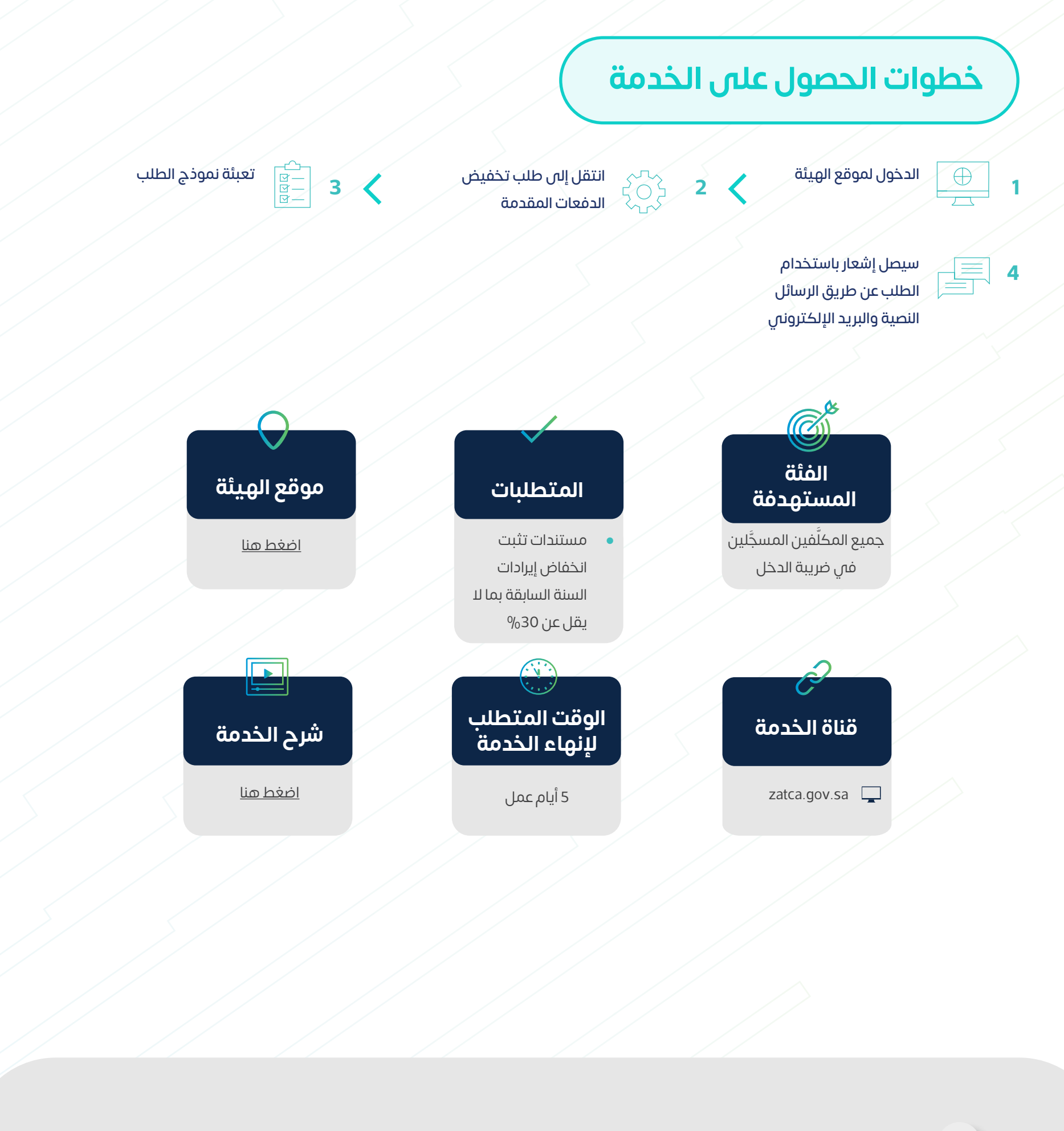

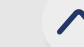

ِ توفِّر هذه الخدمة تقديم طلب اعتراض على الإقرار المُعاد تقييمَه. ِّ

طلب اعتراض على إعادة تقييم

 $\curvearrowright$ 

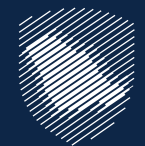

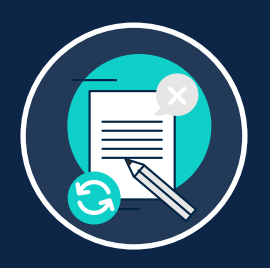

#### **طلب اعتراض على إعادة تقييم**

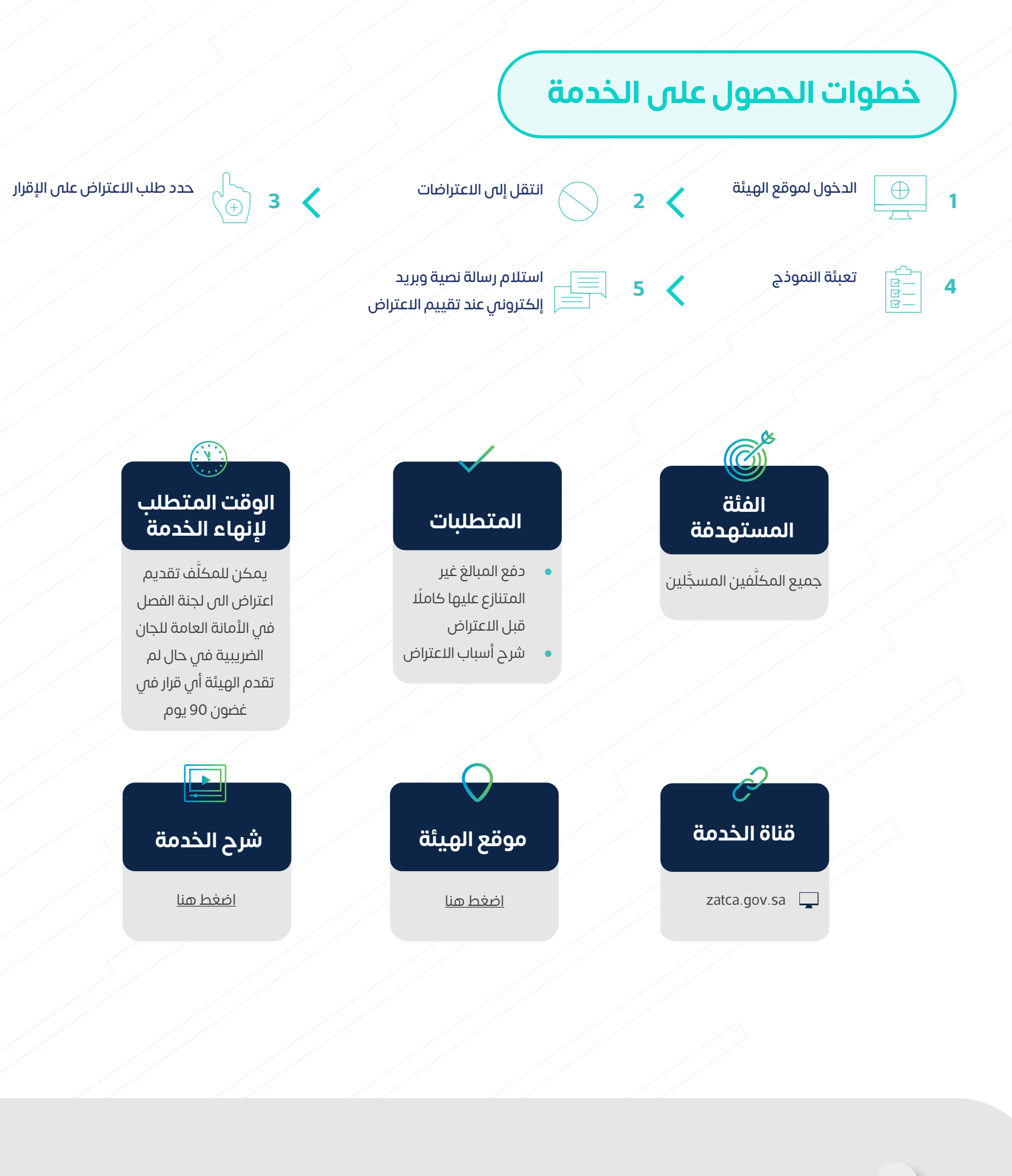

طلب قرار تفسيري 46

يمكن استخدام هذه الخدمة لتقديم طلبات قرارات تفسيرية لطلب رأي من الهيئة حول تفسير نصوص الأنظمة واللوائح الضريبية المطبقة في المملكة (ضريبة القيمة المضافة وضريبة الدخل والاستقطاع) وآلية تطبيقها على معاملات تتعلق بنشاط مقدم الطلب وذلك ً وفقا للشروط والضوابط المنصوص عليها في الدليل اإلرشادي الخاص بالقرارات التفسيرية.

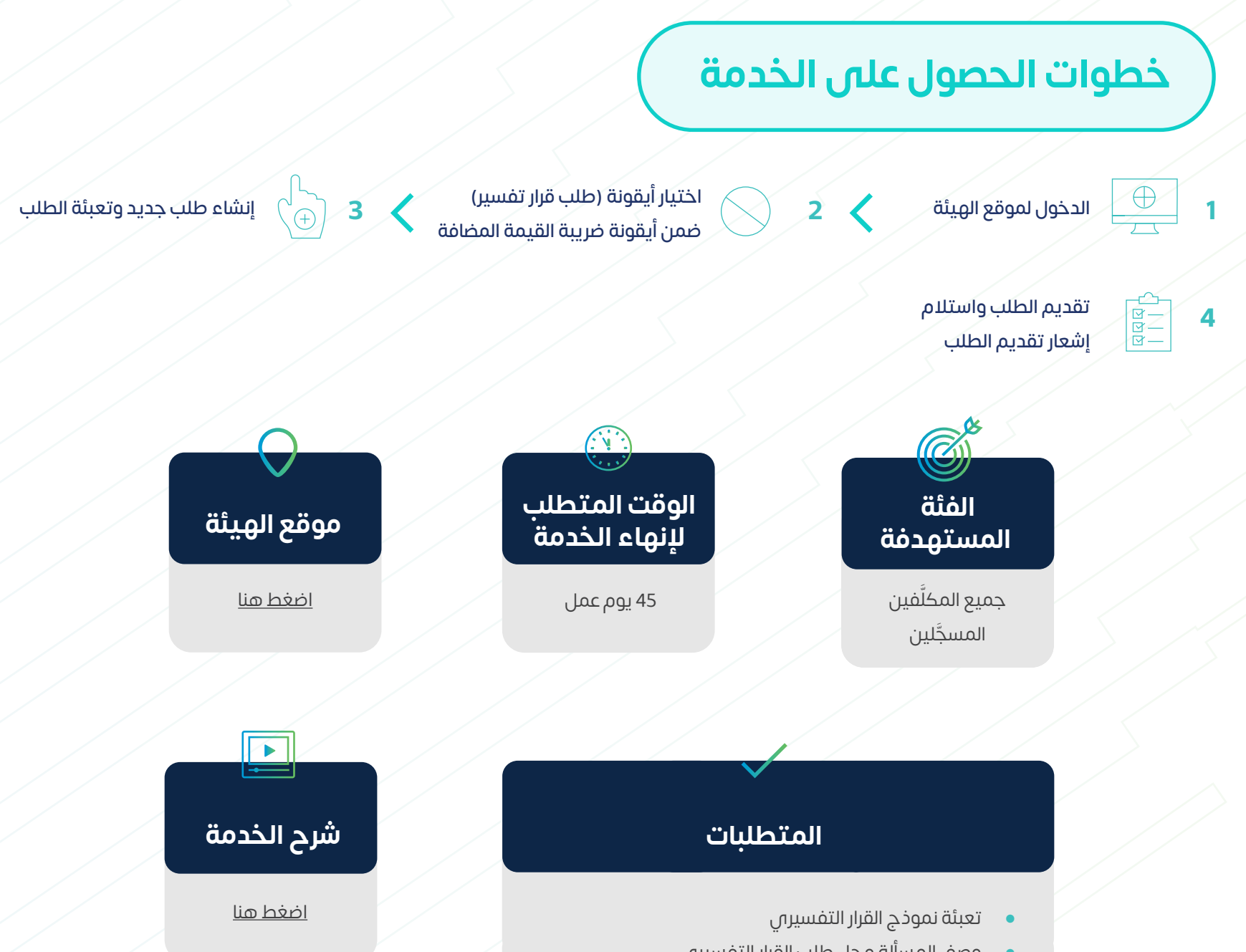

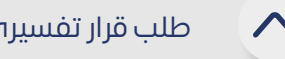

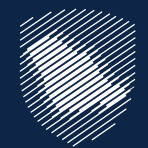

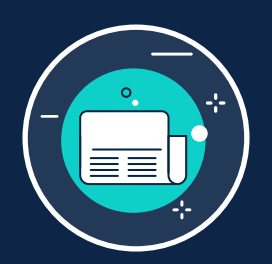

#### **طلب قرار تفسيري**

- جميع المتطلبات الأخرى المذكورة فى الدليل الإرشادى
- تقديم الوثائق الداعمة الالزمة
- وصف المسألة محل طلب القرار التفسيري

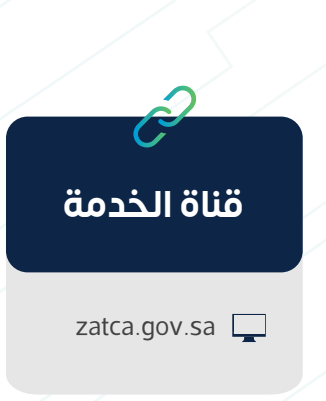

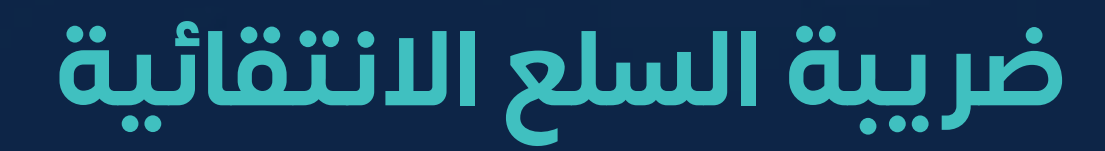

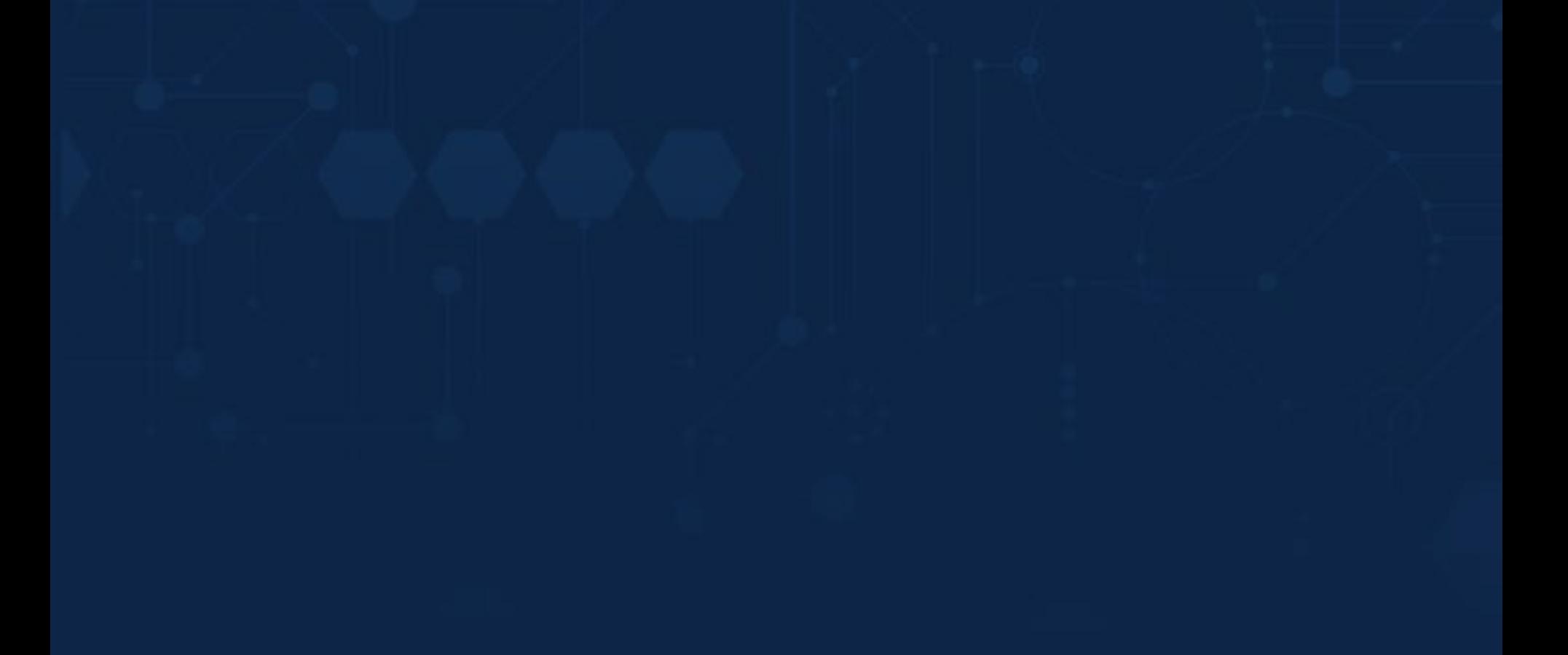

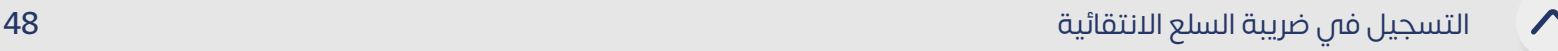

ُتفرض الضريبة االنتقائية على السلع التي لها آثار سلبية على الصحة العامة أو البيئة بنسب متفاوتة، وتشمل المشروبات الغازية ومشروبات الطاقة والمشروبات المحلاة، و َّ أجهزة وأدوات التدخين الإلكترونية وما يماثلها، والسوائل المستخدمة فى تلك الأجهزة اإللكترونية وما يماثلها، والتبغ ومشتقاته، وتوفر لك هذه الخدمة إمكانية التسجيل ألغراض ضريبة السلع االنتقائية.

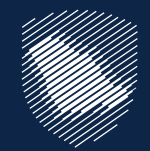

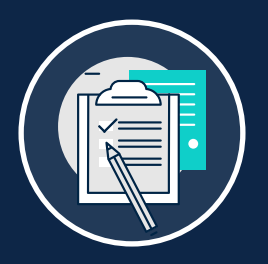

#### **التسجيل في ضريبة السلع االنتقائية**

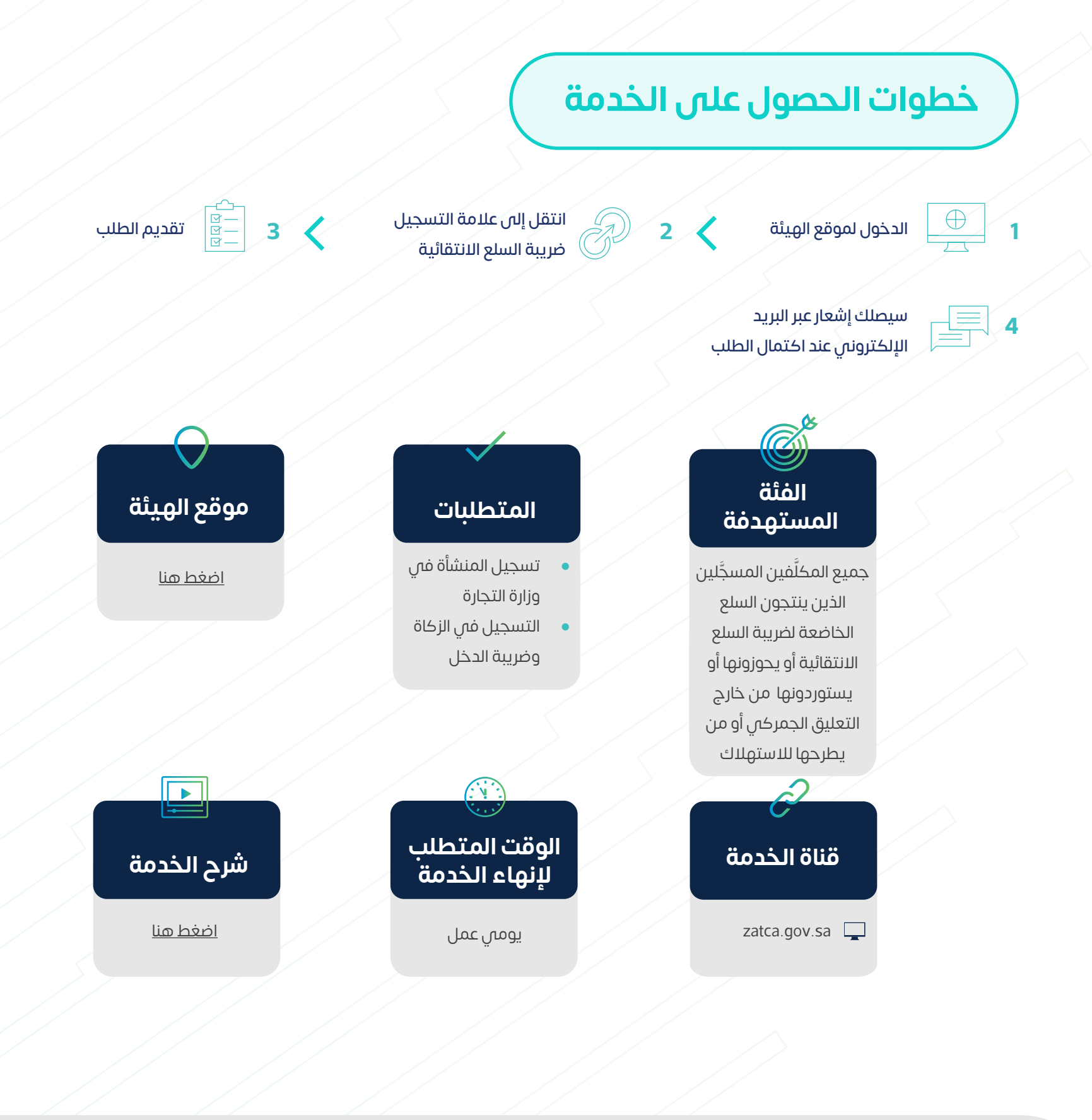

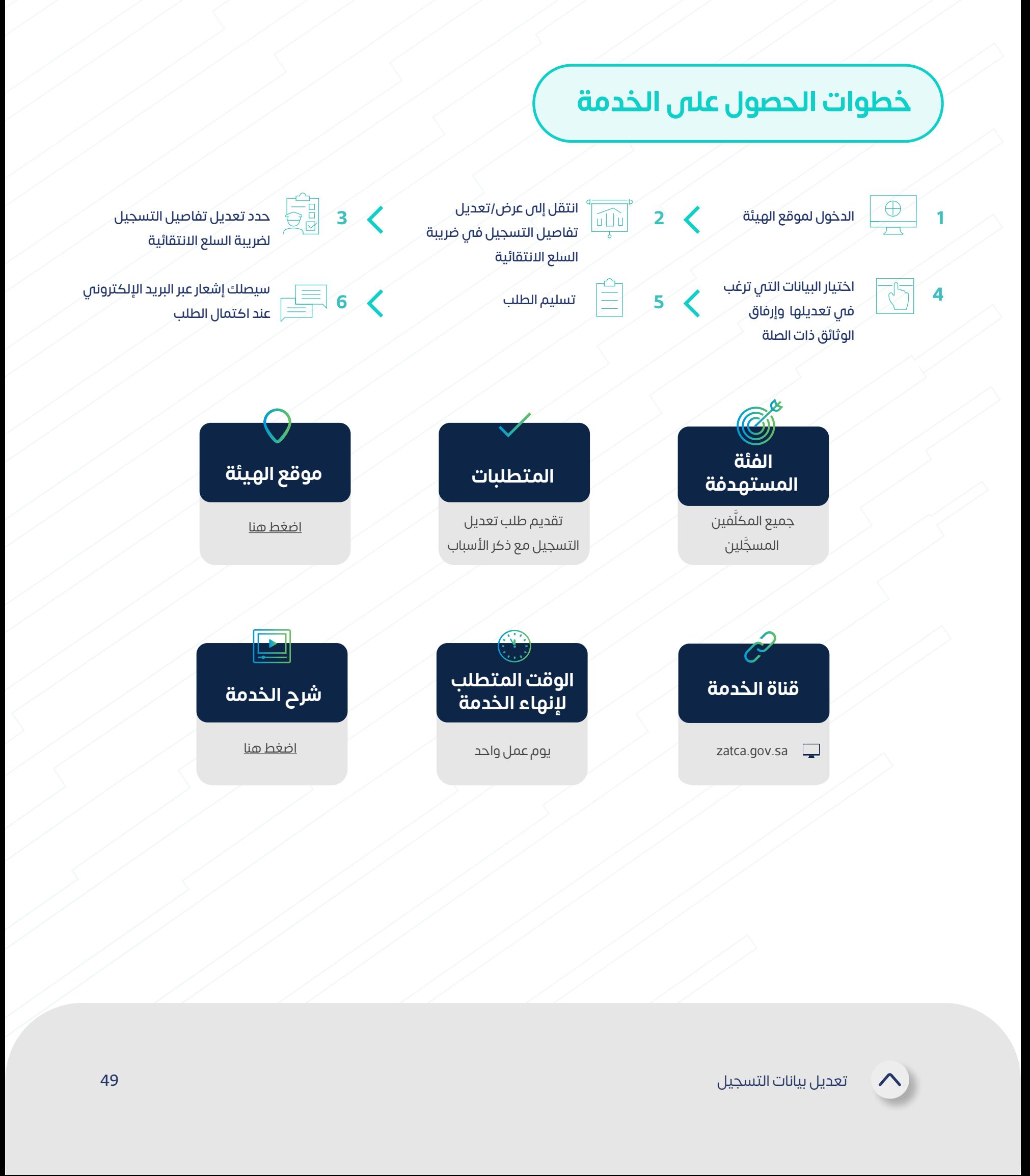

يمكنك من خالل هذه الخدمة إجراء تعديالت على البيانات في البوابة اإللكترونية، بما في ذلك بيانات المساهمين والبيانات المالية.

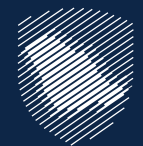

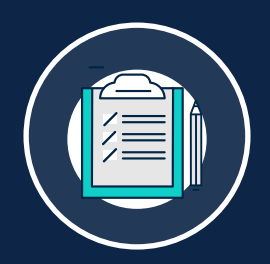

#### **تعديل بيانات التسجيل**

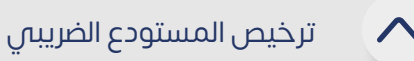

المستودع الضريبي عبارة عن مساحة مادية محددة يُسمح فيه للمرخص بإنتاج البضائع الخاضعة لضريبة السلع االنتقائية أو تخزينها أو تلقيها أو حيازتها أو استالمها أو إرسالها في وضع تعليق ضريبي في سياق ممارسة عمله، وتتيح هذه الخدمة الحصول على ترخيص مستودع ضريبي.

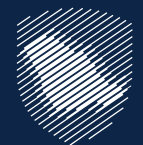

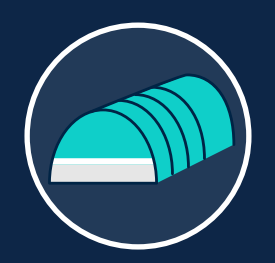

## **ترخيص المستودع الضريبي**

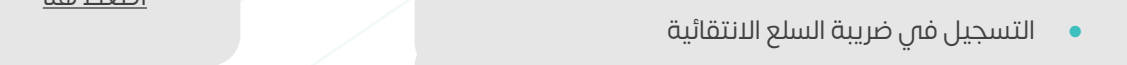

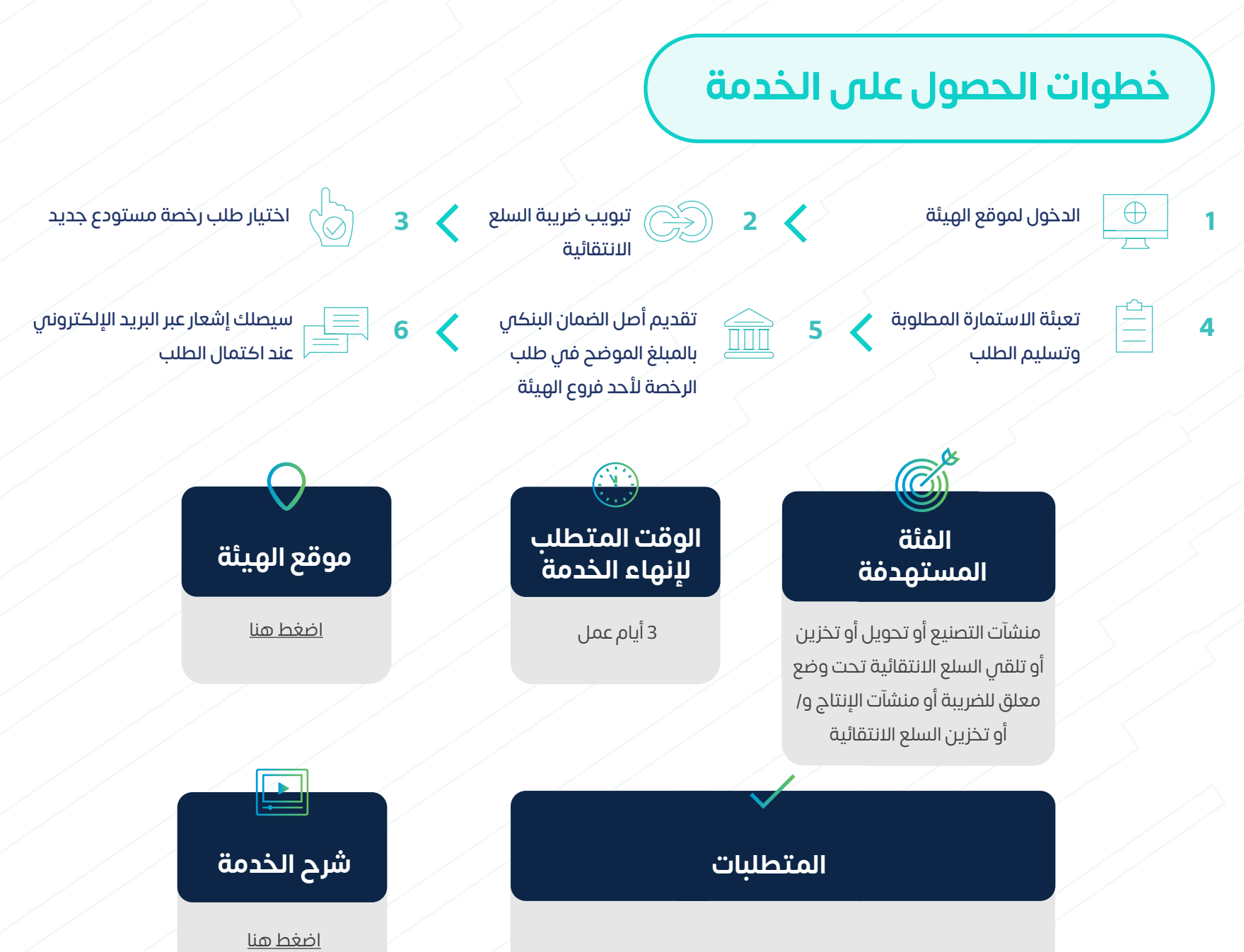

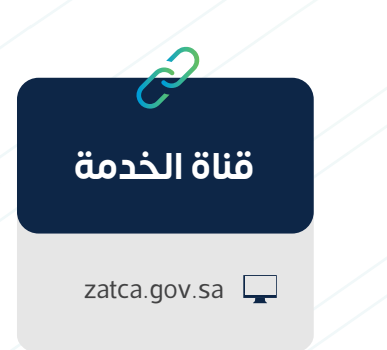

 تحديد ما إذا كان المستودع الضريبي المراد ترخيصه سيستخدم إلنتاج و/أو لتخزين سلع انتقائية

نوع السلع الانتقائية التى سيتم تلقيها أو حفظها

بموجب ترخيص المستودع الضريبي

 المعلومات المتعلقة بموقع المستودع المراد ترخيصه

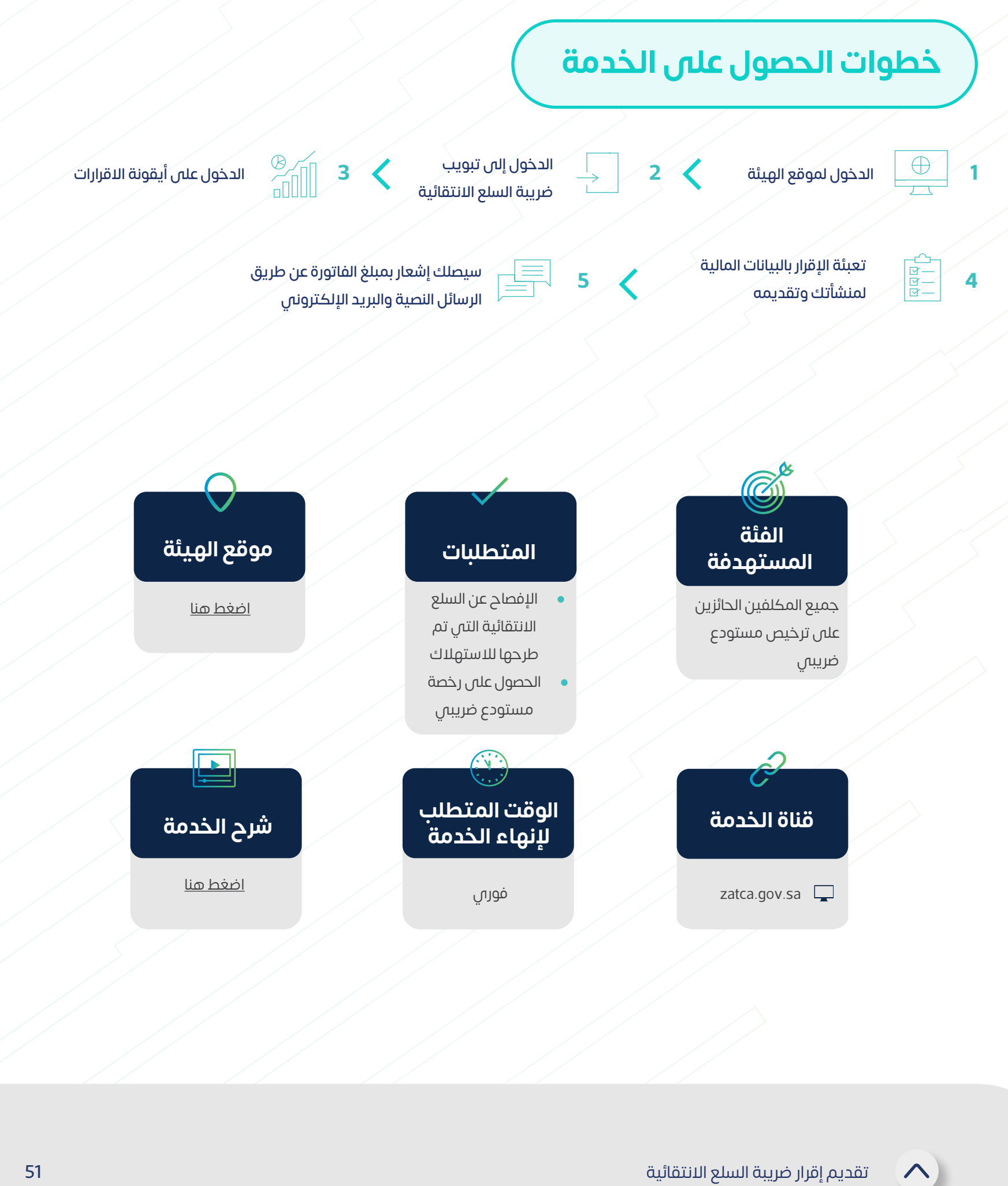

تتيح هذه الخدمة تقديم اإلقرارات المتعلقة بضريبة السلع االنتقائية.

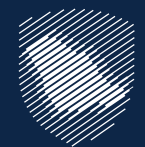

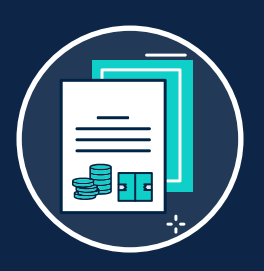

# **تقديم إقرار ضريبة السلع االنتقائية**

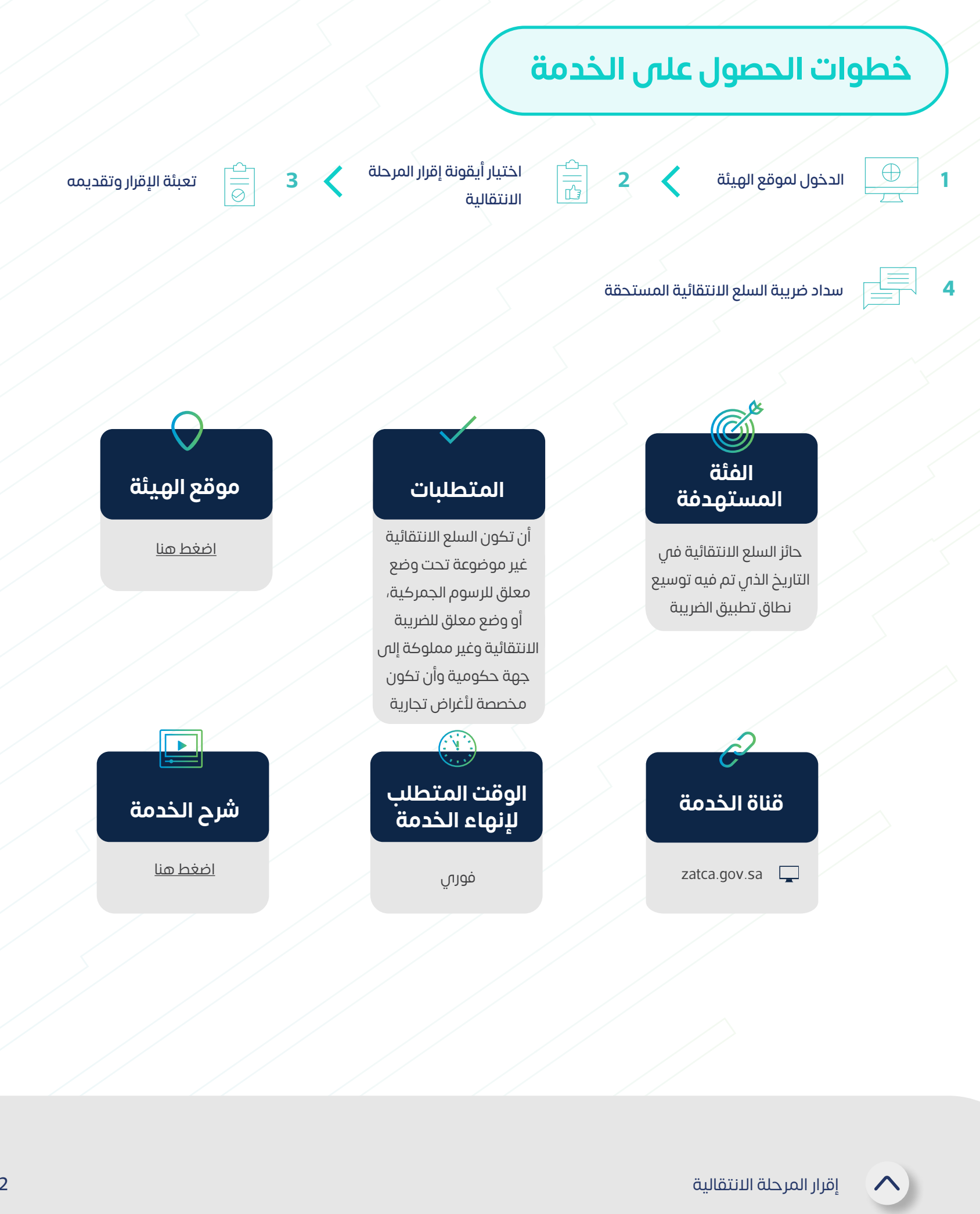

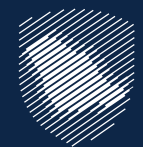

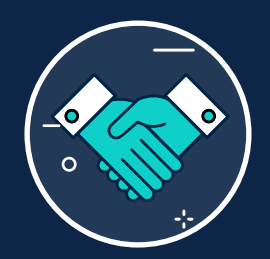

#### **إقرار المرحلة االنتقالية**

هي خدمة تمكن الحائزين على سلع انتقائية، من تقديم إقرار بالسلع الخاضعة لضريبة السلع اإلنتقائية عند سريان تشريعات الضريبة االنتقائية أو تعديلها، أو سن أي أنظمة أخرى أو تعديلها، أو إصدار أي قرارات، بما يؤدي إلى توسيع نطاق تطبيق الضريبة االنتقائية.

**إلنهاء الخدمة**

zatca.gov.sa $\square$ 

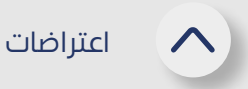

إذا كان المكلّف غير راضي عن إقرار ضريبة السلع الإنتقائية المُعاد تقييمه، فإن هذه الخدمة َّ تتيح له تقديم طلب اعتراض، وبإمكانه توضيح كيفية التقييم الصحيح مع تقديم الأسباب المنطقية لذلك.

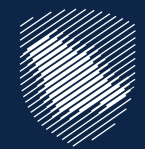

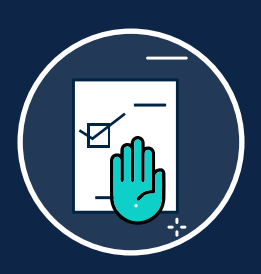

#### **طلب اعتراض على إعادة تقييم**

يمكن للمكلَّف تقديم اعتراض إلى لجنة الفصل فم الأمانة العامة للجان الضريبية في حال لم تقدم الهيئة أس قرار فس غضون 90 يوم

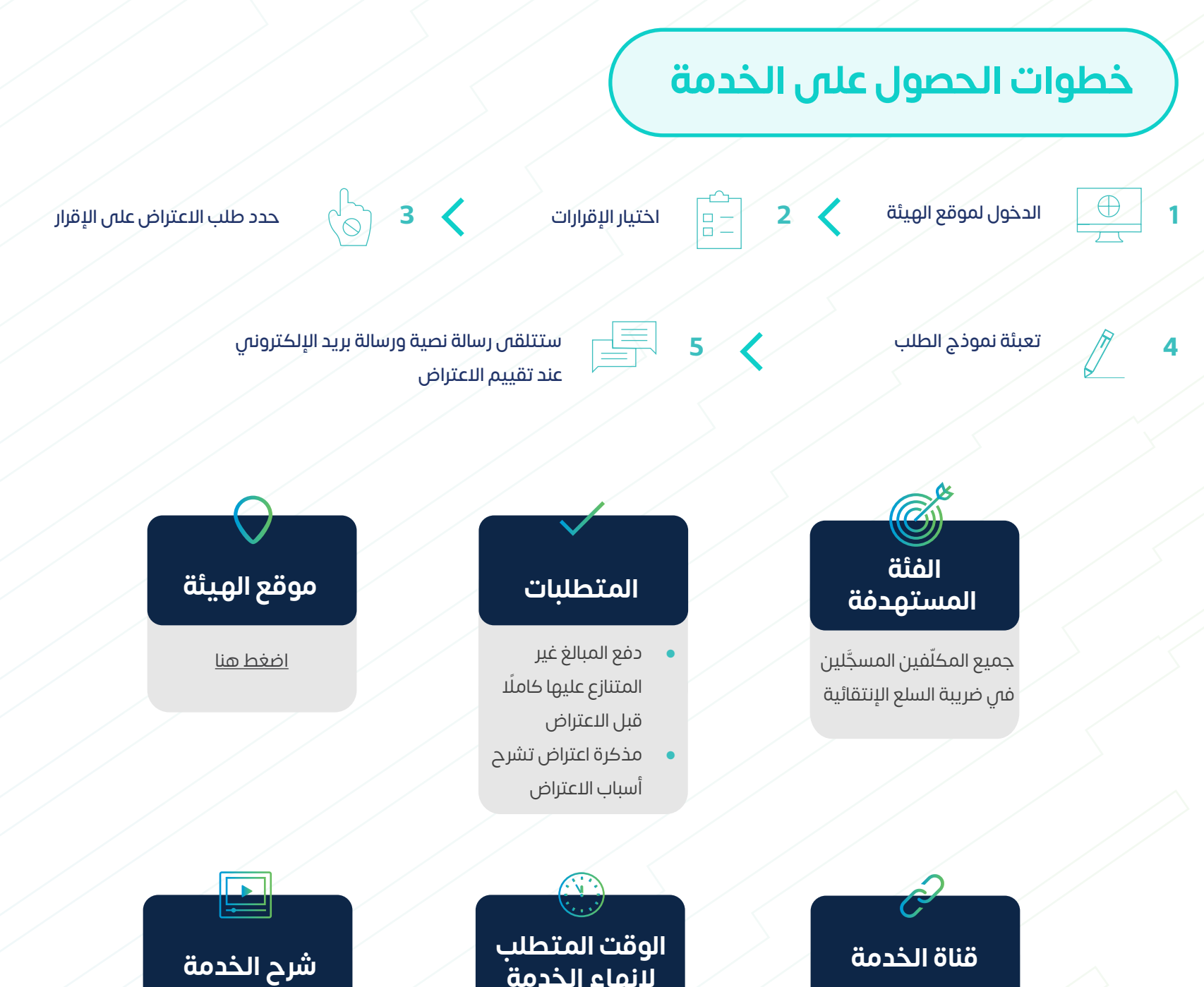

َّف تقديم [اضغط هنا](https://zatca.gov.sa/ar/eServices/Pages/eServices_069.aspx)

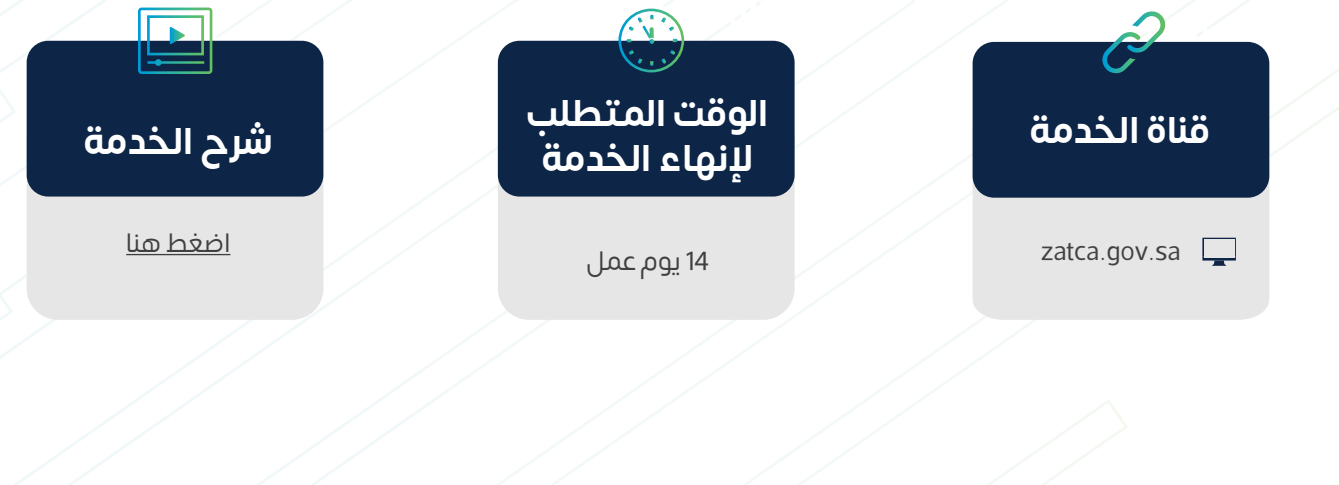

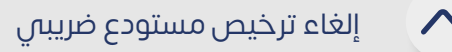

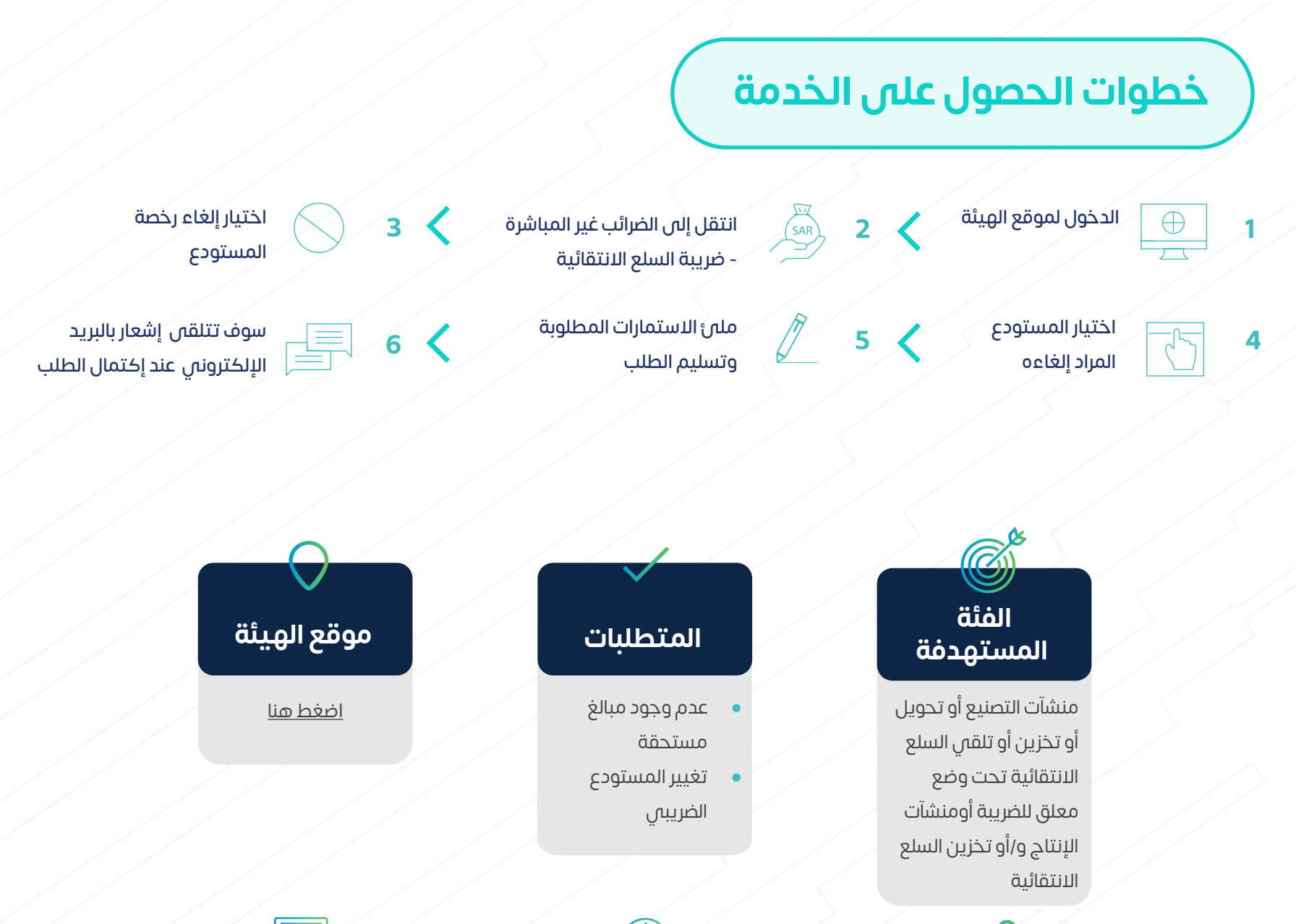

المستودع الضريبي عبارة عن مساحة مادية محددة، يُسمح فيه للمرخص، بإنتاج البضائع الخاضعة لضريبة السلع االنتقائية، أو تخزينها، أو تلقيها، أو حيازتها، أو استالمها، أو إرسالها في وضع تعليق ضريبي في سياق ممارسة عمله، وتتيح لك هذه الخدمة، إلغاء ترخيص مستودع ضريبي.

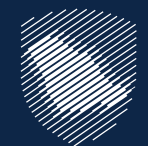

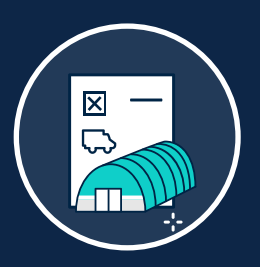

#### **إلغاء ترخيص مستودع ضريبي**

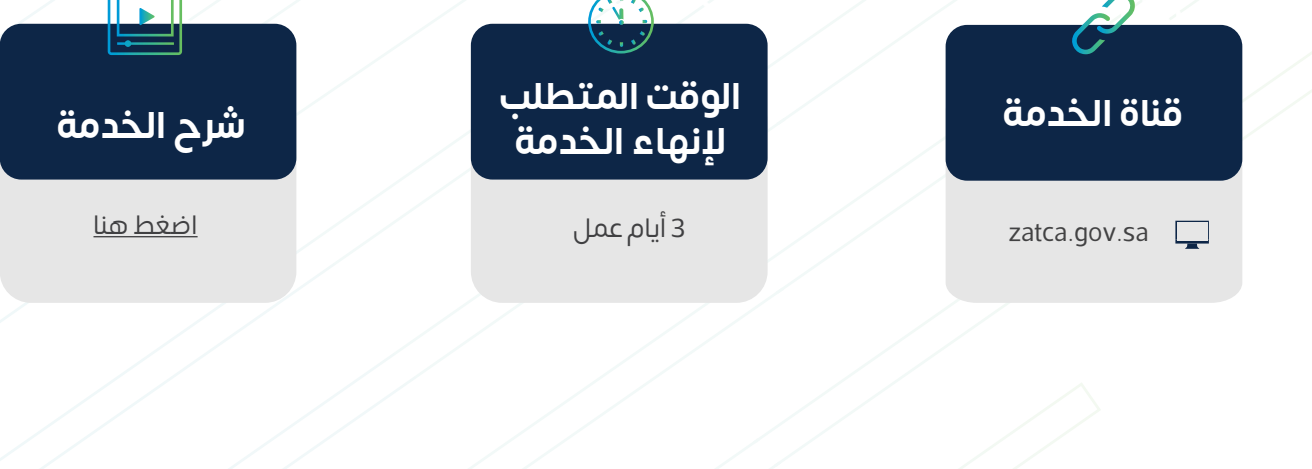

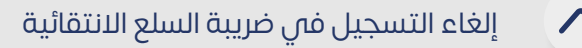

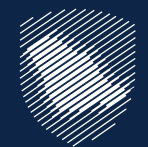

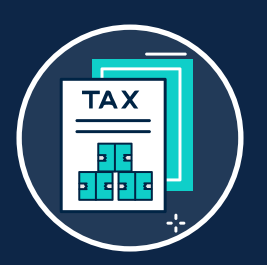

# **إلغاء التسجيل في ضريبة السلع االنتقائية**

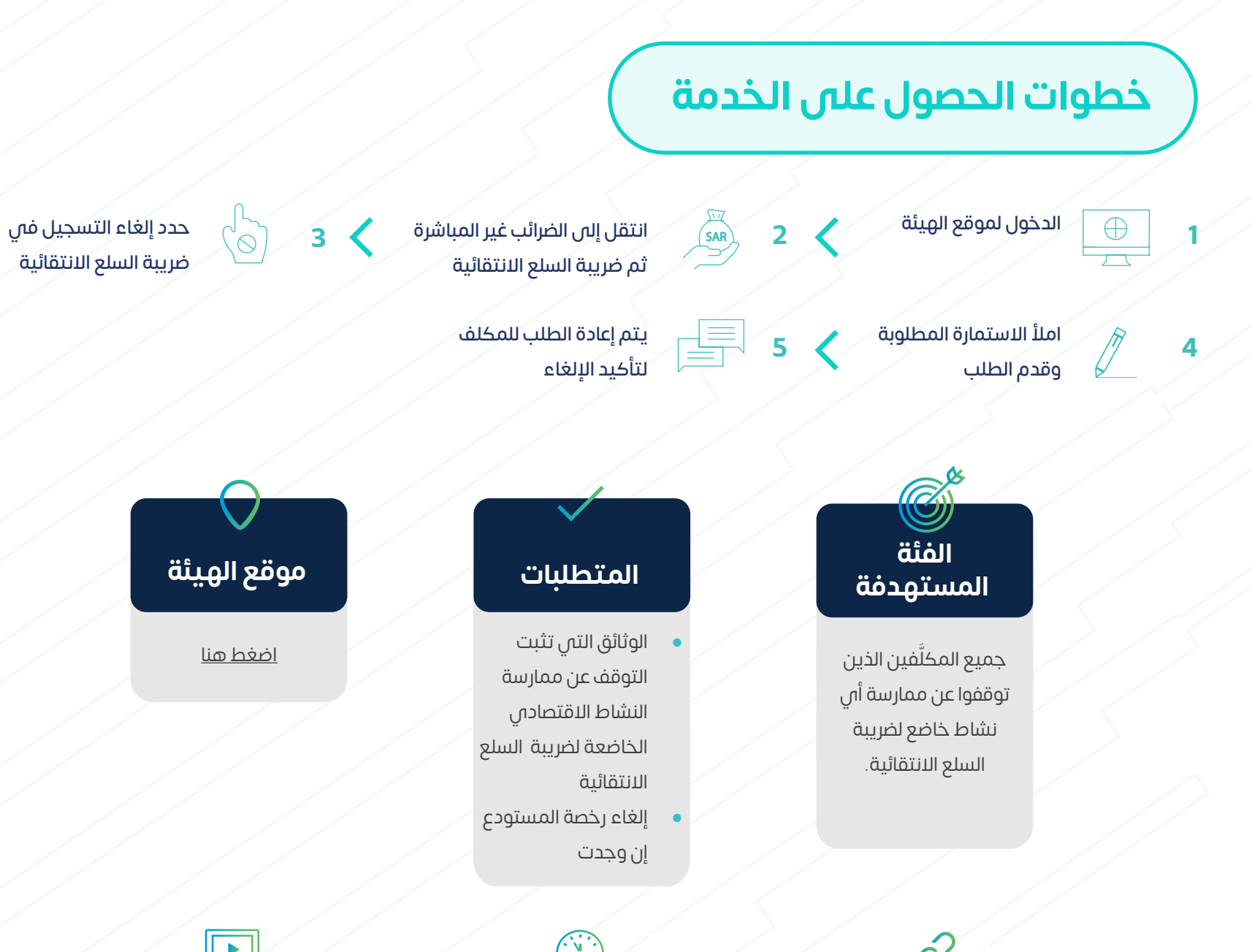

في حال توقفت المنشأة عن ممارسة النشاط االقتصادي الخاضعة لضريبة السلع اإلنتقائية، فإن هذه الخدمة تتيح للمكلف إلغاء تسجيله في ضريبة السلع االنتقائية. َّ

# **ضريبة االستقطاع**

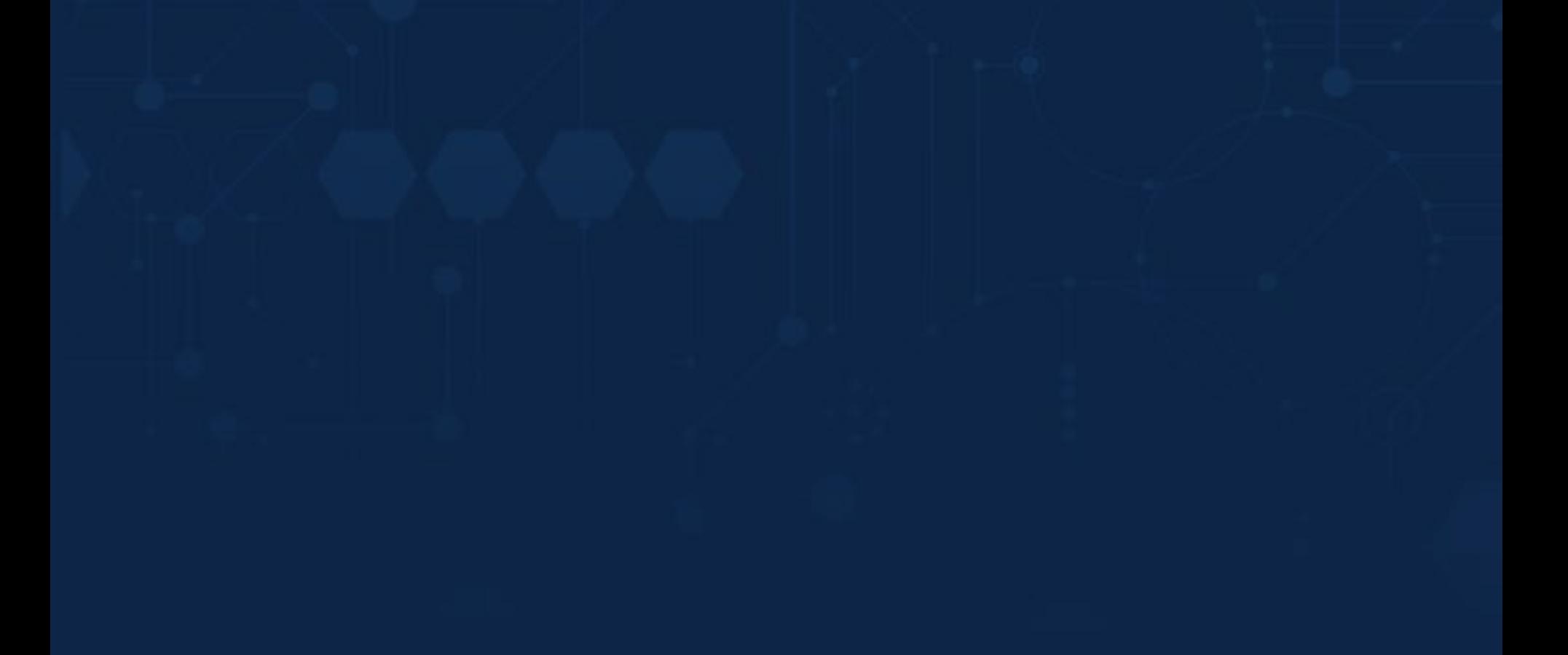

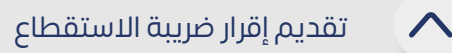

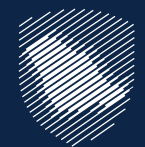

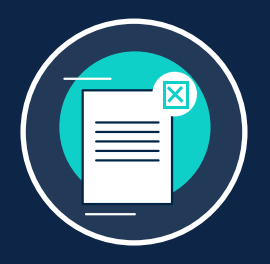

#### **تقديم إقرار ضريبة االستقطاع**

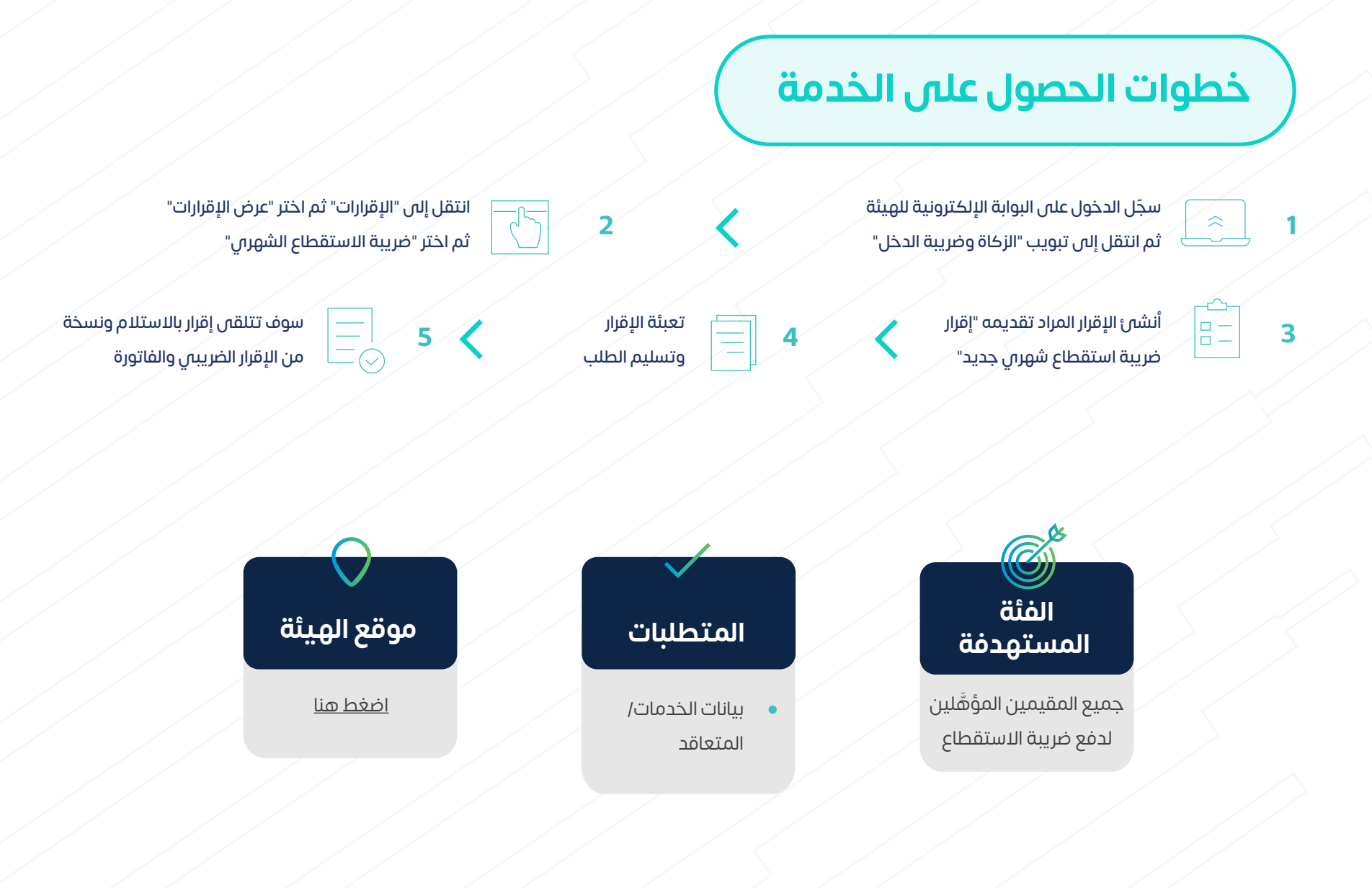

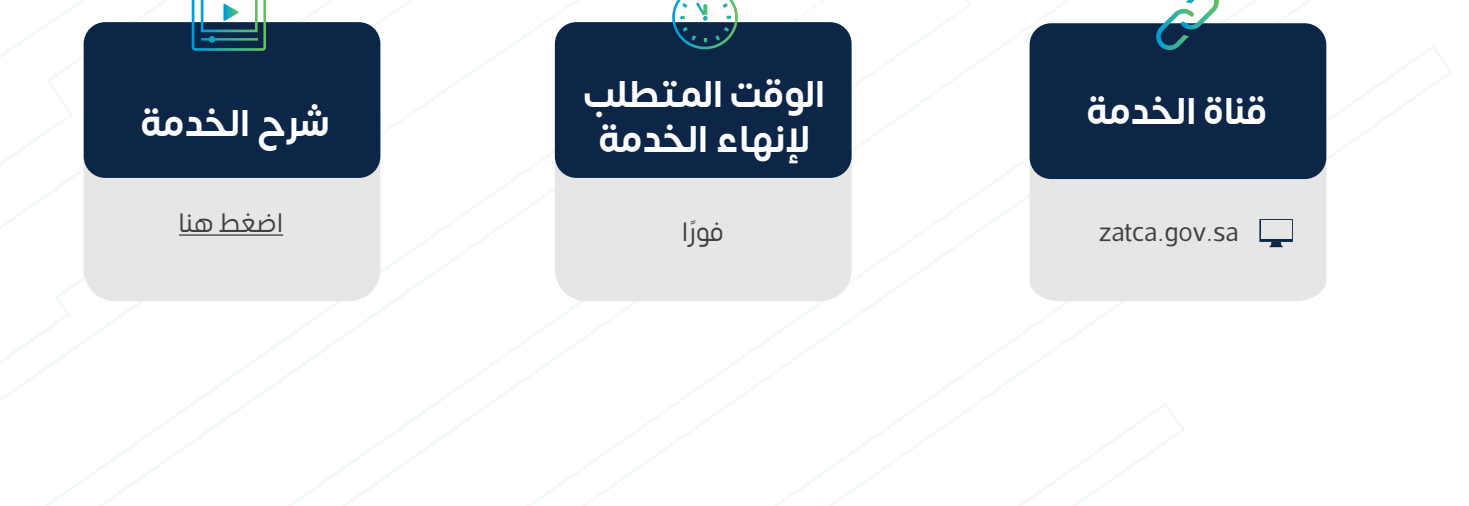

إذا كنت مقيم تقوم بسداد دفعات لشخص غير مقيم في المملكة العربية السعودية، فيجب عليك فرض ضريبة االستقطاع على المبالغ المسددة لغير المقيم حسب النسب المطبقة. وتتيح لك هذه الخدمة تقديم إقرارات عن المبالغ المستقطعة.

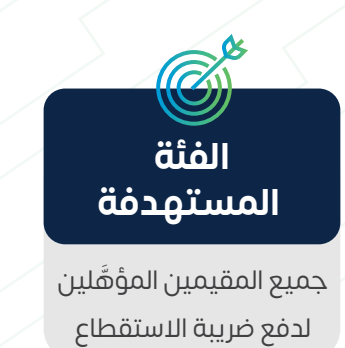

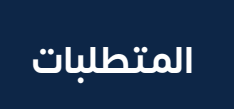

#### **خطوات الحصول على الخدمة**

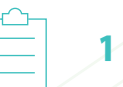

**استلم فاتورة سداد** 

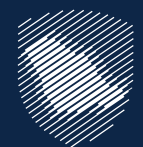

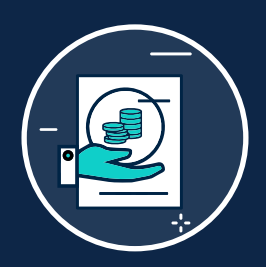

#### **دفع ضريبة االستقطاع**

 سداد المبالغ المستحقة على فاتورة "سداد" سيصلكم إشعار بالسداد عن طريق الرسائل النصية والبريد الإلكترونم

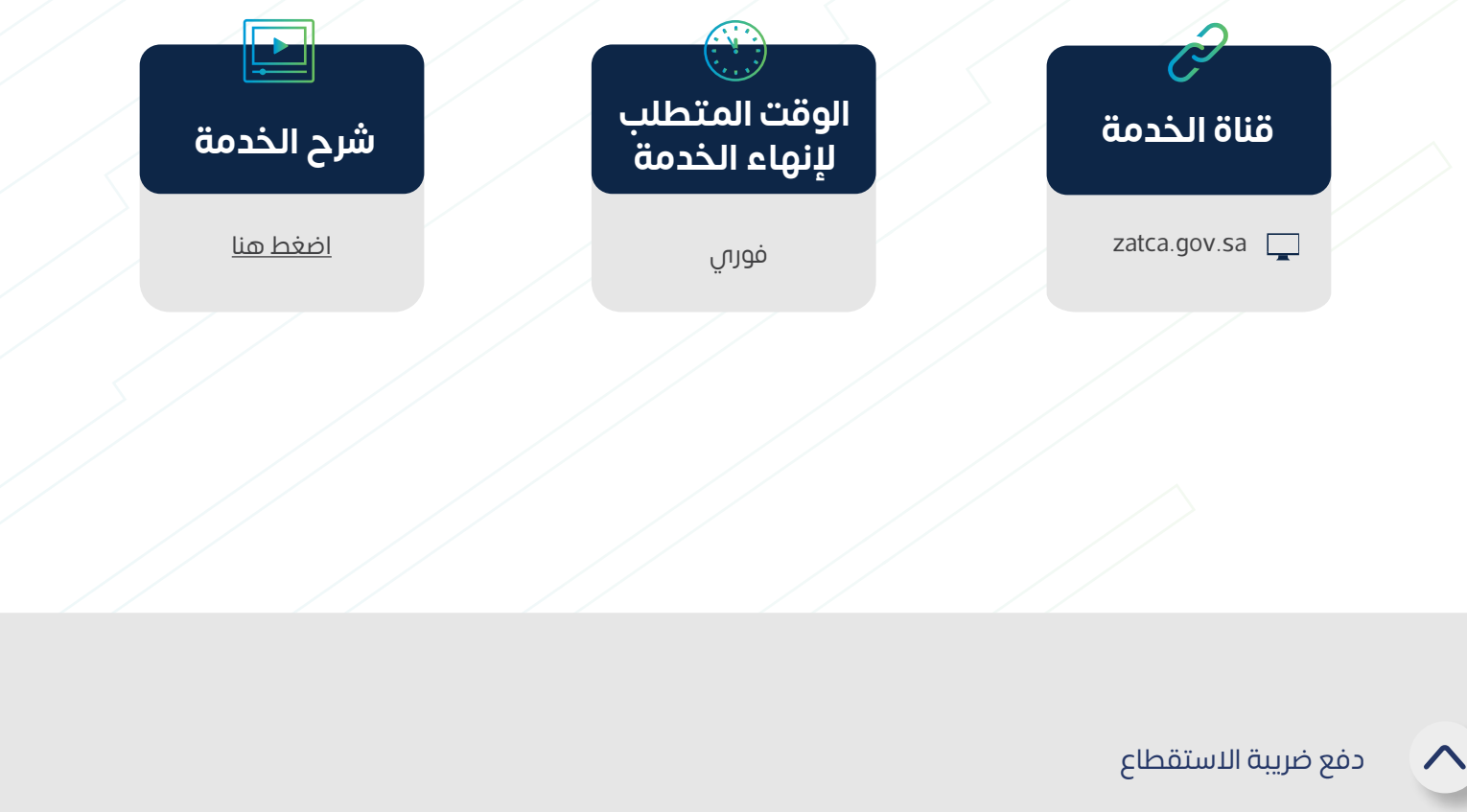

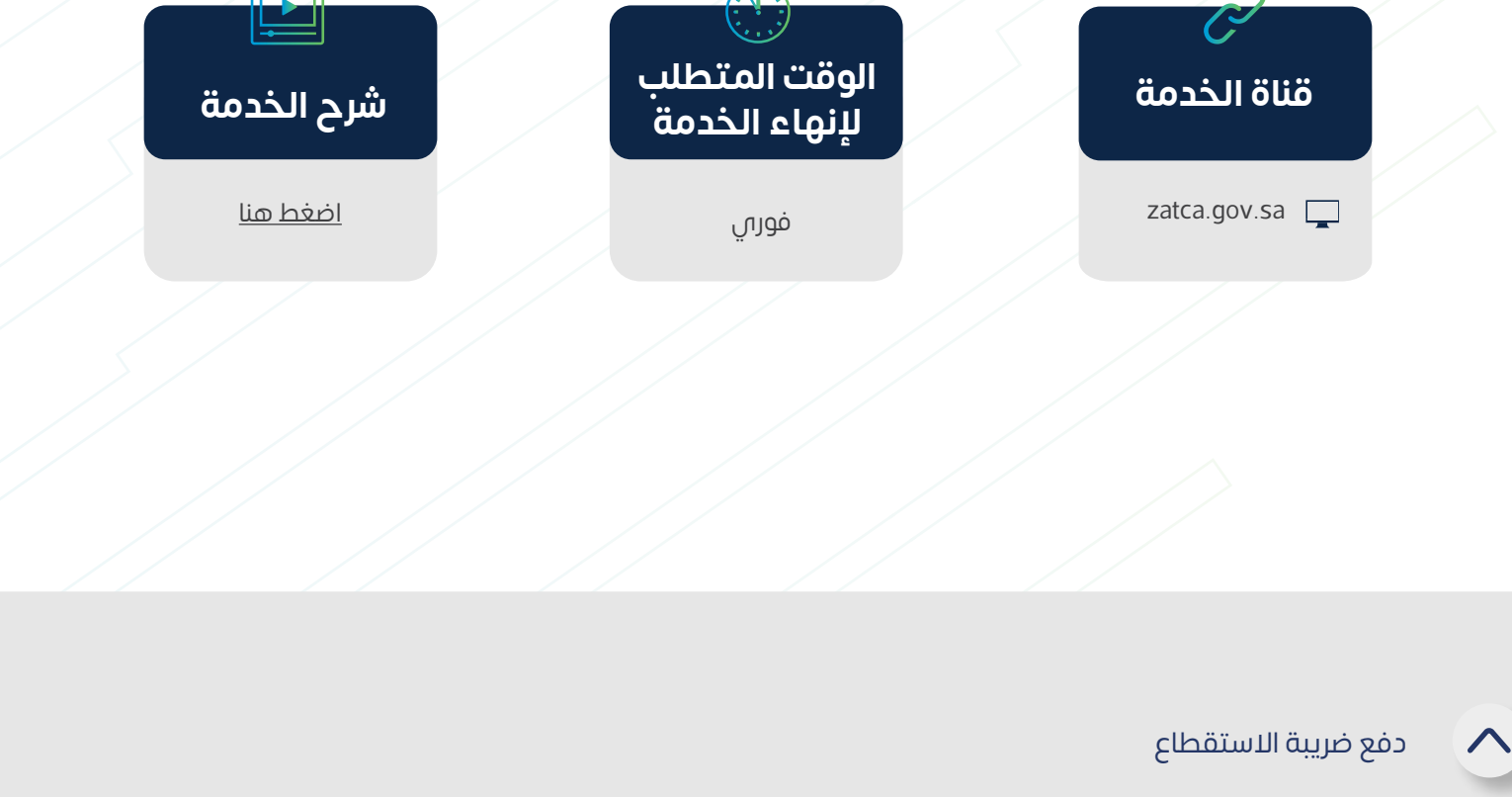

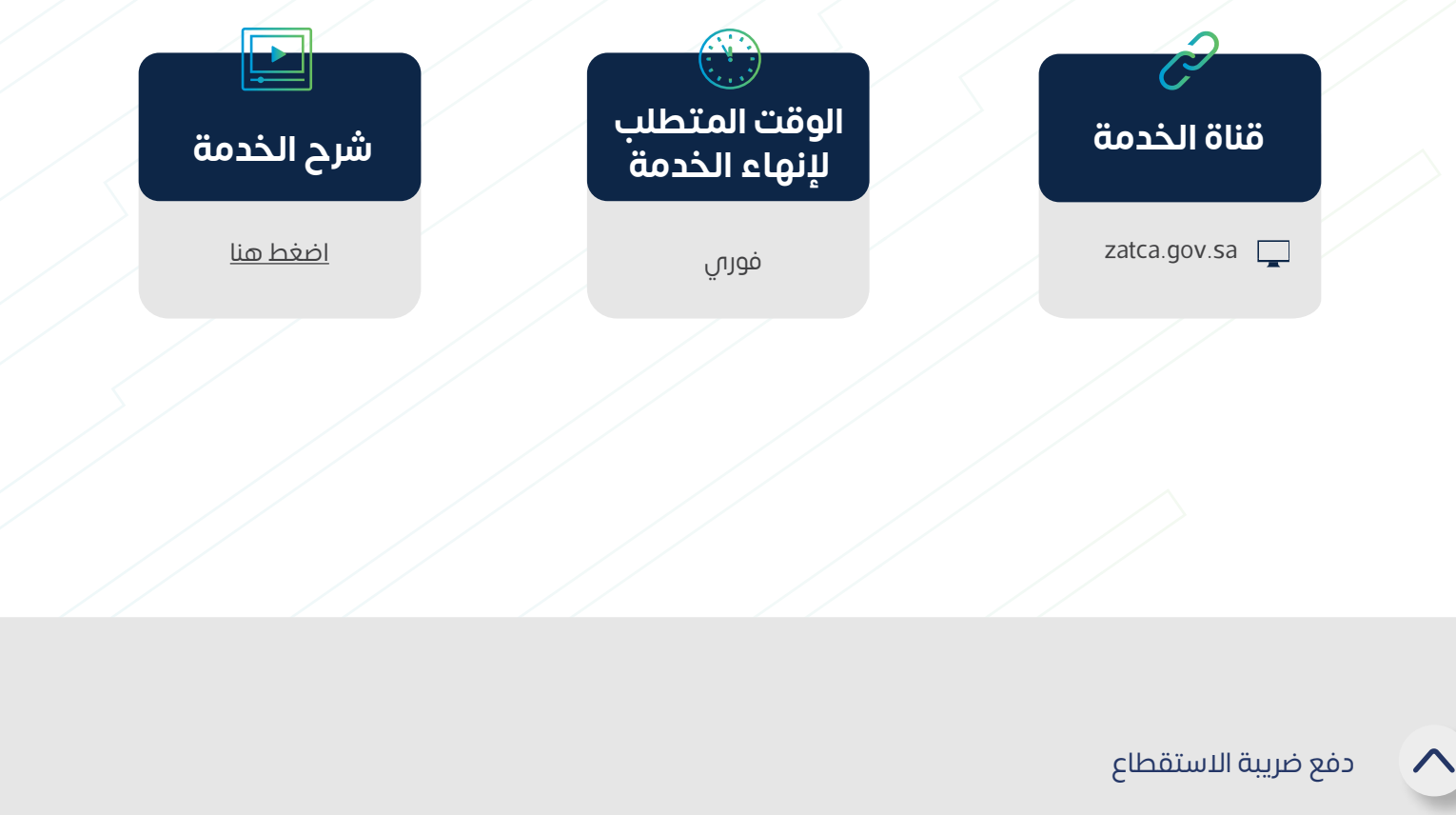

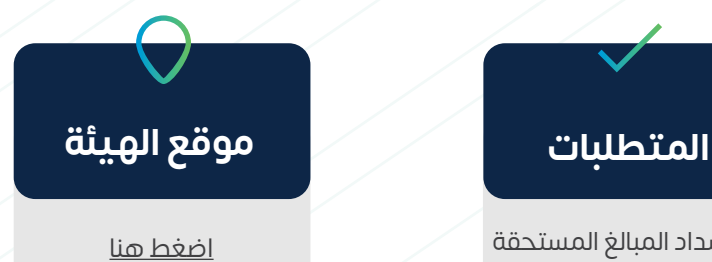

بعد تقديم اإلقرار أو تعديله، وفي حال وجود غرامات، سيتم إنشاء فاتورة "سداد" تحتوي على رقم الفاتورة والمبلغ المستحق، ويمكنك سداد المستحقات إما عن طريق الخدمات المصرفية اإللكترونية، أو من خالل أجهزة الصراف اآللي.

> قم بالسداد من خالل الخدمات المصرفية استلم فاتورة سداد عبر اإلنترنت أو جهاز الصراف اآللي

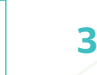

 $\bigodot$ 

# **ضريبة التصرفات العقارية**

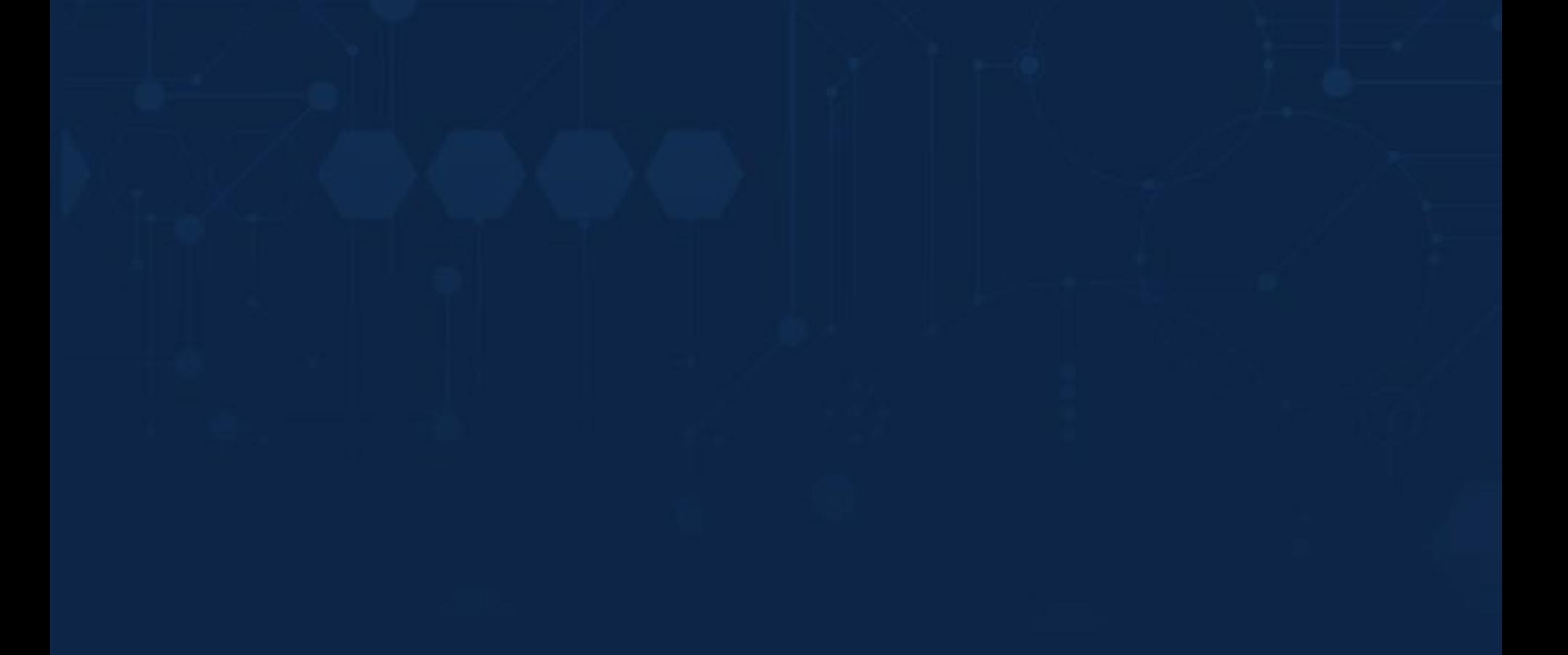

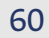

 **المستهدفة** الأفراد

**الفئة المستهدفة الفئة**

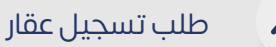

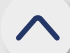

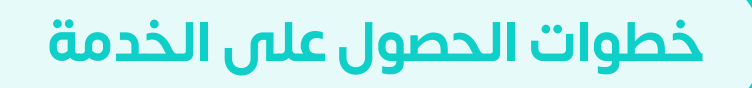

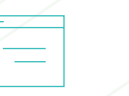

المؤسسات والشركات المنشآت الحكومية البعثات الدبلوماسية والمنظمات الدولية

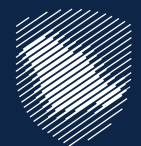

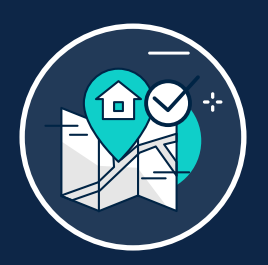

#### **طلب تسجيل عقار**

تسجيل بيانات البائع، ورقم الصك، **1 2** والموافقة على الشروط والأحكام

 $\equiv$ 

- بيانات البائع ومعلومات الصك أو العقود
	- تحديد نوع التصرف العقاري
- الموافقة على الشروط واألحكام الضريبية
	- **الوقت المتطلب** )بيع أو هبة أو غيرها( تحديد طبيعة العقار

 $\equiv$ **3**

 $\frac{1}{\odot}$ 

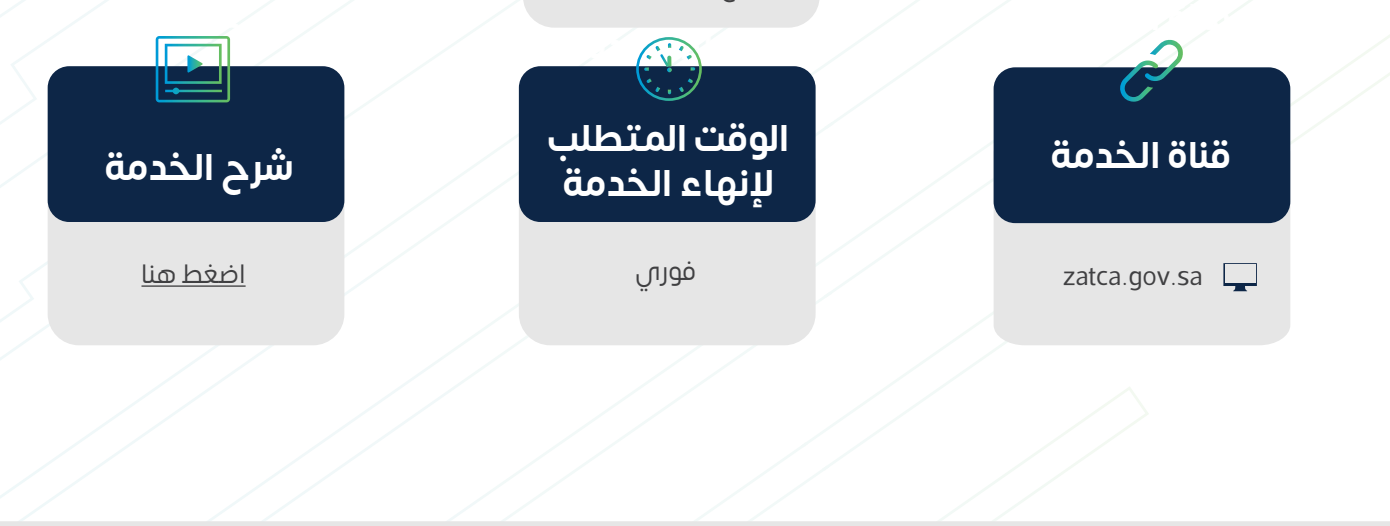

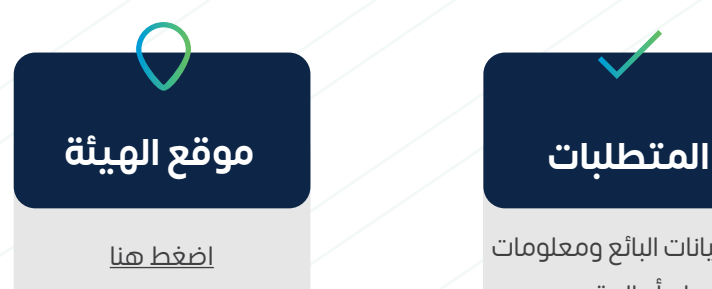

يمكنك من خالل هذه الخدمة تسجيل عقارك في ضريبة التصرفات العقارية قبل إتمام عملية اإلفراغ العقاري أو توثيق العقد حيث توفر الخدمة معرفة مدى خضوع العقار الذي تريد بيعه للضريبة، مع إمكانية إصدار فاتورة سداد بمبلغ الضريبة المستحق.

> إدخال رمز التحقق المرسل على الجوال

تأكيد البيانات

تحديد نوع العقار وصفته

من القائمة المنسدلة

عند خضوع العقار للضريبة، يتم إصدار فاتورة سداد

**5**

 $\overline{\mathbf{C}}$ 

**4**

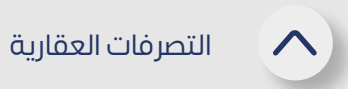

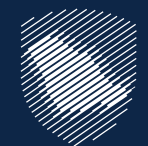

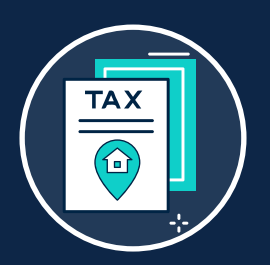

## **تحديث طلب ضريبة التصرف العقاري**

هي خدمة إلكترونية متاحة لجميع طلبات تسجيل العقار في ضريبة التصرفات العقارية، وتتيح تعديل طلب تسجيل العقار قبل اإلفراغ أو توثيق العقار.

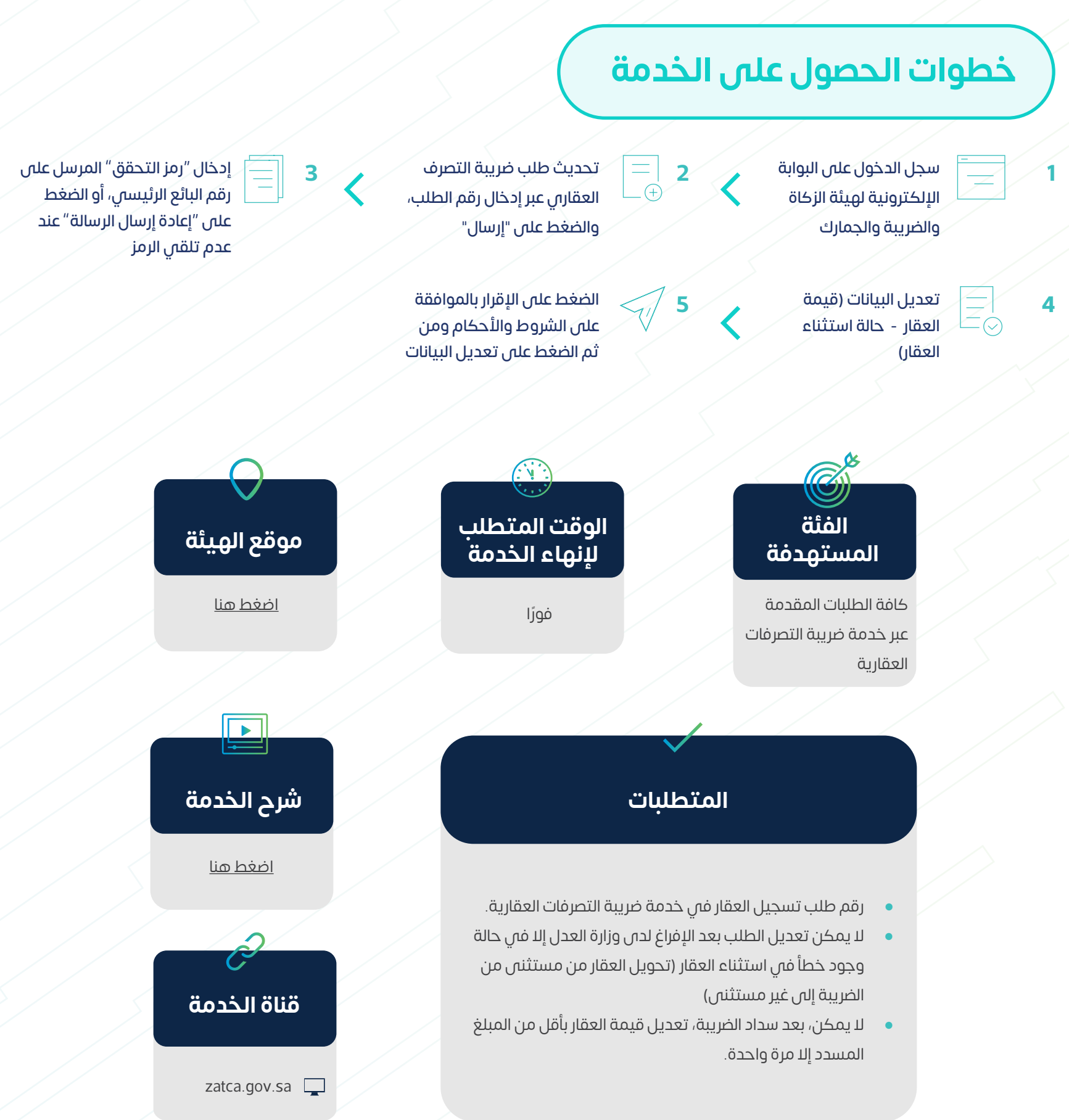

- 
- 
- 

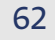

#### **خطوات الحصول على الخدمة**

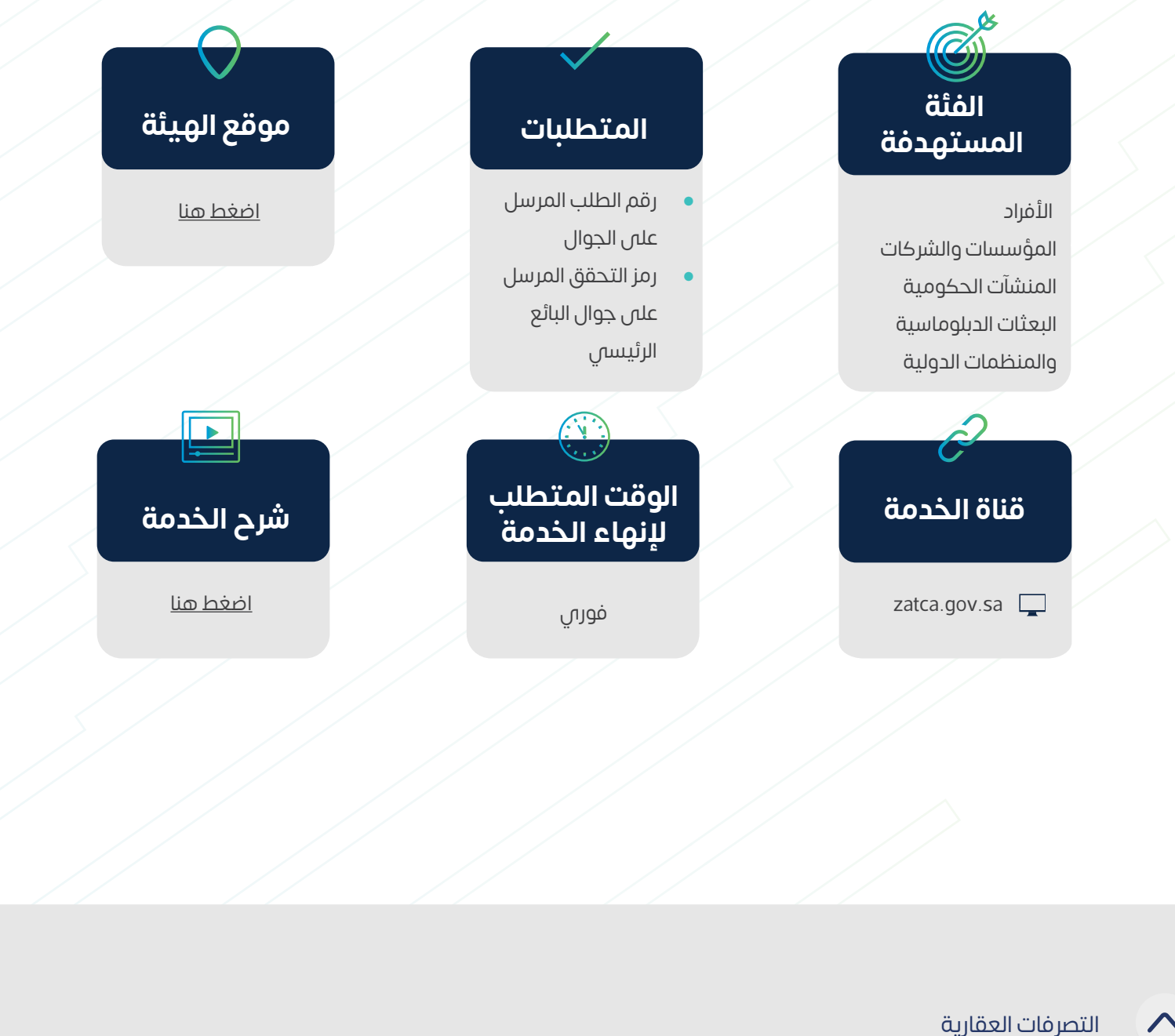

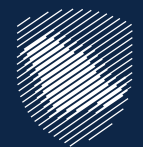

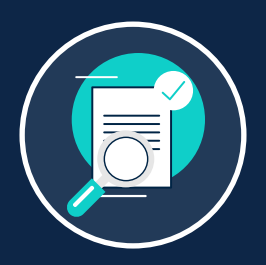

#### **التحقق من طلب تسجيل عقار**

يمكنك من خالل هذه الخدمة التحقق من حالة طلب التسجيل في خدمة ضريبة التصرفات العقارية، ومعرفة حالة خضوع العقار للضريبة، وحالة السداد.

إدخال رقم الطلب المرسل

على الجوال

جوال البائع الرئيسي

إضافة رمز التحقق المرسل على  $\geq 2$  إضافة رمز التحقق المرسل على  $\geq 3$   $\geq 2$  التعرف على حالة الطلب $=$ 

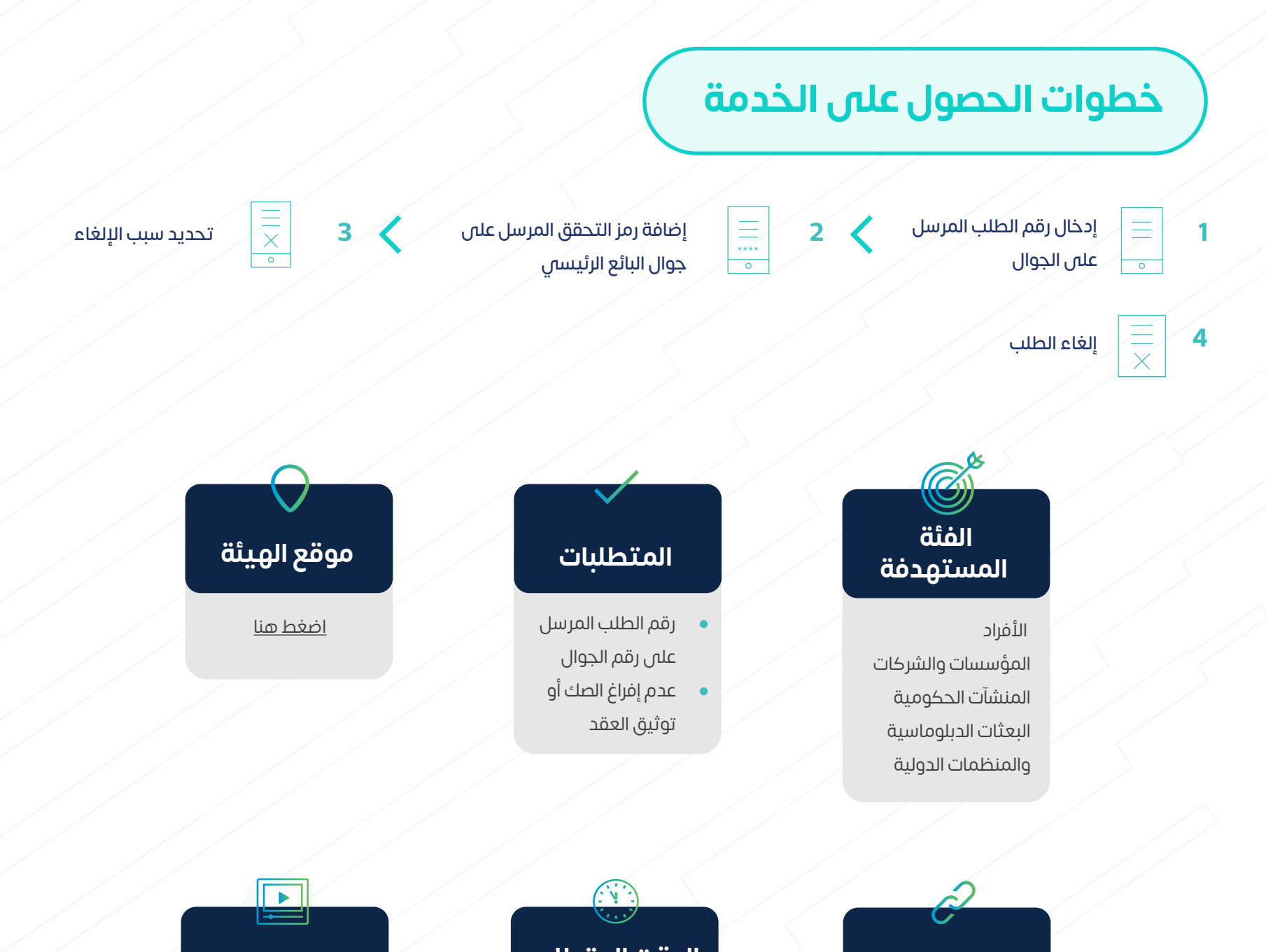

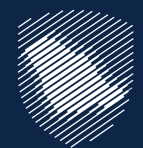

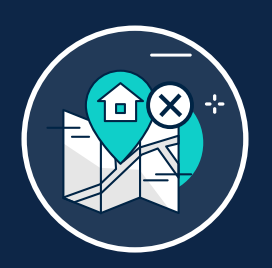

#### **إلغاء طلب تسجيل عقار**

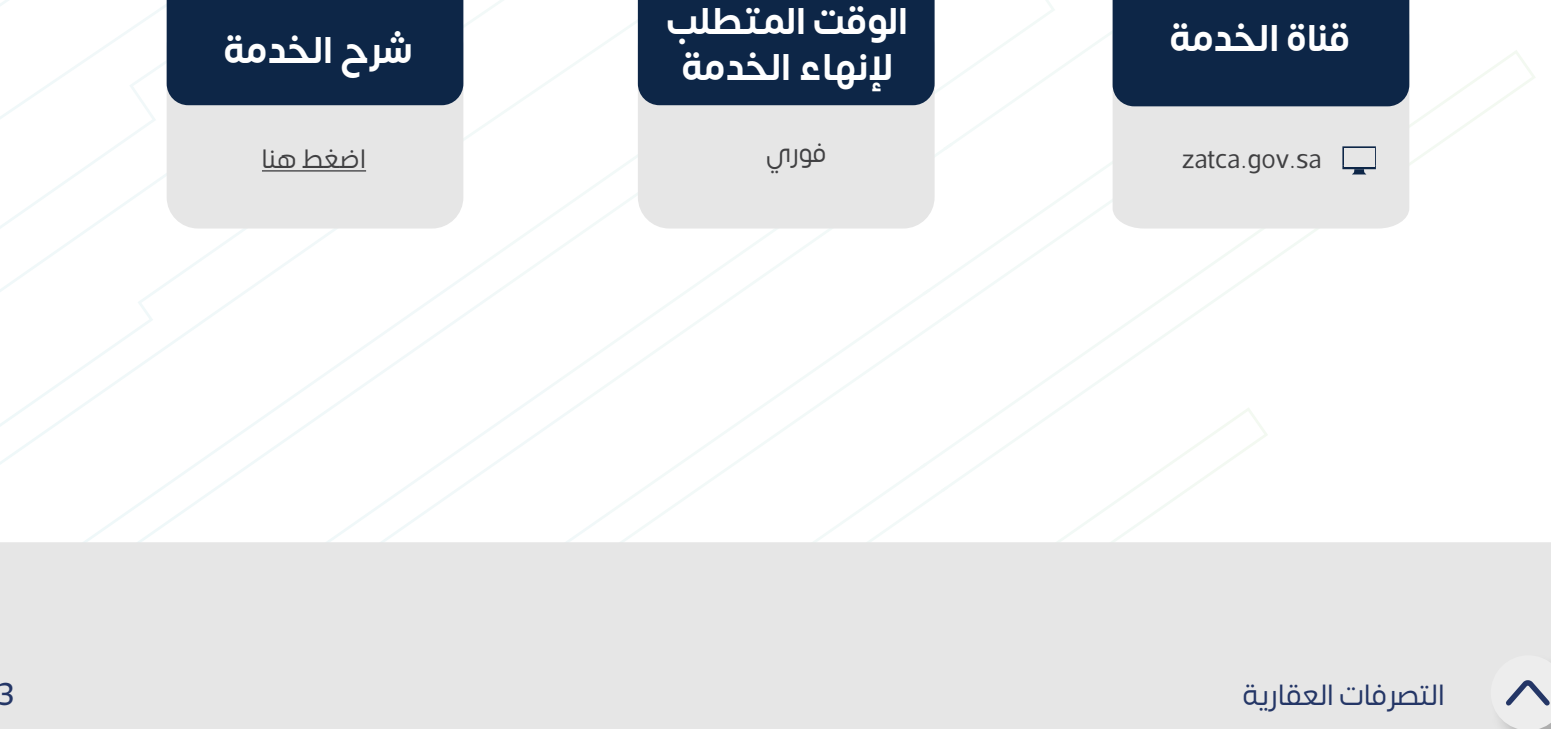

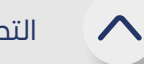

عند إلغاء عملية البيع أو تقديم بيانات خاطئة قبل اإلفراغ العقاري أو توثيق العقد، يمكنك من خالل هذه الخدمة إلغاء طلب تسجيل عقار في خدمة ضريبة التصرفات العقارية، واسترداد ً مبلغ الضريبة في حال تم السداد مسبقا.

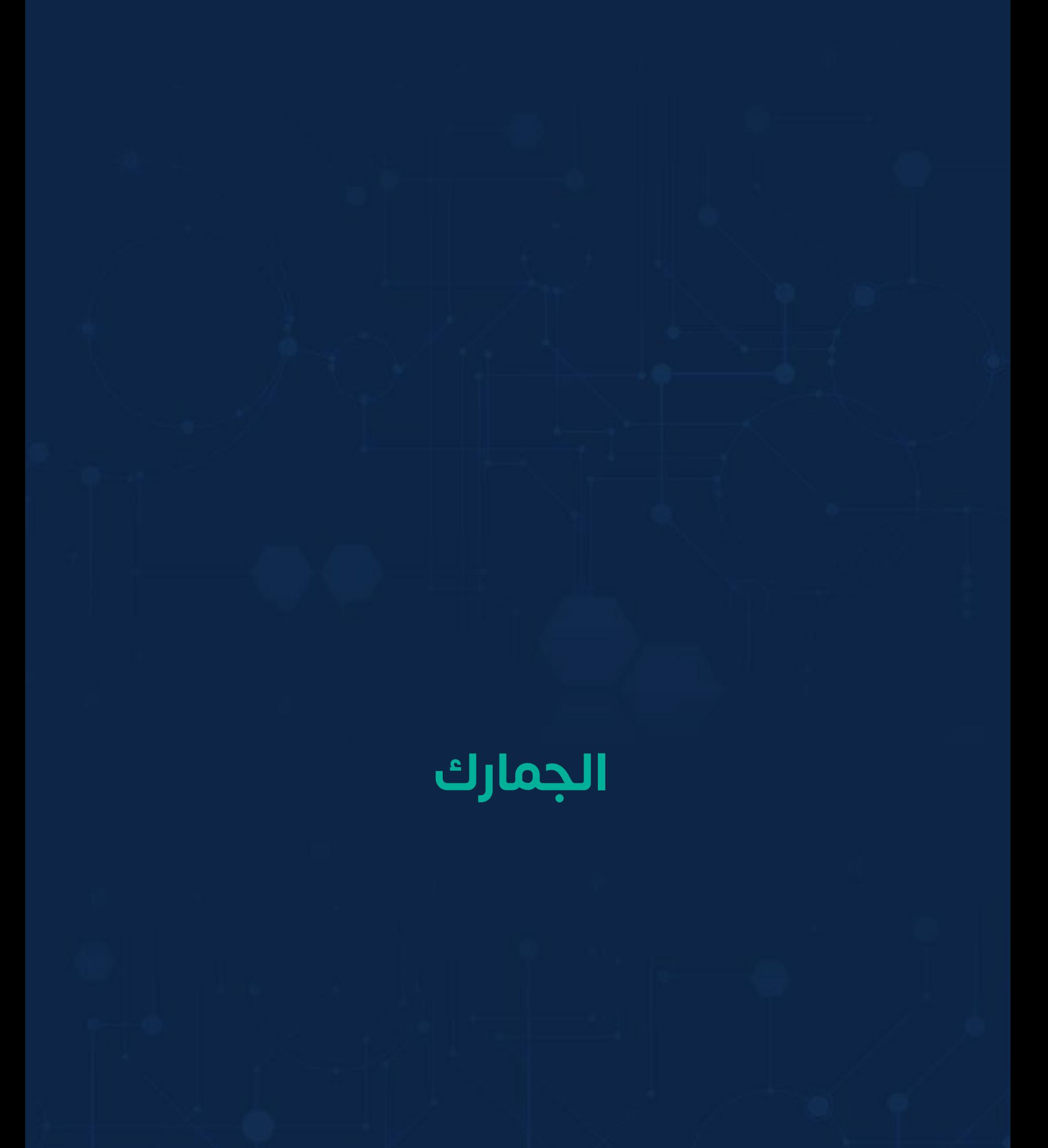

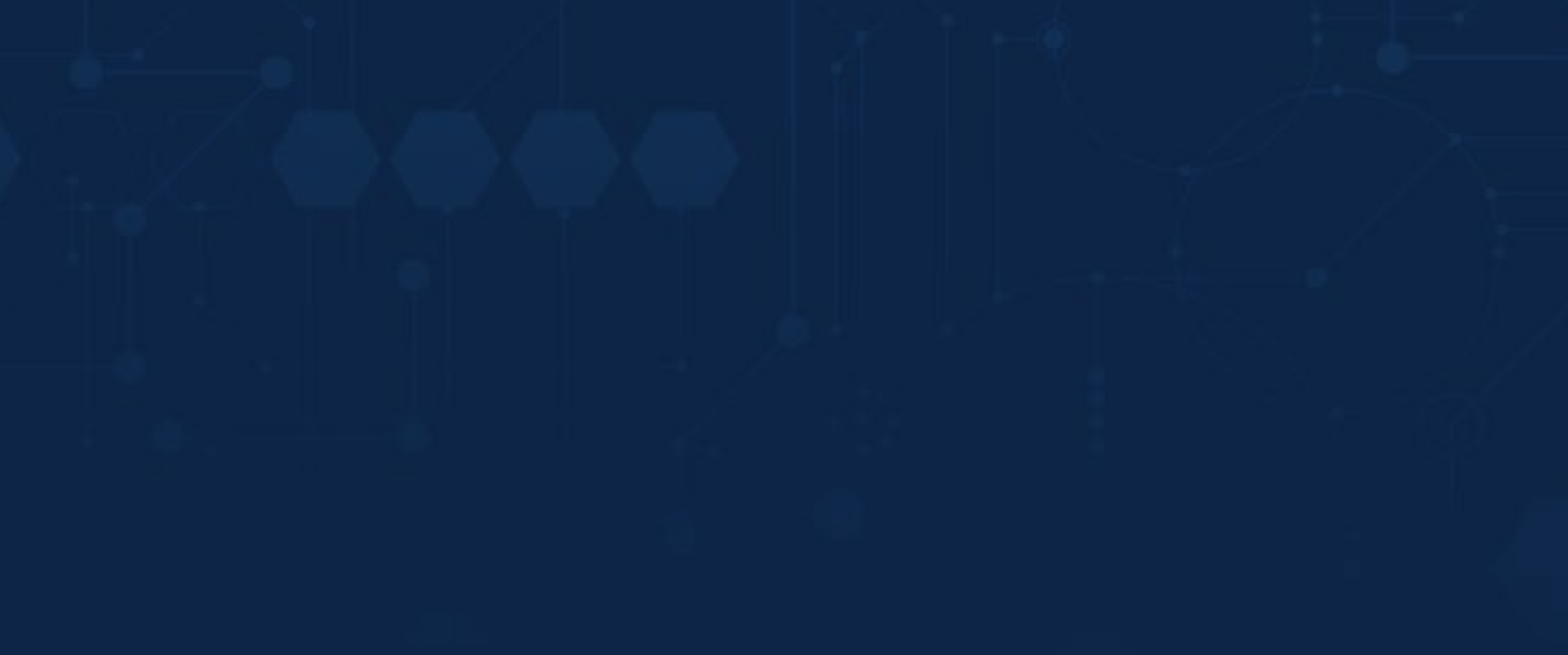

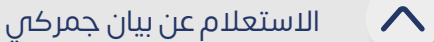

ّ تمكن هذه الخدمة المستفيدين من التعرف على معلومات البيان الجمركي وتفاصيل البيان وتفاصيل الرسوم.

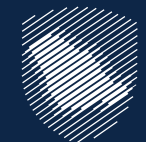

#### **االستعالم عن بيان جمركي**

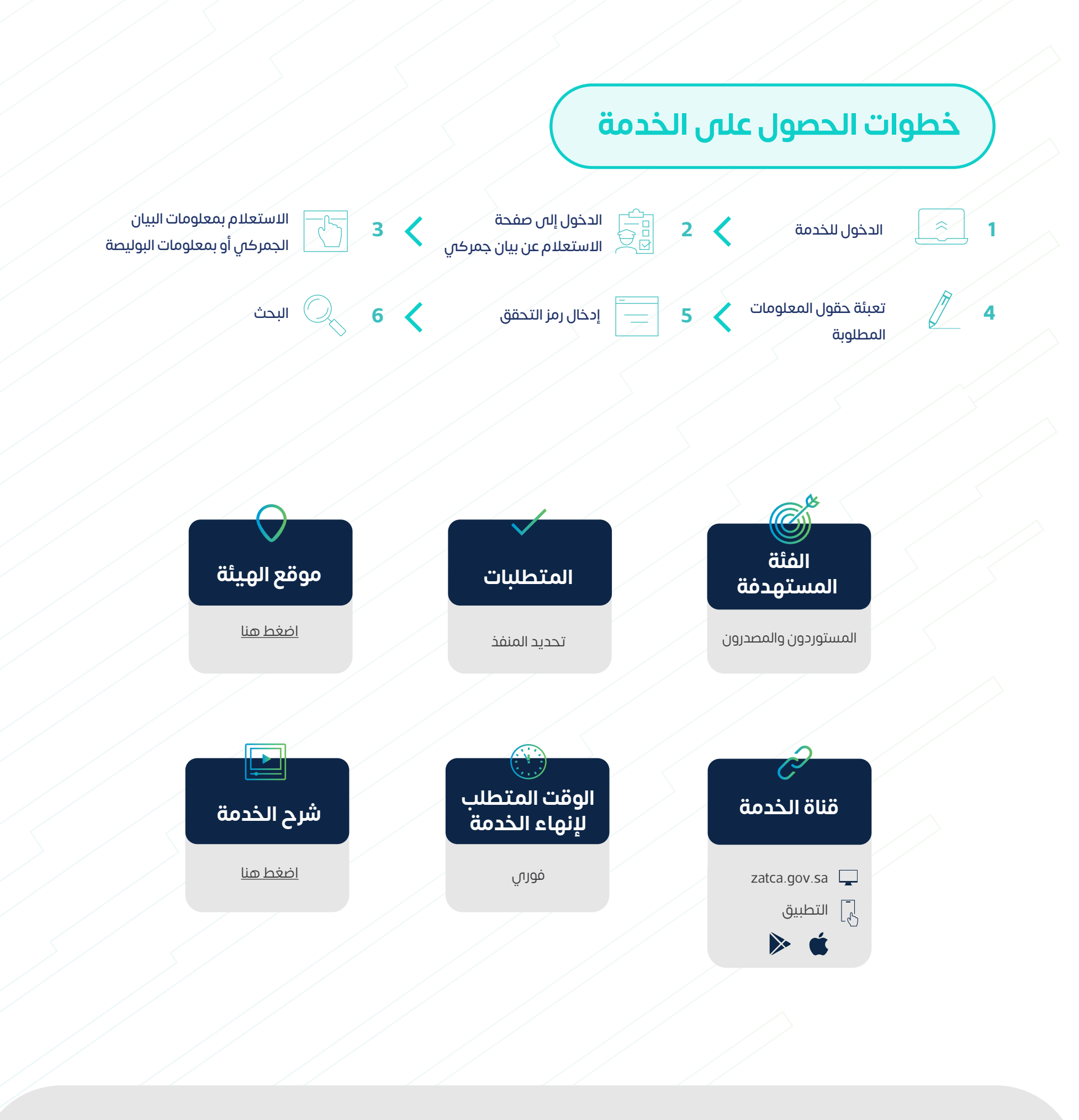

 $\boldsymbol{\wedge}$ 

توفر هذه الخدمة للمستفيد طباعة بيان جمركي أو إحصائي محدد لالطالع على تفاصيل ֧֖֧֖֖֧֚֚֚֚֚֚֚֚֚֚֝֝֓֓֓֓֓֓֓֓֞֓<u>֓</u>֧֦֖֧֧֧֧֦֧֪ׅ֧֧֪ׅ֧֓֟֓֩֬֓֓֬֓֩֓֓֝֬֓֩֓֓֬֓֝֬֩֩֓֝֬֝֬֓֬֝֬֓ البيان من بنود ورسوم جمركية

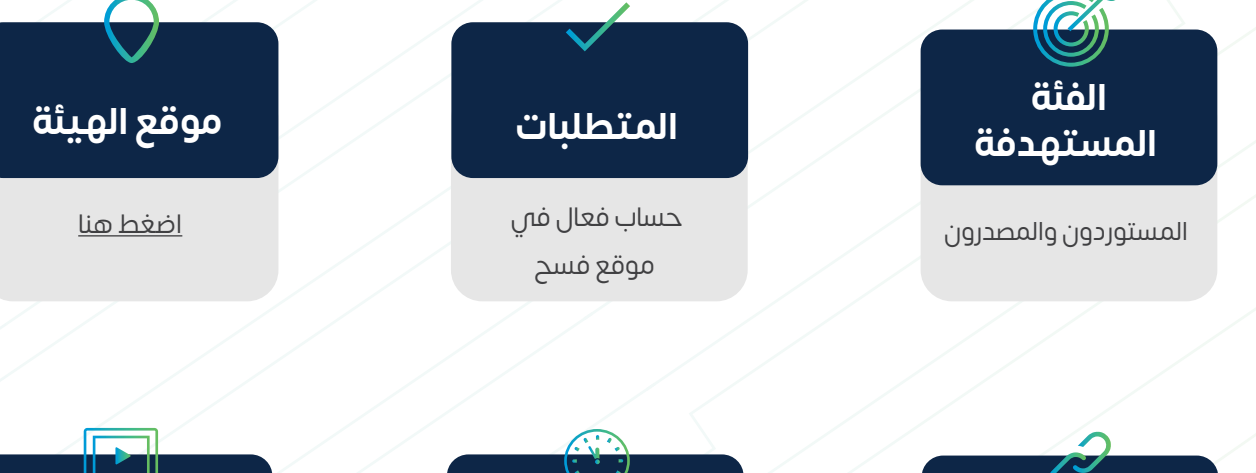

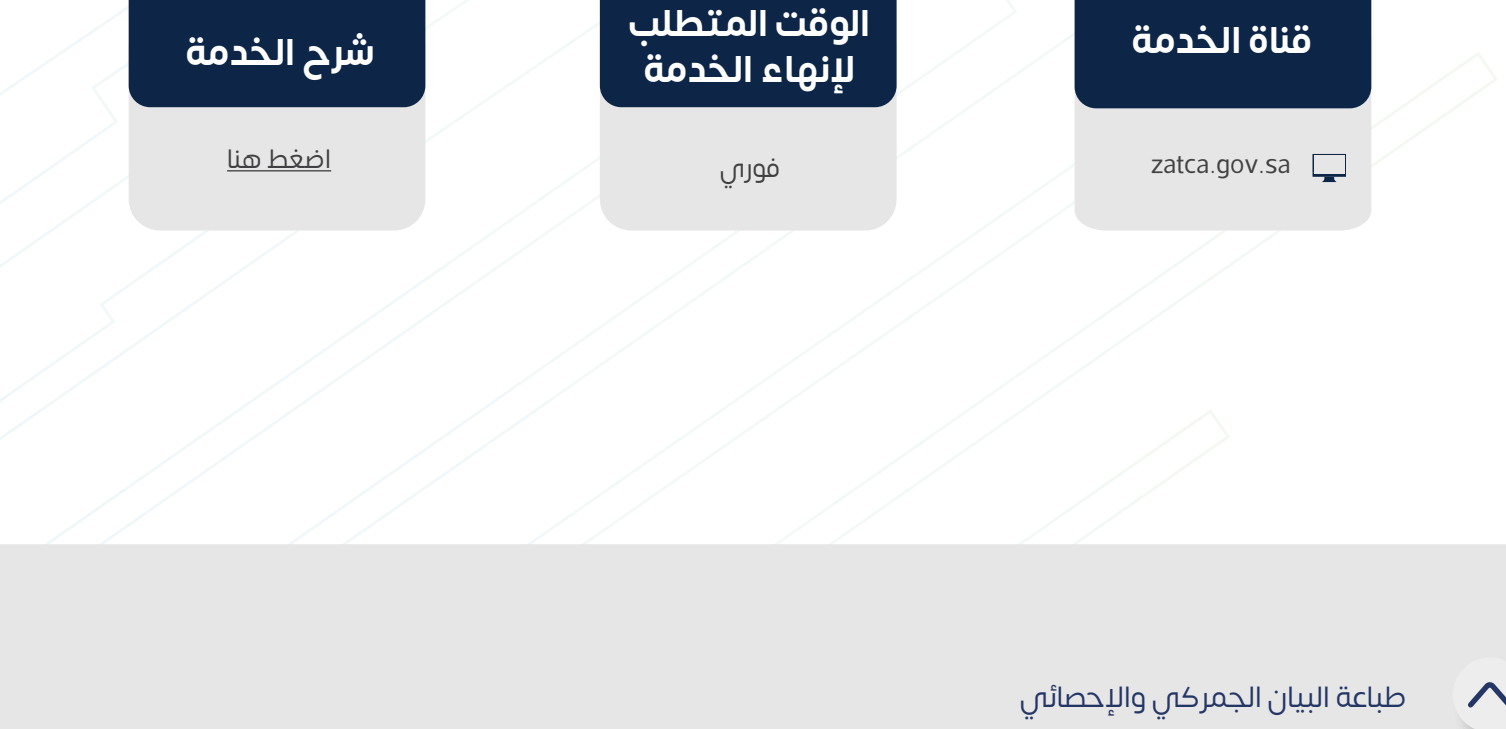

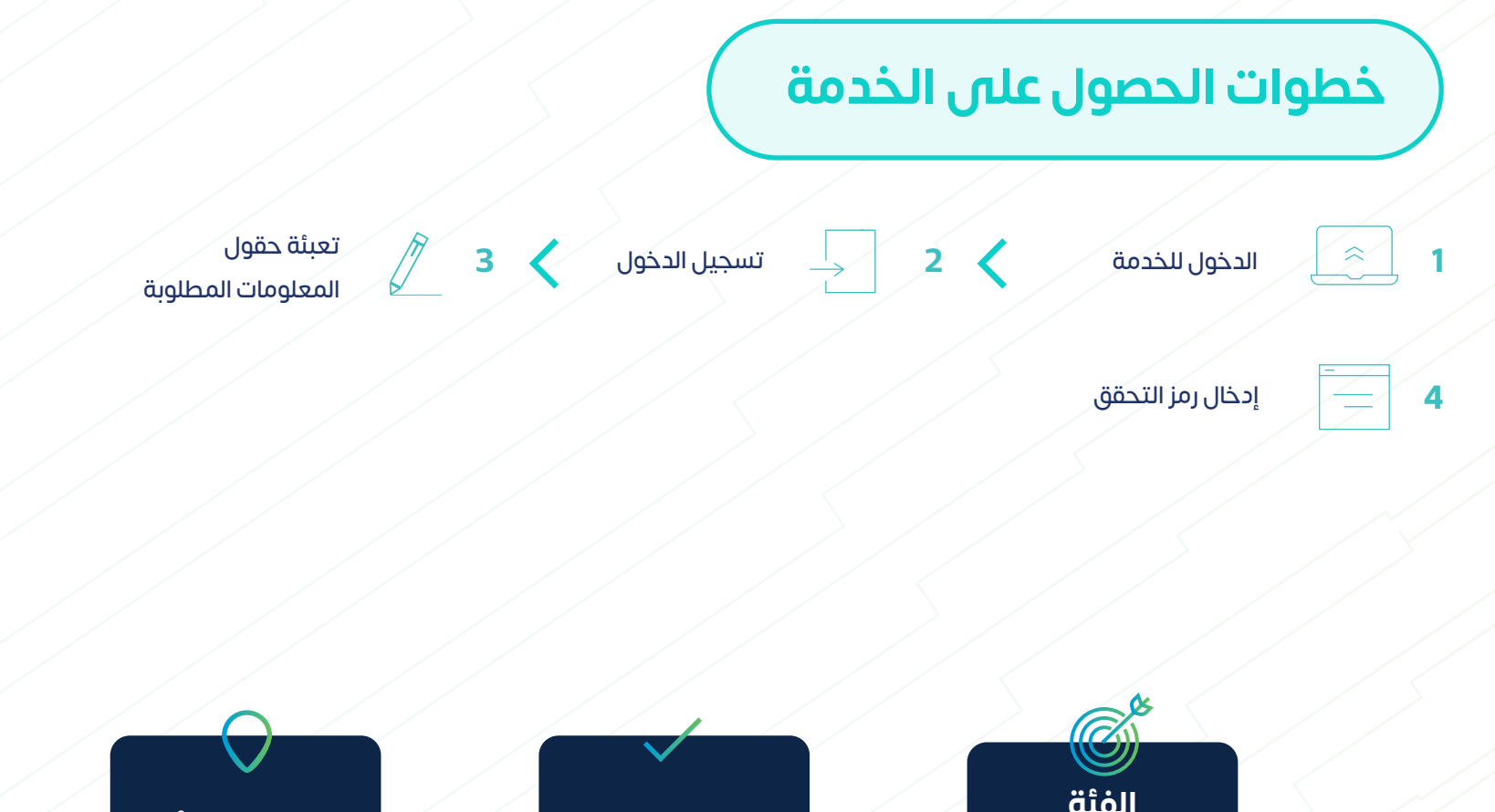

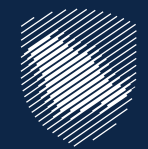

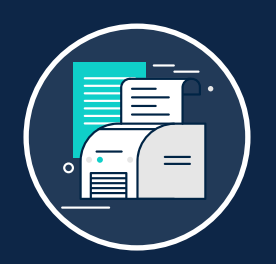

# **طباعة البيان الجمركي واإلحصائي**

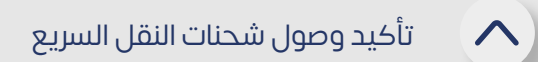

توفر هذه الخدمة لمخلص شركات النقل السريع من تأكيد وصول شحنات النقل السريع إلى ِّ المنفذ بعد تقديم بياناتها

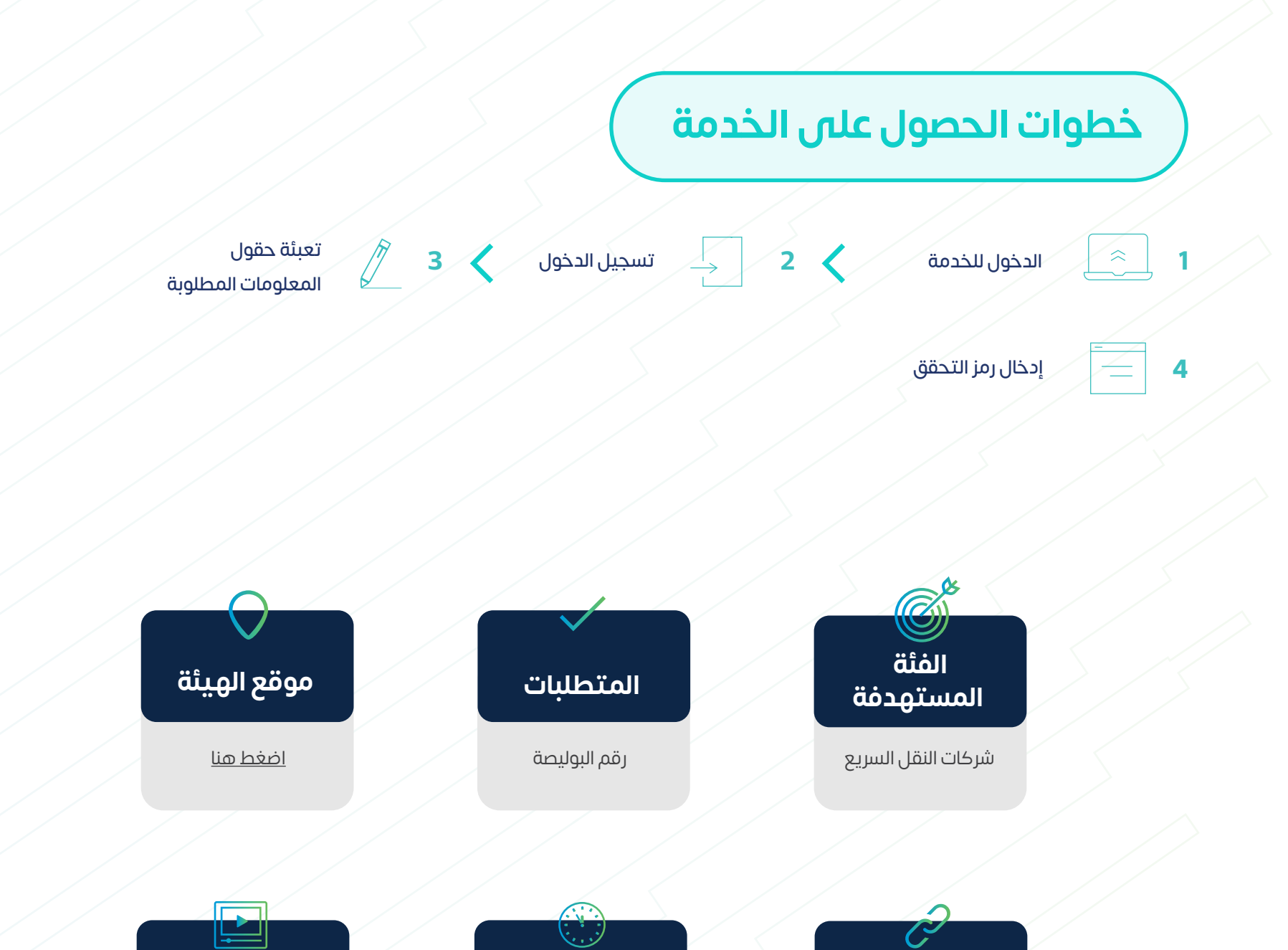

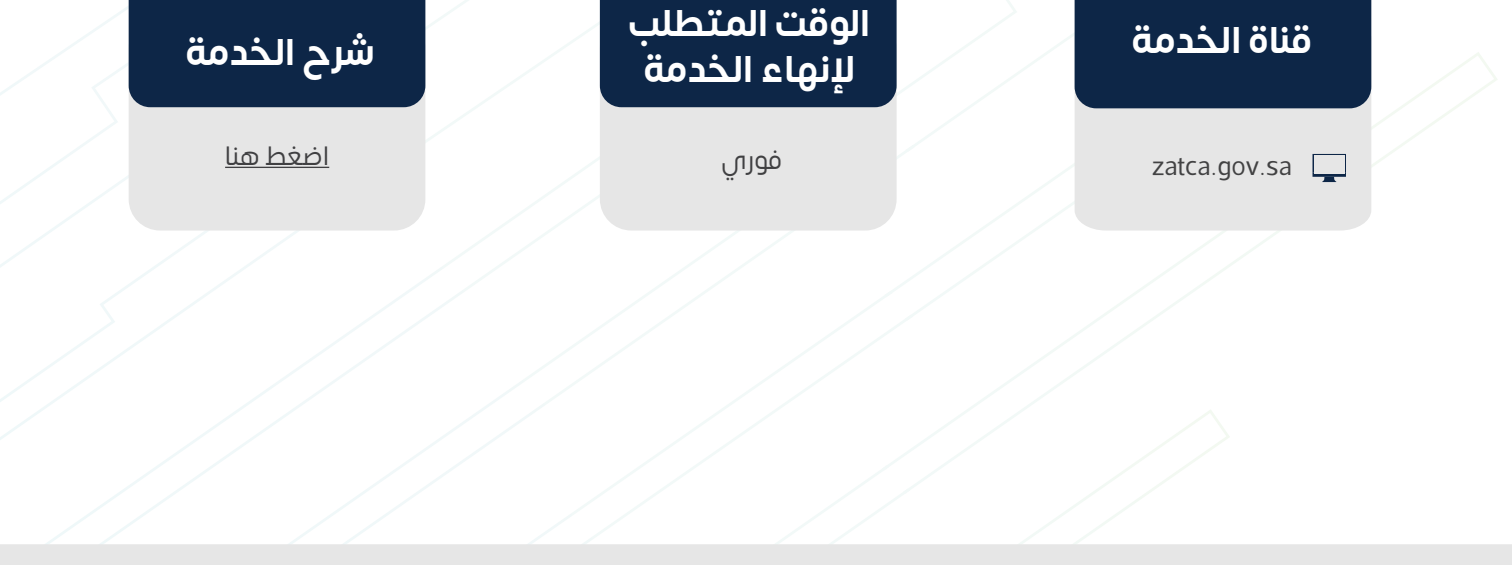

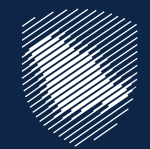

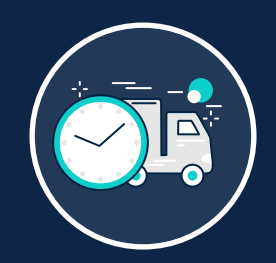

# **تأكيد وصول شحنات النقل السريع**

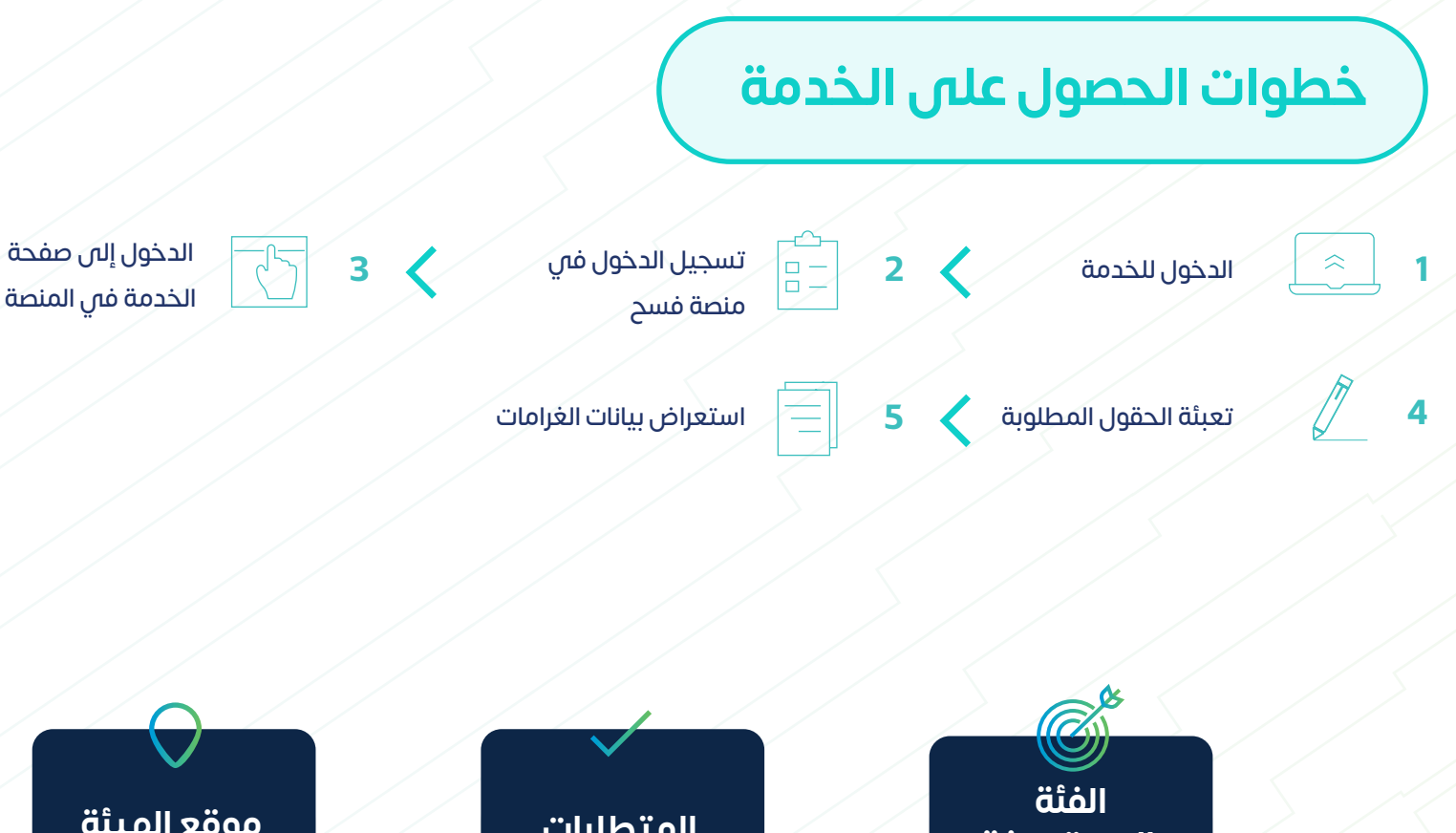

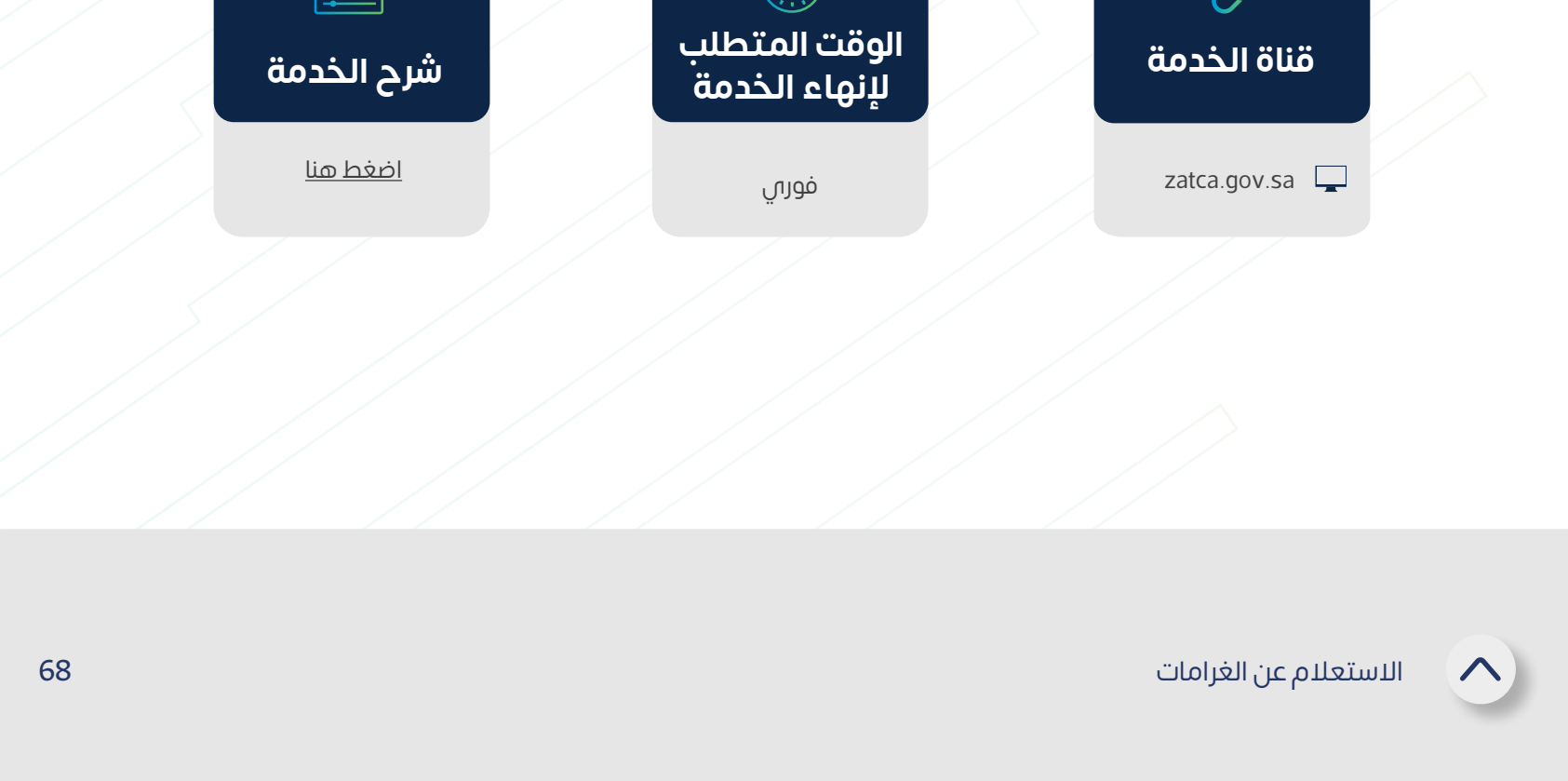

توفر هذه الخدمة للمستفيد االستعالم عن الغرامات الصادرة عن الهيئة بأنواعها المختلفة ِّ )أمر قبض وغرامة تعهدات وغرامة نتيجة إدانة قضايا جمركية(.

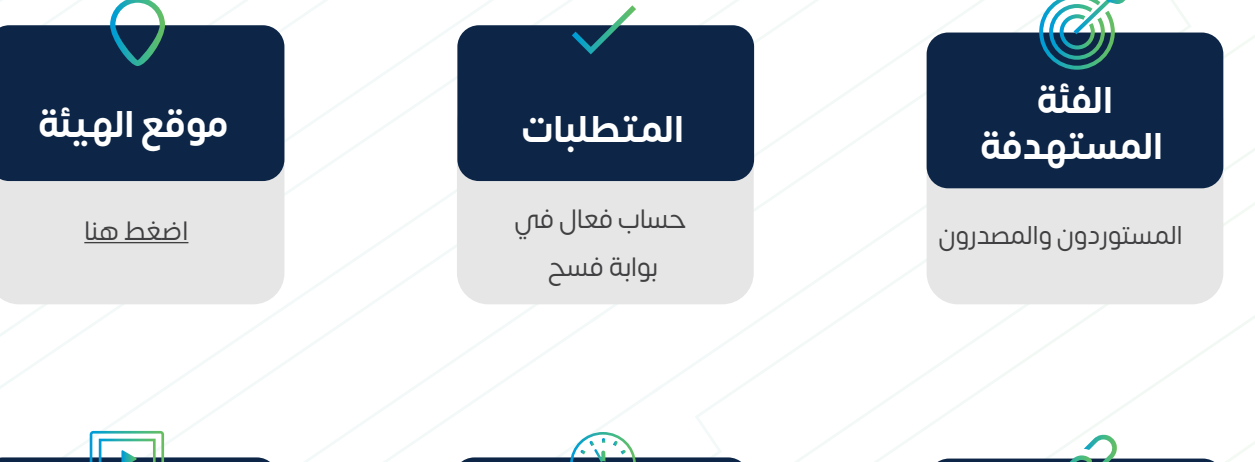

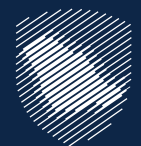

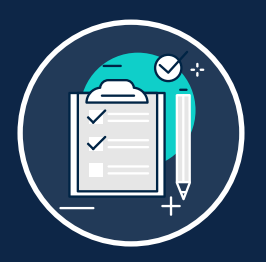

#### **االستعالم عن الغرامات**

توفر هذه الخدمة للشركات والمنشآت التجارية التقديم على برنامج المشغل االقتصادي ِّ والذي يقوم على مفهوم الشراكة بين الهيئة والمنشآت التجارية، ويعزز أمن سلسلة اإلمدادات العالمية، ويوفر مزايا أكثر لتيسير التجارة.

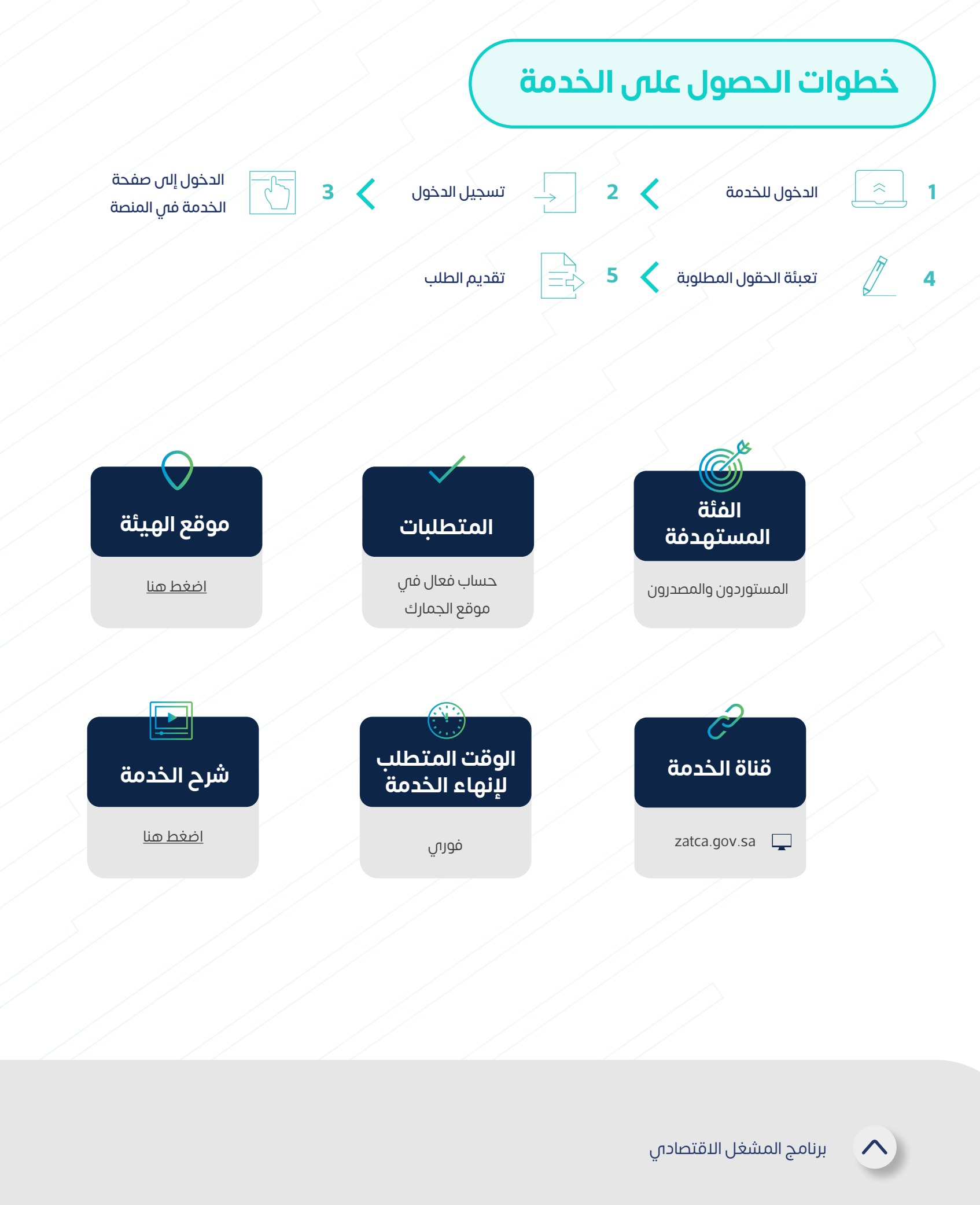

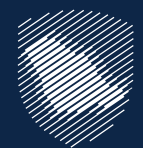

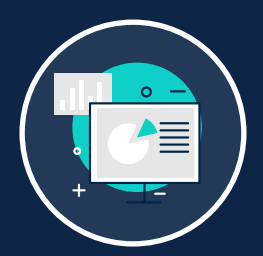

# **برنامج المشغل االقتصادي**

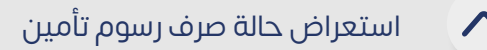

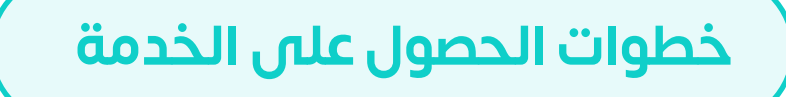

توفر هذه الخدمة للمستورد االستعالم عن حالة طلب صرف رسوم تأمين بيان جمركي محدد، **ُ** تتضمن رسومه بنود تأمينية تم تحصيلها ليتم صرفها عند تحقق شروط استحقاقها.

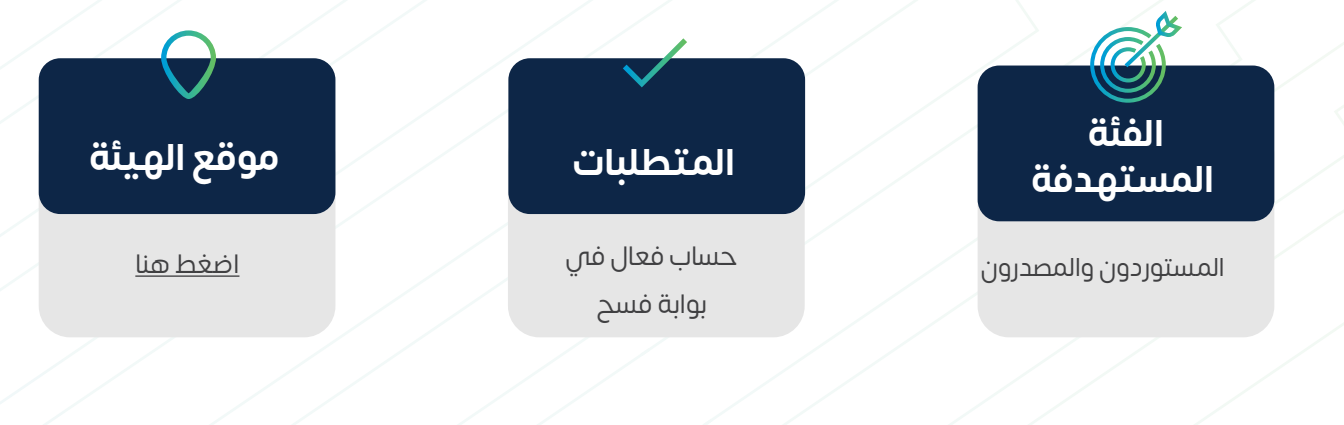

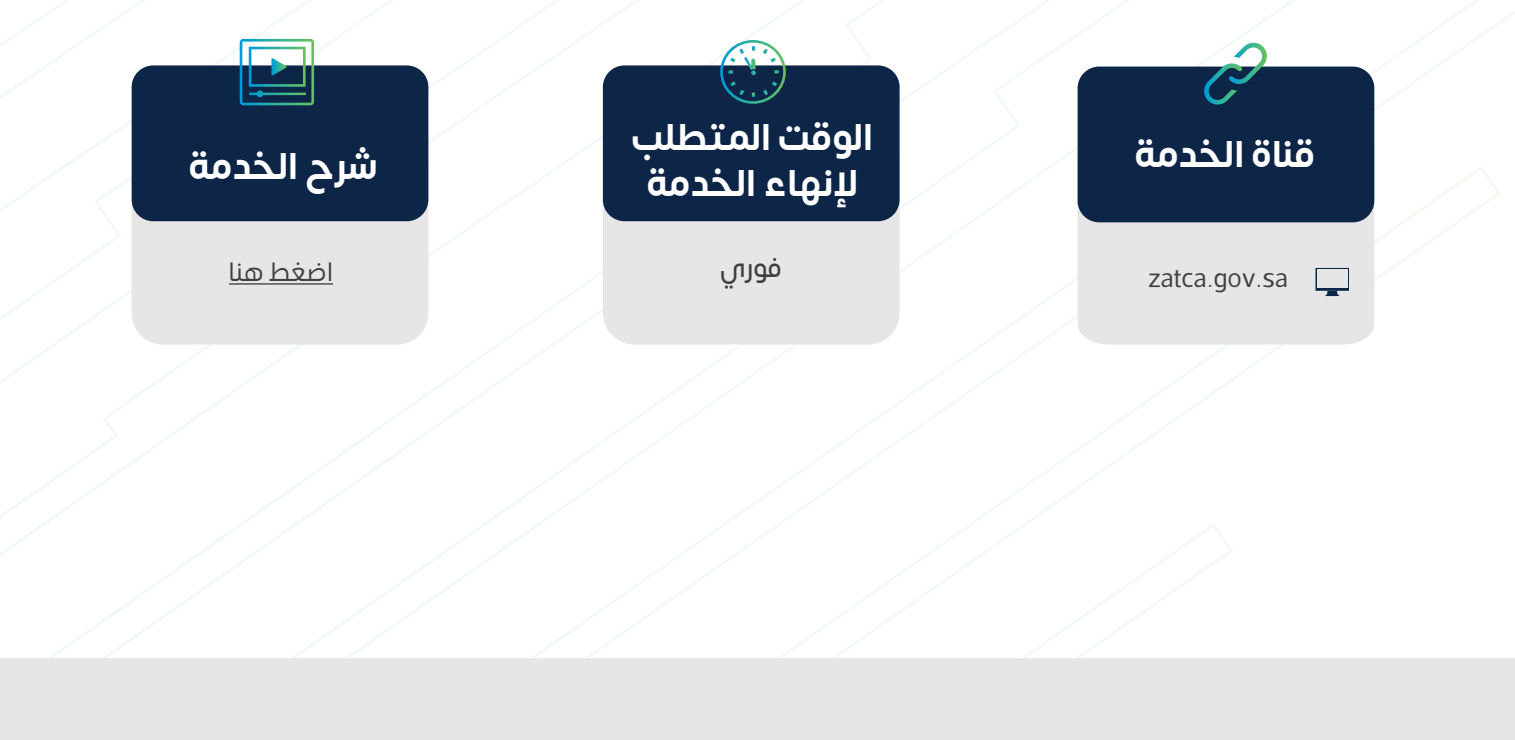

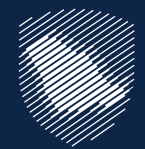

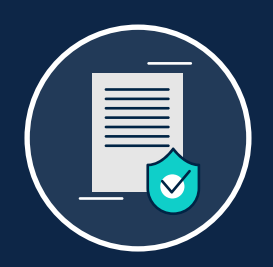

# **استعراض حالة صرف رسوم تأمين**

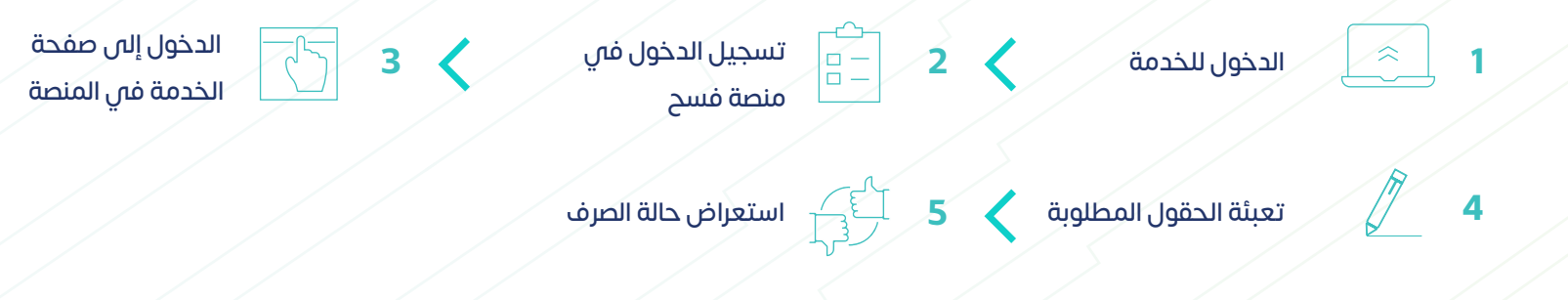

استعراض تقرير ضريبة القيمة المضافة والضريبة االنتقائية

توفر هذه الخدمة للمستفيد المستخدم للبوابة، استعراض تقرير مزود بالبيانات الجمركية ِّ والإحصائية خلال فترة محددة بجميع المنافذ، موضحًا به رسوم البيان ومبلغ ضريبة القيمة المضافة ومبلغ الضريبة االنتقائية.

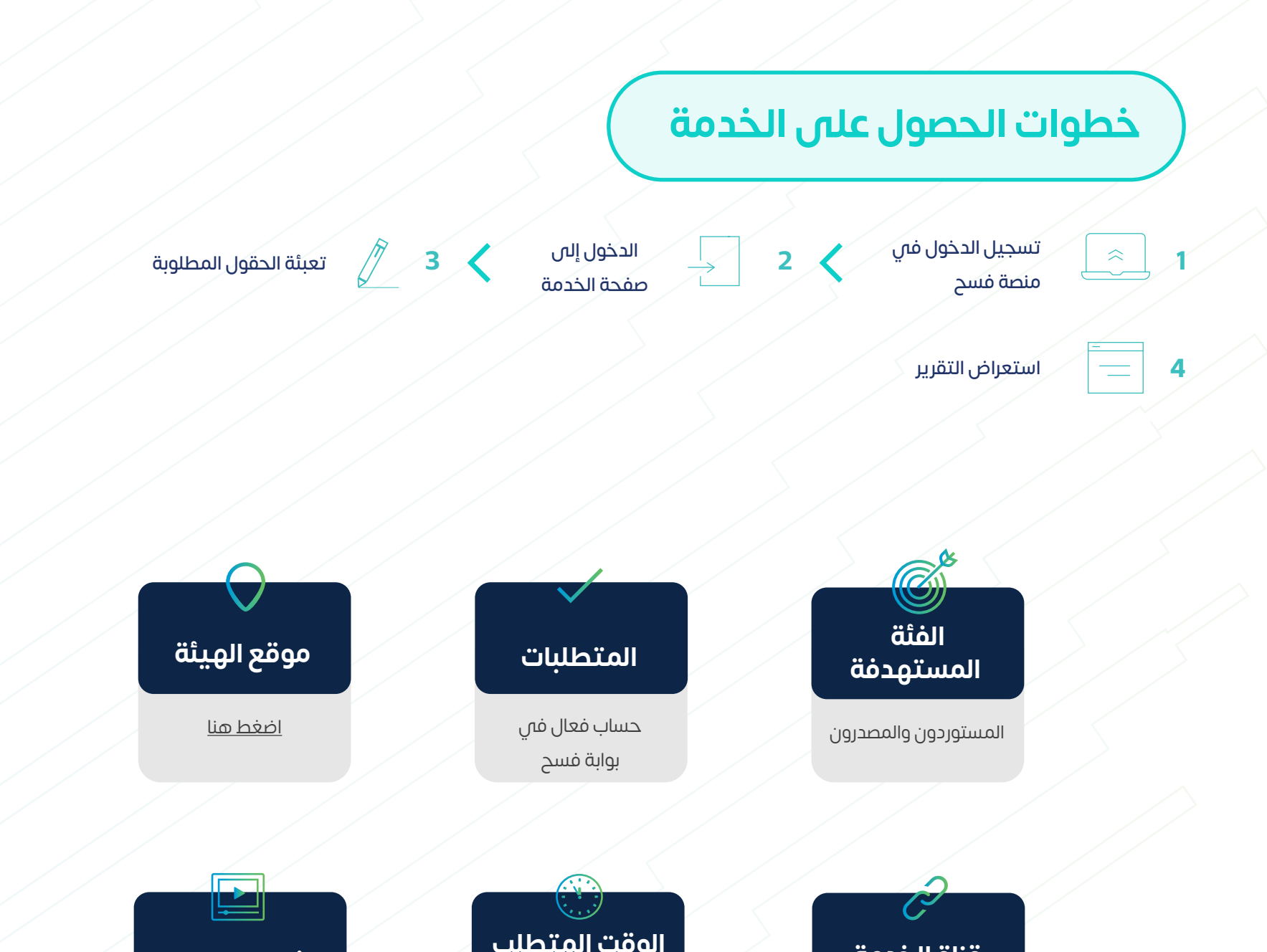

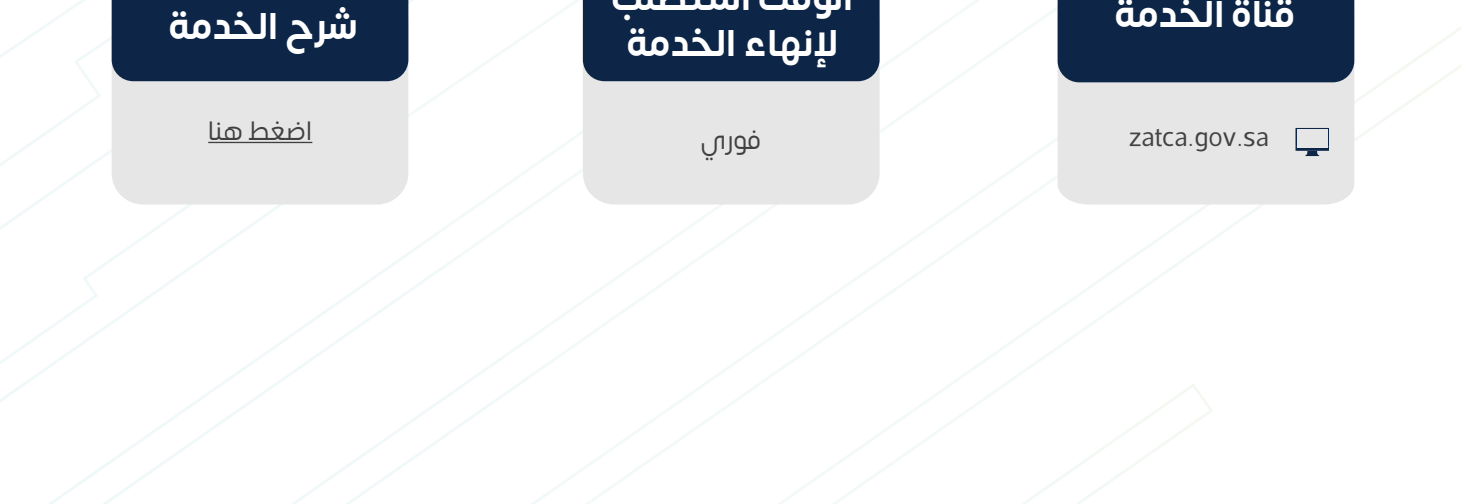

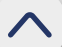

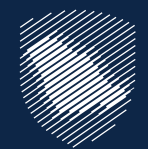

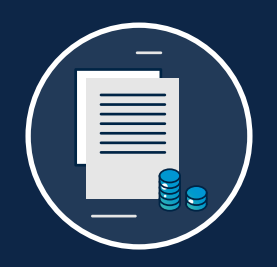

#### **استعراض تقرير ضريبة القيمة المضافة والضريبة االنتقائية**

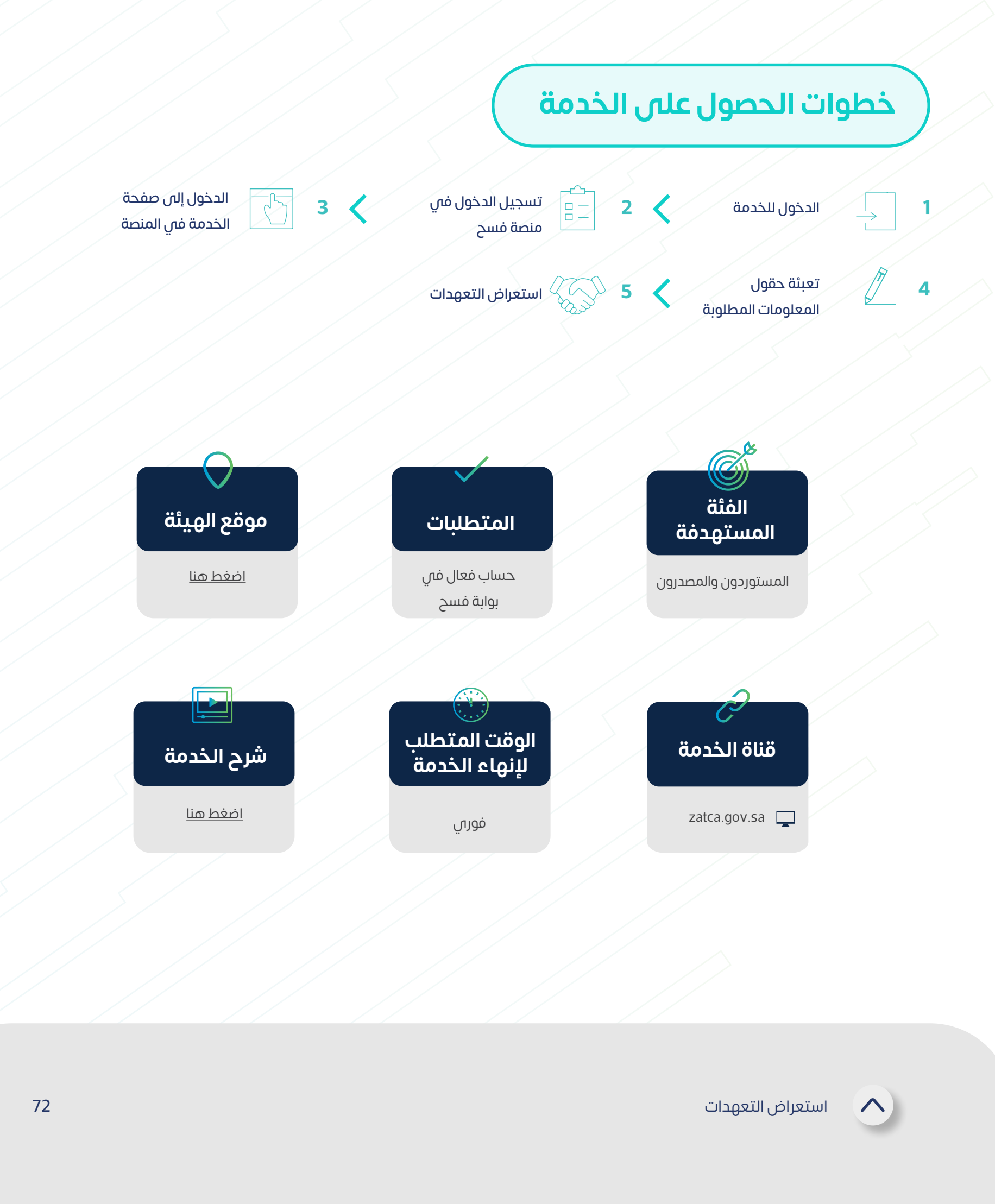

توفر هذه الخدمة للمستفيد استعراض التعهدات، وحالتها خالل فترة زمنية محددة في ِّ جميع المنافذ الجمركية لاتخاذ الإجراءات اللازمة لتسديد تلك التعهدات بناءً على حالة وتاريخ ً نهاية التعهد، ويشمل ذلك تعهدات عدم التصرف، والتعهدات المستندية المختلفة.

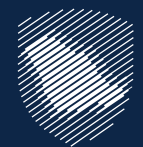

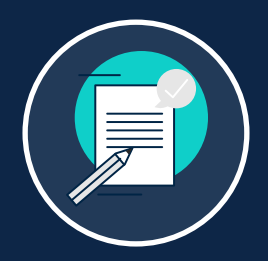

#### **استعراض التعهدات**
توفر هذه الخدمة للمستورد تقديم تعهد بعدم التصرف باإلرسالية بأي صورة، إال بعد اإلخطار ِّ من المنفذ بإجازة فسحها من جهة الاختصاص ليتمكن المستورد من الإفراج عن الإرسالية إلى حين صدور قرار جهة الاختصاص، ويرتبط هذا الإجراء غالبًا بانتظار نتيجة فحص المختبرات.

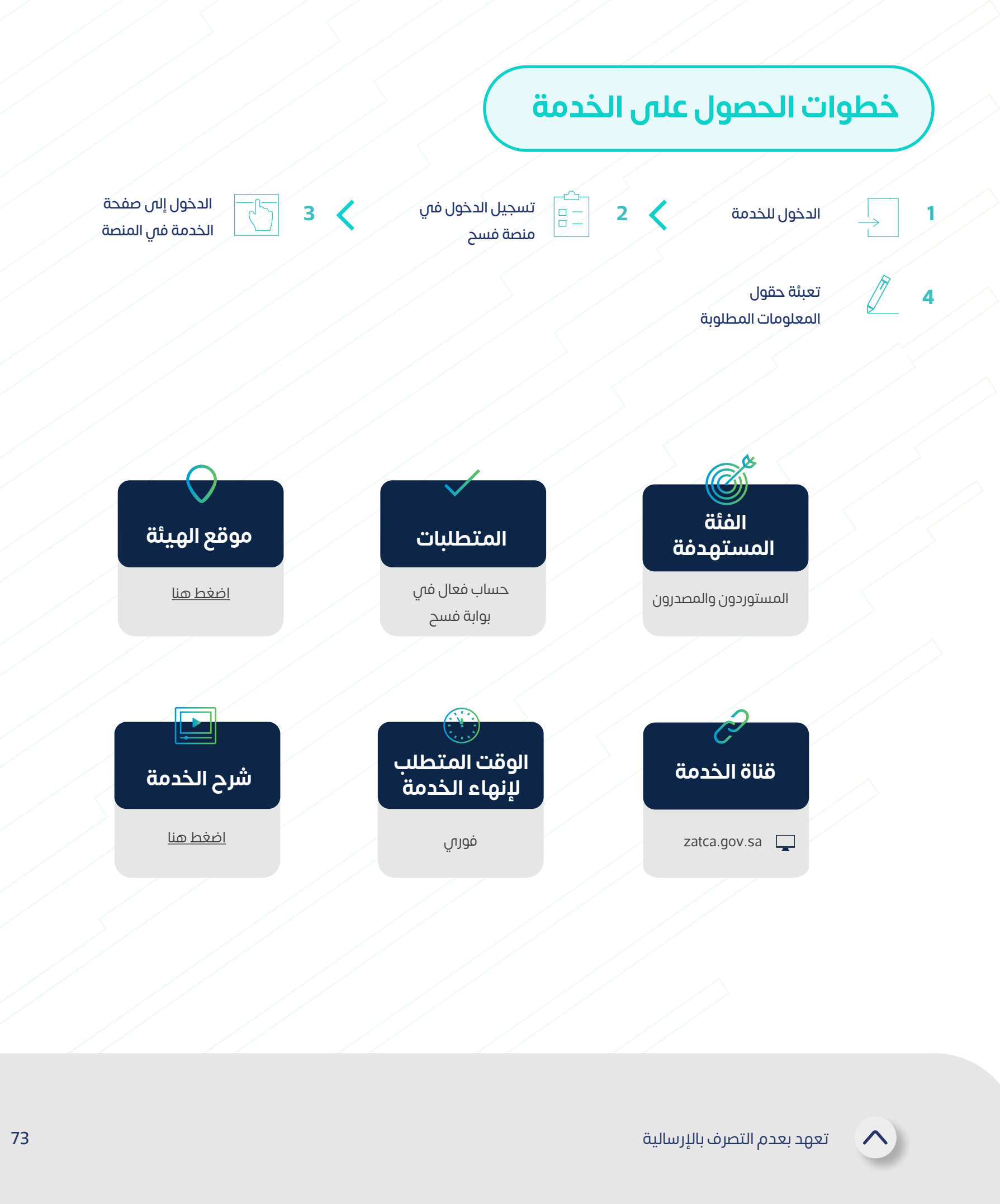

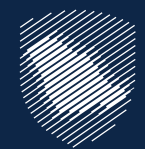

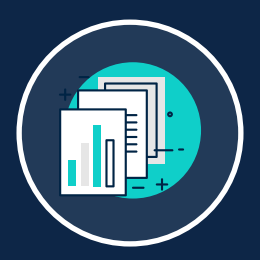

#### **تعهد بعدم التصرف باإلرسالية**

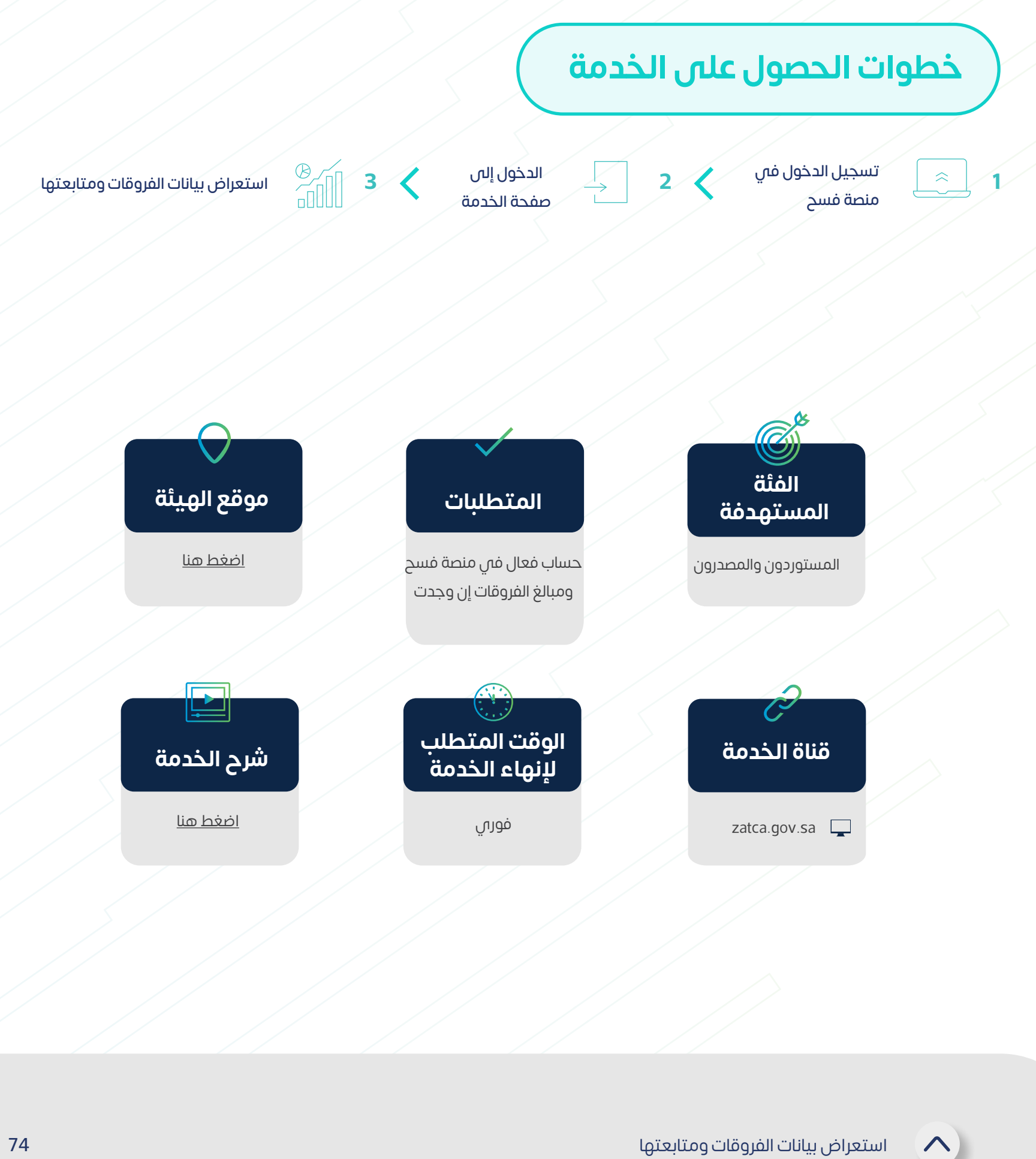

توفر هذه الخدمة للمستورد االطالع على تقرير بجميع فروقات الرسوم الجمركية المستحقة ِّ عليه ليتم بناءً عليه اتخاذ الإجراءات اللازمة سواء بتسديد تلك الفروقات أو مراجعة الإدارات المختصة.

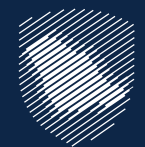

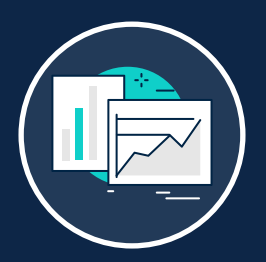

#### **استعراض بيانات الفروقات ومتابعتها**

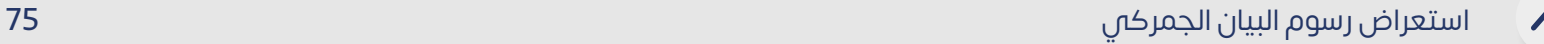

توفر هذه الخدمة للمستفيدين االستعالم عن رسوم البيان الجمركي بجميع أنواعه )استيراد، ِّ تصفية فورية، بيان صادر، إعادة تصدير، صادرات بترولية، صادر شخصي، إحصائي وارد، إحصائي صادر، عبور دخول، عبور خروج، إحصائي وارد منشأ خليجي، إحصائي وارد منشأ سعودي) لالطالع على تفاصيل كافة الرسوم المستحقة على البيان.

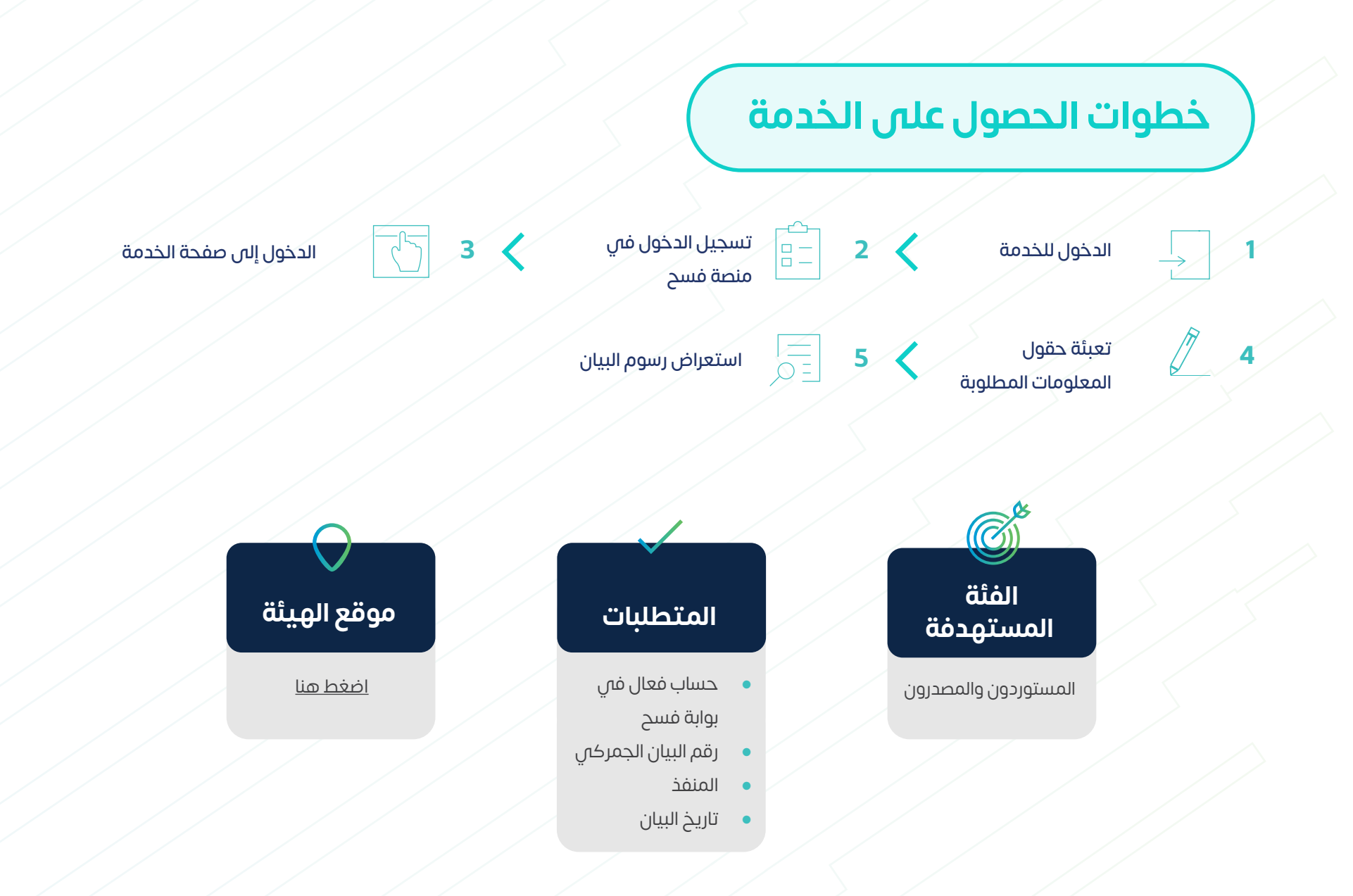

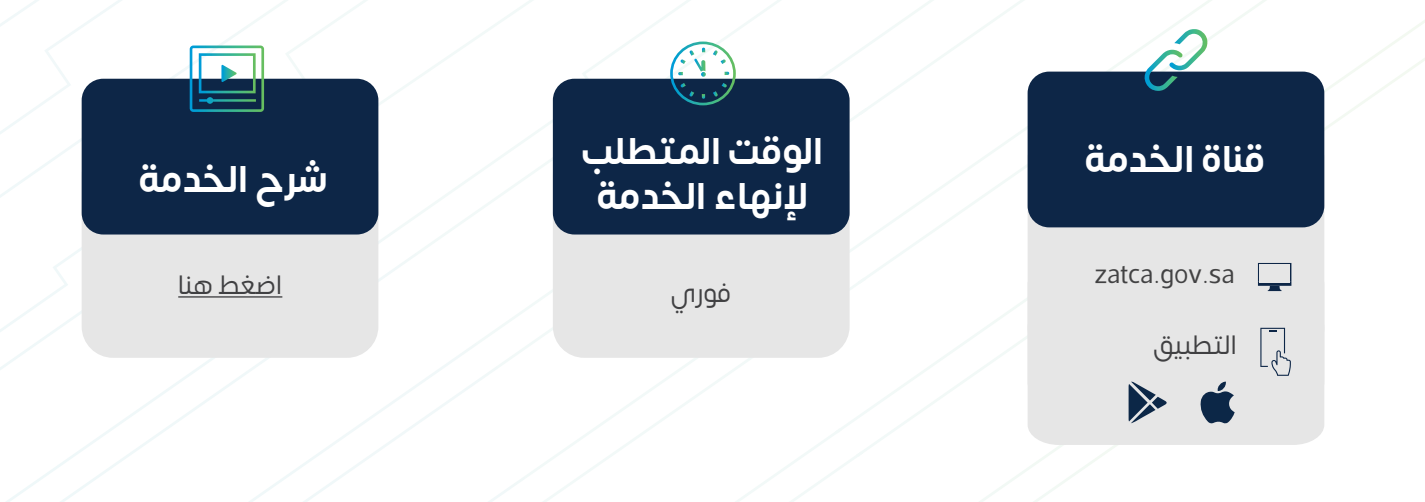

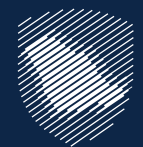

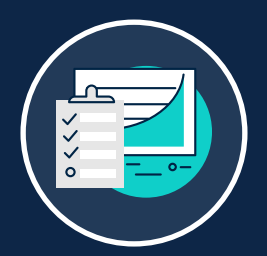

#### **استعراض رسوم البيان الجمركي**

توفر هذه الخدمة للتجار التسجيل في منصة فسح لبدء أعمال االستيراد والتصدير. ِّ

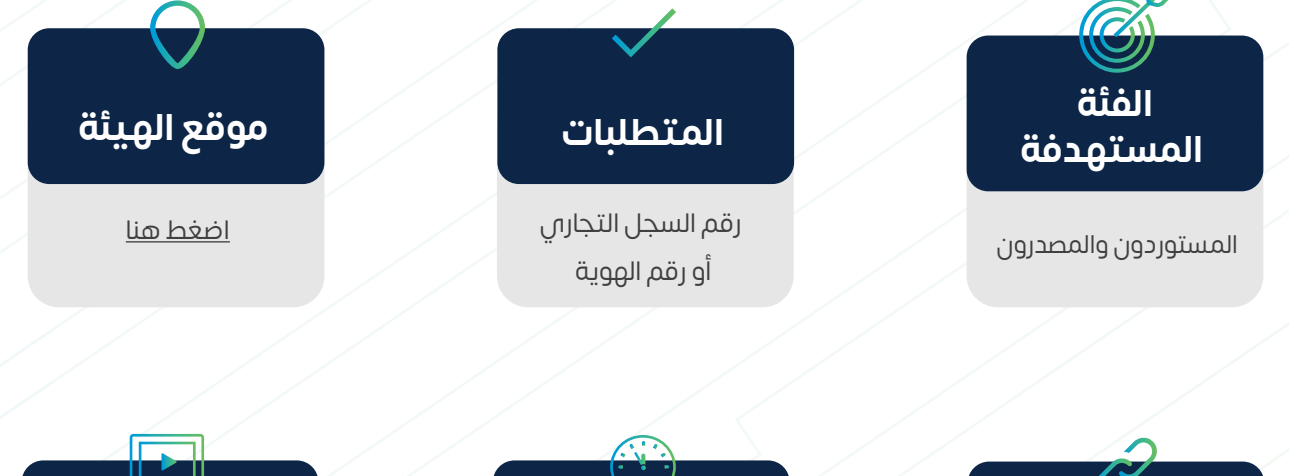

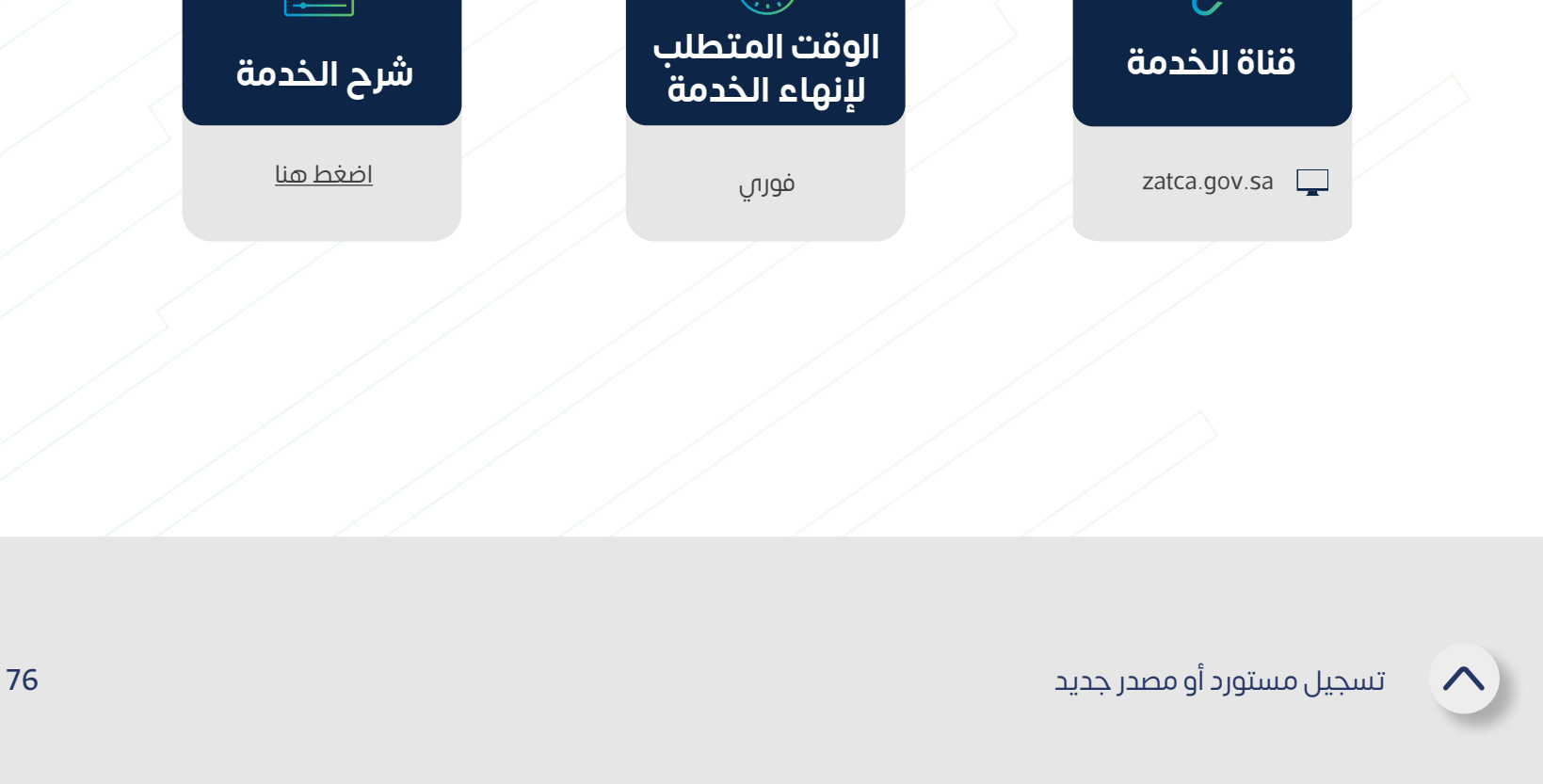

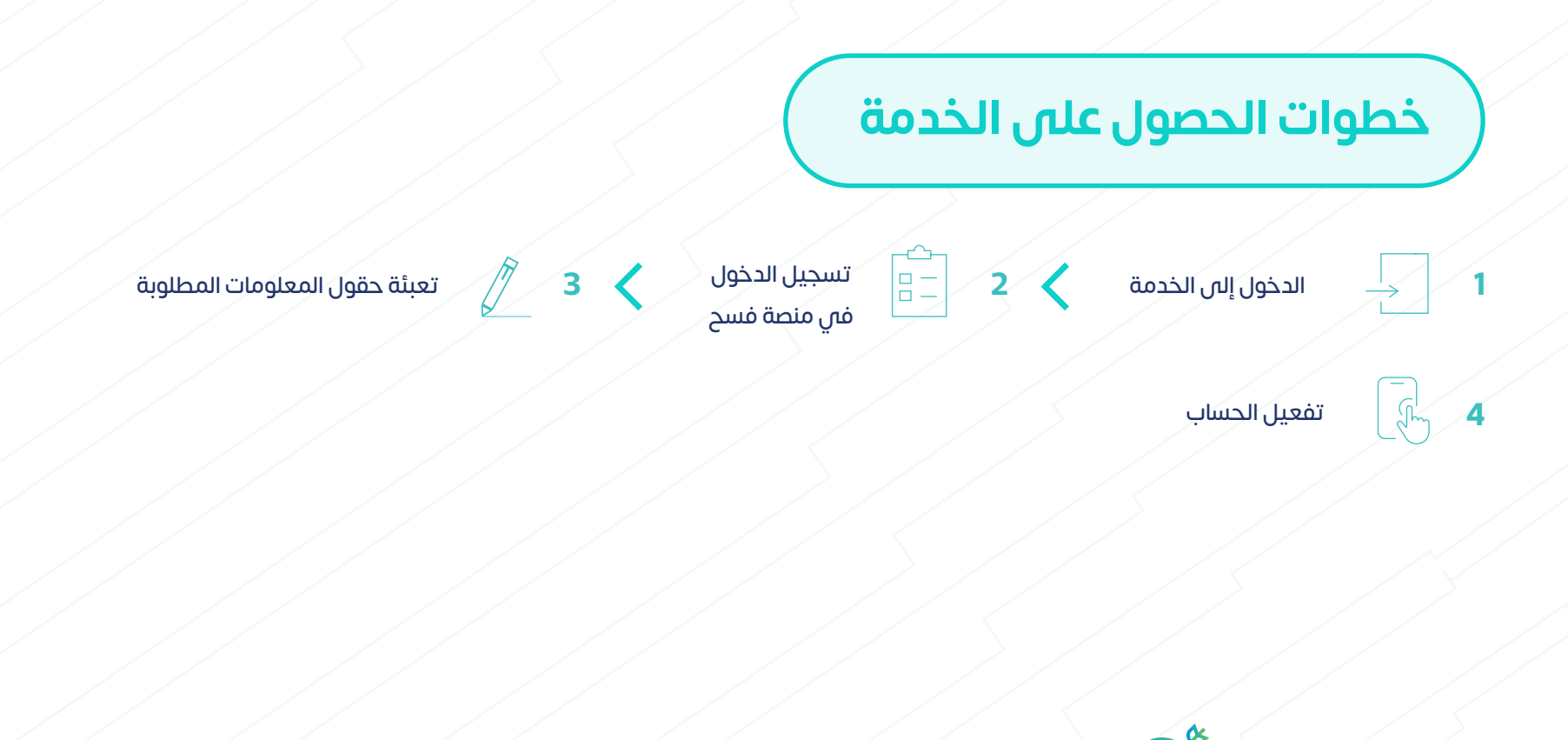

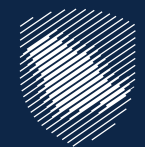

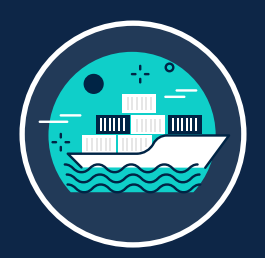

## **تسجيل مستورد أو مصدر جديد**

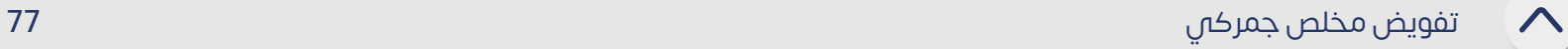

توفر هذه الخدمة للمستورد والمصدر التاجر أو الفرد تفويض أحد المخلصين الجمركيين بالمنفذ ِّ الجمركي المراد إجراء التعامالت الجمركية به، ليقوم نيابة عنه بمتابعة وإنهاء تلك اإلجراءات الجمركية ويحدد التفويض للاستيراد فقط أو التصدير فقط أو الاثنين معًا، ويحدد المستورد والمصدر التاجر صالحية استخدام المخلص للتفويض لمرة واحدة أو عدة مرات بينما تقتصر صالحية الفرد للتفويض لمرة واحدة فقط.

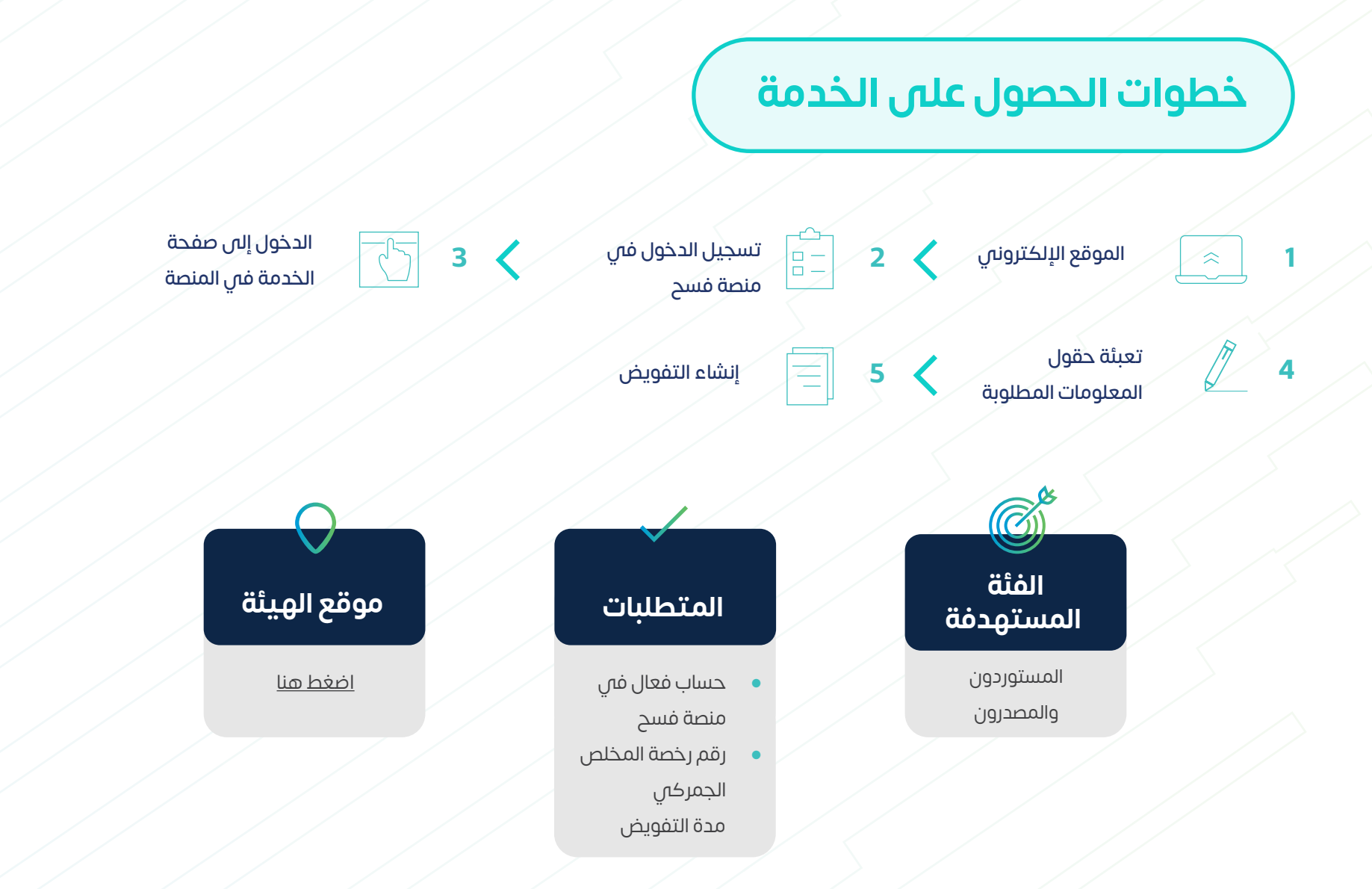

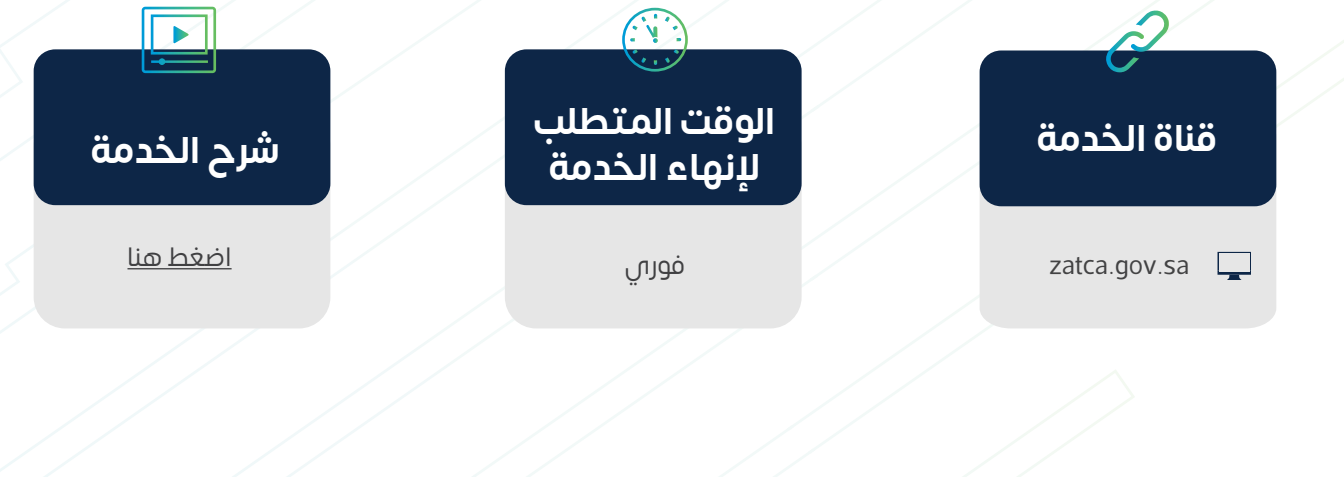

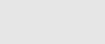

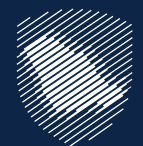

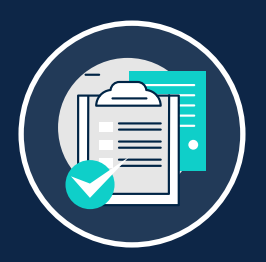

#### **تفويض مخلص جمركي**

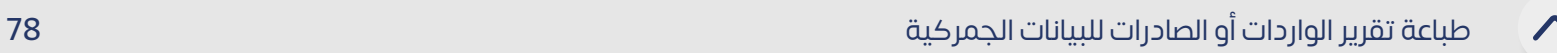

توفر هذه الخدمة للمستفيد طباعة تقارير البيانات الجمركية أو اإلحصائية، أو بيان محدد ِّ للاطلاع على كافة تفاصيل البيانات من بنود ورسوم جمركية لأغراض المراجعة أو التوثيق أو الستخدامها في أي معامالت أخرى.

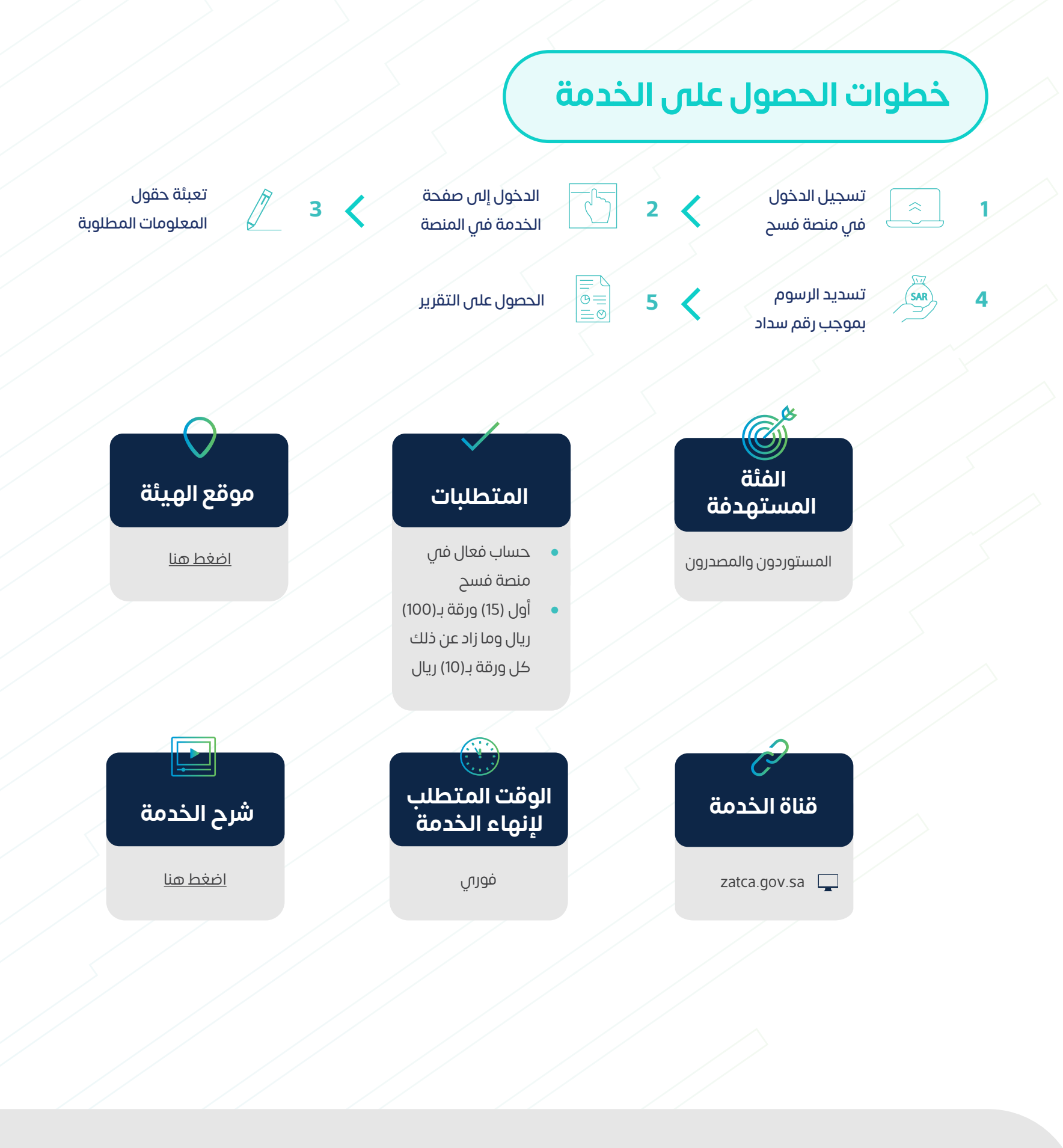

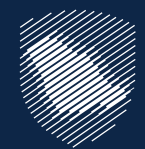

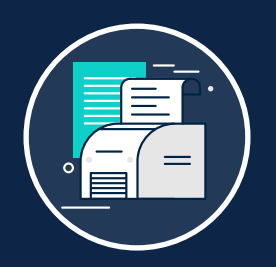

#### **طباعة تقرير الواردات أو الصادرات للبيانات الجمركية**

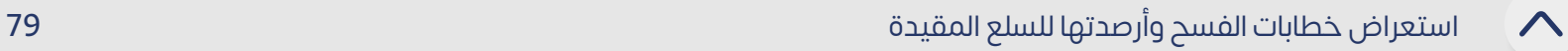

توفر هذه الخدمة للمستفيد االستعالم عن خطابات فسح السلع المقيدة وحاالتها والرصيد ِّ ً المتبقي لكل بند في الخطاب، وبناء عليه يمكن للمستورد والمصدر معرفة إمكانية استخدام خطاب فسح استيراد أو تصدير سلع مقيدة من عدمه. كما يمكن للمستورد االستعالم عن خطاب فسح محدد أو استعراض جميع خطابات الفسح المسجلة للمستورد بجميع المنافذ الجمركية.

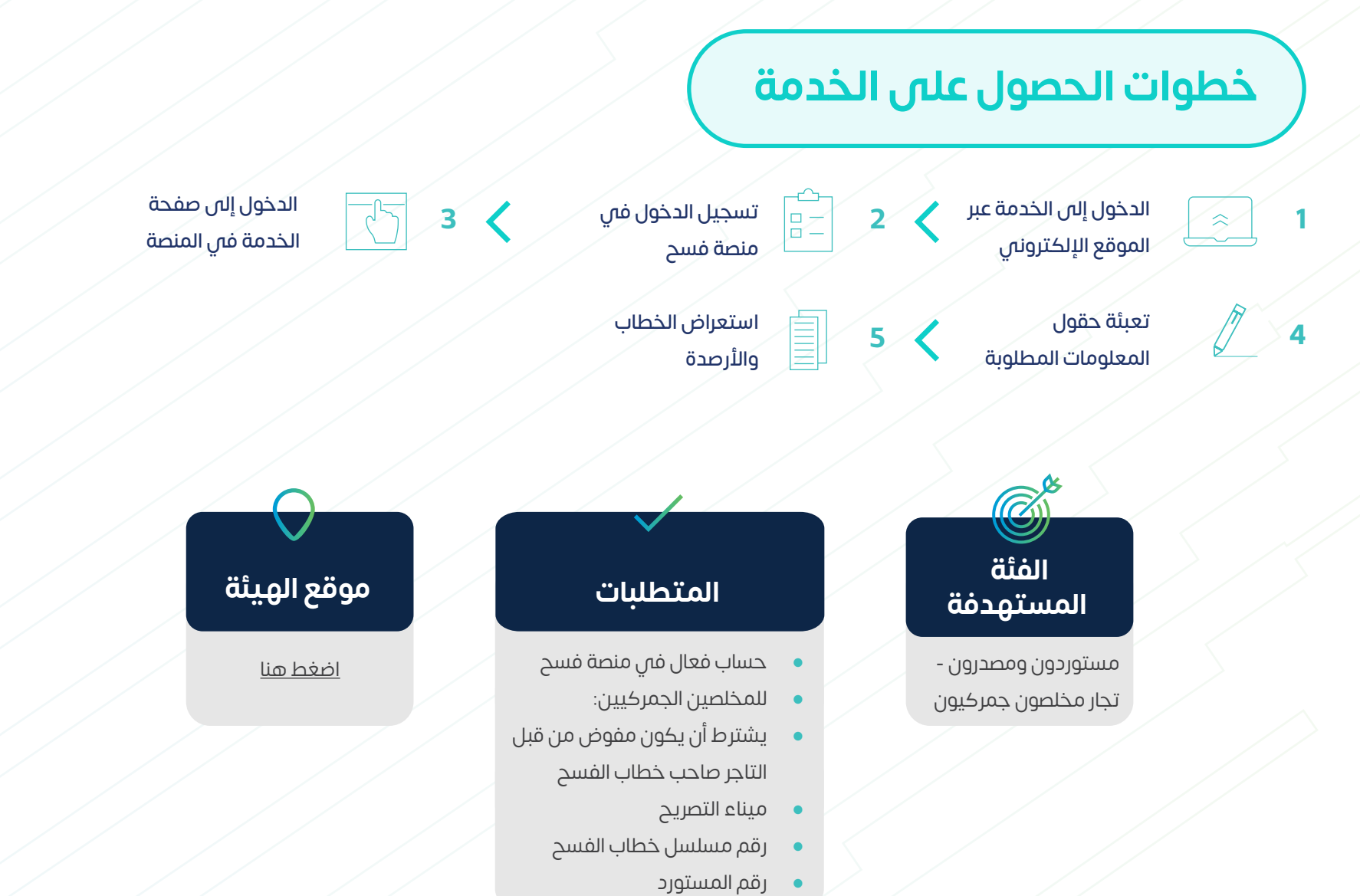

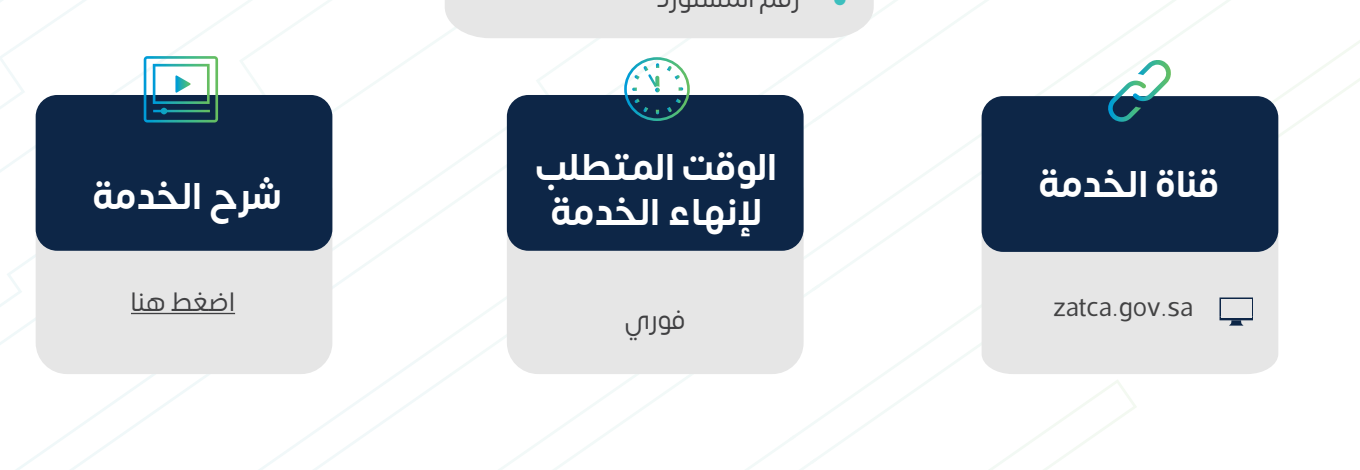

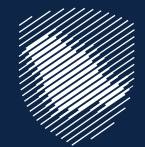

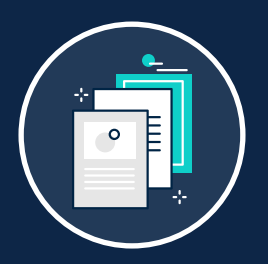

#### **استعراض خطابات الفسح وأرصدتها للسلع المقيدة**

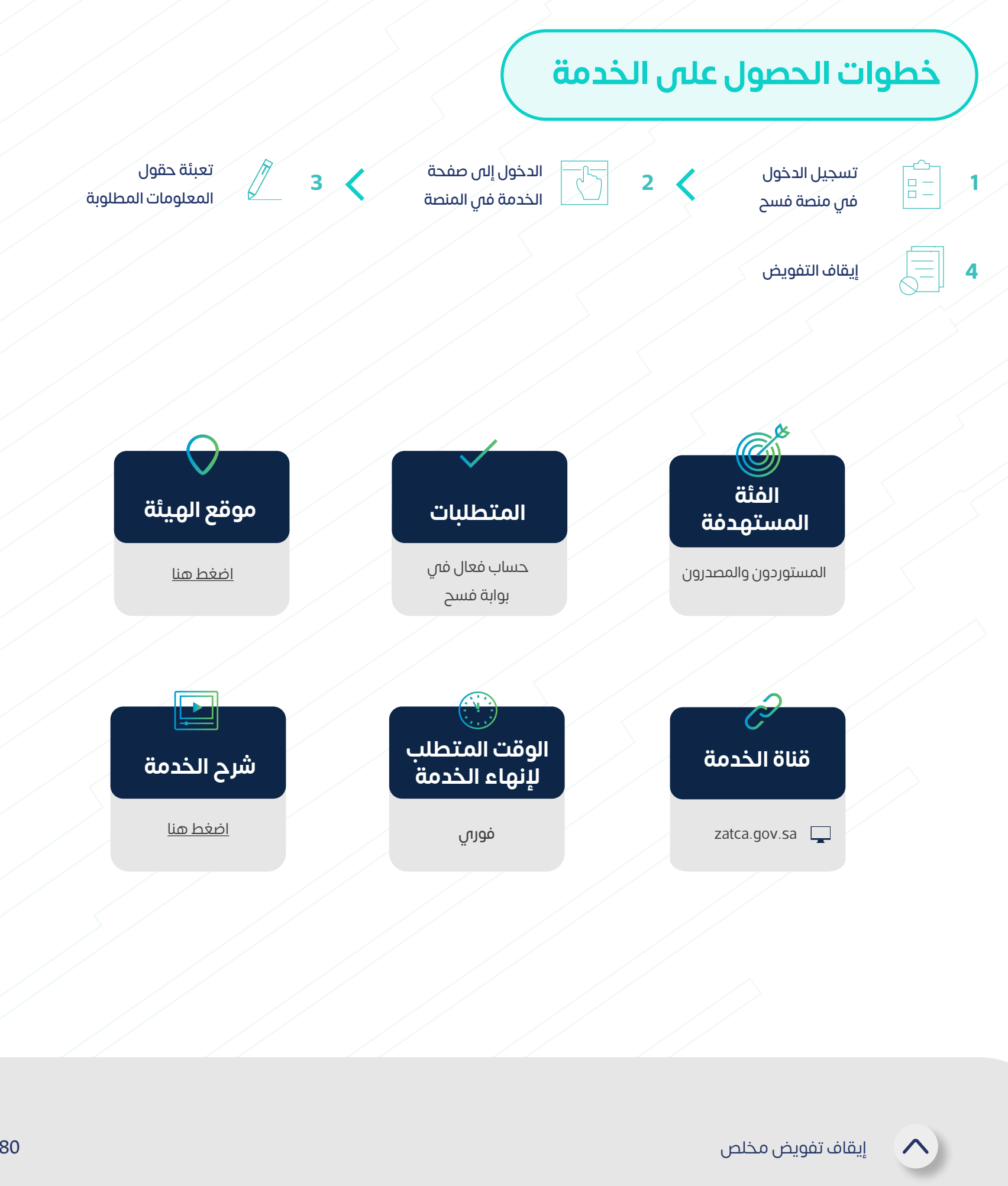

توفر هذه الخدمة للمستورد والمصدر إيقاف تفويضه الساري ألحد المخلصين الجمركيين، ِّ من خالل استعراض قائمة بكافة تفويضاته السارية بحسب المنفذ الجمركي واختيار تفويض محدد إليقافه.

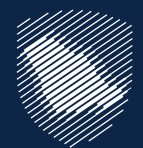

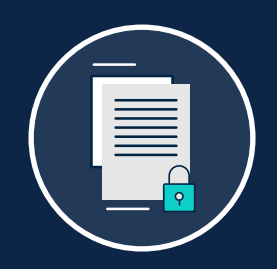

#### **إيقاف تفويض مخلص**

االستعالم عن نوع الفحص للحاويات 81

 $\curvearrowright$ 

ًا. توفر هذه الخدمة للمستوردين التحقق من عدد الحاويات التي تم فحصها يدوي ِّ

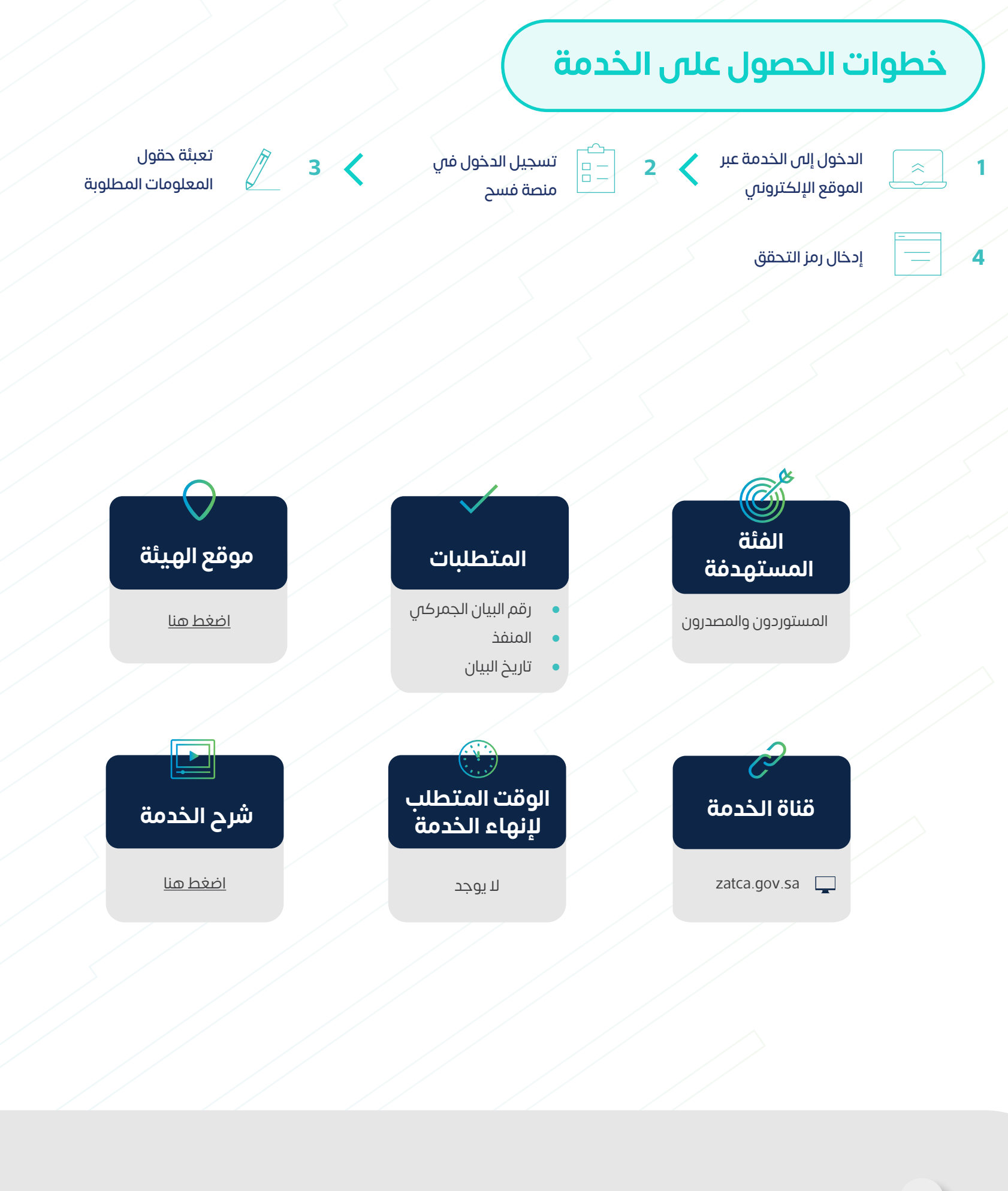

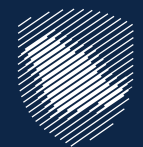

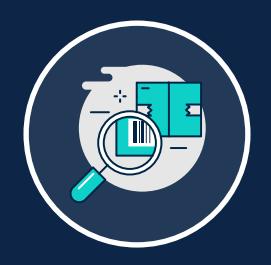

#### **االستعالم عن نوع الفحص للحاويات**

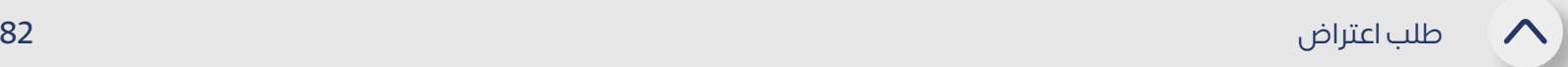

توفر هذه الخدمة تقديم طلب اعتراض على قرارات التحصيل والتغريم وطلبات االسترداد ِّ المرفوضة

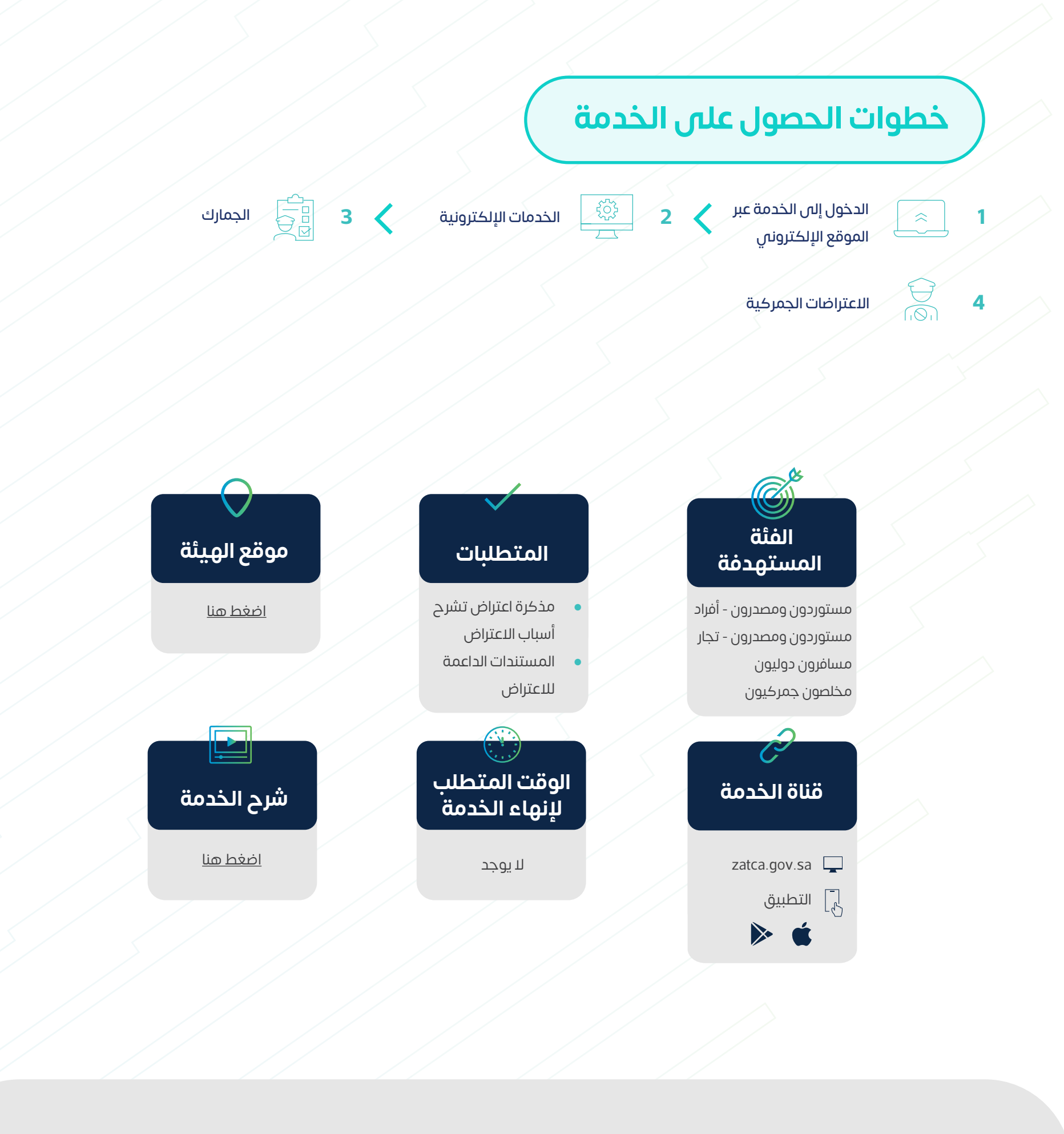

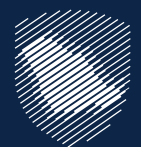

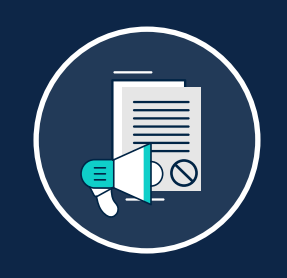

#### **طلب اعتراض**

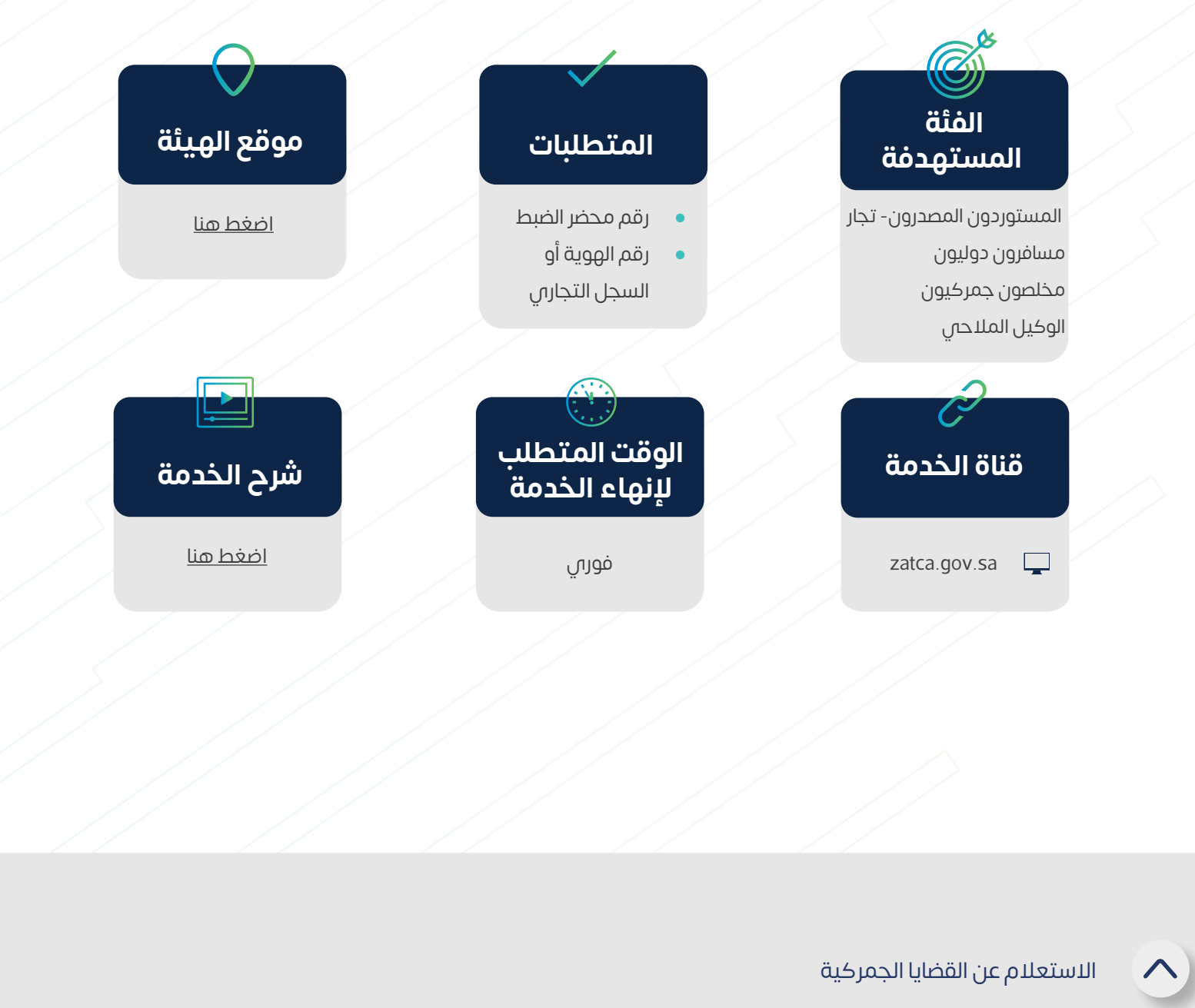

توفر لك هذه الخدمة االستعالم عن بيانات القضايا الجمركية. ِّ

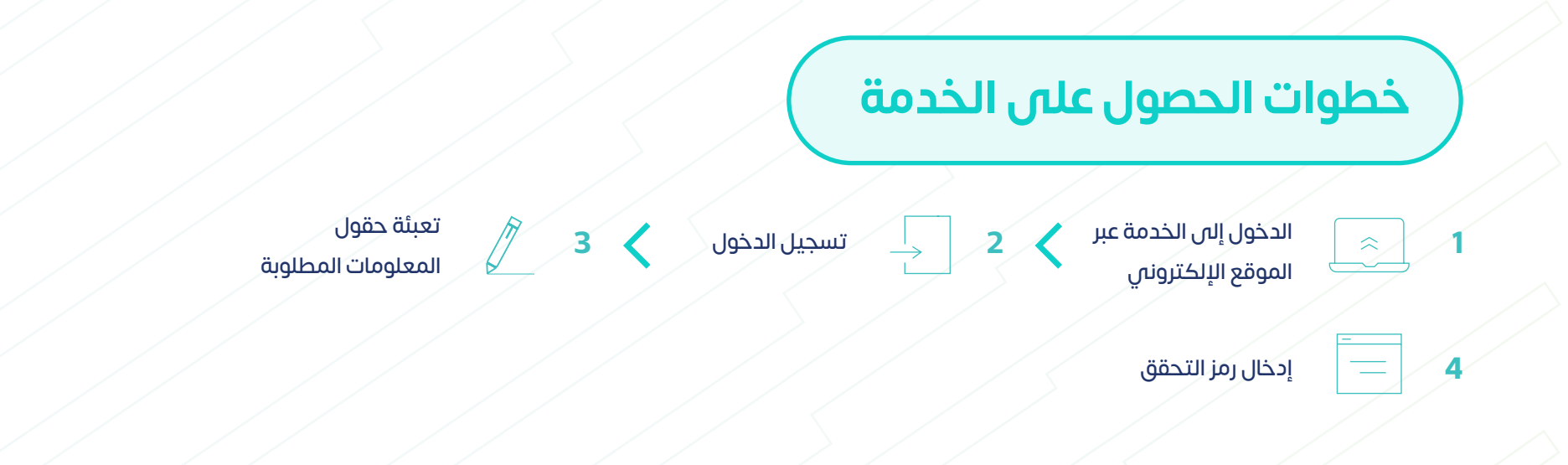

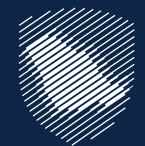

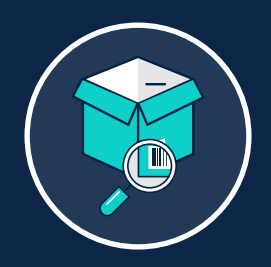

#### **االستعالم عن القضايا الجمركية**

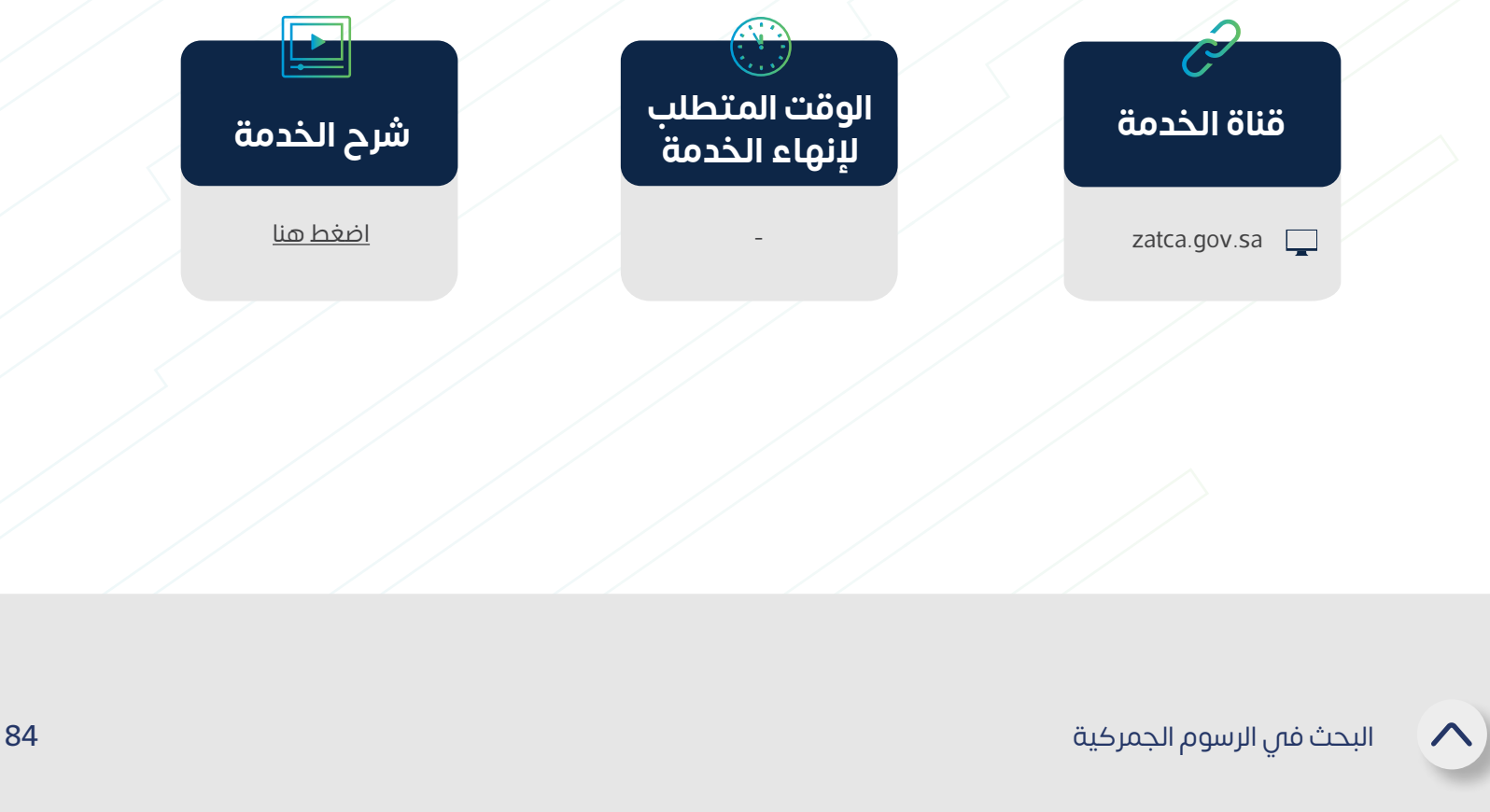

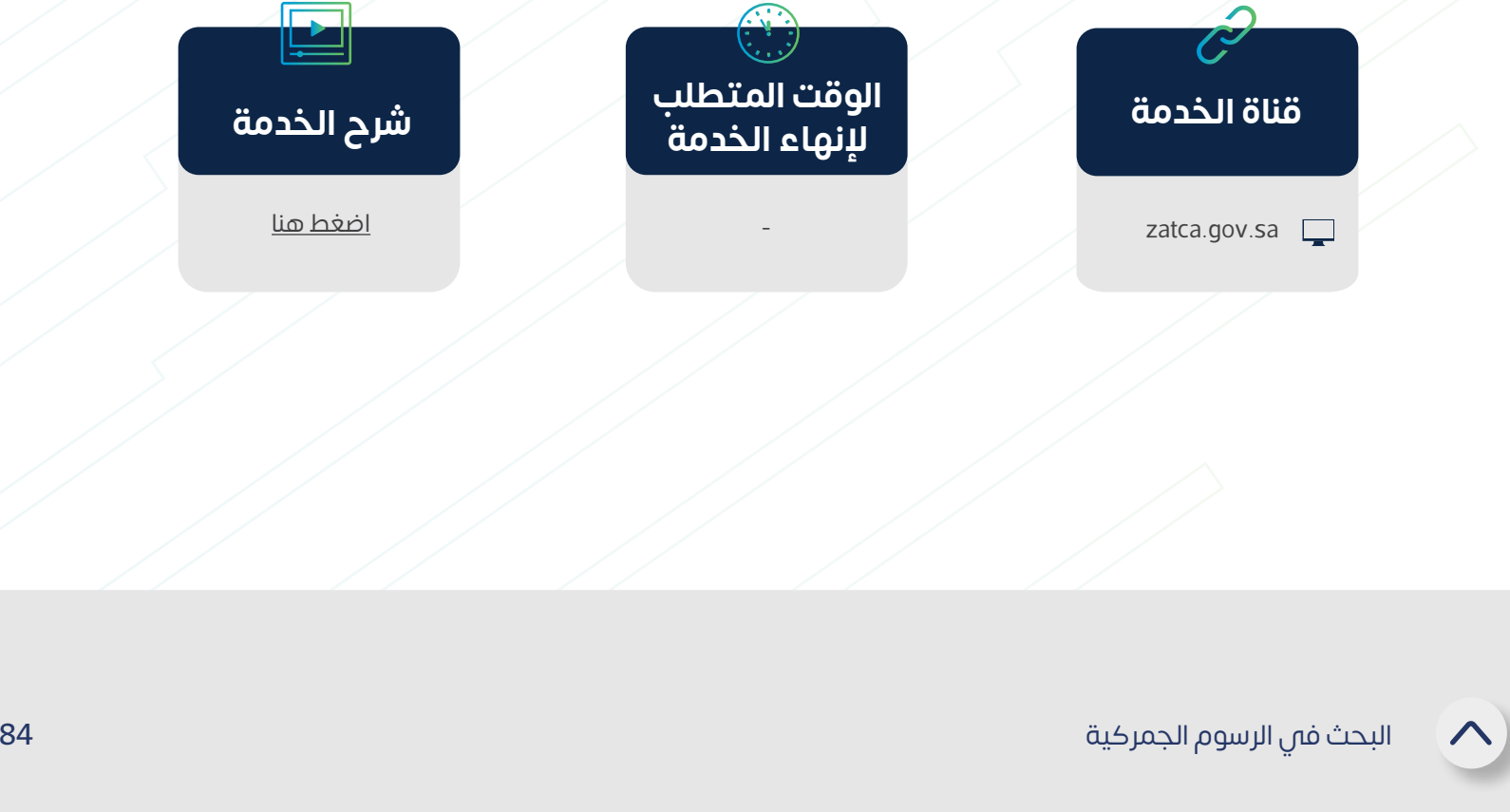

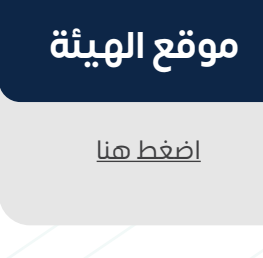

#### **خطوات الحصول على الخدمة**

البحث بكل من : كلمة أو بند رئيسي أو رمز النظام المنسق، أو استعراض الأقسام والفصول والتعريفة الجمركية

توفر هذه الخدمة للمستفيد البحث في الرسوم الجمركية من خالل تصفحها أو بواسطة رقم ِّ البند الجمركي، أو بالوصف، أو الفصل، أو القسم.

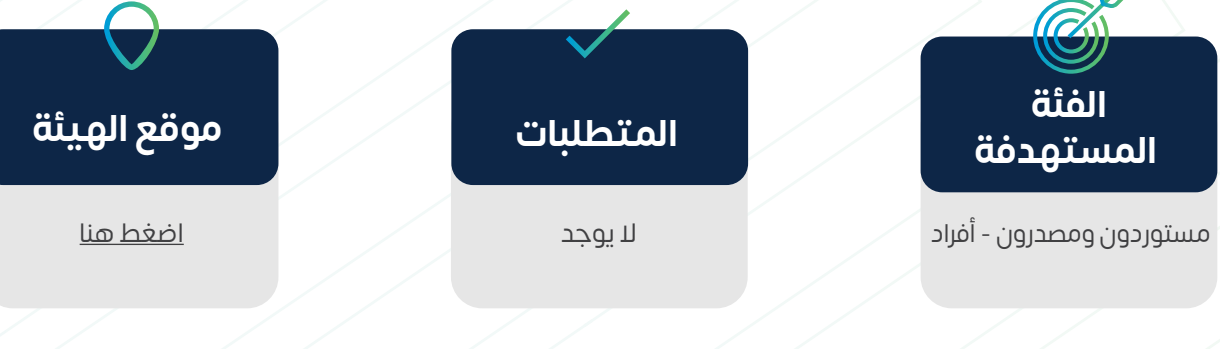

الدخول في صفحة البحث في الرسوم الجمركية **1 2**

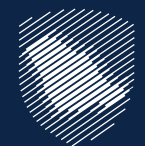

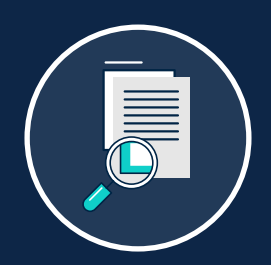

#### **البحث في الرسوم الجمركية**

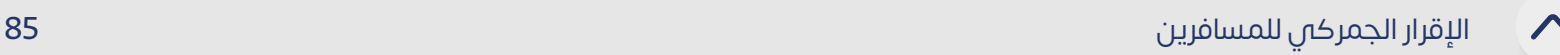

#### **خطوات الحصول على الخدمة**

توفر لك هذه الخدمة إمكانية تعبئة نموذج اإلقرار عن المواد الواجب اإلقرار عنها، وتقديمه ِّ لموظفي الجمارك عند دخول أو مغادرة األراضي السعودية للمسافرين الدوليين، وتشمل هذه المواد:

- ، العملات أو الأدوات القابلة للتداول لحاملها والسبائك الذهبية والمعادن الثمينة والأحجار الكريمة والمجوهرات بما يصل قيمتها إلى 60,000 ريال أو أكثر أو ما يعادلها من العمالت األجنبية.
	- البضائع بكميات تجارية أو بقيمة أعلى من 3000 ريال.
		- السلع الخاضعة للضريبة االنتقائية.
		- السلع والمواد المحظورة والمقيدة.
- وتقتصر قائمة المواد الالزم اإلقرار عنها للمسافرين الدوليين المغادرين لألراضي السعودية على المواد التالية:
- العملات والأدوات القابلة للتداول لحاملها والسبائك الذهبية والمعادن الثمينة والأحجار الكريمة والمجوهرات بما يصل قيمتها إلى 60,000 ريال أو أكثر أو ما يعادلها من العمالت األجنبية.
	- المواد المحظور تصديرها (كالآثار ونحوها) والمواد المدعومة.

الدخول إلى الخدمة عبر **1 2 3**الموقع الإلكتروني

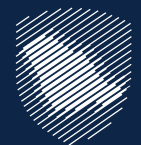

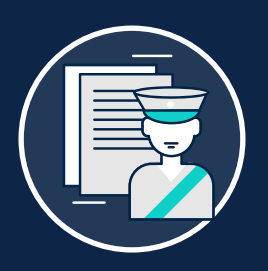

#### **اإلقرار الجمركي للمسافرين**

تعبئة حقول المعلومات المطلوبة

 $\begin{picture}(40,40) \put(0,0){\line(1,0){10}} \put(10,0){\line(1,0){10}} \put(10,0){\line(1,0){10}} \put(10,0){\line(1,0){10}} \put(10,0){\line(1,0){10}} \put(10,0){\line(1,0){10}} \put(10,0){\line(1,0){10}} \put(10,0){\line(1,0){10}} \put(10,0){\line(1,0){10}} \put(10,0){\line(1,0){10}} \put(10,0){\line(1,0){10}} \put(10,0){\line(1$ 

االحتفاظ بالرقم المرجعي لعميلة اإلقرار لتقديمه لموظف الجمارك عند الوصول

الستكمال إجراءات اإلقرار

#### اإلقرار الجمركي للمسافرين 86

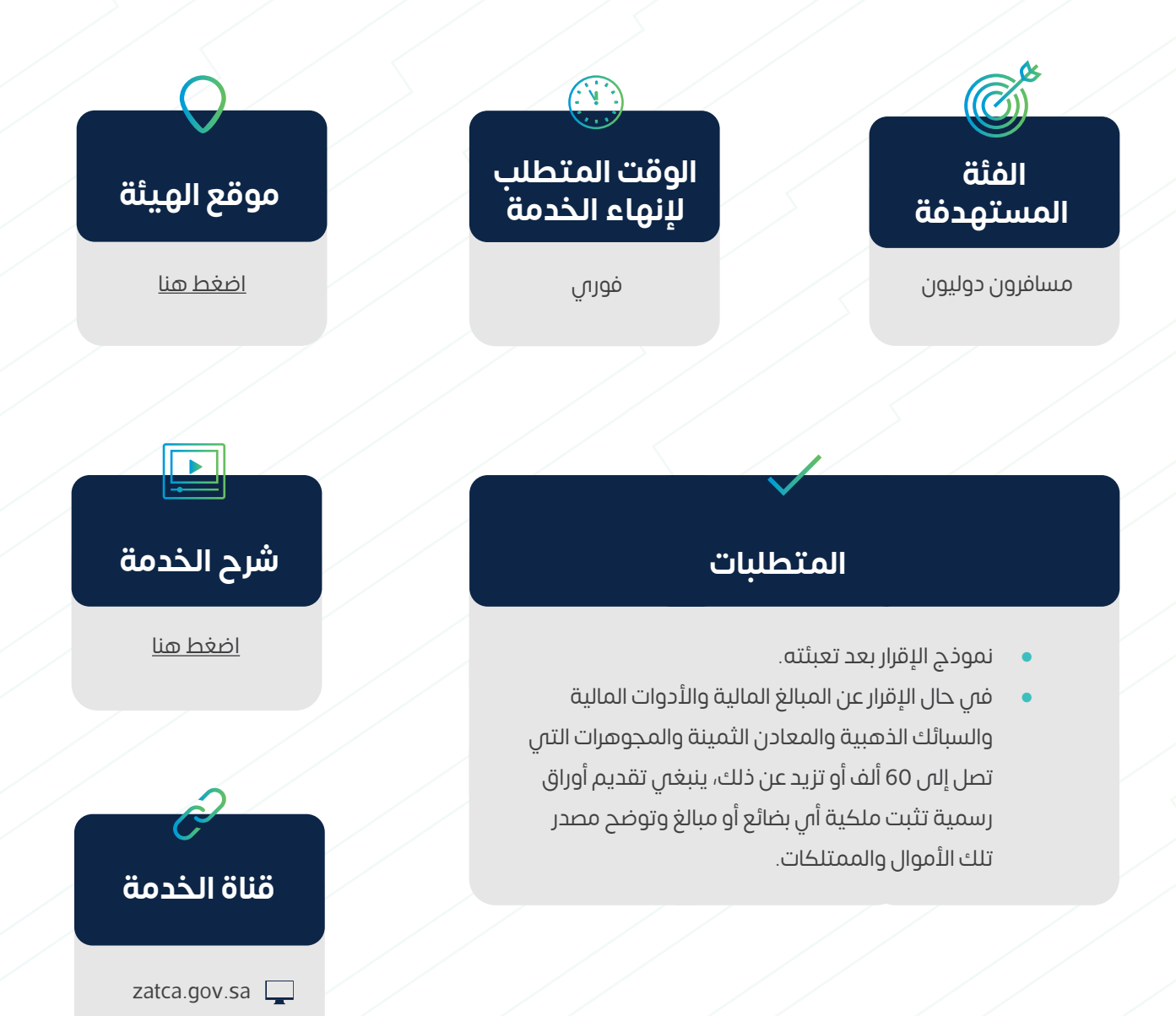

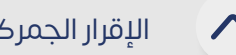

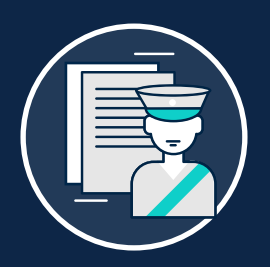

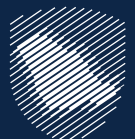

# **اإلقرار الجمركي للمسافرين**

توفر هذه الخدمة للمخلصين ووكالء الشحن االستعالم عن المخالفات والغرامات المستحقة ِّ ً عليهم أو على مندوبيهم بالفروع الجمركية، وحالة سداد كل مخالفة ليتم بناء على ذلك اتخاذ الإجراءات اللازمة بشان سداد تلك المخالفات تجنبًا لتوقف معاملاتهم الجمركية.

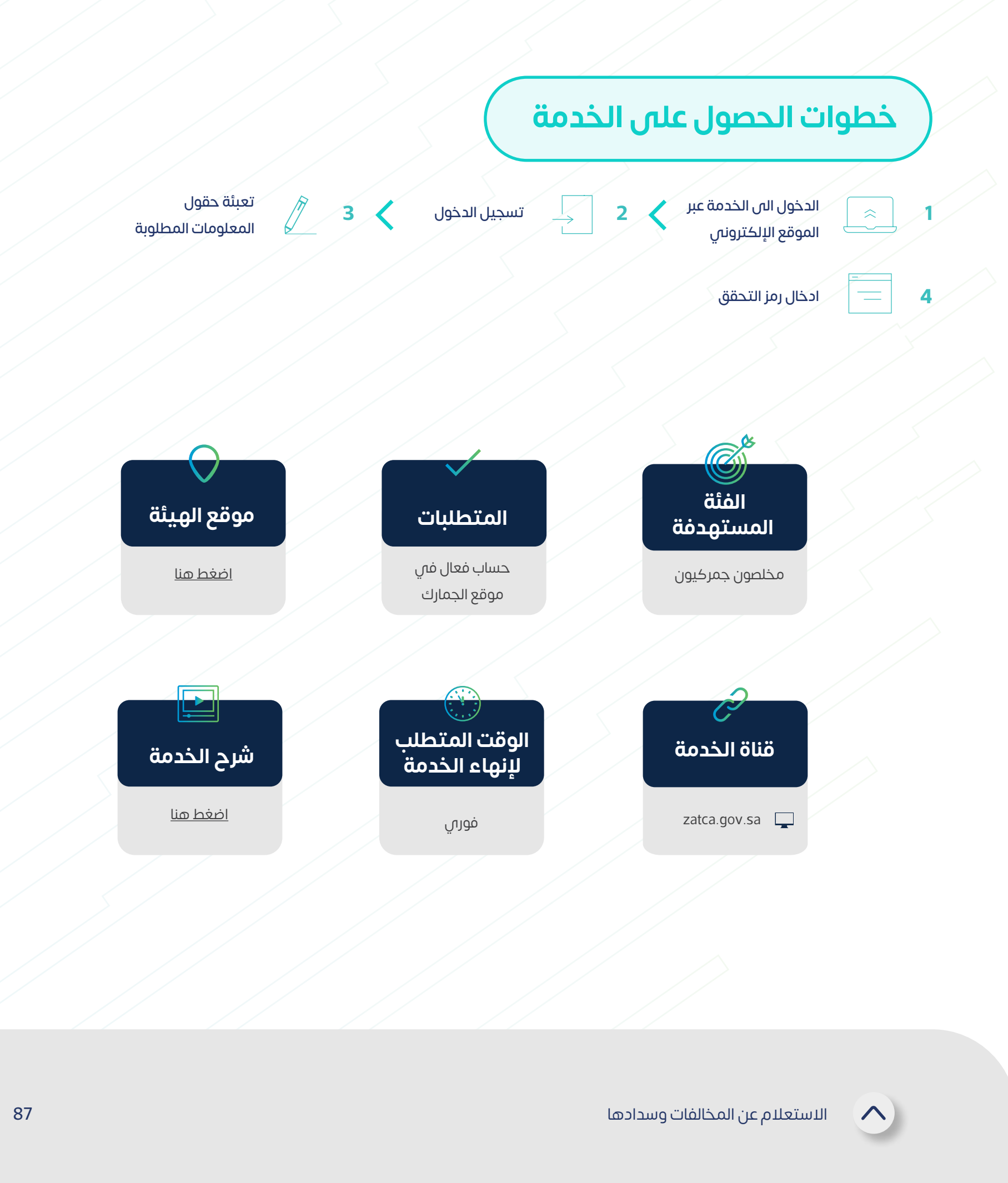

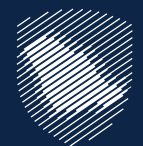

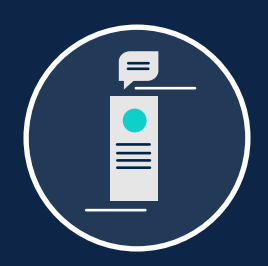

#### **االستعالم عن المخالفات وسدادها**

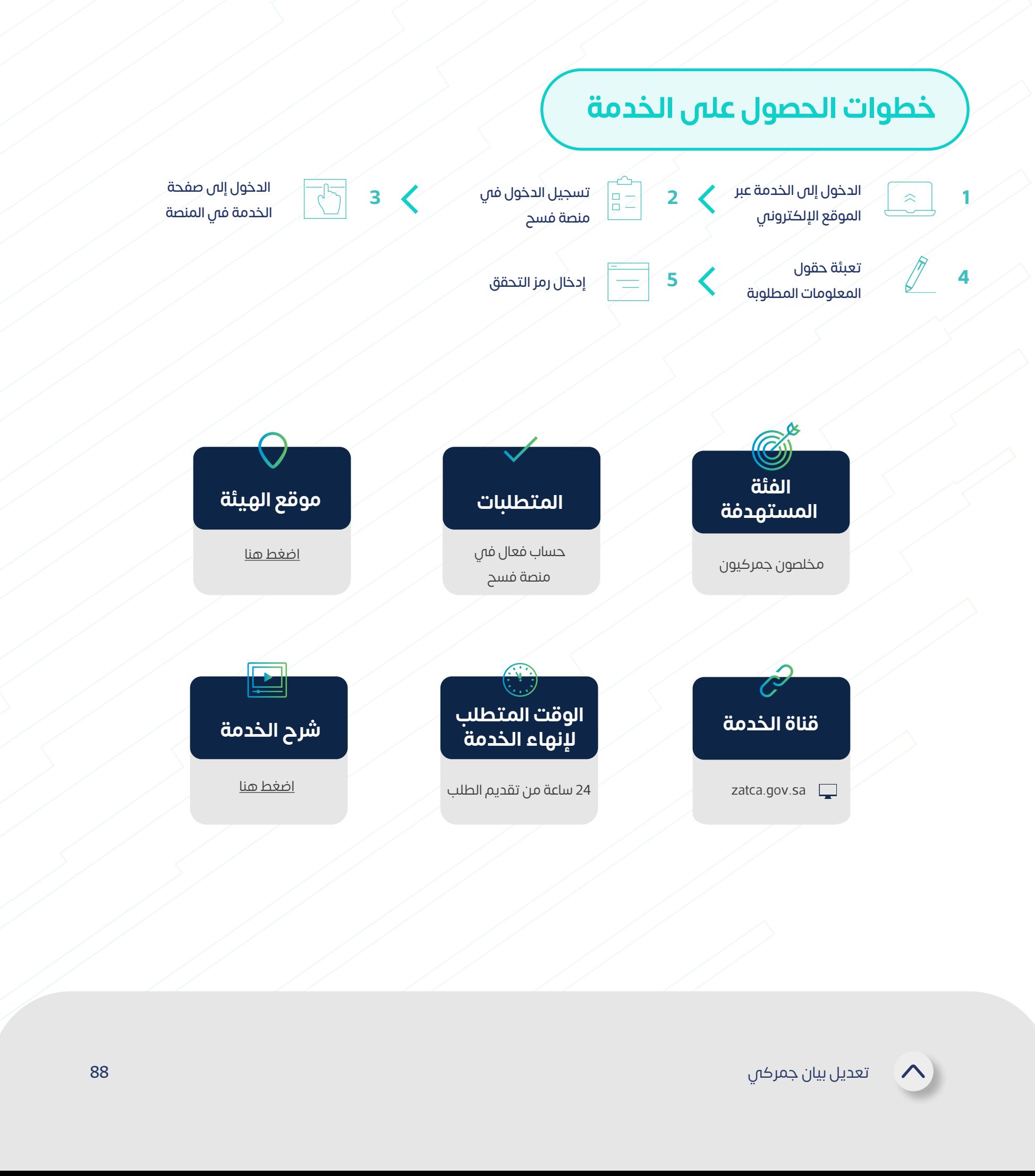

توفر هذه الخدمة طلب تعديل معلومات بيان صادر أو وارد للمخلصين الجمركيين ليتم االطالع ِّ عليها واعتمادها من قبل الهيئة.

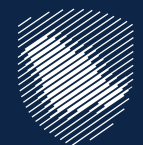

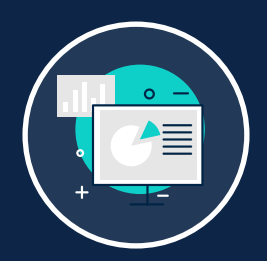

#### **تعديل بيان جمركي**

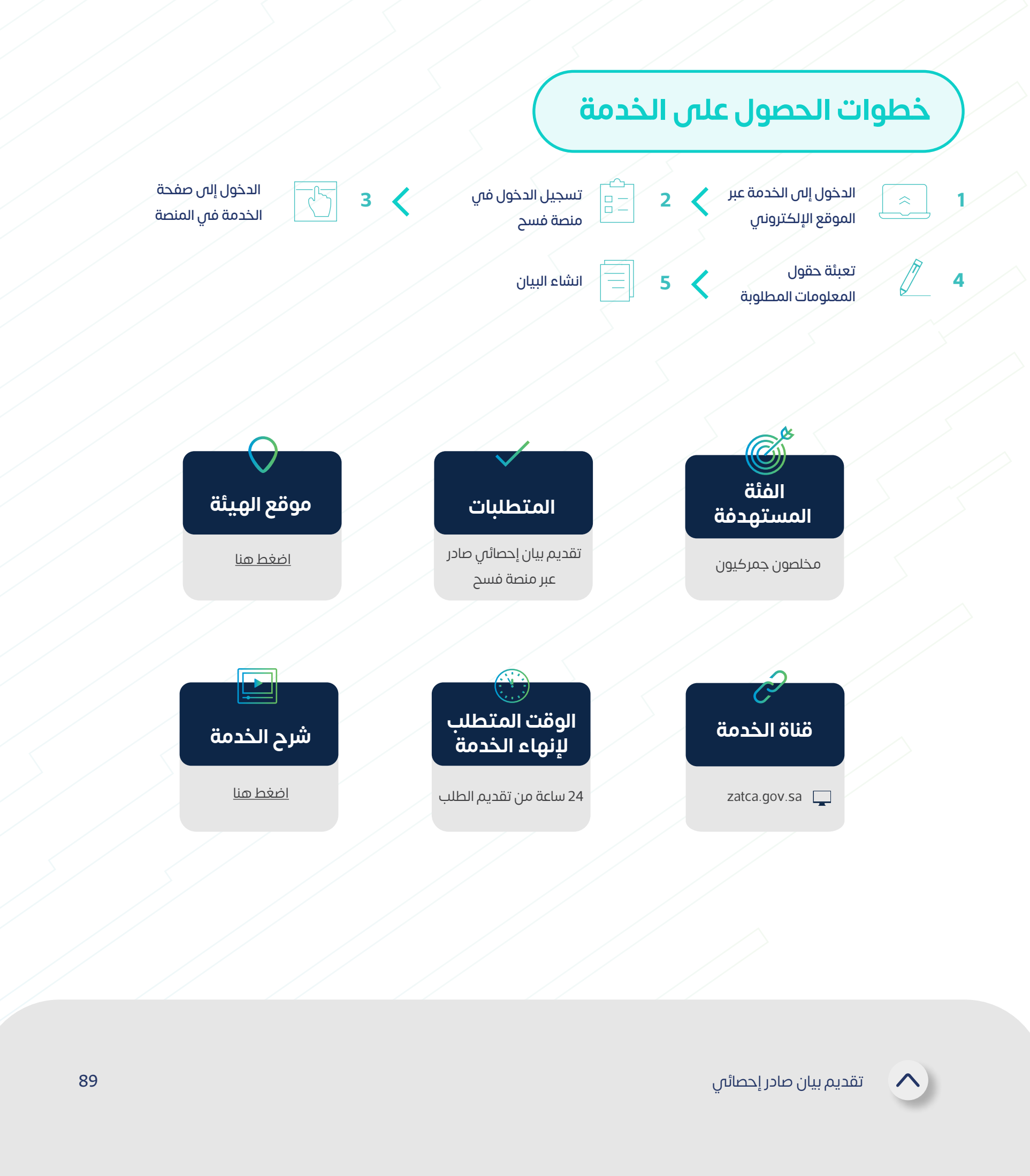

توفر هذه الخدمة للمخلص الجمركي تقديم بيان إحصائي صادر عبر منصة فسح، حيث ِّ يستطيع المخلص الجمركي من إعادة استخدام معلومات بيان الشحن )مانيفست( للتصدير ً التي قدمها وكيل الشحن مسبقا وذلك إلنشاء وتقديم البيان اإلحصائي الصادر.

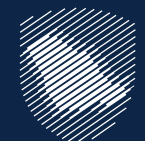

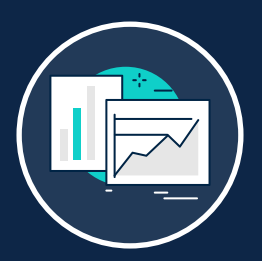

#### **تقديم بيان صادر إحصائي**

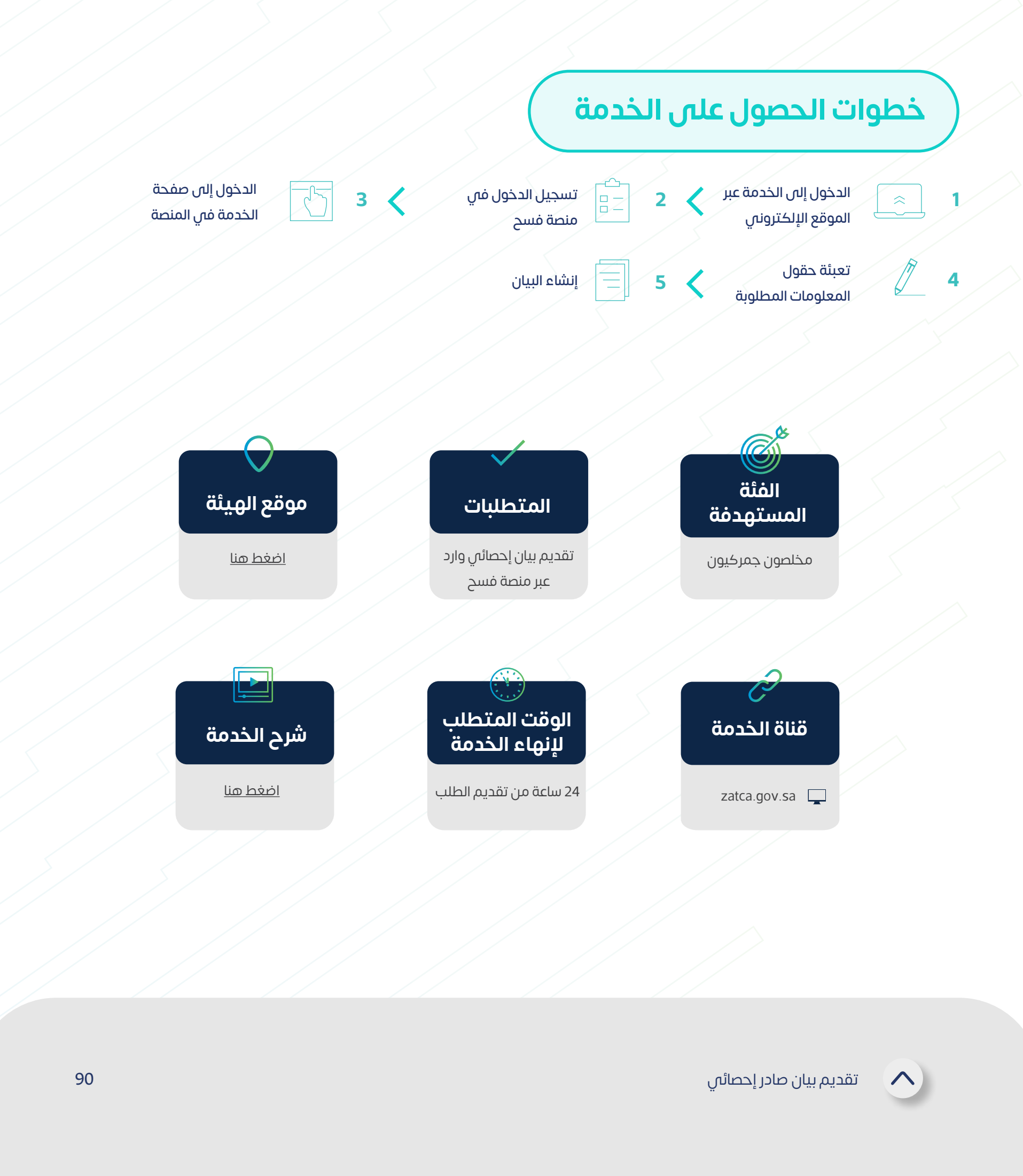

توفَر هذه الخدمة للمخلص الجمركي تقديم بيان إحصائي وارد عبر منصة فسح، كما تتيح أيضًا ِّ إمكانية استلام الموافقة على البيان الإحصائي الوارد جنبًا إلى جنب مع معلومات الرسوم الواجب سدادها وغيرها.

![](_page_89_Picture_0.jpeg)

![](_page_89_Picture_1.jpeg)

#### **تقديم بيان وارد إحصائي**

توفُّر هذه الخدمة للمخلص الجمركي تقديم بيان النقل بالعبور (ترانزيت) من خلال منصة فسح. ِّ

![](_page_90_Figure_4.jpeg)

![](_page_90_Picture_0.jpeg)

![](_page_90_Picture_1.jpeg)

#### **تقديم بيان النقل بالعبور )ترانزيت(**

![](_page_91_Picture_5.jpeg)

 $\curvearrowright$ 

توفِّر هذه الخدمة للمخلص الجمركي تقديم بيان إحصائي، نقل بالعبور (ترانزيت) إحصائي عن ِّ طريق منصة فسح.

![](_page_91_Figure_4.jpeg)

![](_page_91_Picture_0.jpeg)

![](_page_91_Picture_1.jpeg)

#### **تقديم بيان نقل بالعبور )ترانزيت( إحصائي**

توفر هذه الخدمة عبر بوابة فسح الخاصة بالمخلصين الجمركيين تقديم بيانات الصادرات ِّ إلكترونيًا، حيث يستطيع المخلصون الجمركيون من إعادة استخدام معلومات بيان الشحن (مانيفست) التي قدمها وكيل الشحن أو المخلص الجمركي مسبقًا وذلك لإنشاء وتقديم بيان الصادر.

![](_page_92_Figure_4.jpeg)

![](_page_92_Picture_0.jpeg)

![](_page_92_Picture_1.jpeg)

#### **تقديم بيان صادر**

![](_page_93_Figure_4.jpeg)

توفر هذه الخدمة عبر بوابة فسح الخاصة بالمخلصين الجمركيين تقديم بيانات الواردات ֧֖֖֖֖֧֚֚֚֚֚֚֚֚֚֚֚֚֚֚֚֚֚֚֚֚֚֚֚֚֚֝<u>֟</u> إلكترونيًا، كما تتيح لهم ايضا إمكانية استلام الموافقة على بيان الوارد جنبًا إلى جنبٍ مع معلومات الرسوم الواجب سدادها وغيرها.

![](_page_93_Picture_0.jpeg)

![](_page_93_Picture_1.jpeg)

#### **تقديم بيان وارد**

![](_page_94_Picture_6.jpeg)

![](_page_94_Figure_4.jpeg)

توفِّرَ هذه الخدمةَ للمخلص الجمركي الحصول على تقرير شامل بكافةَ البيانات المفتّحة لديه. ِّ

![](_page_94_Picture_0.jpeg)

![](_page_94_Picture_1.jpeg)

#### **ّ تقرير البيانات المفتحة**

![](_page_94_Picture_5.jpeg)

توفر هذه الخدمة للمخلصين تعديل أرقام الجوال داخل المنافذ لكي يتم إرسال الرسائل ِّ الخاصة بالبيان الجمركي عليها.

![](_page_95_Figure_4.jpeg)

تعديل رقم جوال مخلص فم منفذ

 $\curvearrowright$ 

![](_page_95_Picture_0.jpeg)

![](_page_95_Picture_1.jpeg)

#### **تعديل رقم جوال مخلص في منفذ**

االستعالم عن البطاقات الجمركية

![](_page_96_Picture_4.jpeg)

![](_page_96_Picture_5.jpeg)

![](_page_96_Picture_0.jpeg)

![](_page_96_Picture_1.jpeg)

#### **االستعالم عن البطاقات الجمركية**

توفِّر لك هذه الخدمة الاستعلام عن البطاقات الجمركية. ֧֖֧֚֝<u>֓</u>

![](_page_97_Picture_6.jpeg)

توفر هذه الخدمة للمستفيد تقديم البالغات عن المخالفات التي تمس أنظمة الهيئة ِّ وإجراءاتها كالرشاوي واالختالس والفساد المالي واإلداري بشكل سري دون الكشف عن هويته.

![](_page_97_Figure_4.jpeg)

![](_page_97_Picture_5.jpeg)

![](_page_97_Picture_0.jpeg)

![](_page_97_Picture_1.jpeg)

### **تقديم بالغ مخالفة مالية أو إدارية**

#### **خطوات الحصول على الخدمة**

![](_page_98_Picture_9.jpeg)

![](_page_98_Figure_8.jpeg)

توفر هذه الخدمة للمستفيد االستفسار أو تقديم شكوى متعلقة بخدمات أو قنوات الهيئة. ِّ

> الدخول إلى الخدمة عبر االتصال مباشرة عبر 19993 **1 2** الموقع الإلكتروني

يومين إلى ثالثة أيام عمل [اضغط هنا](https://zatca.gov.sa/ar/eServices/Pages/eServices_228.aspx)

![](_page_98_Picture_0.jpeg)

![](_page_98_Picture_1.jpeg)

#### **االستفسارات والشكاوى**

![](_page_98_Picture_11.jpeg)

zatca.gov.sa $\Box$ 

![](_page_99_Picture_9.jpeg)

![](_page_99_Picture_8.jpeg)

#### **خطوات الحصول على الخدمة**

الدخول إلى الخدمة عبر الموقع الإلكترونى  $\left\vert \begin{array}{c} \lambda \\ \hline \end{array} \right\vert$ **1**

توفر هذه الخدمة للمستفيد تقديم المرئيات والمقترحات المتعلقة بالقنوات والخدمات ِّ المقدمة من الهيئة.

![](_page_99_Figure_7.jpeg)

![](_page_99_Picture_0.jpeg)

![](_page_99_Picture_1.jpeg)

#### **تقديم اآلراء والمقترحات**

![](_page_100_Figure_4.jpeg)

توفر هذه الخدمة للمستوردين األفراد من متسوقي المتاجر اإللكترونية العالمية تتبع ِّ شحناتهم الواردة عبر شركات النقل السريع داخل نطاق الجمارك السعودية، وذلك باستخدام رقم البوليصة لتظهر بناء على ذلك حالة الشحنة والرسوم التي تم تحصيلها على هذه الشحنة بموجب البيان الجمركي.

![](_page_100_Picture_0.jpeg)

![](_page_100_Picture_1.jpeg)

#### **تتبع شحنات النقل السريع**

توفَر هذه الخدمة للمختبرات الخاصة المسجلة بالهيئة والمسؤولة عن تحليل عينات الأصناف ֧֖֧֚֝<u>֓</u> التي ترسل إليها من قبل الجمارك، واالستعالم عن حالة صرف أجور التحليل المستحقة لها عن تحليل العينات، بناء على طلبات تحليل العينات المرسلة لها.

![](_page_101_Figure_4.jpeg)

![](_page_101_Picture_5.jpeg)

![](_page_101_Picture_6.jpeg)

الاستعلام عن صرف رسوم التأمين للمختبر الخاص

![](_page_101_Picture_0.jpeg)

![](_page_101_Picture_1.jpeg)

#### **االستعالم عن صرف رسوم التأمين للمختبر الخاص**

![](_page_102_Picture_21.jpeg)

#### **خطوات الحصول على الخدمة**

![](_page_102_Picture_12.jpeg)

![](_page_102_Picture_18.jpeg)

تتيح هذا الخدمة للمستوردين طلب استرداد الرسوم الجمركية على المنتجات التي اكتسبت صفة المنشأ في أي دولة من دول المجلس التعاون الخليجي.

> المستوردون للمنتجات التي اكتسبت صفة المنشأ في أي دولة من دول مجلس التعاون الخليجي.

سيتم لاحقًا إشعار ّ المستورد برسالة نصية

![](_page_102_Picture_0.jpeg)

![](_page_102_Picture_1.jpeg)

#### **طلب الالسترداد قواعد - المنشأ الوطنية**

![](_page_102_Picture_20.jpeg)

- أن يكون تاريخ البيان الجمركي مطابق أو بعد 23 ذو القعدة 1442هـ.
- احتواء البيان الجمركي على بنود لسلع ذات منشأ خليجي.
	- أن يكون مبلغ االسترداد بالريال السعودي.

تعبئة معلومات طلب االسترداد

الموافقة على اإلقرار والتعهد وتقديم الطلب

> اإلفادة بقبول طلب االسترداد أو رفضه

الدخول إلى الخدمة عبر الموقع الإلكترونس **1 2**

**5**

 $\equiv \, \,$ 

**3**

**4**

[اضغط هنا](https://zatca.gov.sa/ar/pages/default.aspx)

![](_page_103_Figure_4.jpeg)

طلب استثناء من شهادة سابر

تمكن المخلص الجمركي من طلب استثناء من شهادة سابر بخصوص البضائع التي تم تصديرها بشكل مؤقت ويريد استرجاعها من خالل ربط الصنف الصادر بالصنف الوارد.

![](_page_103_Picture_0.jpeg)

![](_page_103_Picture_1.jpeg)

#### **طلب استثناء من شهادة سابر**

![](_page_103_Picture_5.jpeg)

طلب استرداد الرسوم الجمركية

![](_page_104_Picture_0.jpeg)

![](_page_104_Picture_1.jpeg)

#### **طلب استرداد الرسوم الجمركية**

تتيح هذه الخدمة طلب استرداد الرسوم الجمركية (الرسوم القطعية، رسوم التأمين).

![](_page_104_Figure_4.jpeg)

![](_page_104_Picture_109.jpeg)

# **خدمات عامة**

![](_page_105_Picture_1.jpeg)

![](_page_106_Picture_6.jpeg)

![](_page_106_Figure_4.jpeg)

![](_page_106_Picture_0.jpeg)

![](_page_106_Picture_1.jpeg)

#### **تعديل كلمة المرور**

![](_page_106_Picture_5.jpeg)

يمكنك من خالل هذه الخدمة تغيير كلمة مرور الدخول على البوابة اإللكترونية للهيئة بعد اجتياز المصادقة من خالل رمز التفعيل )OTP )المرسل إلى رقم الجوال المسجل الخاص بك.

![](_page_107_Picture_5.jpeg)

![](_page_107_Picture_0.jpeg)

![](_page_107_Picture_1.jpeg)

#### **تعديل بيانات االتصال**

يمكنك من خالل هذه الخدمة تغيير عنوان البريد اإللكتروني ورقم الجوال وهذا يعني أن ُ جميع الرسائل الواردة من الهيئة سيتم توجيهها إلى بيانات االتصال المعدلة.

![](_page_107_Figure_4.jpeg)
109

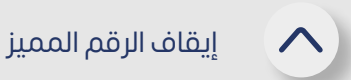

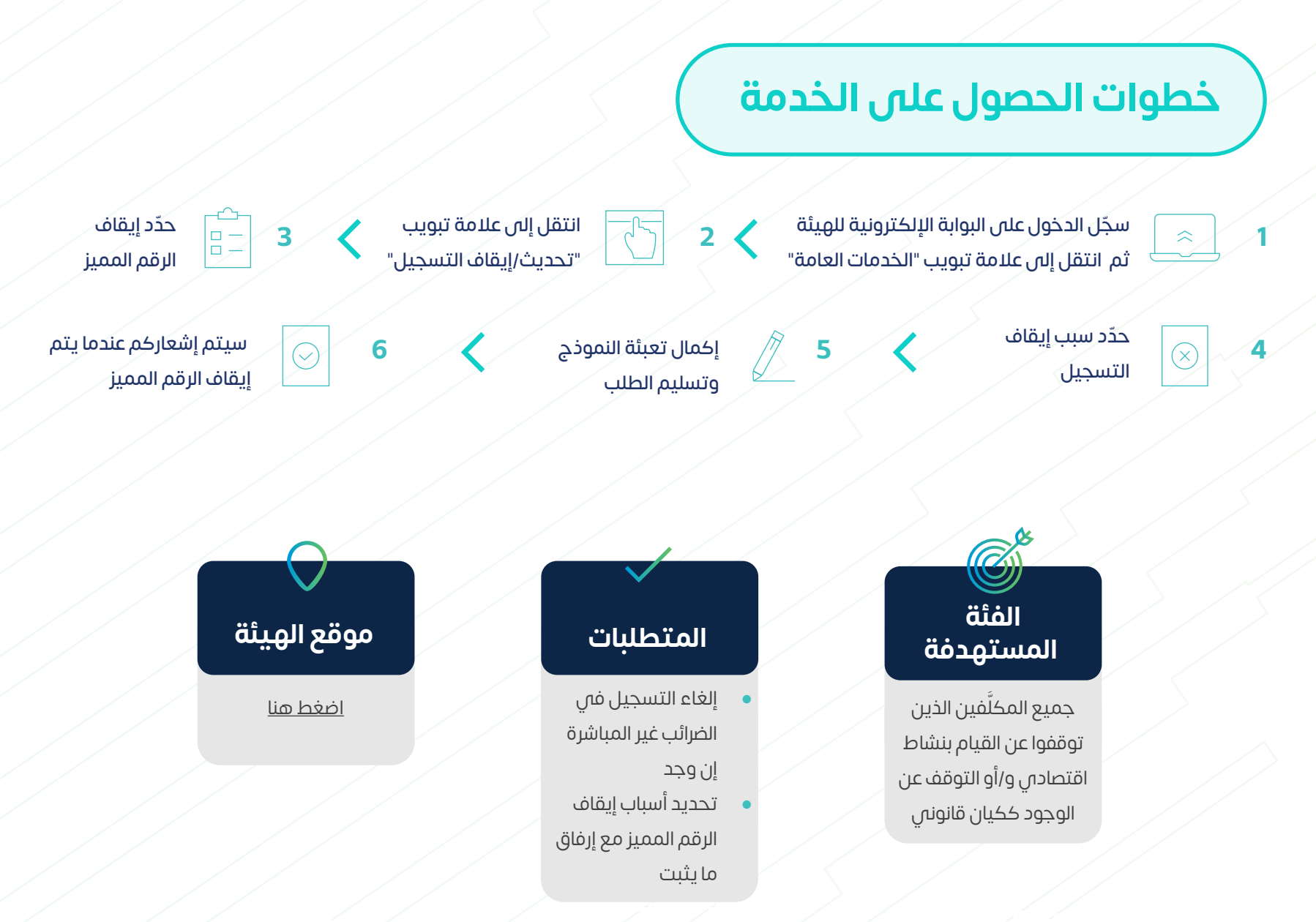

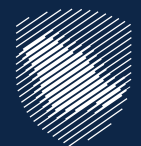

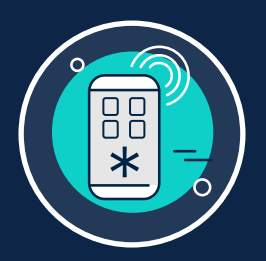

## **إيقاف الرقم المميز**

ويتعلق هذا الأمر إيقاف التسجيل في الزكاة وجميع أنوع الضرائب الأخرى، وهو ما يعني أنك قد توقفت عن القيام بأي نشاط اقتصادي و/أو التوقف عن الوجود ككيان قانوني.

في حال لم تعد منشأتك مؤهلة لدفع الزكاة أو الضرائب في المملكة، فإن هذه الخدمة تتيح لك إيقاف تسجيل الرقم المميز.

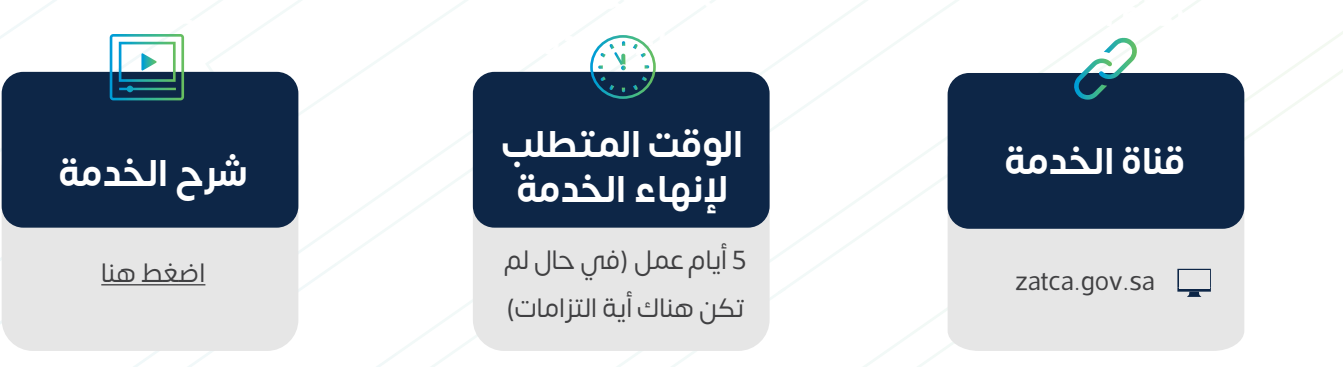

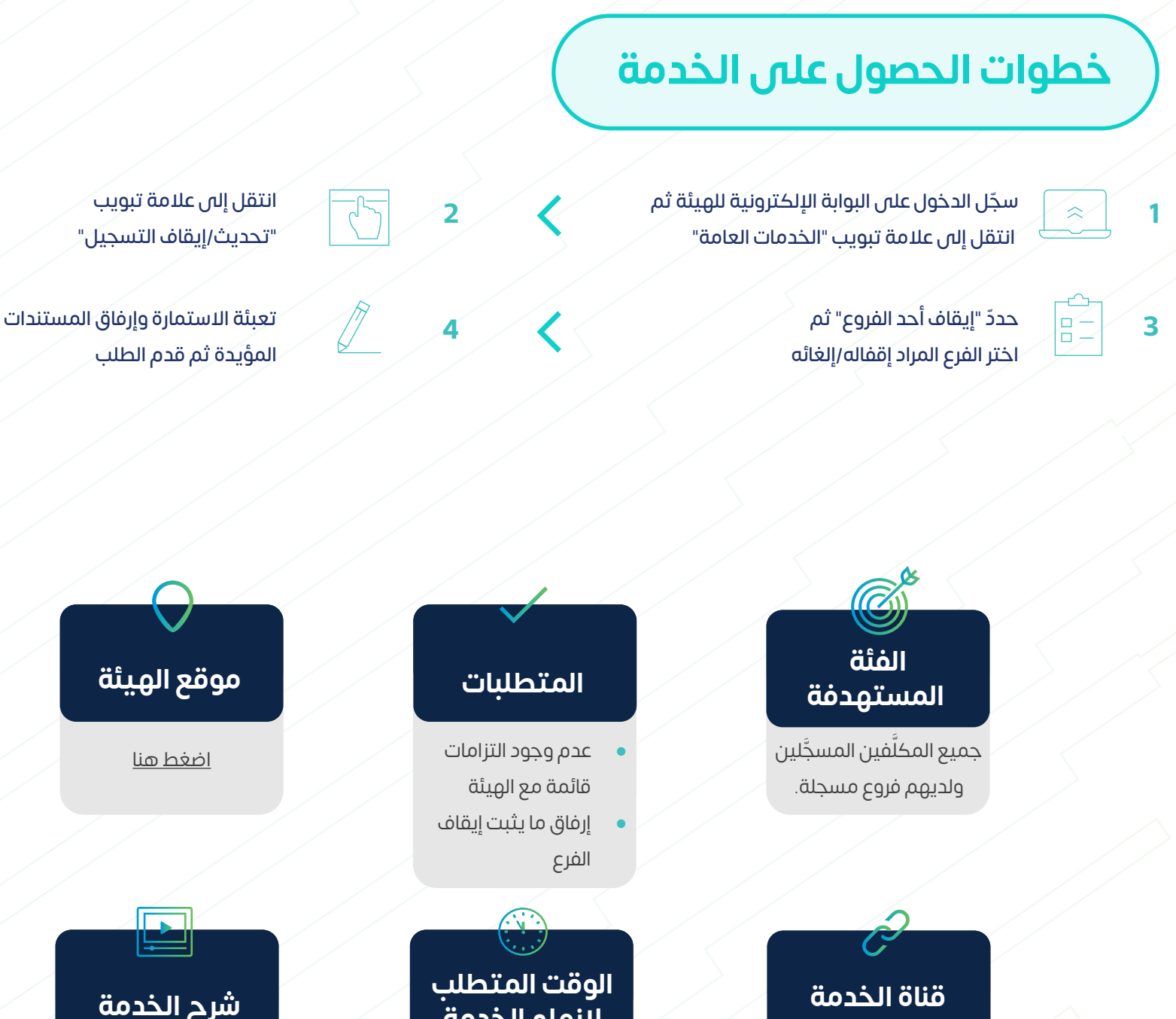

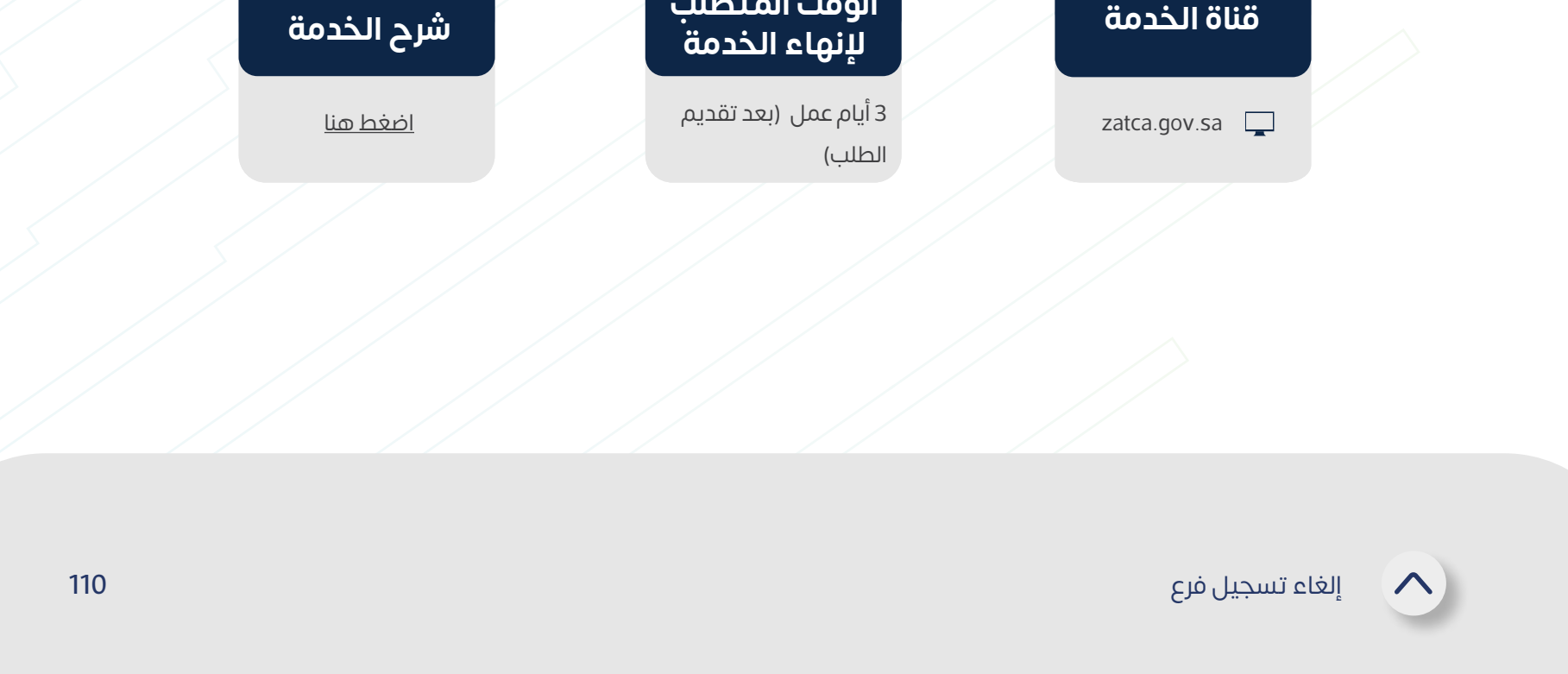

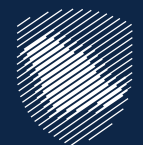

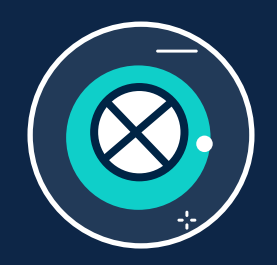

#### **إلغاء تسجيل فرع**

إذا كان لدى منشأتك فروع مسجلة تحت رقم مميز واحد، فإن هذه الخدمة تتيح لك تقديم طلب إلغاء أي فرع على بوابة الهيئة اإللكترونية.

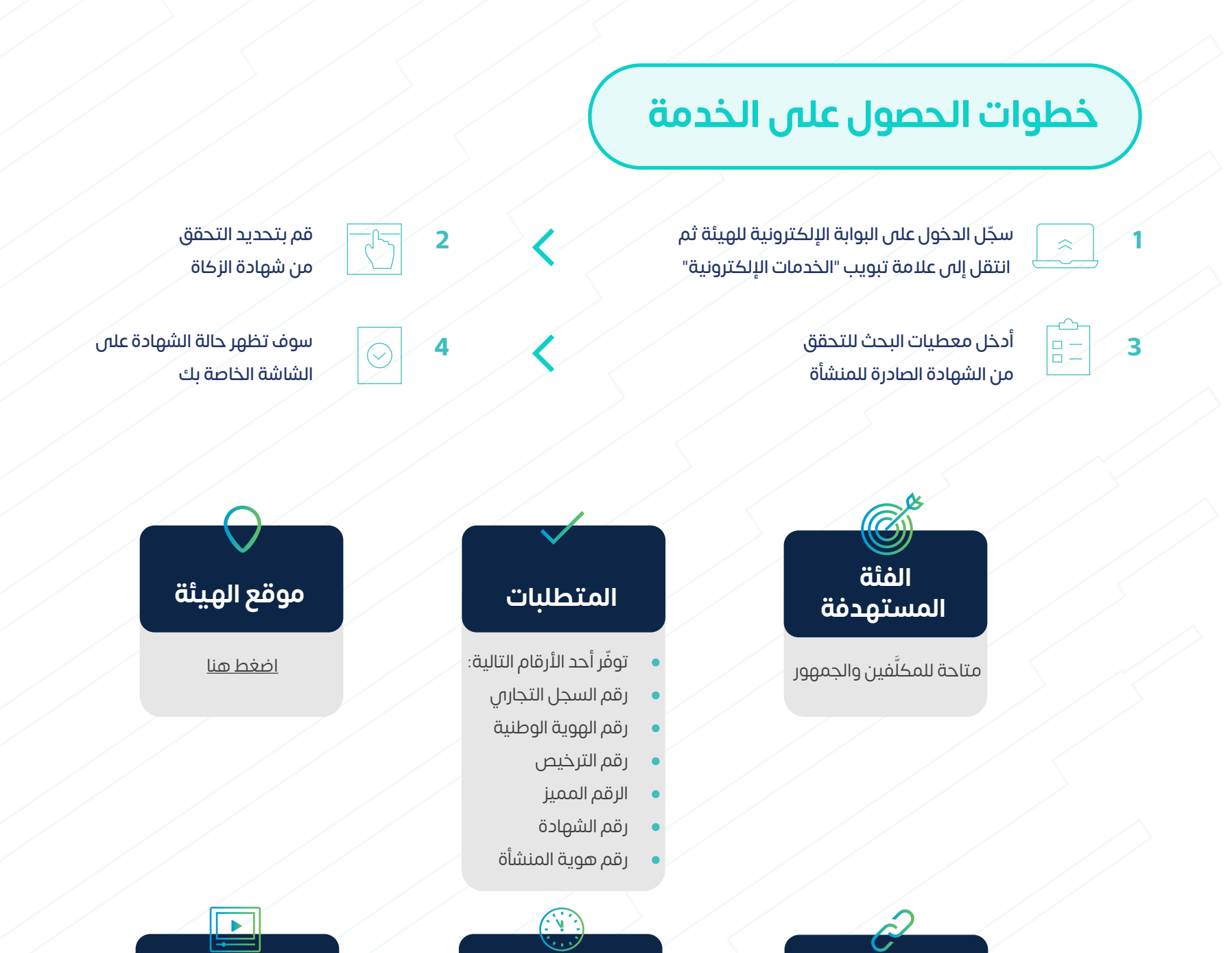

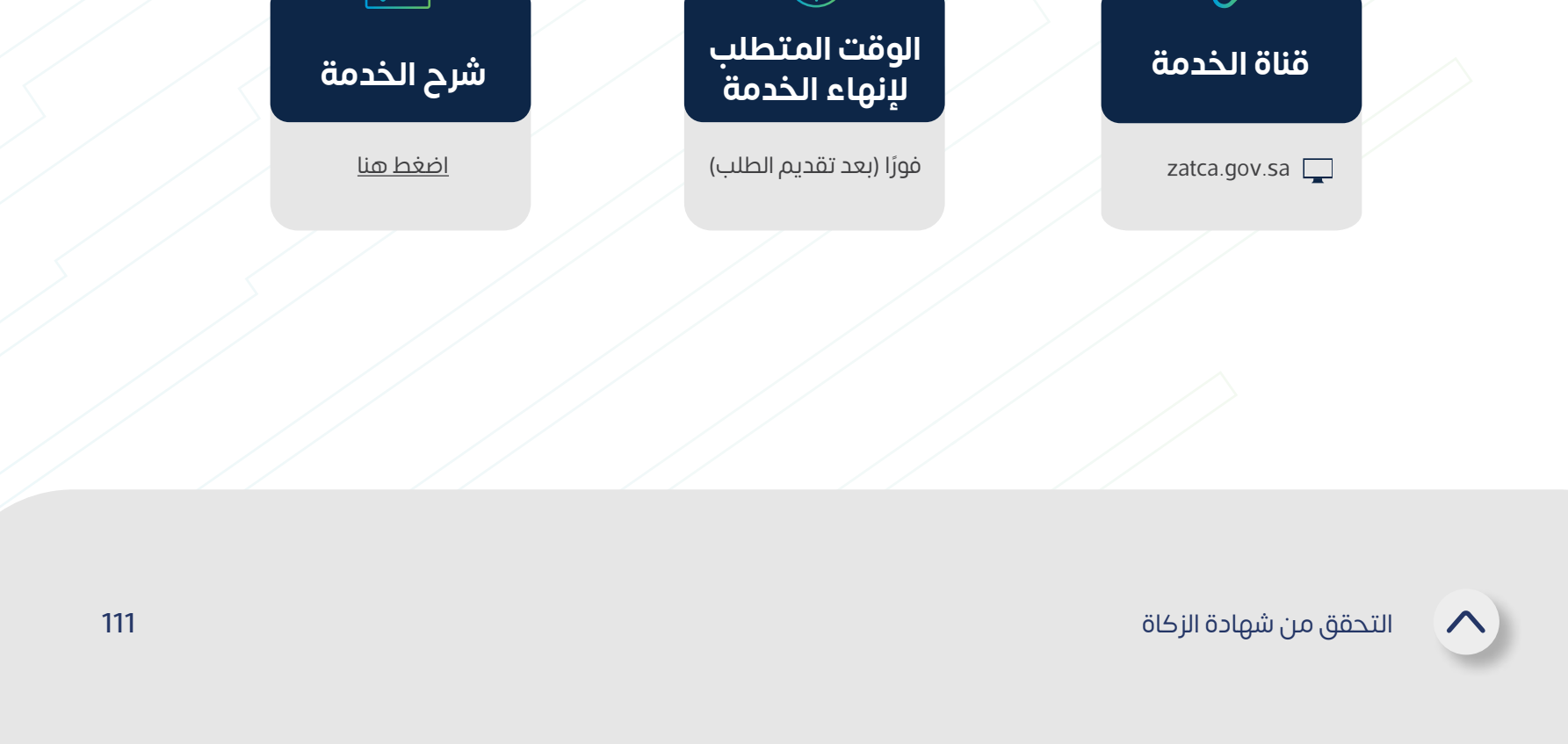

من خالل هذه الخدمة، يمكنك التحقق من صحة الشهادة الزكوية الصادرة للمنشأة.

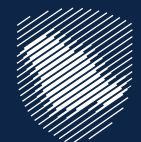

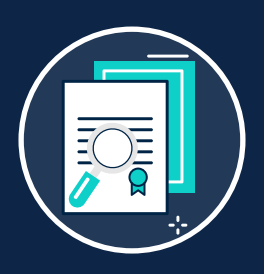

## **التحقق من شهادة الزكاة**

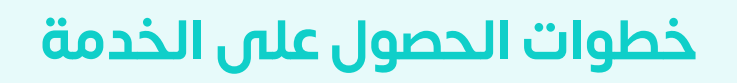

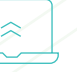

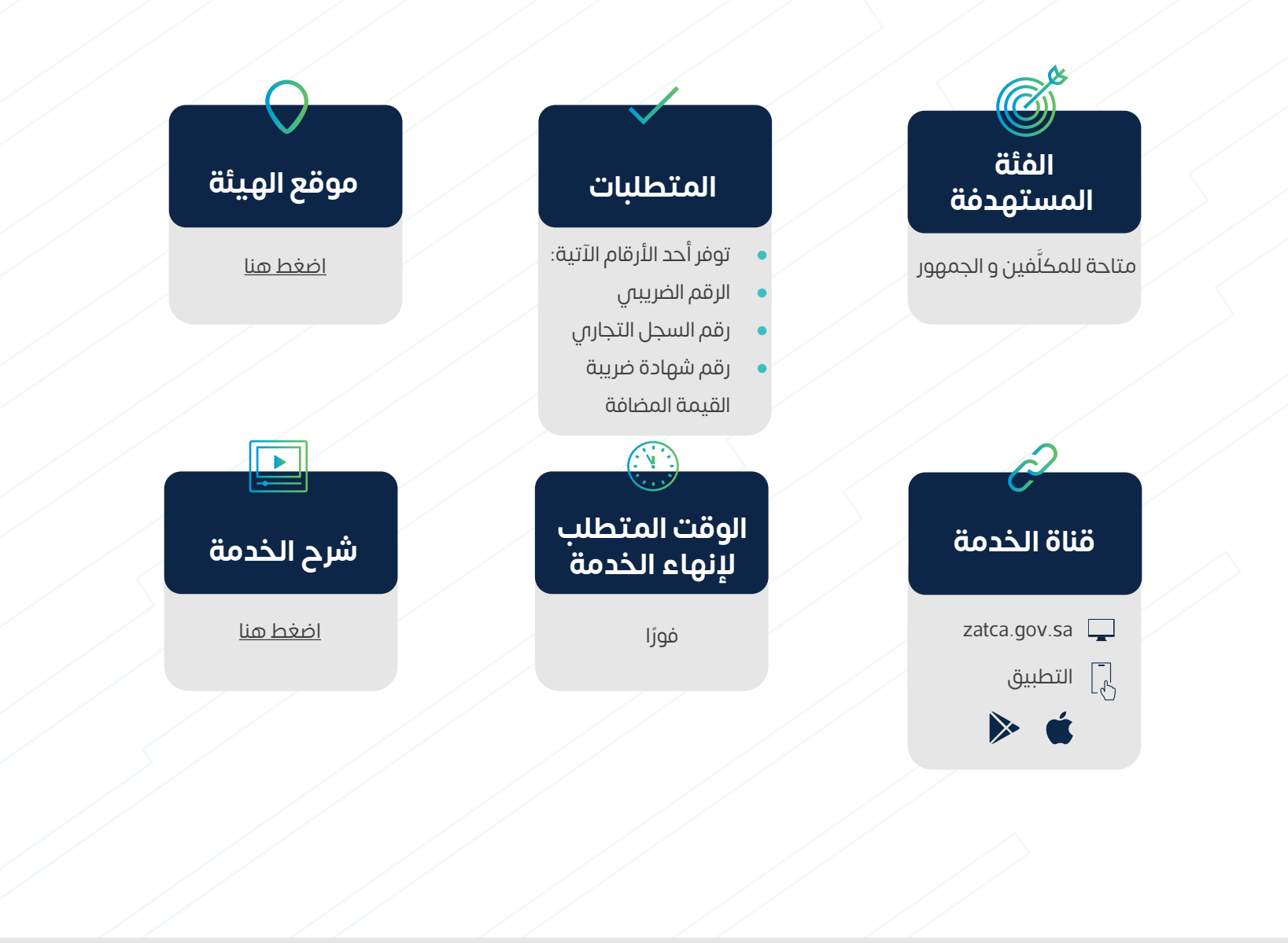

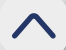

التحقق من التسجيل فس ضريبة القيمة المضافة

تمكنك هذة الخدمة من التحقق من تسجيل المنشأة في ضريبة القيمة المضافة.

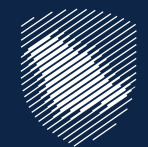

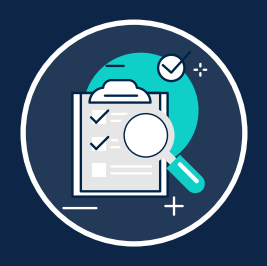

## **التحقق من التسجيل في ضريبة القيمة المضافة**

اضغط على رابط الخدمة

["هنا"](https://zatca.gov.sa/ar/eServices/Pages/TaxpayerLookup.aspx)

إدخال معطيات البحث للتأكد **1 2 3** من التسجيل واختر إرسال

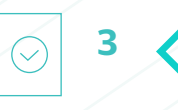

سوف تظهر على الشاشة حالة التسجيل فم ضريبة القيمة المضافة للمنشأة

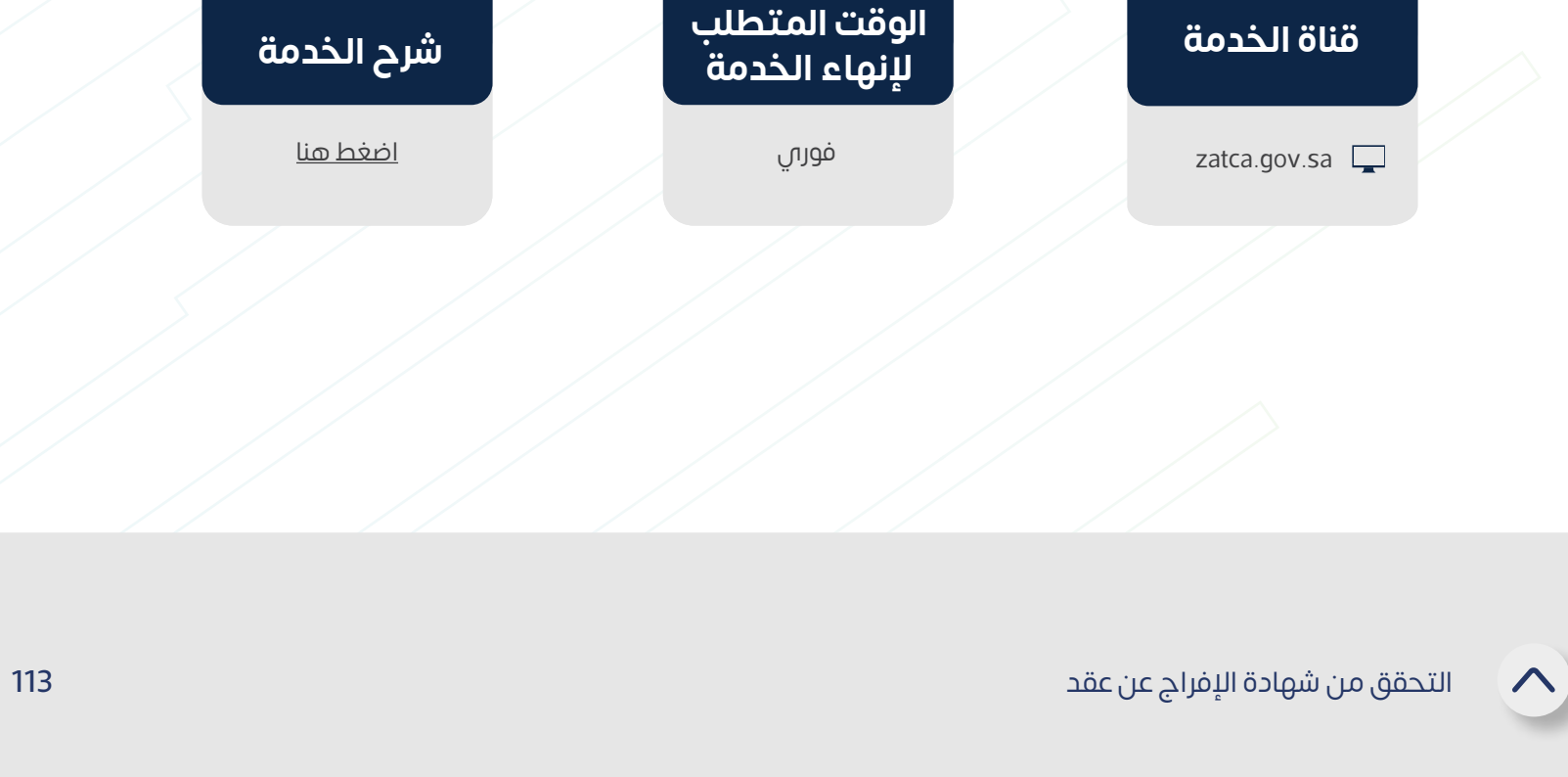

#### **خطوات الحصول على الخدمة**

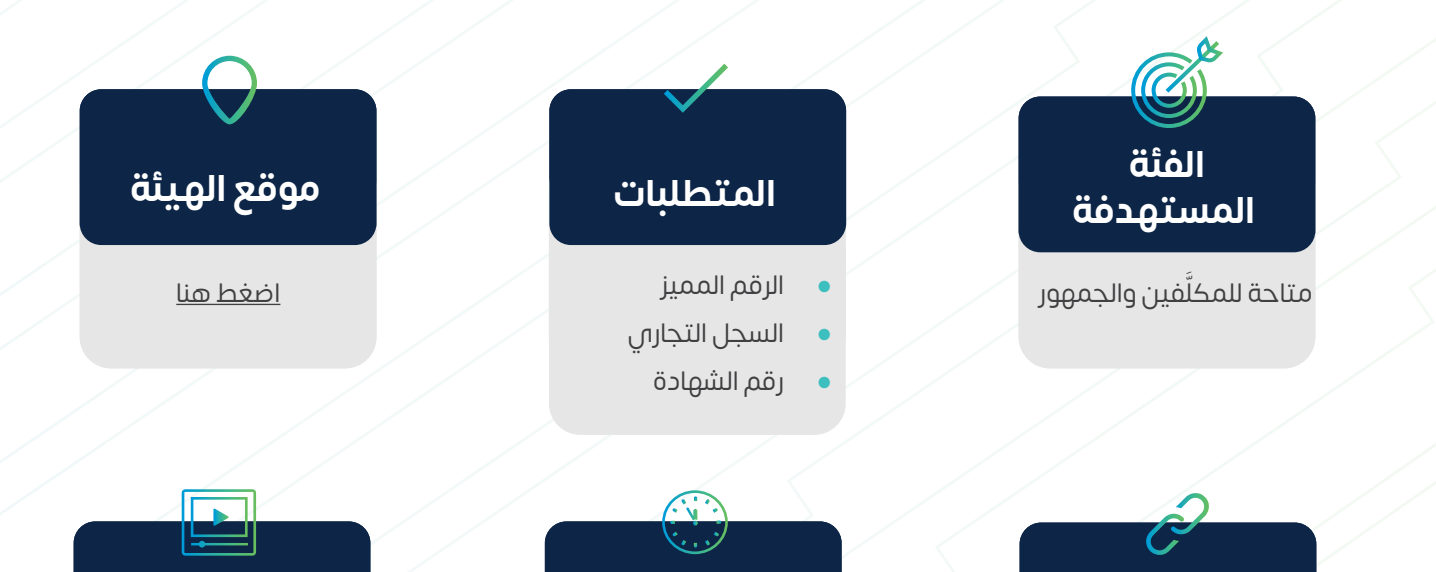

وهي خدمة إلكترونية للتأكد من صحة شهادة اإلفراج عن عقد

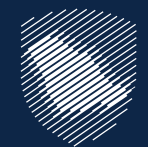

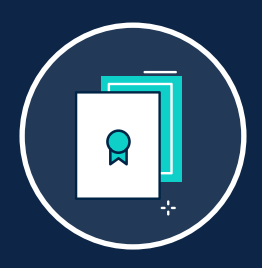

# **التحقق من شهادة اإلفراج عن عقد**

سوف تظهر حالة الشهادة على الشاشة الخاصة بك ّسجل الدخول على البوابة اإللكترونية للهيئة انتقل إلى عالمة **1 2** تبويب "الخدمات اإللكترونية ومن ثم اختر الخدمات العامة"

 $\begin{picture}(120,10) \put(0,0){\line(1,0){10}} \put(15,0){\line(1,0){10}} \put(15,0){\line(1,0){10}} \put(15,0){\line(1,0){10}} \put(15,0){\line(1,0){10}} \put(15,0){\line(1,0){10}} \put(15,0){\line(1,0){10}} \put(15,0){\line(1,0){10}} \put(15,0){\line(1,0){10}} \put(15,0){\line(1,0){10}} \put(15,0){\line(1,0){10}} \put(15,0){\line($ 

 $\bigcirc$ 

قم بتحديد التحقق من شهادة اإلفراج عن عقد"

أدخل معطيات البحث للتحقق من الشهادة **3 4**

الصادرة للمنشأة

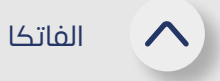

يتم تبادل معلومات الحسابات المالية لحاملي الجنسية األمريكية بناء على اتفاقية بين حكومة المملكة العربية السعودية وحكومة الواليات المتحدة األمريكية لتحسين االمتثال الضريبي الدولي وتنفيذ قانون الامتثال الضريبي للحسابات الأجنبية (فاتكا).

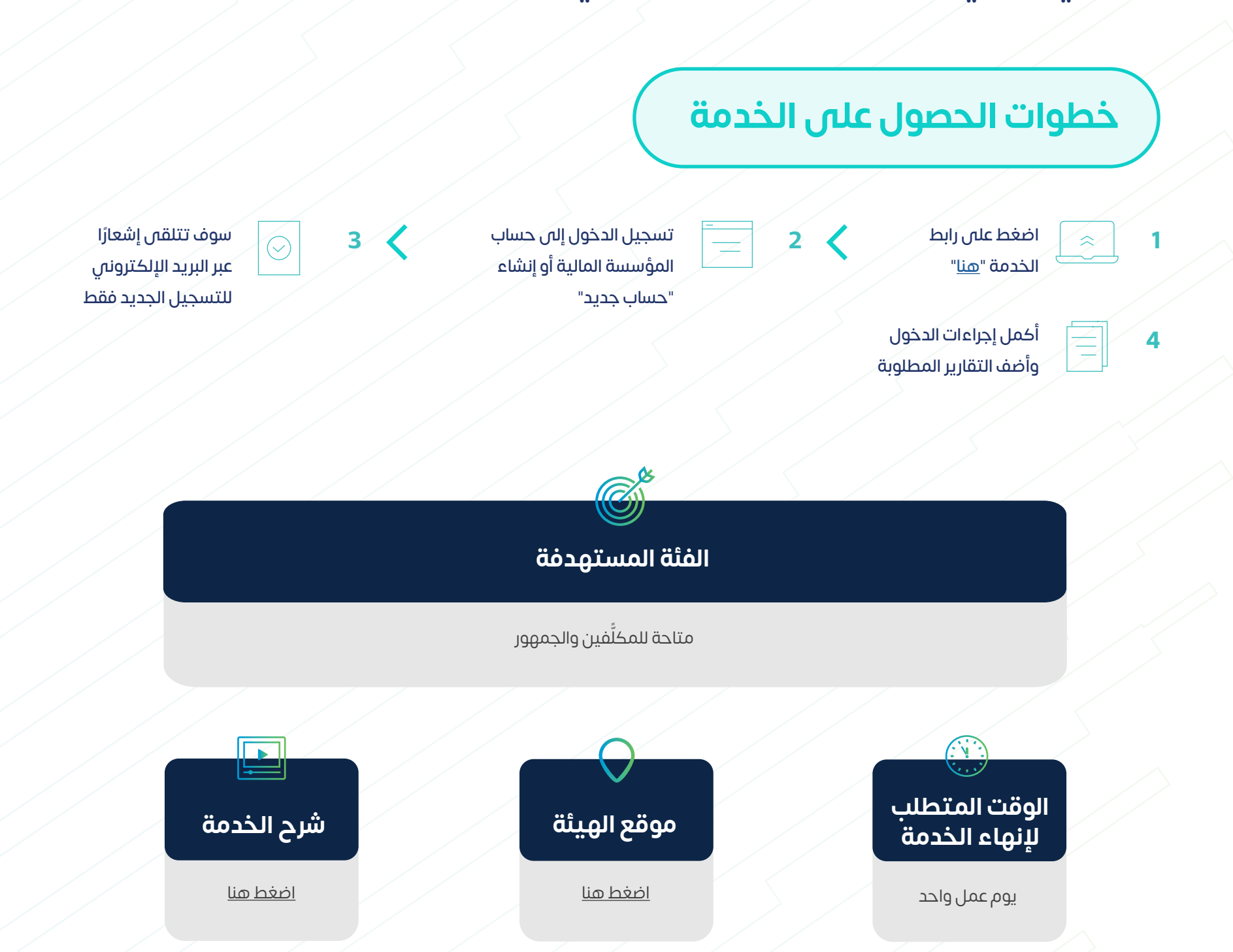

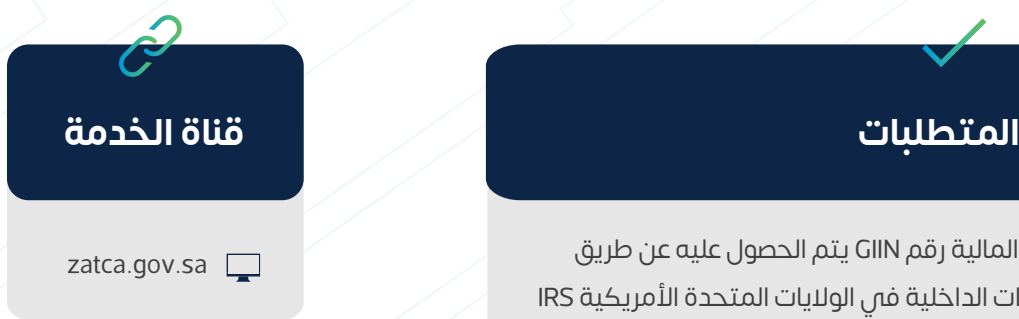

- يجب أن يكون للمؤسسة المالية رقم GIIN يتم الحصول عليه عن طريق التسجيل فم دائرة الإيرادات الداخلية فم الولايات المتحدة الأمريكية IRS
	- يجب على المؤسسة المالية تحديد مفوض كمستخدم رئيسي للنظام

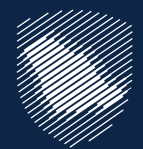

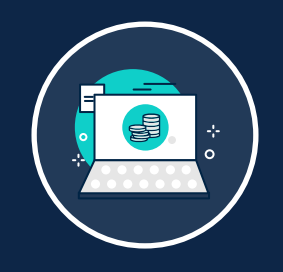

#### **الفاتكا**

115

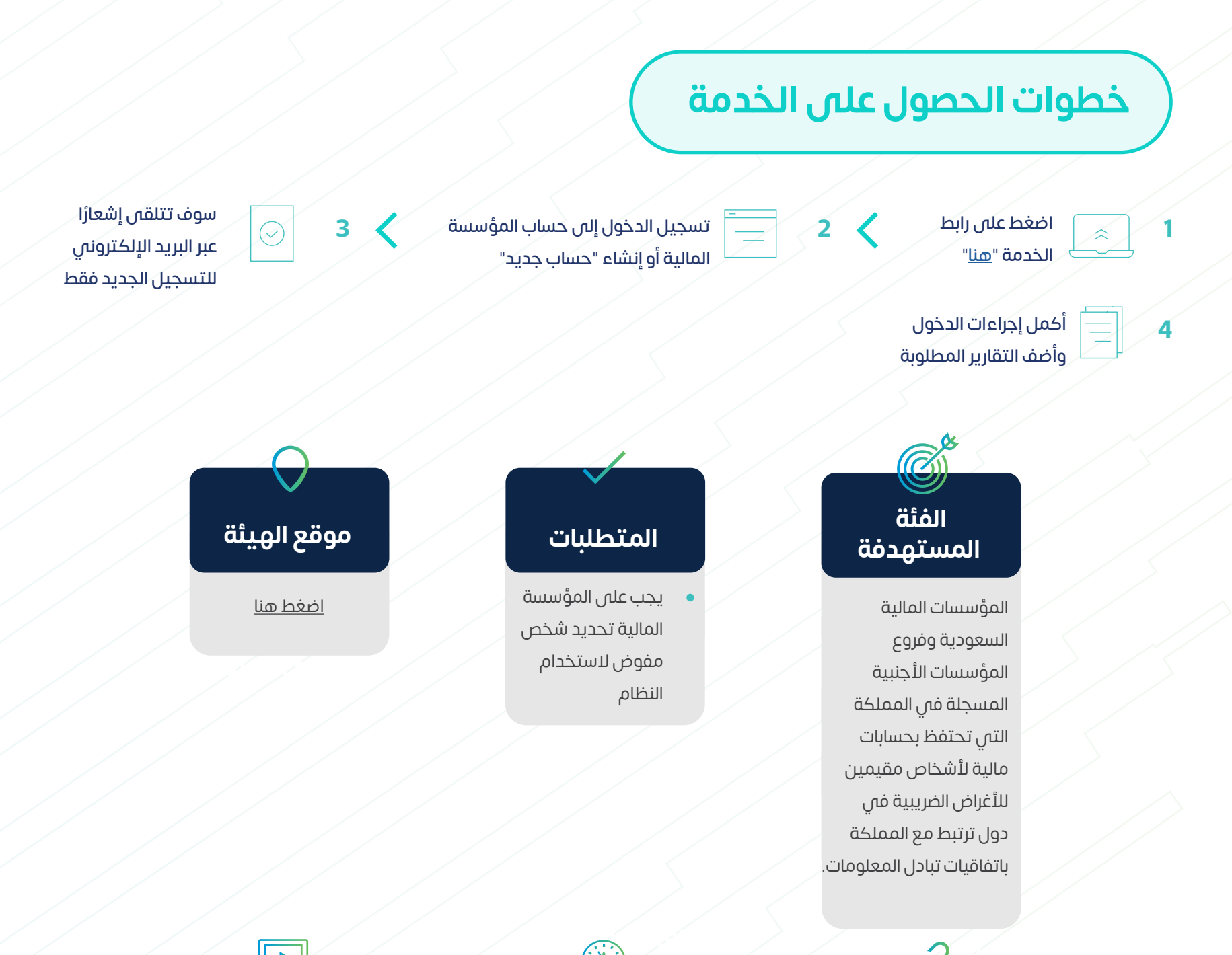

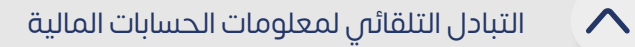

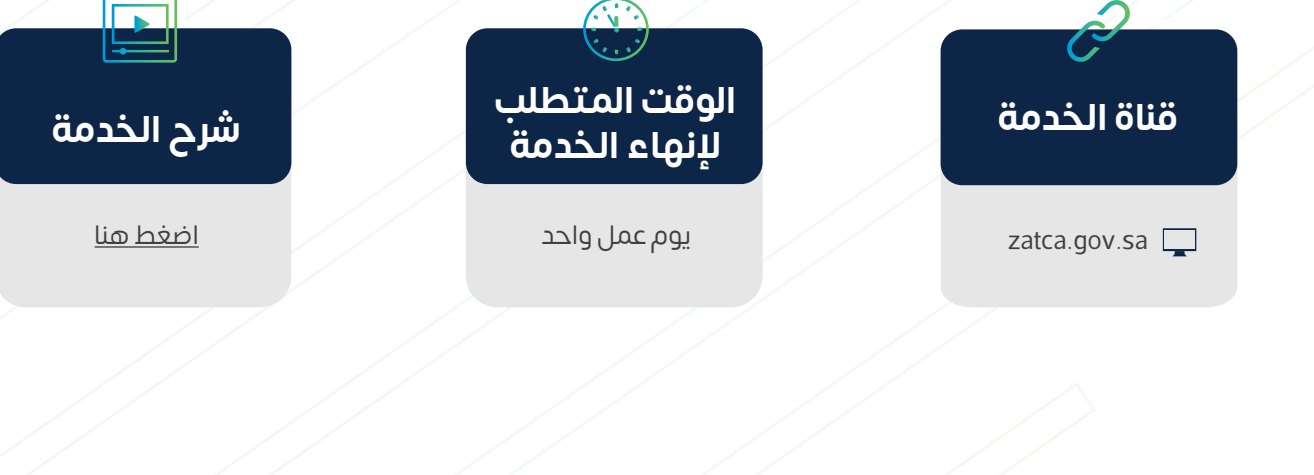

ً تبادل معلومات الحسابات المالية لألشخاص وفقا لالتفاقية متعددة األطراف بين السلطات المختصة بشأن التبادل التلقائي لمعلومات الحسابات المالية.

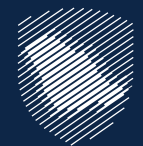

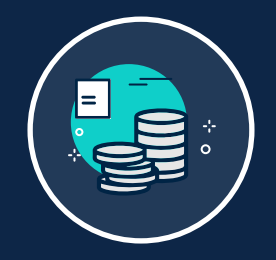

## **التبادل التلقائي لمعلومات الحسابات المالية**

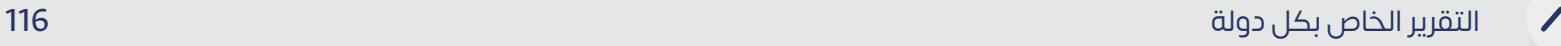

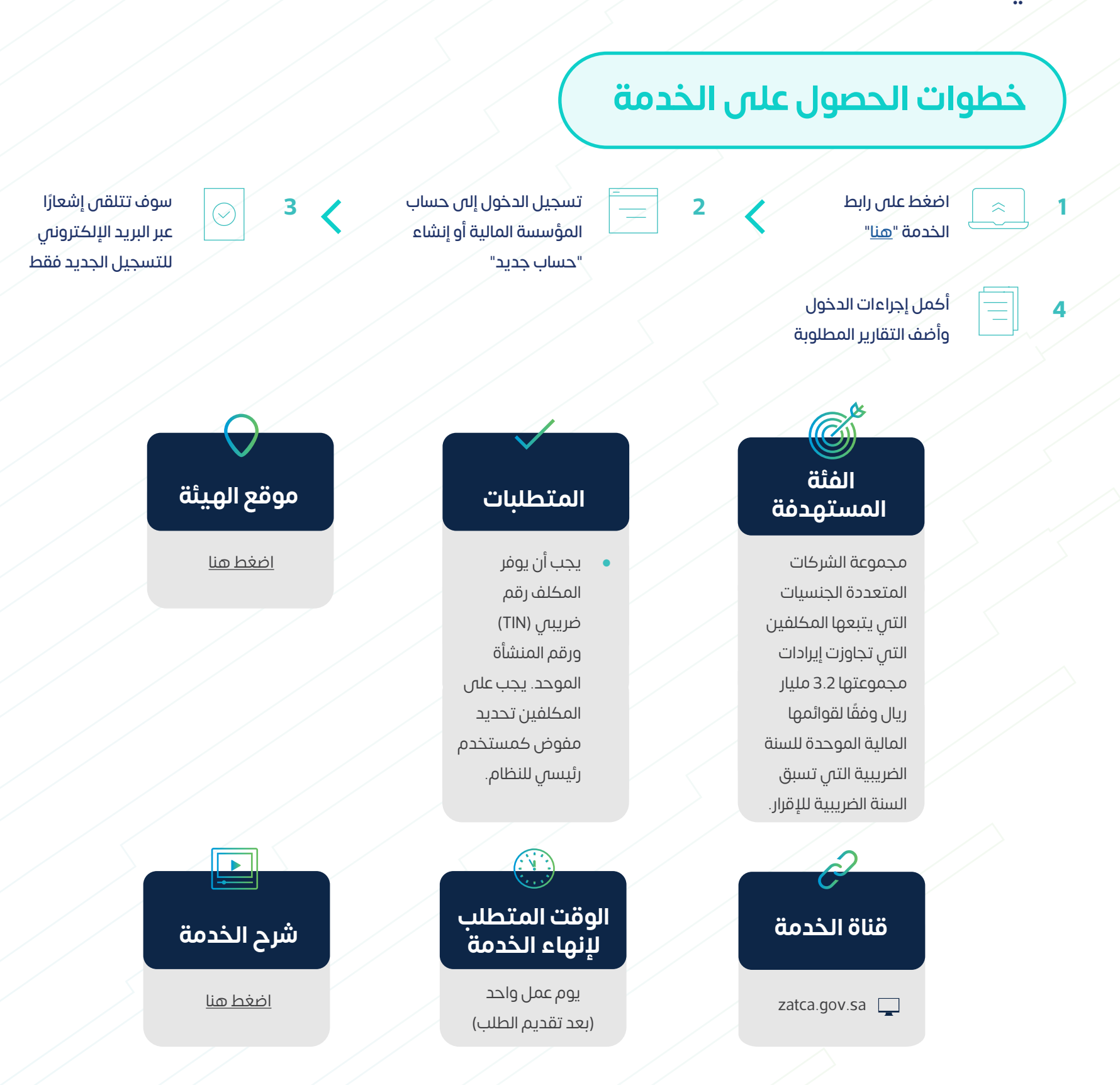

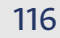

ً تبادل معلومات الحسابات المالية لمجموعة الشركات متعددة الجنسيات وفقا لالتفاقية متعددة الأطراف بين السلطات المختصة بشأن تبادل التقارير عن الأنشطة الاقتصادية في الدول حسب ما تقتضيه تعليمات تسعير المعامالت، حيث يجب على المكلفين تقديم التقارير الخاصة بكل دولة في حال تجاوزت إيرادات مجموعة الشركات المتعددة الجنسيات التي يتبعها المكلفين الملزمين بتقديم التقرير 3.2 ً مليار ريال وفقا لقوائمها المالية الموحدة

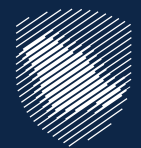

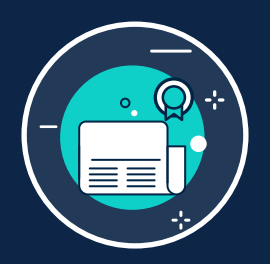

#### **التقرير الخاص بكل دولة**

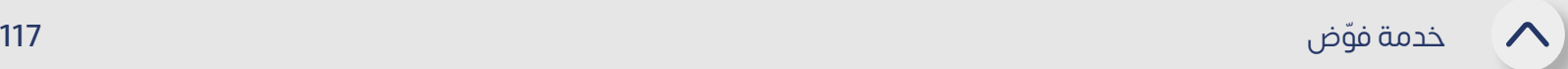

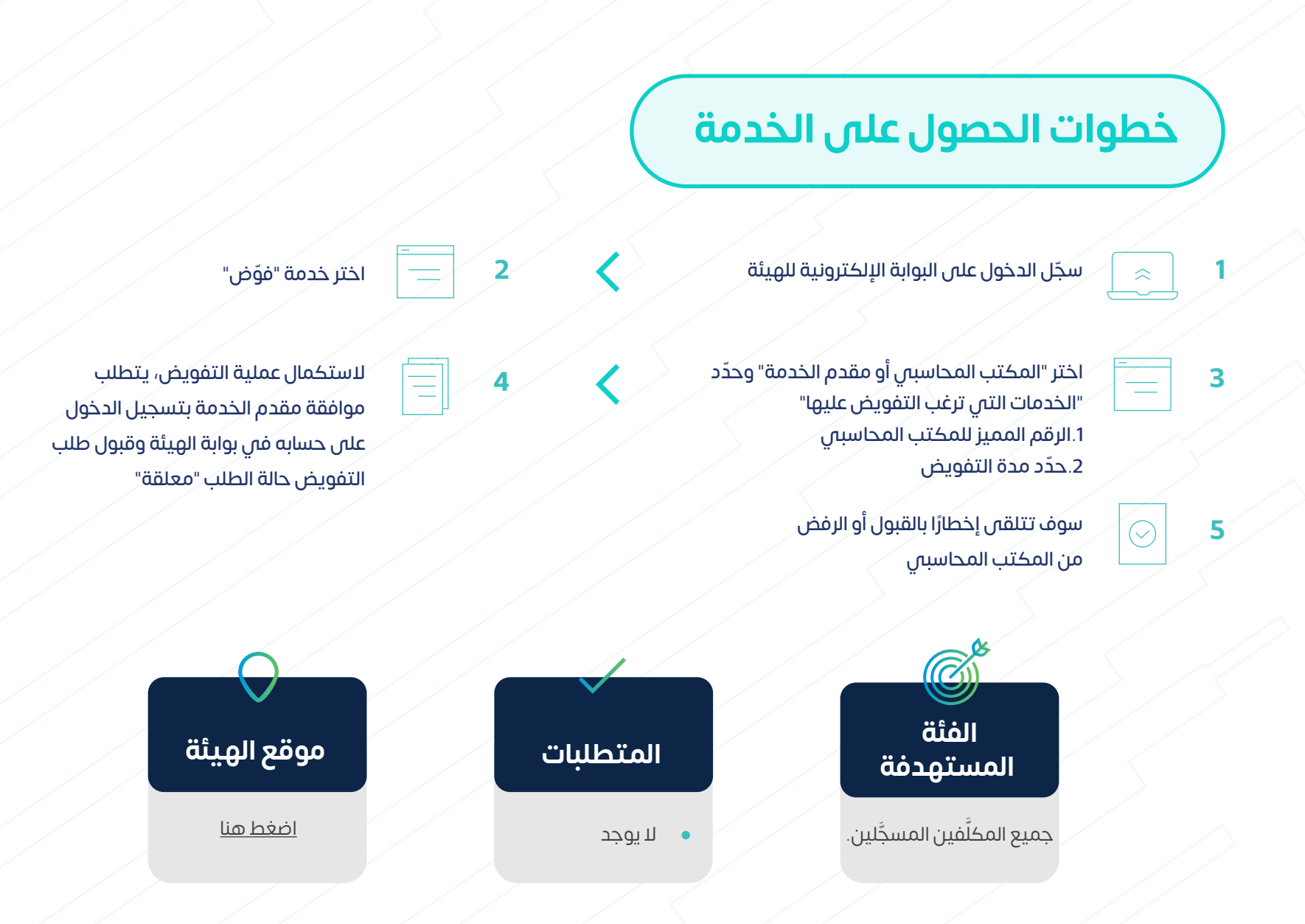

تتيح الهيئة خدمة (فوّض) للمنشآت حيث يمكنها تفويض المكاتب المحاسبية ومقدمي الخدمات التبي تتعامل معها لإنهاء إجراءاتها ومعاملاتها اليًا بالإضافة إلى إمكانية تفويض أكثر من مكتب محاسبي على خدمات محددة مع تحديد مدة التفويض.

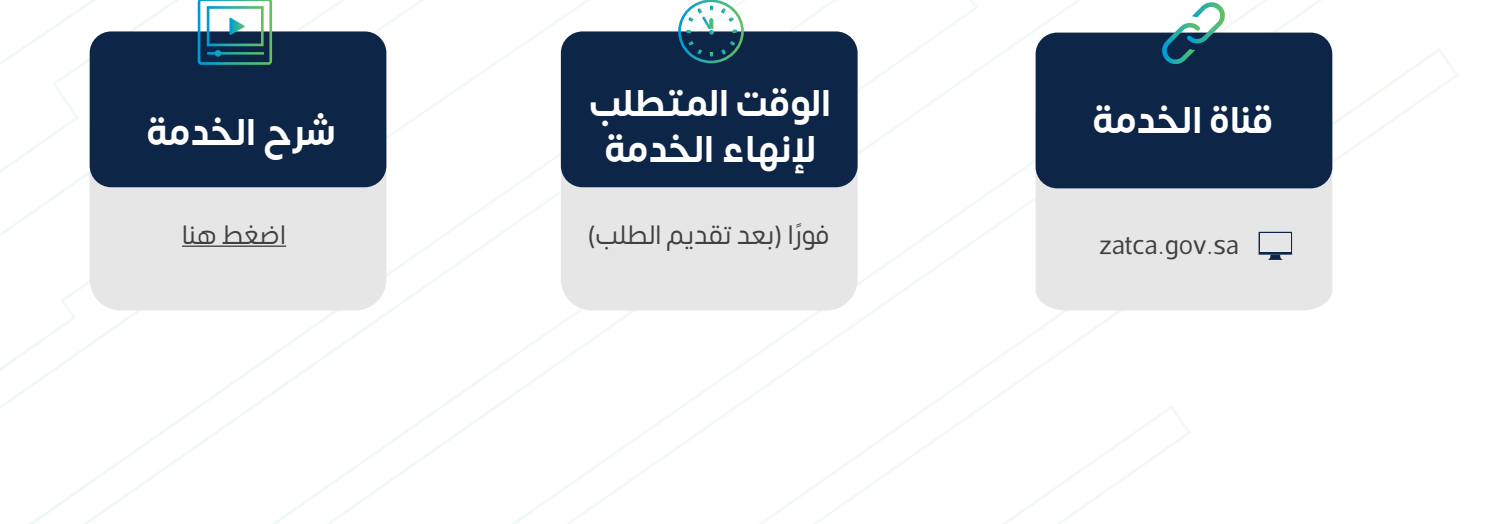

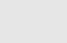

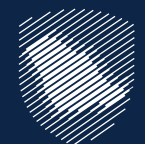

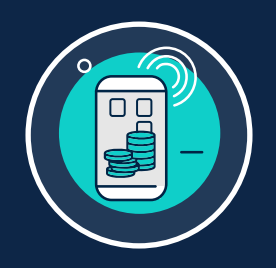

#### **ّ خدمة فوض**

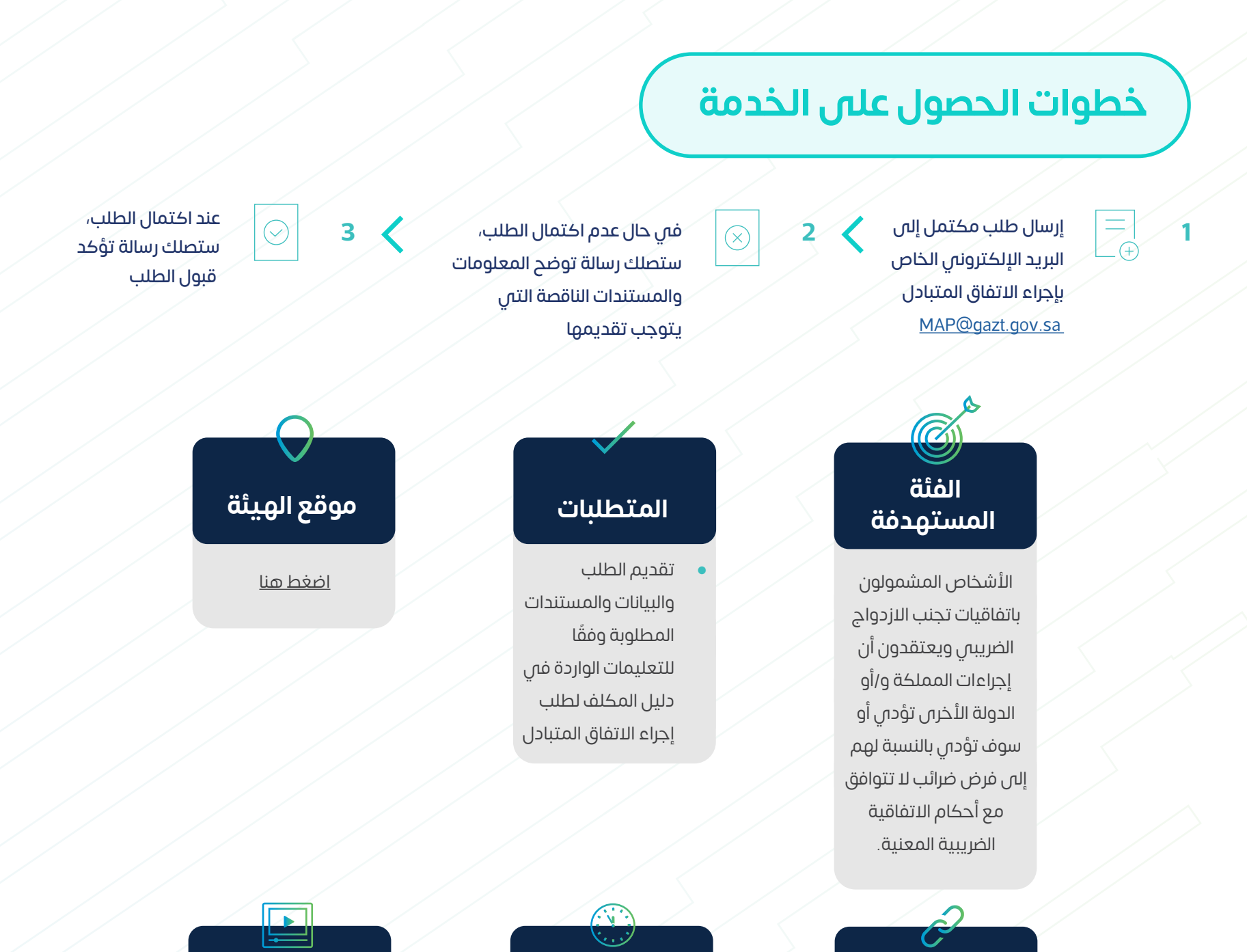

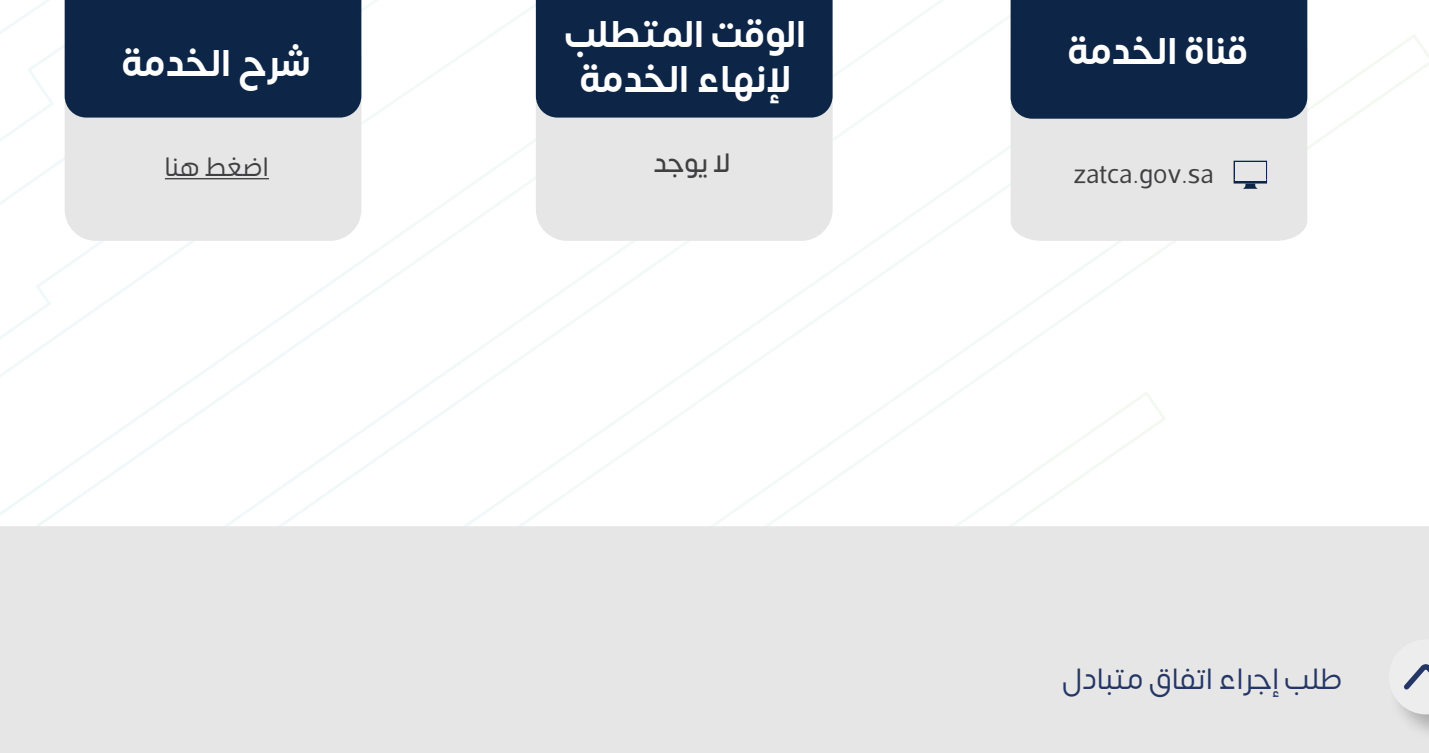

توضيح اإلجراءات التي يمكن للمكلفين من خاللها طلب المساعدة من الهيئة لحل المنازعات الناشئة عن فرض ضريبة بما يخالف أحكام اتفاقيات االزدواج الضريبي. لمزيد من التفاصيل يرجى االطالع على دليل المكلف من خالل الرابط

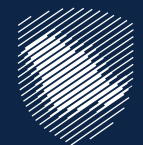

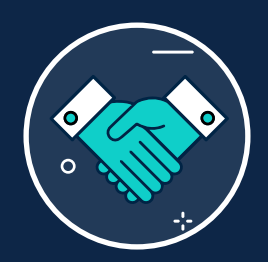

## **طلب إجراء اتفاق متبادل**

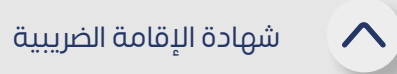

توفر هذه الخدمة إصدار شهادات الإقامة للأفراد المقيمين بالمملكة العربية السعودية وفق نظام ضريبة الدخل السعودي أو اتفاقيات تجنب االزدواج الضريبي على الدخل التي تبرمها الدولة مع الدول التي يحملون جنسياتها، وذلك للحصول على اإلعفاء من ضريبة الدخل، كما تتيح هذه الخدمة االستفسار عن حالة إصدار الشهادة ونتيجة الطلب.

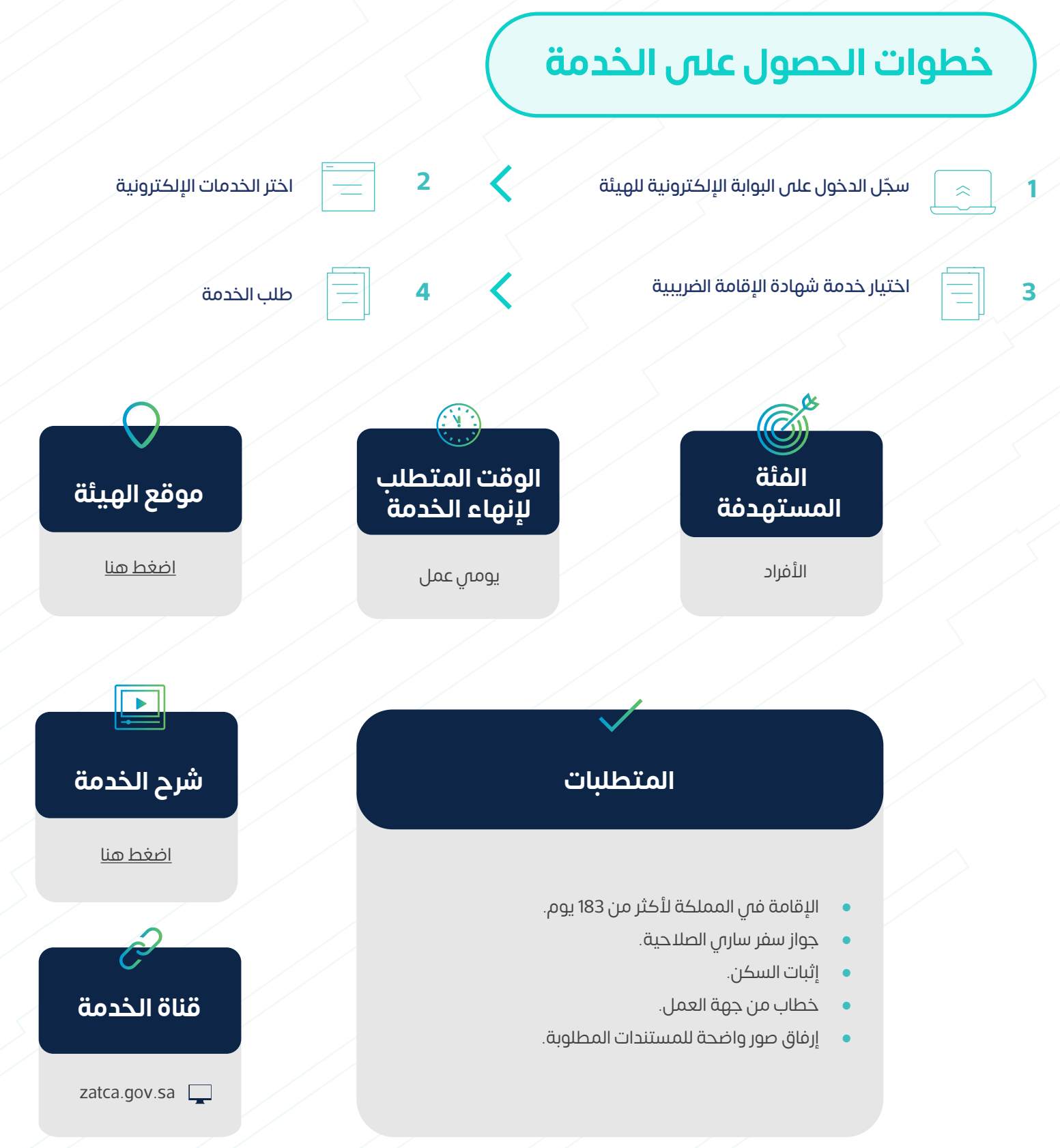

- -
	-
	-

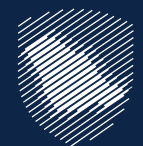

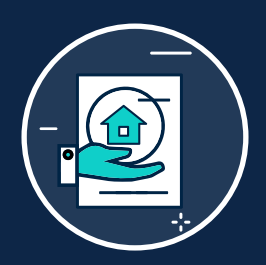

## **شهادة اإلقامة الضريبية**

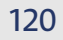

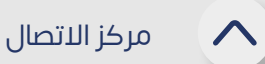

#### **قنوات التواصل**

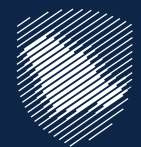

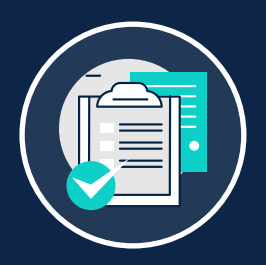

#### **االستفسارات العامة**

البريد اإللكتروني info@zatca.gov.sa

كلما كنت بحاجة للحصول على توضيحات أو ترغب في االستعالم عن أي شيء يتعلق بالهيئة، فهناك العديد من القنوات المتاحة للتواصل مع الهيئة التي توفر اإلجابة على جميع االستفسارات عبر مختصو الهيئة وخبراؤها.

> <u>By</u> **1**

الموقع الإلكتروني المحادثات الفورية (<u>[اضغط هنا](https://zatca.gov.sa/ar/contactus/Pages/default.aspx)</u>)

مركز الاتصال الموحد  $\langle$  $(19993)$ **2**

> حساب تويتر <u>@Zatca\_care</u> **4**

> > فروع الهيئة )[اضغط هنا](https://zatca.gov.sa/ar/contactus/Pages/default.aspx)(

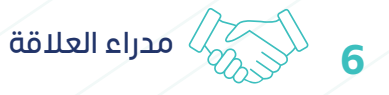

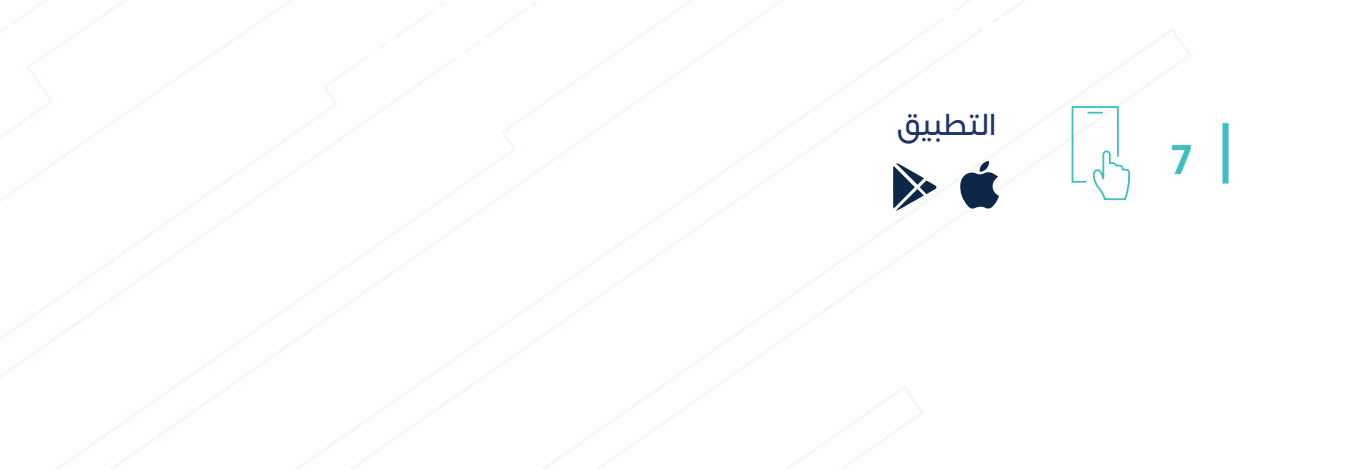

**3**

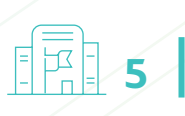

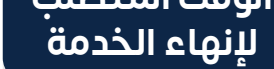

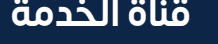

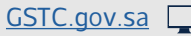

عند رفض اعتراضك من هيئة الزكاة والضريبة والجمارك، يمكنك رفع اعتراض إلى لجنة الفصل من خلال الأمانة العامة للجان الزكوية والضريبية والجمركية.

> سيحدد الموعد المتوقع للنظر فم تصعيد الاعتراض، بعد صدور قواعد عمل اللجان الزكوية والضريبية والجمركية

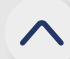

طلب تصعيد الاعتراض إلى الأمانة العامة للجان الزكوية والضريبية والجمركية

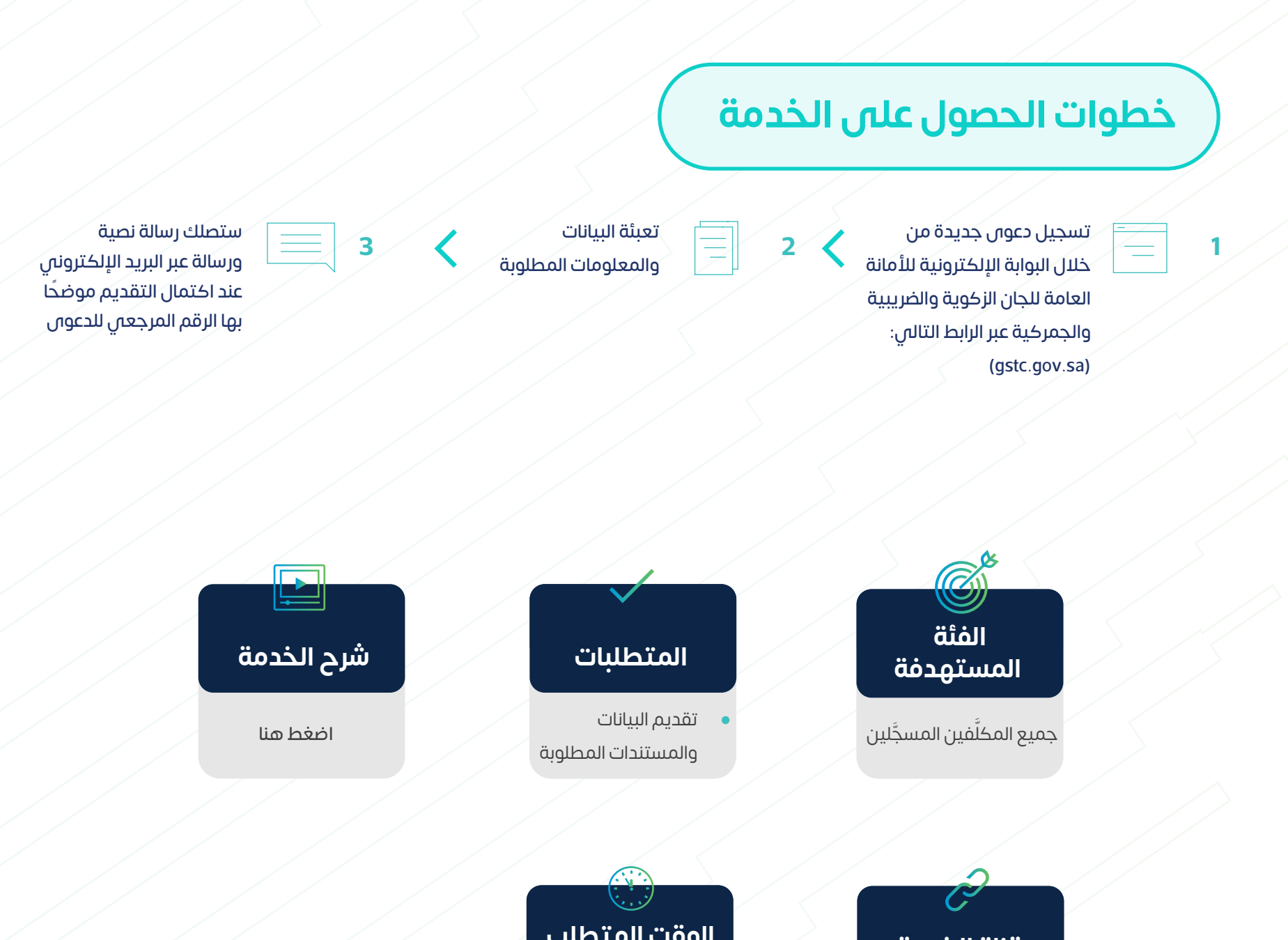

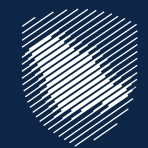

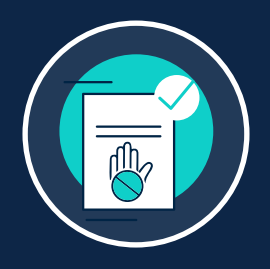

# **طلب تصعيد االعتراض للجان الزكوية والضريبية والجمركية**

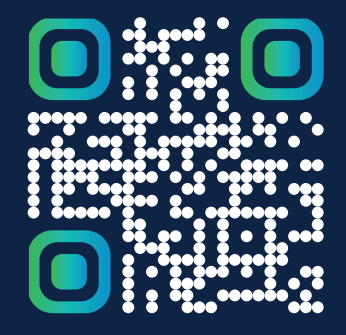

امســح هـــذا الكــود للاَّطّـلاع علــى آخر تحديــث<br>لهـــذا المستنــد وكــافة المستنــدات المـنـشــورة أو تــفضل بزيــارة الموقـع الإلكترونــي <mark>zatca.gov.sa</mark>